### Copyright Notice:

No part of this installation guide may be reproduced, transcribed, transmitted, or translated in any language, in any form or by any means, except duplication of documentation by the purchaser for backup purpose, without written consent of ASRock Inc. Products and corporate names appearing in this guide may or may not be registered trademarks or copyrights of their respective companies, and are used only for identification or explanation and to the owners' benefit, without intent to infringe.

### Disclaimer:

Specifications and information contained in this guide are furnished for informational use only and subject to change without notice, and should not be constructed as a commitment by ASRock. ASRock assumes no responsibility for any errors or omissions that may appear in this guide.

With respect to the contents of this guide, ASRock does not provide warranty of any kind, either expressed or implied, including but not limited to the implied warranties or conditions of merchantability or fitness for a particular purpose. In no event shall ASRock, its directors, officers, employees, or agents be liable for any indirect, special, incidental, or consequential damages (including damages for loss of profits, loss of business, loss of data, interruption of business and the like), even if ASRock has been advised of the possibility of such damages arising from any defect or error in the guide or product.

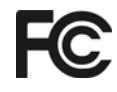

This device complies with Part 15 of the FCC Rules. Operation is subject to the following two conditions:

- (1) this device may not cause harmful interference, and
- (2) this device must accept any interference received, including interference that may cause undesired operation.

#### **CALIFORNIA, USA ONLY**

The Lithium battery adopted on this motherboard contains Perchlorate, a toxic substance controlled in Perchlorate Best Management Practices (BMP) regulations passed by the California Legislature. When you discard the Lithium battery in California, USA, please follow the related regulations in advance. "Perchlorate Material-special handling may apply, see www.dtsc.ca.gov/hazardouswaste/perchlorate"

#### **ASRock Website: http://www.asrock.com**

Published January 2009 Copyright©2009 ASRock INC. All rights reserved.

**ASRock** *A790GXH/128M* **Motherboard**

1

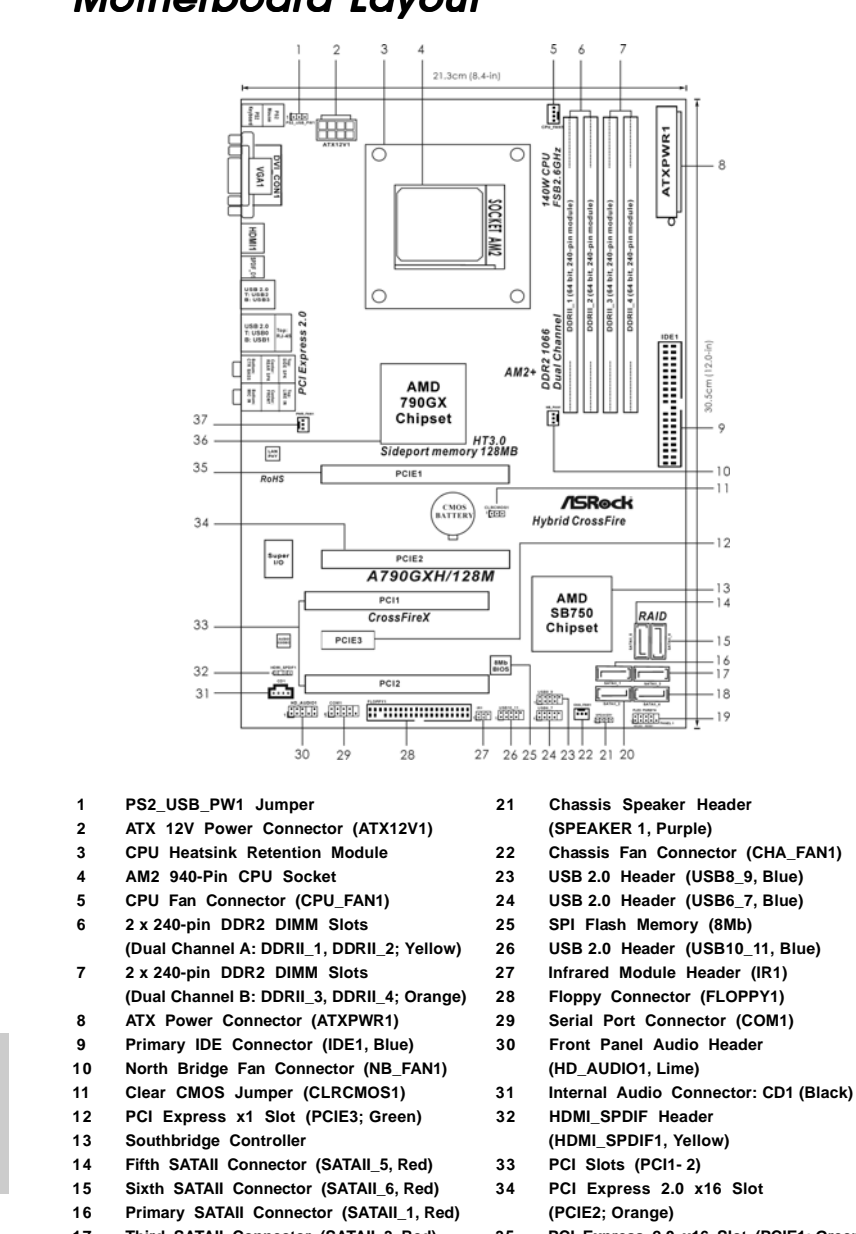

# **Motherboard Layout**

- **17 Third SATAII Connector (SATAII\_3, Red) 35 PCI Express 2.0 x16 Slot (PCIE1; Green)**
- **18 Fourth SATAII Connector (SATAII\_4, Red) 36 Northbridge Controller**
- 19 System Panel Header (PANEL1, Orange) 37 **20 Secondary SATAII Connector (SATAII\_2, Red)**
	-
	-
- **ASRock** *A790GXH/128M* **Motherboard**

English

2

# I/O Panel

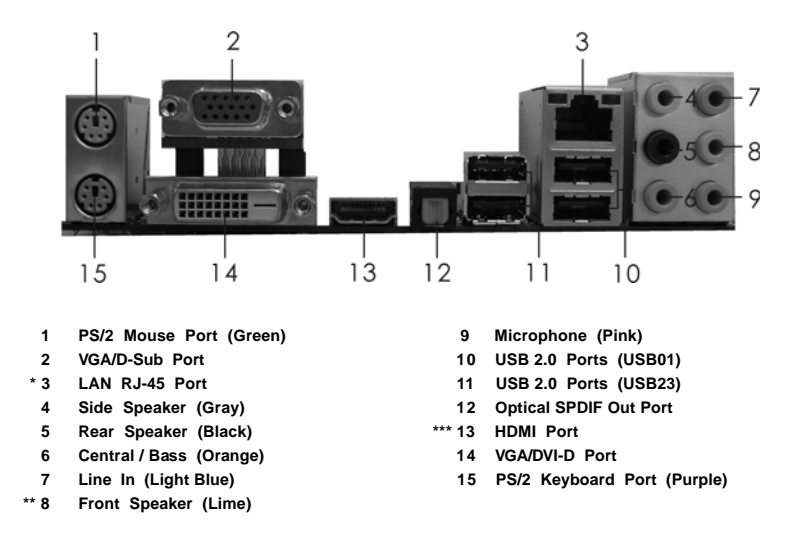

\* There are two LED next to the LAN port. Please refer to the table below for the LAN port LED indications.

### **LAN Port LED Indications**

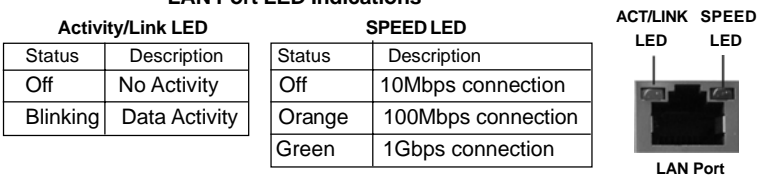

**\*\*** If you use 2-channel speaker, please connect the speaker's plug into "Front Speaker Jack". See the table below for connection details in accordance with the type of speaker you use.

### **TABLE for Audio Output Connection**

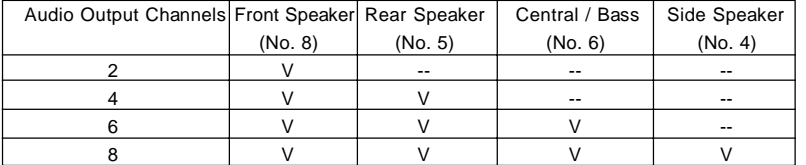

English

**ASRock** *A790GXH/128M* **Motherboard**

3

 To enable Multi-Streaming function, you need to connect a front panel audio cable to the front panel audio header. After restarting your computer, you will find "VIA HD Audio Deck" tool on your system. Please follow below instructions according to the OS you install. **For Windows® XP / XP 64-bit OS:**

Please click "VIA HD Audio Deck" icon | w/ and click "Speaker". Then you are allowed to

select "2 Channel", "4 Channel", "6 Channel" or "8 Channel". Click "Power" to save your change.

**For Windows® VistaTM / VistaTM 64-bit OS:**

Please click "VIA HD Audio Deck" icon , and click "Advanced Options" on the left side<br>
Please click "VIA HD Audio Deck" icon , and click "Advanced Options" on the left side

 on the bottom. In "Advanced Options" screen, select "Independent Headphone", and click "OK" to save your change.

 If you enable Multi-Streaming function, Side Speaker function will be disabled. You can only choose to enable either Multi-Streaming function or Side Speaker function.

\*\*\* To support AC3 or DTS audio format with HDMI Audio under Vista™, please install the HDMI audio driver in XP support CD AAX790H-00.05.

 The driver is located under the path: **..\Drivers\NB Audio\REALTEK\XP64\_XP(R1.68)** And note for LPCM support up to stereo 2 channels only.

English

4

# 1. Introduction

Thank you for purchasing ASRock *A790GXH/128M* motherboard, a reliable motherboard produced under ASRock's consistently stringent quality control. It delivers excellent performance with robust design conforming to ASRock's commitment to quality and endurance.

In this manual, chapter 1 and 2 contain introduction of the motherboard and step-by-step guide to the hardware installation. Chapter 3 and 4 contain the configuration guide to BIOS setup and information of the Support CD.

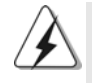

Because the motherboard specifications and the BIOS software might be updated, the content of this manual will be subject to change without notice. In case any modifications of this manual occur, the updated version will be available on ASRock website without further notice. You may find the latest VGA cards and CPU support lists on ASRock website as well. ASRock website http://www.asrock.com If you require technical support related to this motherboard, please visit our website for specific information about the model you are using. www.asrock.com/support/index.asp

## 1.1 Package Contents

- 1 x ASRock *A790GXH/128M* Motherboard
	- (ATX Form Factor: 12.0-in x 8.4-in, 30.5 cm x 21.3 cm)
- 1 x ASRock *A790GXH/128M* Quick Installation Guide
- 2 x ASRock *A790GXH/128M* Support CD
- 1 x Ultra ATA 66/100/133 IDE Ribbon Cable (80-conductor)
- 1 x Ribbon Cable for a 3.5-in Floppy Drive
- 2 x Serial ATA (SATA) Data Cables (Optional)
- 1 x Serial ATA (SATA) HDD Power Cable (Optional)
- 1 x I/O Panel Shield

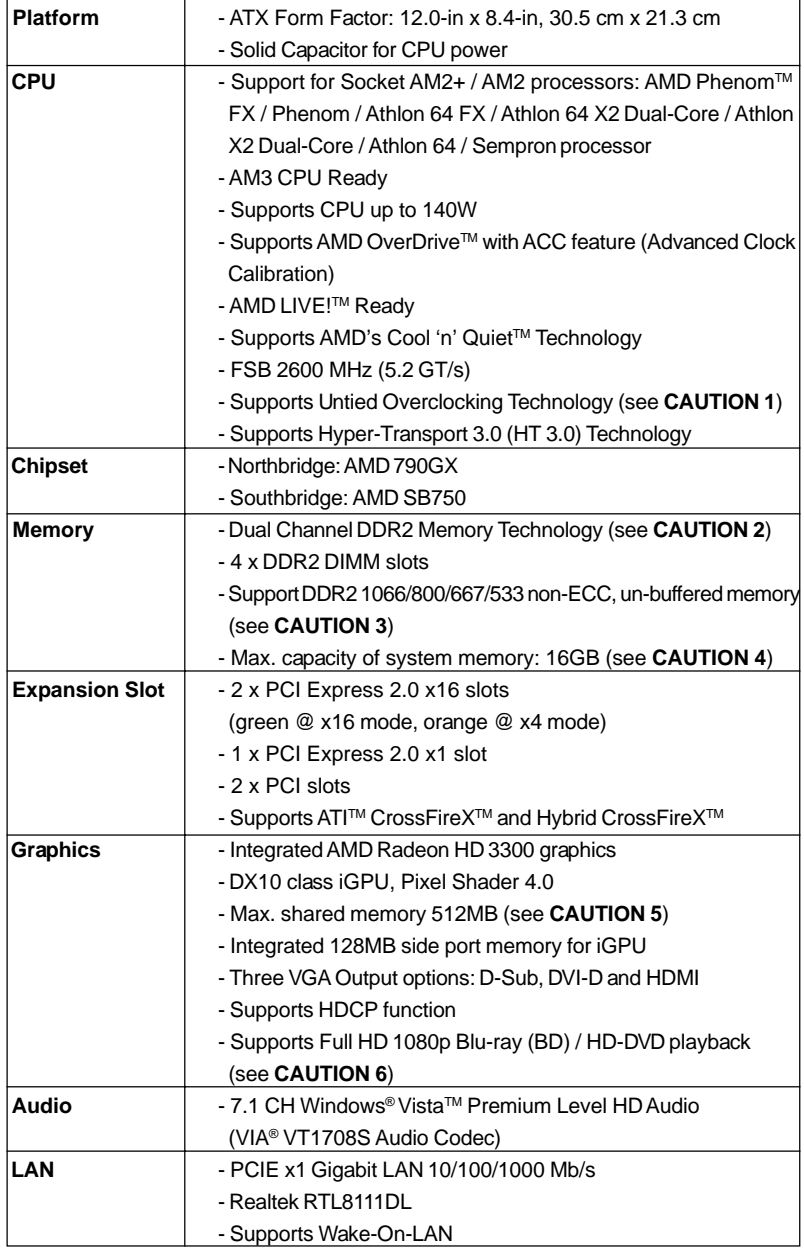

## 1.2 Specifications

English

 $6 -$ 

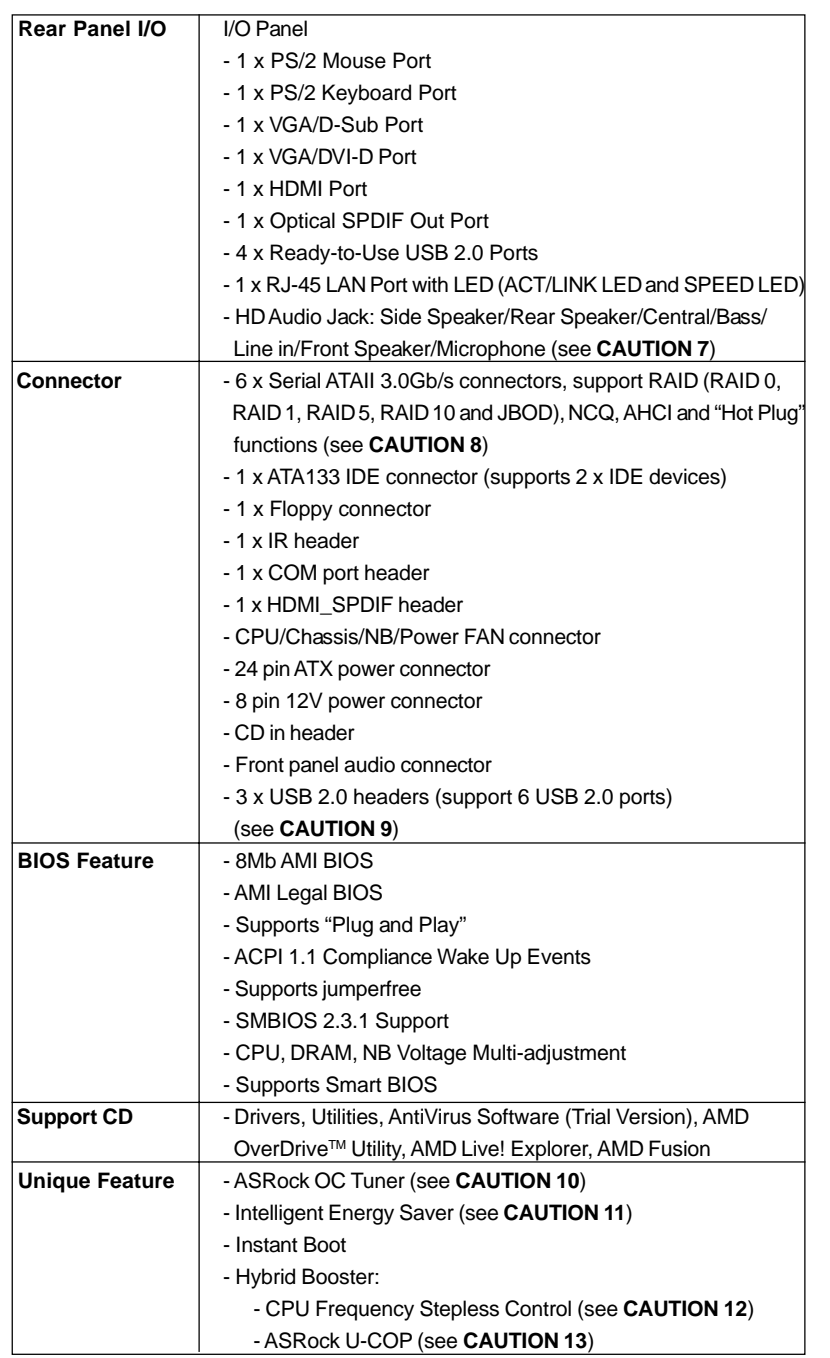

English

**ASRock** *A790GXH/128M* **Motherboard**

 $-7$ 

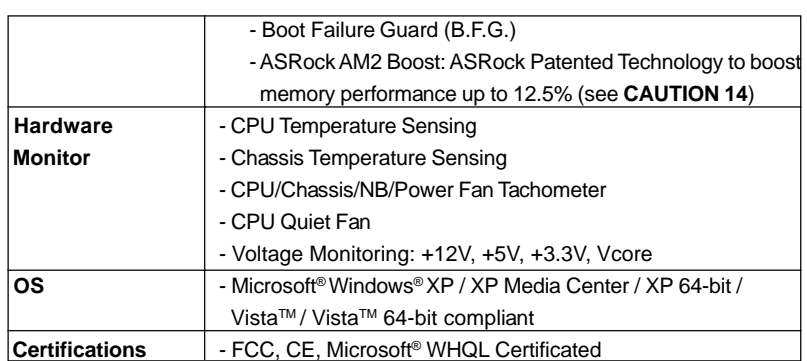

\* For detailed product information, please visit our website: http://www.asrock.com

#### **WARNING**

Please realize that there is a certain risk involved with overclocking, including adjusting the setting in the BIOS, applying Untied Overclocking Technology, or using the third-party overclocking tools. Overclocking may affect your system stability, or even cause damage to the components and devices of your system. It should be done at your own risk and expense. We are not responsible for possible damage caused by overclocking.

## *CAUTION!*

- 1. This motherboard supports Untied Overclocking Technology. Please read "Untied Overclocking Technology" on page 33 for details.
- 2. This motherboard supports Dual Channel Memory Technology. Before you implement Dual Channel Memory Technology, make sure to read the installation guide of memory modules on page 14 for proper installation.
- 3. Whether 1066MHz memory speed is supported depends on the AM2+ CPU you adopt. If you want to adopt DDR2 1066 memory module on this motherboard, please refer to the memory support list on our website for the compatible memory modules.

ASRock website http://www.asrock.com

- 4. Due to the operating system limitation, the actual memory size may be less than 4GB for the reservation for system usage under Windows® XP and Windows<sup>®</sup> Vista<sup>™</sup>. For Windows<sup>®</sup> XP 64-bit and Windows<sup>®</sup> Vista<sup>™</sup> 64-bit with 64-bit CPU, there is no such limitation.
- 5. The maximum shared memory size is defined by the chipset vendor and is subject to change. Please check AMD website for the latest information.
- 6. 1080p Blu-ray (BD) / HD-DVD playback support on this motherboard requires the proper hardware configuration. Please refer to page 10 and 11 for the minimum hardware requirement and the passed 1080p Blu-ray (BD) / HD-DVD films in our lab test.

English

8

- 7. For microphone input, this motherboard supports both stereo and mono modes. For audio output, this motherboard supports 2-channel, 4-channel, 6-channel, and 8-channel modes. Please check the table on page 3 for proper connection.
- 8. Before installing SATAII hard disk to SATAII connector, please read the "SATAII Hard Disk Setup Guide" on page 36 of "User Manual" in the support CD to adjust your SATAII hard disk drive to SATAII mode. You can also connect SATA hard disk to SATAII connector directly.
- 9. Power Management for USB 2.0 works fine under Microsoft<sup>®</sup> Windows® Vista™ 64-bit / Vista™ / XP 64-bit / XP SP1 or SP2.
- 10. It is a user-friendly ASRock overclocking tool which allows you to surveil your system by hardware monitor function and overclock your hardware devices to get the best system performance under Windows® environment. Please visit our website for the operation procedures of ASRock OC Tuner. ASRock website: http://www.asrock.com
- 11. Featuring an advanced proprietary hardware and software design, Intelligent Energy Saver is a revolutionary technology that delivers unparalleled power savings. The voltage regulator can reduce the number of output phases to improve efficiency when the CPU cores are idle. In other words, it is able to provide exceptional power saving and improve power efficiency without sacrificing computing performance. To use Intelligent Energy Saver function, please enable Cool 'n' Quiet option in the BIOS setup in advance. Please visit our website for the operation procedures of Intelligent Energy Saver. ASRock website: http://www.asrock.com
- 12. Although this motherboard offers stepless control, it is not recommended to perform over-clocking. Frequencies other than the recommended CPU bus frequencies may cause the instability of the system or damage the CPU.
- 13. While CPU overheat is detected, the system will automatically shutdown. Before you resume the system, please check if the CPU fan on the motherboard functions properly and unplug the power cord, then plug it back again. To improve heat dissipation, remember to spray thermal grease between the CPU and the heatsink when you install the PC system.
- 14. This motherboard supports ASRock AM2 Boost overclocking technology. If you enable this function in the BIOS setup, the memory performance will improve up to 12.5%, but the effect still depends on the AM2 CPU you adopt. Enabling this function will overclock the chipset/CPU reference clock. However, we can not guarantee the system stability for all CPU/DRAM configurations. If your system is unstable after AM2 Boost function is enabled, it may not be applicative to your system. You may choose to disable this function for keeping the stability of your system.

English

9

## 1.3 Minimum Hardware Requirement for 1080p Blu-ray (BD) / HD-DVD Playback Support

1080p Blu-ray (BD) / HD-DVD playback support on this motherboard requires the proper hardware configuration. Please refer to below table for the minimum hardware requirement.

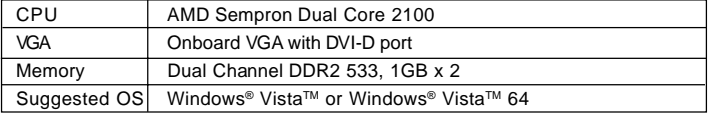

\* If you need to use CyberLink PowerDVD Ultra version 7.3, we suggest to disable Hardware Acceleration function for better playback performance and compatibility. After executing CyberLink PowerDVD Ultra program, please follow below steps to disable Hardware Acceleration function.

A. Right-click the main page of CyberLink PowerDVD Ultra program.

B. Click "Configuration".

C. Select "Video".

 D. Click "Enable hardware acceleration (ATI Avivo)" to remove the "V" mark in this item.

E. Click "OK" to save the change.

\* Currently, 1080p Blu-ray (BD) / HD-DVD playback is only supported under Windows® VistaTM / VistaTM 64-bit OS. If you install Windows® XP / XP 64-bit OS, the function of 1080p Blu-ray (BD) / HD-DVD playback is not available, please visit our website for AMD 790GX VGA driver update in the future.

ASRock website http://www.asrock.com

English

 $10 -$ 

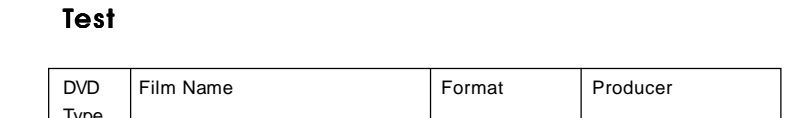

1.4 Passed 1080p Blu-ray (BD) / HD-DVD Films in Our Lab

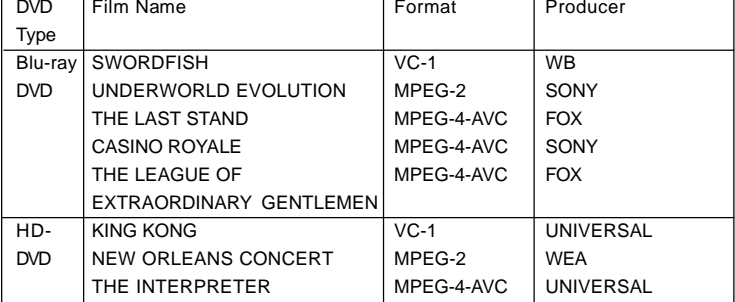

\* MPEG-4-AVC mentioned above refers to the same format of H.264.

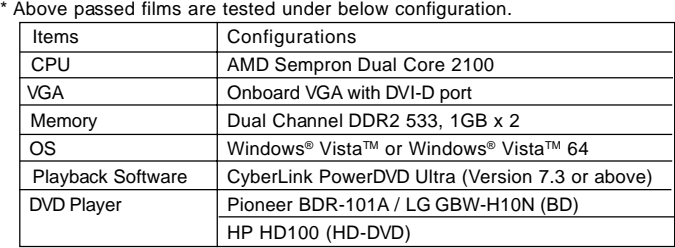

English

# 2. Installation

This is an ATX form factor (12.0-in x 8.4-in, 30.5 cm x 21.3 cm) motherboard. Before you install the motherboard, study the configuration of your chassis to ensure that the motherboard fits into it.

## Pre-installation Precautions

Take note of the following precautions before you install motherboard components or change any motherboard settings.

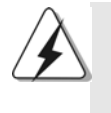

Before you install or remove any component, ensure that the power is switched off or the power cord is detached from the power supply. Failure to do so may cause severe damage to the motherboard, peripherals, and/or components.

- 1. Unplug the power cord from the wall socket before touching any component.
- 2. To avoid damaging the motherboard components due to static electricity, NEVER place your motherboard directly on the carpet or the like. Also remember to use a grounded wrist strap or touch a safety grounded object before you handle components.
- 3. Hold components by the edges and do not touch the ICs.
- 4. Whenever you uninstall any component, place it on a grounded antistatic pad or in the bag that comes with the component.
- 5. When placing screws into the screw holes to secure the motherboard to the chassis, please do not over-tighten the screws! Doing so may damage the motherboard.

English

 $12 -$ 

## 2.1 CPU Installation

- Step 1. Unlock the socket by lifting the lever up to a  $90^\circ$  angle.
- Step 2. Position the CPU directly above the socket such that the CPU corner with the golden triangle matches the socket corner with a small triangle.
- Step 3. Carefully insert the CPU into the socket until it fits in place.

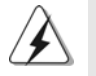

The CPU fits only in one correct orientation. DO NOT force the CPU into the socket to avoid bending of the pins.

Step 4. When the CPU is in place, press it firmly on the socket while you push down the socket lever to secure the CPU. The lever clicks on the side tab to indicate that it is locked.

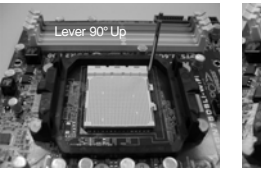

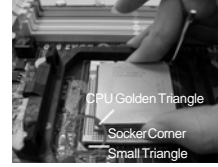

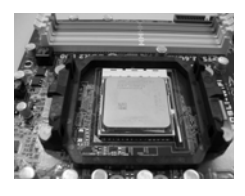

**STEP 1: Lift Up The Socket Lever**

**STEP 2 / STEP 3: Match The CPU Golden Triangle Push Down And Lock To The Socket Corner Small Triangle**

**STEP 4: The Socket Lever**

## 2.2 Installation of CPU Fan and Heatsink

After you install the CPU into this motherboard, it is necessary to install a larger heatsink and cooling fan to dissipate heat. You also need to spray thermal grease between the CPU and the heatsink to improve heat dissipation. Make sure that the CPU and the heatsink are securely fastened and in good contact with each other. Then connect the CPU fan to the CPU FAN connector (CPU\_FAN1, see Page 2, No. 5). For proper installation, please kindly refer to the instruction manuals of the CPU fan and the heatsink.

### 2.3 Installation of Memory Modules (DIMM)

This motherboard provides four 240-pin DDR2 (Double Data Rate 2) DIMM slots, and supports Dual Channel Memory Technology. For dual channel configuration, you always need to install **identical** (the same brand, speed, size and chip-type) DDR2 DIMM pair in the slots of the same color. In other words, you have to install **identical** DDR2 DIMM pair in **Dual Channel A** (DDRII\_1 and DDRII\_2; Yellow slots; see p.2 No.6) or **identical** DDR2 DIMM pair in **Dual Channel B** (DDRII\_3 and DDRII\_4; Orange slots; see p.2 No.7), so that Dual Channel Memory Technology can be activated. This motherboard also allows you to install four DDR2 DIMMs for dual channel configuration, and please install **identical** DDR2 DIMMs in all four slots. You may refer to the Dual Channel Memory Configuration Table below.

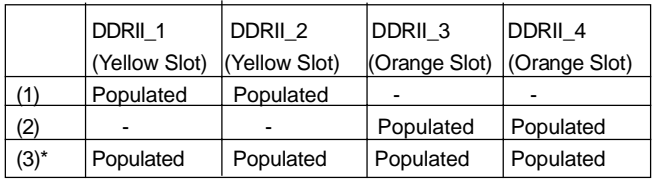

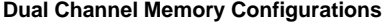

\* For the configuration (3), please install **identical** DDR2 DIMMs in all four slots.

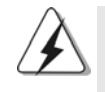

1. If you want to install two memory modules, for optimal compatibility and reliability, it is recommended to install them in the slots of the same color. In other words, install them either in the set of yellow slots (DDRII\_1 and DDRII\_2), or in the set of orange slots (DDRII\_3 and DDRII\_4).

- 2. If only one memory module or three memory modules are installed in the DDR2 DIMM slots on this motherboard, it is unable to activate the Dual Channel Memory Technology.
- 3. If a pair of memory modules is NOT installed in the same Dual Channel, for example, installing a pair of memory modules in DDRII\_1 and DDRII\_3, it is unable to activate the Dual Channel Memory Technology .
- 4. It is not allowed to install a DDR memory module into DDR2 slot; otherwise, this motherboard and DIMM may be damaged.
- 5. If you adopt DDR2 1066 memory modules on this motherboard, it is recommended to install them on DDRII\_3 and DDRII\_4 slots.

## Installing a DIMM

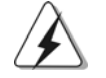

Please make sure to disconnect power supply before adding or removing DIMMs or the system components.

Step 1. Unlock a DIMM slot by pressing the retaining clips outward.

Step 2. Align a DIMM on the slot such that the notch on the DIMM matches the break on the slot.

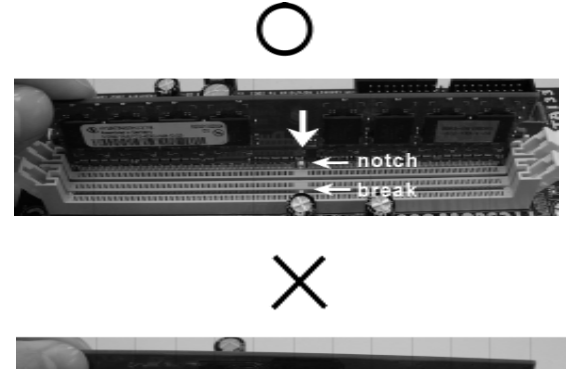

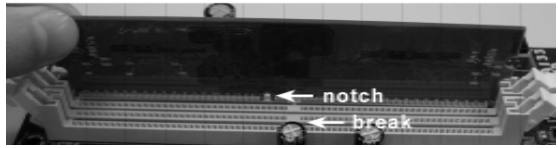

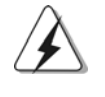

The DIMM only fits in one correct orientation. It will cause permanent damage to the motherboard and the DIMM if you force the DIMM into the slot at incorrect orientation.

Step 3. Firmly insert the DIMM into the slot until the retaining clips at both ends fully snap back in place and the DIMM is properly seated.

English

## 2.4 Expansion Slots (PCI and PCI Express Slots)

There are 2 PCI slots and 3 PCI Express slots on this motherboard.

**PCI Slots:** PCI slots are used to install expansion cards that have the 32-bit PCI interface.

### **PCIE Slots:**

PCIE1 (PCIE x16 slot; Green) is used for PCI Express x16 lane width graphics cards, or used to install PCI Express graphics cards to support CrossFireXTM function.

PCIE2 (PCIE x16 slot; Orange) is used for PCI Express x1 lane width cards, such as Gigabit LAN card, SATA2 card, etc., or used to install PCI Express graphics cards to support CrossFireX™ function. PCIE3 (PCIE x1 slot; Green) is used for PCI Express cards with x1 lane width cards, such as Gigabit LAN card and SATA2 card.

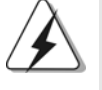

- 1. If you plan to install only one PCI Express VGA card on this motherboard, please install it on PCIE1 slot (Green).
- 2. For the information of the compatible CrossFireX™ Mode PCI Express VGA cards and CrossFireXTM setup procedures, please refer to "CrossFireX™ Operation Guide" on page 20.

### Installing an expansion card

- Step 1. Before installing the expansion card, please make sure that the power supply is switched off or the power cord is unplugged. Please read the documentation of the expansion card and make necessary hardware settings for the card before you start the installation.
- Step 2. Remove the system unit cover (if your motherboard is already installed in a chassis).
- Step 3. Remove the bracket facing the slot that you intend to use. Keep the screws for later use.
- Step 4. Align the card connector with the slot and press firmly until the card is completely seated on the slot.
- Step 5. Fasten the card to the chassis with screws.
- Step 6. Replace the system cover.

English

 $16 -$ 

## 2.5 Multi Monitor and Surround Display Features

### **Multi Monitor Feature**

This motherboard supports multi monitor feature. With the internal VGA output support (DVI-D, D-Sub and HDMI), you can easily enjoy the benefits of multi monitor feature without installing any add-on VGA card to this motherboard. This motherboard also provides independent display controllers for DVI-D, D-Sub and HDMI to support multi VGA output so that DVI-D, D-sub and HDMI can drive same or different display contents.

To enable multi monitor feature, please follow the below steps:

1. Connect DVI-D monitor cable to VGA/DVI-D port on the I/O panel, connect D-Sub monitor cable to VGA/D-Sub port on the I/O panel, and connect HDMI monitor cable to HDMI port on the I/O panel.

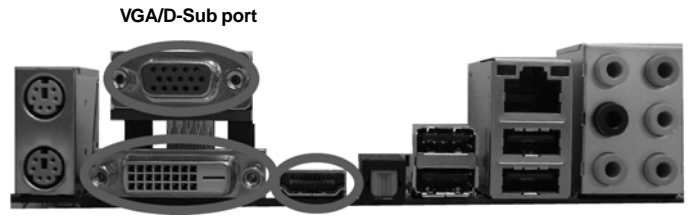

 **VGA/DVI-D port HDMI port**

2. If you have installed onboard VGA driver from our support CD to your system already, you can freely enjoy the benefits of multi monitor function after your system boots. If you haven't installed onboard VGA driver yet, please install onboard VGA driver from our support CD to your system and restart your computer. Then you can start to use multi monitor function on this motherboard.

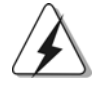

When you playback HDCP-protected video from Blu-ray (BD) or HD-DVD disc, the content will be displayed only in one of the three monitors instead of all monitors.

#### **Surround Display Feature**

This motherboard supports surround display upgrade. With the internal VGA output support (DVI-D, D-Sub and HDMI) and external add-on PCI Express VGA cards, you can easily enjoy the benefits of surround display feature. Please refer to the following steps to set up a surround display environment:

- 1. Install the ATITM PCI Express VGA cards on PCIE1 and PCIE2 slots. Please refer to page 16 for proper expansion card installation procedures for details.
- 2. Connect DVI-D monitor cable to VGA/DVI-D port on the I/O panel, connect D-Sub monitor cable to VGA/D-Sub port on the I/O panel, and connect HDMI monitor cable to HDMI port on the I/O panel. Then connect other monitor cables to the corresponding connectors of the add-on PCI Express VGA cards on PCIE1 and PCIE2 slots.
- 3. Boot your system. Press <F2> to enter BIOS setup. Enter "Share Memory" option to adjust the memory capability to [32MB], [64MB], [128MB] [256MB] or [512MB] to enable the function of VGA/D-sub. Please make sure that the value you select is less than the total capability of the system memory. If you do not adjust the BIOS setup, the default value of "Share Memory", [Auto], will disable VGA/D-Sub function when the add-on VGA card is inserted to this motherboard.
- 4. Install the onboard VGA driver and the add-on PCI Express VGA card driver to your system. If you have installed the drivers already, there is no need to install them again.
- 5. Set up a multi-monitor display.

#### **For Windows® XP / XP 64-bit OS:**

Right click the desktop, choose "Properties", and select the "Settings" tab so that you can adjust the parameters of the multi-monitor according to the steps below.

- A. Click the "Identify" button to display a large number on each monitor.
- B. Right-click the display icon in the Display Properties dialog that you wish to be your primary monitor, and then select "Primary". When you use multiple monitors with your card, one monitor will always be Primary, and all additional monitors will be designated as Secondary.
- C. Select the display icon identified by the number 2.
- D. Click "Extend my Windows desktop onto this monitor".
- E. Right-click the display icon and select "Attached", if necessary.
- F. Set the "Screen Resolution" and "Color Quality" as appropriate for the second monitor. Click "Apply" or "OK" to apply these new values.
- G. Repeat steps C through E for the diaplay icon identified by the number one, two, three, four, five, six and seven.

### **For Windows® VistaTM / VistaTM 64-bit OS:**

Right click the desktop, choose "Personalize", and select the "Display Settings" tab so that you can adjust the parameters of the multi-monitor according to the steps below.

- A. Click the number "2" icon.
- B. Click the items "This is my main monitor" and "Extend the desktop onto this monitor".
- C. Click "OK" to save your change.
- D. Repeat steps A through C for the display icon identified by the number three, four, five, six and seven.

6. Use Surround Display. Click and drag the display icons to positions representing the physical setup of your monitors that you would like to use. The placement of display icons determines how you move items from one monitor to another.

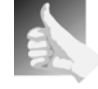

### **HDCP Function**

HDCP function is supported on this motherboard. To use HDCP function with this motherboard, you need to adopt the monitor that supports HDCP function as well. Therefore, you can enjoy the superior display quality with high-definition HDCP encryption contents. Please refer to below instruction for more details about HDCP function.

### **What is HDCP?**

HDCP stands for High-Bandwidth Digital Content Protection, a specification developed by Intel® for protecting digital entertainment content that uses the DVI interface. HDCP is a copy protection scheme to eliminate the possibility of intercepting digital data midstream between the video source, or transmitter - such as a computer, DVD player or set-top box - and the digital display, or receiver - such as a monitor, television or projector. In other words, HDCP specification is designed to protect the integrity of content as it is being transmitted.

Products compatible with the HDCP scheme such as DVD players, satellite and cable HDTV set-top-boxes, as well as few entertainment PCs requires a secure connection to a compliant display. Due to the increase in manufacturers employing HDCP in their equipment, it is highly recommended that the HDTV or LCD monitor you purchase is compatible.

## 2.6 CrossFireX<sup>™</sup> Operation Guide

This motherboard supports CrossFireXTM feature. CrossFireXTM technology offers the most advantageous means available of combining multiple high performance Graphics Processing Units (GPU) in a single PC. Combining a range of different operating modes with intelligent software design and an innovative interconnect mechanism, CrossFireX<sup>™</sup> enables the highest possible level of performance and image quality in any 3D application. Currently CrossFireXTM feature is supported with Windows® XP with Service Pack 2 and Vista™ OS. Please check AMD website for ATI™ CrossFireX™ driver updates.

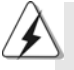

### **What graphics cards work with CrossFireXTM?**

A complete CrossFireXTM system requires a CrossFireXTM Ready motherboard, a CrossFireXTM Edition graphics card and a compatible standard Radeon (CrossFireXTM Ready) graphics card from the same series, or two CrossFireX™ Ready cards. This applies to cards from ATI™ or any of its partners. Please refer to below table for CrossFireXTM VGA card support list according to the OS you install.

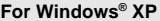

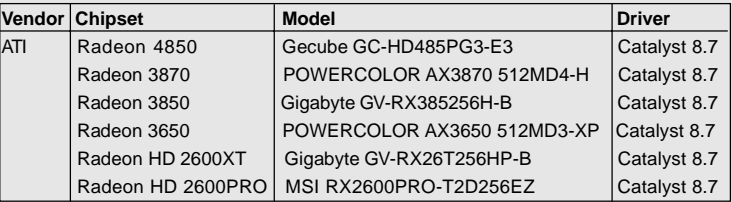

### **For Windows® Vista**

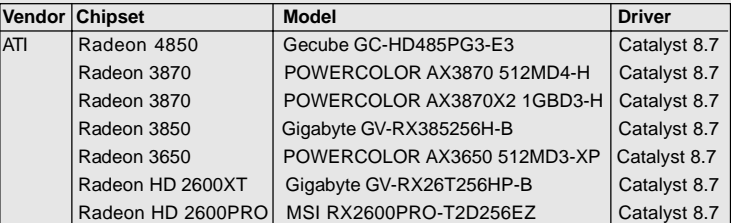

- 1. If a customer incorrectly configures their system they will not see the performance benefits of CrossFireX<sup>™</sup>. All three CrossFireX<sup>™</sup> components, a CrossFireXTM Ready graphics card, a CrossFireXTM Ready motherboard and a CrossFireXTM Edition co-processor graphics card, must be installed correctly to benefit from the CrossFireXTM multi-GPU platform.
- 2. If you pair a 12-pipe CrossFire™ Edition card with a 16-pipe card, both cards will operate as 12-pipe cards while in CrossFireX™ mode.

## Enjoy the benefit of CrossFireXTM

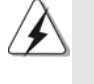

Different CrossFireX<sup>™</sup> cards may require different methods to enable CrossFireX<sup>™</sup> feature. For other CrossFireXTM cards that ATITM has released or will release in the future, please refer to ATIX<sup>™</sup> graphics card manuals for detailed installation guide.

Step 1. Install one Radeon graphics card to PCIE1 slot. For the proper installation procedures, please refer to section "Expansion Slots".

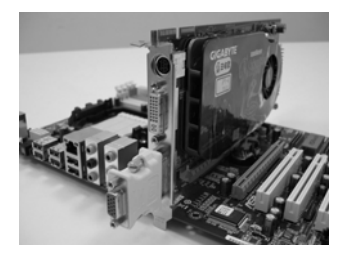

Step 2. Install the other Radeon graphics card to PCIE2 slot. For the proper installation procedures, please refer to section "Expansion Slots".

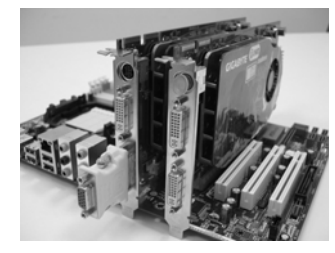

Step 3. Connect two Radeon graphics cards by installing two CrossFire™ Bridge on CrossFireTM Bridge Interconnects on the top of Radeon graphics cards. (CrossFireTM Bridge is provided with the graphics card you purchase, not bundled with this motherboard. Please refer to your graphics card vendor for details.)

**ASRock** *A790GXH/128M* **Motherboard**

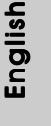

 $-21$ 

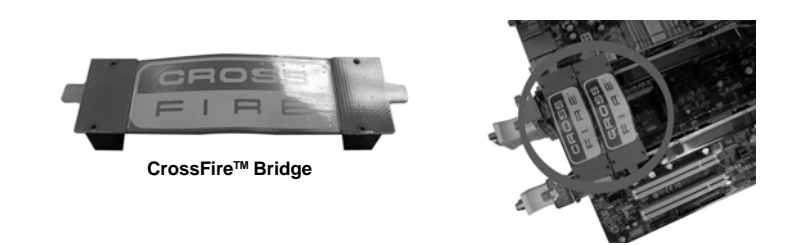

Step 4. Connect the DVI monitor cable to the DVI connector on the Radeon graphics card on PCIE1 slot. (You may use the DVI to D-Sub adapter to convert the DVI connector to D-Sub interface, and then connect the D-Sub monitor cable to the DVI to D-Sub adapter.)

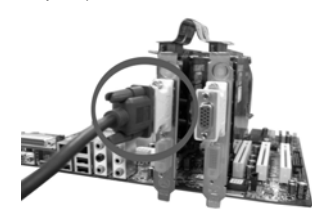

Step 5. Power on your computer and boot into OS.

Step 6. Remove the ATI™ driver if you have any VGA driver installed in your system.

The Catalyst Uninstaller is an optional download. We recommend using this utility to uninstall any previously installed Catalyst drivers prior to installation. Please check AMD website for ATI™ driver updates.

 $22 -$ 

English

## Step 7. Install the required drivers to your system.

**For Windows® XP OS:**

A. ATI™ recommends Windows® XP Service Pack 2 or higher to be installed (If you have Windows® XP Service Pack 2 or higher installed in your system, there is no need to download it again):

- http://www.microsoft.com/windowsxp/sp2/default.mspx
- B. You must have Microsoft .NET Framework installed prior to downloading and installing the CATALYST Control Center. Please check Microsoft website for details.

### **For Windows® VistaTM OS:**

Install the CATALYST Control Center. Please check AMD website for details.

- Step 8. Restart your computer.
- Step 9. Install the VGA card drivers to your system, and restart your computer. Then you will find "ATI Catalyst Control Center" on your Windows® taskbar.

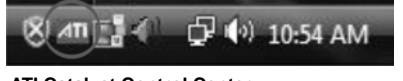

## **ATI Catalyst Control Center**

"Advanced View". Click "CrossFireTM", and then set the option "Enable CrossFire<sup>™</sup> to "Yes". **View** CrossFire™<sup>™</sup> Enable CrossFire™

Step 10. Double-click "ATI Catalyst Control Center". Click "View", and select

Although you have selected the option "Enable CrossFire™", CrossFireX<sup>™</sup> function may not work actually. Your computer will automatically reboot. After restarting your computer, please confirm whether the option "Enable CrossFire<sup>™</sup>" in "ATI Catalyst Control Center" is selected or not; if not, please select it again, and then you are able to enjoy the benefit of CrossFireX™ feature.

Step 11. You can freely enjoy the benefit of CrossFireX™ feature.

- \* CrossFireXTM appearing here is a registered trademark of ATITM Technologies Inc., and is used only for identification or explanation and to the owners' benefit, without intent to infringe.
- \* For further information of ATITM CrossFireXTM technology, please check AMD website for updates and details.

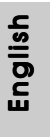

## 2.7 ATI<sup>™</sup> Hybrid CrossFireX<sup>™</sup> Operation Guide

This motherboard supports ATI™ Hybrid CrossFireX™ feature. ATI™ Hybrid CrossFireXTM brings multi-GPU performance capabilities by enabling an AMD 790GX integrated graphics processor and a discrete graphics processor to operate simultaneously with combined output to a single display for blisteringly-fast frame rates. Currently, ATI™ Hybrid CrossFireX<sup>™</sup> Technology is only supported with Windows<sup>®</sup> Vista<sup>™</sup> OS, and is not available with Windows® XP OS. In the future, ATI<sup>™</sup> Hybrid CrossFireX<sup>™</sup> may be supported with Windows<sup>®</sup> XP OS. Please visit our website for updated information.

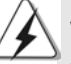

#### **What does an ATITM Hybrid CrossFireXTM system include?**

An ATI™ Hybrid CrossFireX<sup>™</sup> system includes an ATI™ Radeon<sup>™</sup> 2400 or ATI™ Radeon™ 3450 series graphics processor and a motherboard based on an AMD 790GX integrated chipset, all operating in a Windows® Vista™ environment. Please refer to below PCI Express graphics card support list for ATI™ Hybrid CrossFireXTM. For the future update of more compatible PCI Express graphics cards, please visit our website for further information.

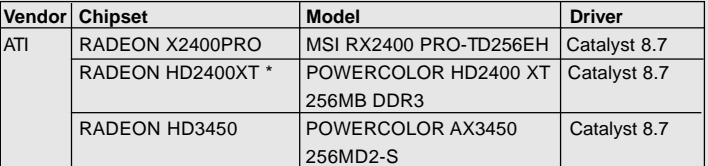

\* Currently, RADEON HD2400XT series graphics cards are only supported with AMD Phenom CPU. Please visit our website for the future driver update and the latest information.

## Enjoy the benefit of ATI™ Hybrid CrossFireX™

- Step 1. Install one compatible PCI Express graphics card to PCIE1 slot (green). For the proper installation procedures, please refer to section "Expansion Slots".
- Step 2. Connect the monitor cable to the correspondent connector on the PCI Express graphics card on PCIE1 slot.
- Step 3. Boot your system. Press <F2> to enter BIOS setup. Enter "Advanced" screen, and enter "Chipset Settings". Then set the option "Surround View" to [Enabled].
- Step 4. Boot into OS. Please remove the ATI™ driver if you have any VGA driver installed in your system.
- Step 5. Install the onboard VGA driver from our support CD to your system for both the onboard VGA and the discrete graphics card.
- Step 6. Restart your computer. Then you will find "ATI Catalyst Control Center" on your Windows® taskbar.

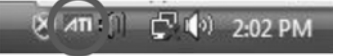

**ATI Catalyst Control Center**

 $24 -$ 

and then select the option "Enable CrossFire™". **View**  $-142$ **CrossFire™ Enable CrossFire™** ä6.

Step 7. Double-click "ATI Catalyst Control Center". Click "View", click "CrossFire™",

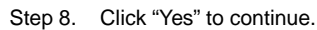

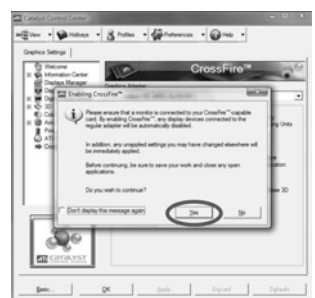

### Step 9. Click "OK" to save your change.

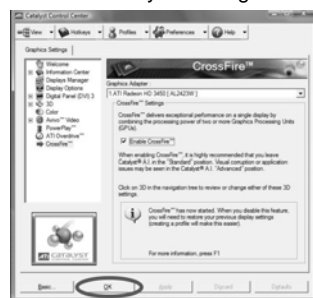

Step 10. Reboot your system. Then you can freely enjoy the benefit of Hybrid™ CrossFireX<sup>™</sup> feature.

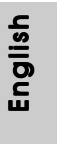

- \* Hybrid CrossFireXTM appearing here is a registered trademark of ATITM Technologies Inc., and is used only for identification or explanation and to the owners' benefit, without intent to infringe.
- \* For further information of ATITM Hybrid CrossFireXTM technology, please check AMD website for up dates and details.

### 2.8 Jumpers Setup

The illustration shows how jumpers are setup. When the jumper cap is placed on pins, the jumper is "Short". If no jumper cap is placed on pins, the jumper is "Open". The illustration shows a 3-pin jumper whose pin1 and pin2 are "Short" when jumper cap is placed on these 2 pins.

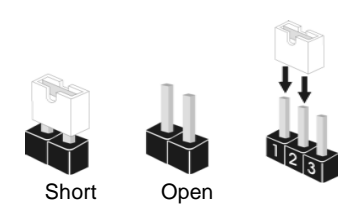

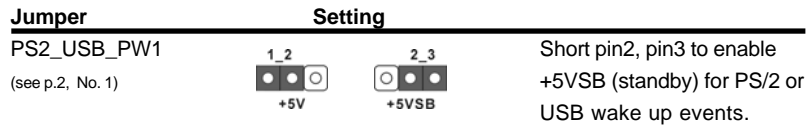

Note: To select +5VSB, it requires 2 Amp and higher standby current provided by power supply.

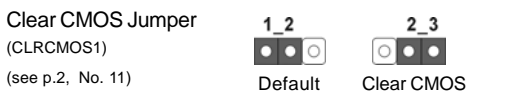

Note: CLRCMOS1 allows you to clear the data in CMOS. The data in CMOS includes system setup information such as system password, date, time, and system setup parameters. To clear and reset the system parameters to default setup, please turn off the computer and unplug the power cord from the power supply. After waiting for 15 seconds, use a jumper cap to short pin2 and pin3 on CLRCMOS1 for 5 seconds. However, please do not clear the CMOS right after you update the BIOS. If you need to clear the CMOS when you just finish updating the BIOS, you must boot up the system first, and then shut it down before you do the clear-CMOS action.

English

 $26 -$ 

## 2.9 Onboard Headers and Connectors

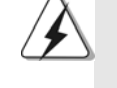

Onboard headers and connectors are NOT jumpers. Do NOT place jumper caps over these headers and connectors. Placing jumper caps over the headers and connectors will cause permanent damage of the motherboard!

Floppy Connector (33-pin FLOPPY1) (see p.2 No. 28)

(SATAII\_6: see p.2, No. 15)

•

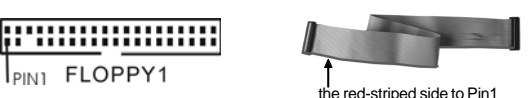

Note: Make sure the red-striped side of the cable is plugged into Pin1 side of the connector.

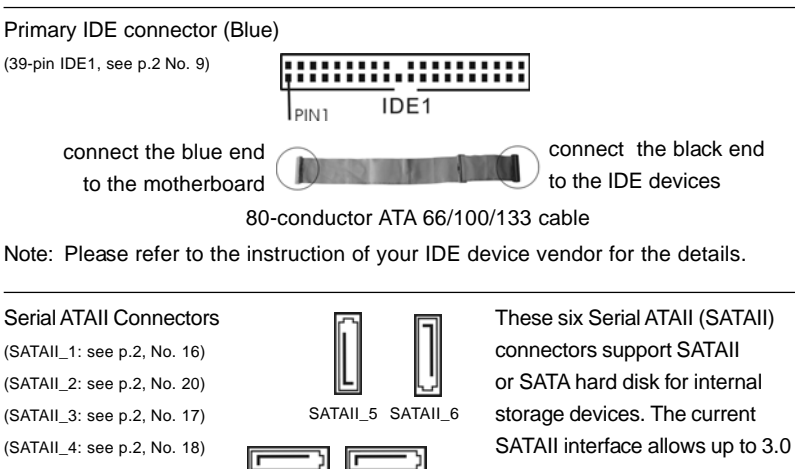

 $(SATAIL_5: see p.2, No. 14)$   $SATAIL_1$   $SATAIL_3$  Gb/s data transfer rate.

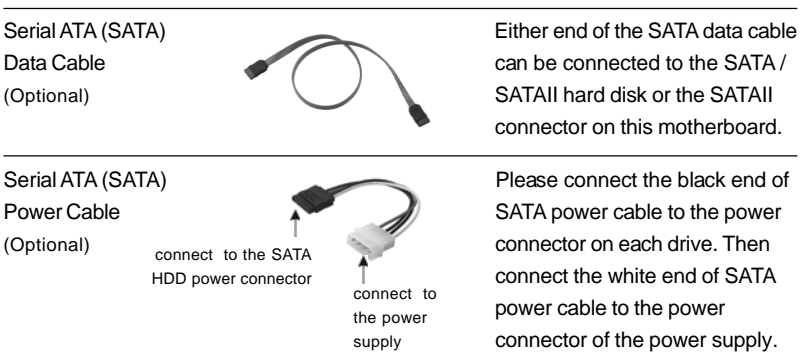

SATAII\_1

K

SATAII\_2 SATAII\_4

 $\overline{a}$ 

**ASRock** *A790GXH/128M* **Motherboard**

connector on this motherboard.

connect the white end of SATA power cable to the power connector of the power supply.

 $-27$ 

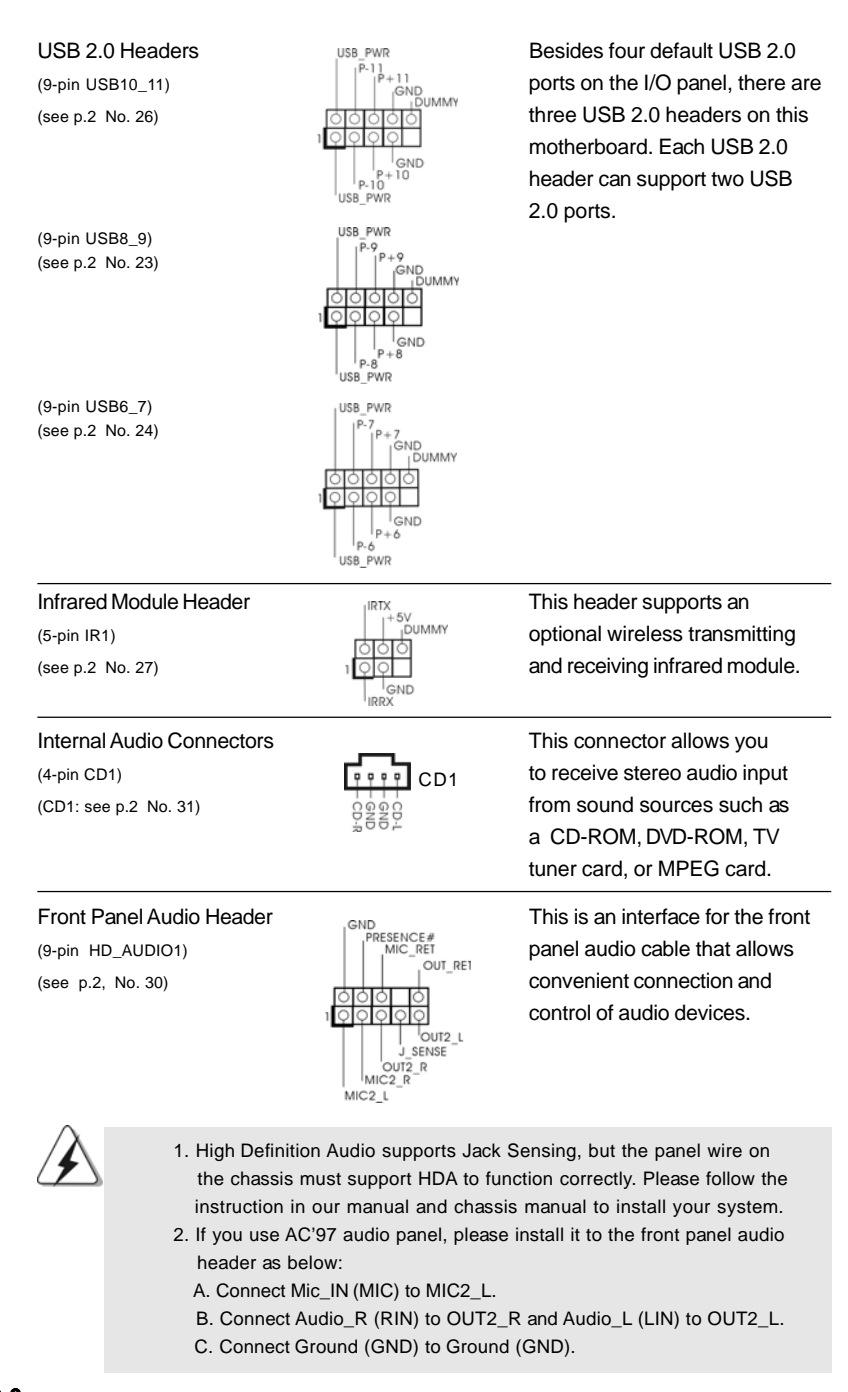

**ASRock** *A790GXH/128M* **Motherboard**

 $28 -$ 

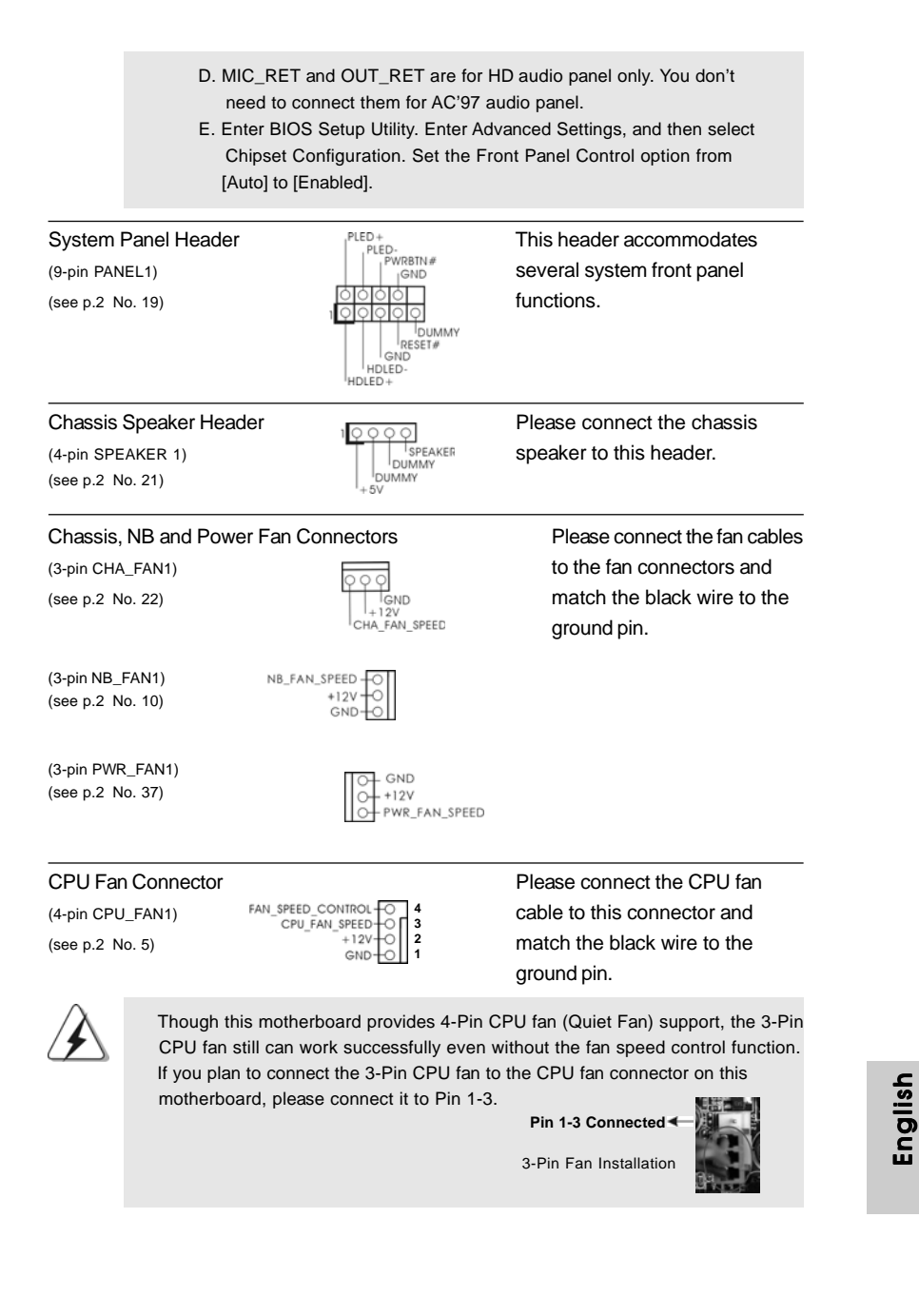

**ASRock** *A790GXH/128M* **Motherboard**

 $-29$ 

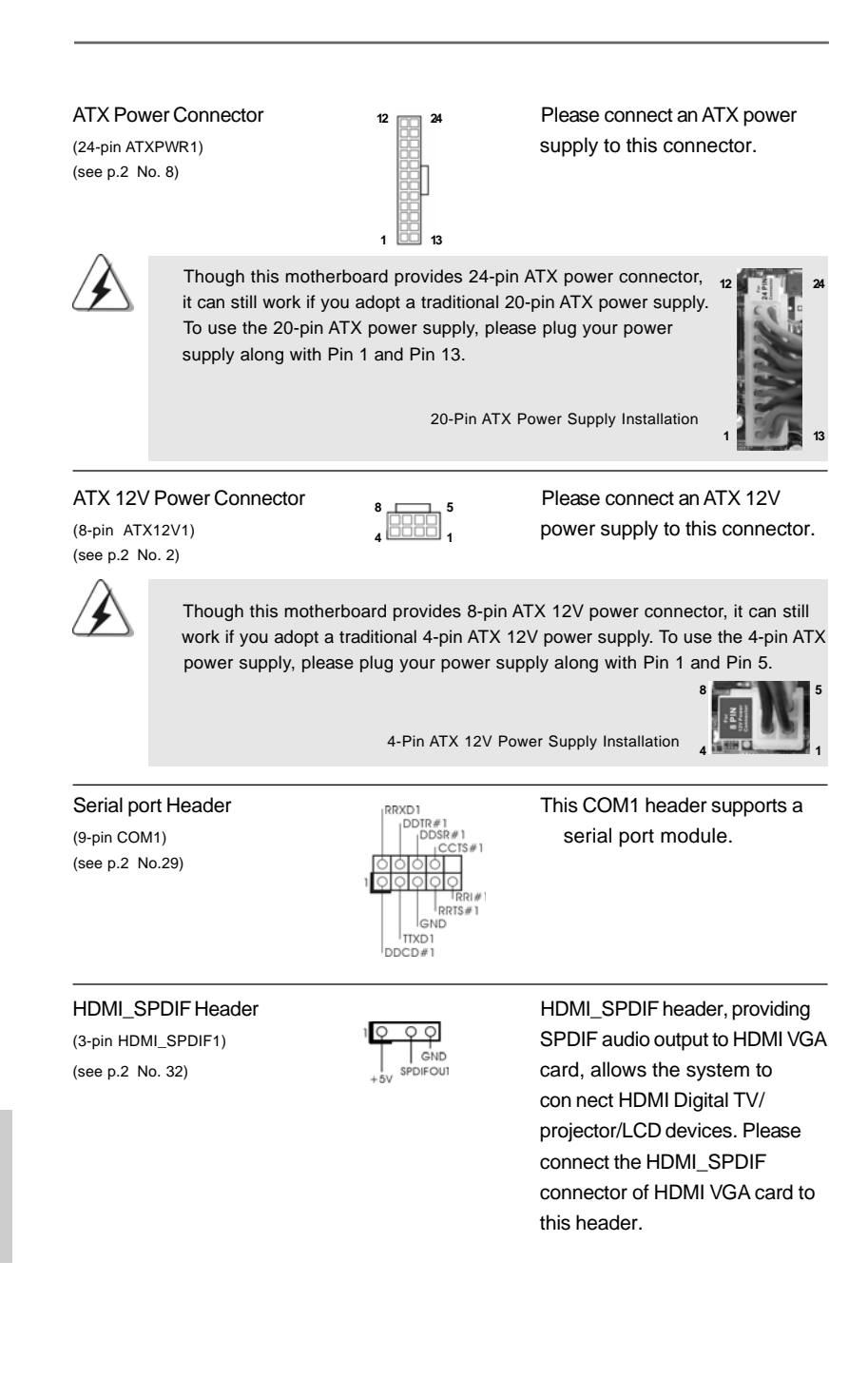

## 3 0

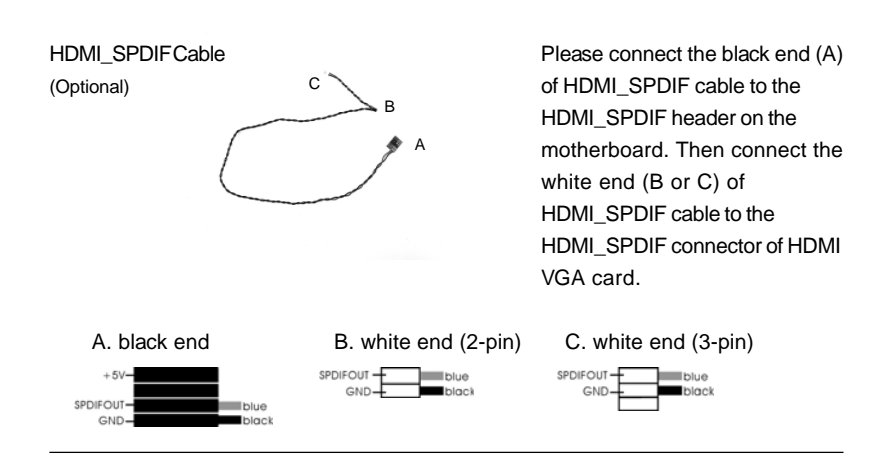

### 2.10 Driver Installation Guide

on

**8**

**4**

**12**

**24**

**13**

**5**

**1**

 **1**

To install the drivers to your system, please insert the support CD to your optical drive first. Then, the drivers compatible to your system can be auto-detected and listed on the support CD driver page. Please follow the order from up to bottom side to install those required drivers. Therefore, the drivers you install can work properly.

## 2.11 Installing Windows® XP / XP 64-bit / Vista™/ Vista<sup>™</sup> 64-bit With RAID Functions

If you want to install Windows® XP / XP 64-bit / Vista™ / Vista™ 64-bit on your SATA / SATAII HDDs with RAID functions, please refer to the document at the following path in the Support CD for detailed procedures:

**..\ RAID Installation Guide**

## 2.12 Installing Windows® XP / XP 64-bit / Vista™ / Vista<sup>™</sup> 64-bit Without RAID Functions

If you want to install Windows® XP, Windows® XP 64-bit, Windows® Vista™ or Windows® Vista™ 64-bit OS on your SATA / SATAII HDDs without RAID functions, please follow below procedures according to the OS you install.

## 2.12.1 Installing Windows® XP / XP 64-bit Without RAID Functions

If you want to install Windows® XP or Windows® XP 64-bit on your SATA / SATAII HDDs without RAID functions, please follow below steps.

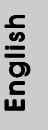

**ASRock** *A790GXH/128M* **Motherboard**

3 1

### **Using SATA / SATAII HDDs without NCQ and Hot Plug functions**

### **STEP 1: Set up BIOS.**

- A. Enter BIOS SETUP UTILITY  $\rightarrow$  Advanced screen  $\rightarrow$  IDE Configuration.
- B. Set the "SATA Operation Mode" option to [IDE].

**STEP 2: Install Windows® XP / Windows® XP 64-bit OS on your system.**

### 2.12.2 Installing Windows® Vista™ / Vista™ 64-bit Without RAID Functions

If you want to install Windows® Vista™ or Windows® Vista™ 64-bit on your SATA / SATAII HDDs without RAID functions, please follow below steps.

### **Using SATA / SATAII HDDs without NCQ and Hot Plug functions**

### **STEP 1: Set up BIOS.**

- A. Enter BIOS SETUP UTILITY $\rightarrow$  Advanced screen  $\rightarrow$  IDE Configuration.
- B. Set the "SATA Operation Mode" option to [IDE].

**STEP 2: Install Windows® VistaTM / VistaTM 64-bit OS on your system.**

### **Using SATA / SATAII HDDs with NCQ and Hot Plug functions**

### **STEP 1: Set Up BIOS.**

- A. Enter BIOS SETUP UTILITY Advanced screen  $\rightarrow$  IDE Configuration.
- B. Set the "SATA Operation Mode" option to [AHCI].
- **STEP 2: Make a SATA / SATAII driver diskette.**
- A. Insert the ASRock Support CD into your optical drive to boot your system. (There are two ASRock Support CD in the motherboard gift box pack, please choose the one for Windows® Vista™ / Vista™ 64-bit.)
- B. During POST at the beginning of system boot-up, press <F11> key, and then a window for boot devices selection appears. Please select CD-ROM as the boot device.
- C. When you see the message on the screen, "Generate Serial ATA driver diskette [YN]?", press <Y>.

D. Then you will see these messages,

**Please insert a blank**

**formatted diskette into floppy**

**drive A:**

## **press any key to start**

- Please insert a floppy diskette into the floppy drive, and press any key.
- E. The system will start to format the floppy diskette and copy SATA / SATAII drivers into the floppy diskette.

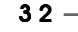

English

### **STEP 3: Install Windows® VistaTM / VistaTM 64-bit OS on your system.**

Insert the Windows® VistaTM / Windows® VistaTM 64-bit optical disk into the optical drive to boot your system, and follow the instruction to install Windows® Vista™ / Windows® Vista™ 64-bit OS on your system. When you see "Where do you want to install Windows? " page, please insert the ASRock Support CD into your optical drive, and click the "Load Driver" button on the left on the bottom to load the AMD AHCI drivers. AMD AHCI drivers are in the following path in our Support CD:

(There are two ASRock Support CD in the motherboard gift box pack, please

choose the one for Windows® Vista™ / Vista™ 64-bit.)

.. **\ I386** (For Windows<sup>®</sup> Vista™ OS)

.. **\ AMD64** (For Windows<sup>®</sup> Vista™ 64-bit OS)

After that, please insert Windows® Vista™ / Windows® Vista™ 64-bit optical disk into the optical drive again to continue the installation.

### 2.13 Untied Overclocking Technology

This motherboard supports Untied Overclocking Technology, which means during overclocking, FSB enjoys better margin due to fixed PCI / PCIE buses. Before you enable Untied Overclocking function, please enter "Overclock Mode" option of BIOS setup to set the selection from [Auto] to [CPU, PCIE, Async.]. Therefore, CPU FSB is untied during overclocking, but PCI / PCIE buses are in the fixed mode so that FSB can operate under a more stable overclocking environment.

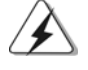

Please refer to the warning on page 8 for the possible overclocking risk before you apply Untied Overclocking Technology.

# 3. BIOS Information

The Flash Memory on the motherboard stores BIOS Setup Utility. When you start up the computer, please press <F2> during the Power-On-Self-Test (POST) to enter BIOS Setup utility; otherwise, POST continues with its test routines. If you wish to enter BIOS Setup after POST, please restart the system by pressing <Ctl> + <Alt> + <Delete>, or pressing the reset button on the system chassis. The BIOS Setup program is designed to be user-friendly. It is a menu-driven program, which allows you to scroll through its various sub-menus and to select among the predetermined choices. For the detailed information about BIOS Setup, please refer to the User Manual (PDF file) contained in the Support CD.

# 4. Software Support CD information

This motherboard supports various Microsoft® Windows® operating systems: XP / XP Media Center / XP 64-bit / Vista™ / Vista™ 64-bit. The Support CD that came with the motherboard contains necessary drivers and useful utilities that will enhance motherboard features. To begin using the Support CD, insert the CD into your CD-ROM drive. It will display the Main Menu automatically if "AUTORUN" is enabled in your computer. If the Main Menu does not appear automatically, locate and double-click on the file "ASSETUP. EXE" from the "BIN" folder in the Support CD to display the menus.

English

 $34 -$ 

# 1. Einführung

Wir danken Ihnen für den Kauf des ASRock *A790GXH/128M* Motherboard, ein zuverlässiges Produkt, welches unter den ständigen, strengen Qualitätskontrollen von ASRock gefertigt wurde. Es bietet Ihnen exzellente Leistung und robustes Design, gemäß der Verpflichtung von ASRock zu Qualität und Halbarkeit.

Diese Schnellinstallationsanleitung führt in das Motherboard und die schrittweise Installation ein. Details über das Motherboard finden Sie in der Bedienungsanleitung auf der Support-CD.

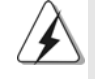

Da sich Motherboard-Spezifikationen und BIOS-Software verändern können, kann der Inhalt dieses Handbuches ebenfalls jederzeit geändert werden. Für den Fall, dass sich Änderungen an diesem Handbuch ergeben, wird eine neue Version auf der ASRock-Website, ohne weitere Ankündigung, verfügbar sein. Die neuesten Grafikkarten und unterstützten CPUs sind auch auf der ASRock-Website aufgelistet. ASRock-Website: http://www.asrock.com Wenn Sie technische Unterstützung zu Ihrem Motherboard oder spezifische Informationen zu Ihrem Modell benötigen, besuchen Sie bitte unsere Webseite: www.asrock.com/support/index.asp

### **1.1 Kartoninhalt**

ASRock *A790GXH/128M* Motherboard (ATX-Formfaktor: 30.5 cm x 21.3 cm; 12.0 Zoll x 8.4 Zoll) ASRock *A790GXH/128M* Schnellinstallationsanleitung ASRock *A790GXH/128M* Support-CD Ein 80-adriges Ultra-ATA 66/100/133 IDE-Flachbandkabel Ein Flachbandkabel für ein 3,5-Zoll-Diskettenlaufwerk Zwei Seriell-ATA- (SATA) Datenkabel (Option) Ein Seriell-ATA (SATA) Festplattennetzkabel (Option) Ein I/O Shield

> Deutsch Deutsch

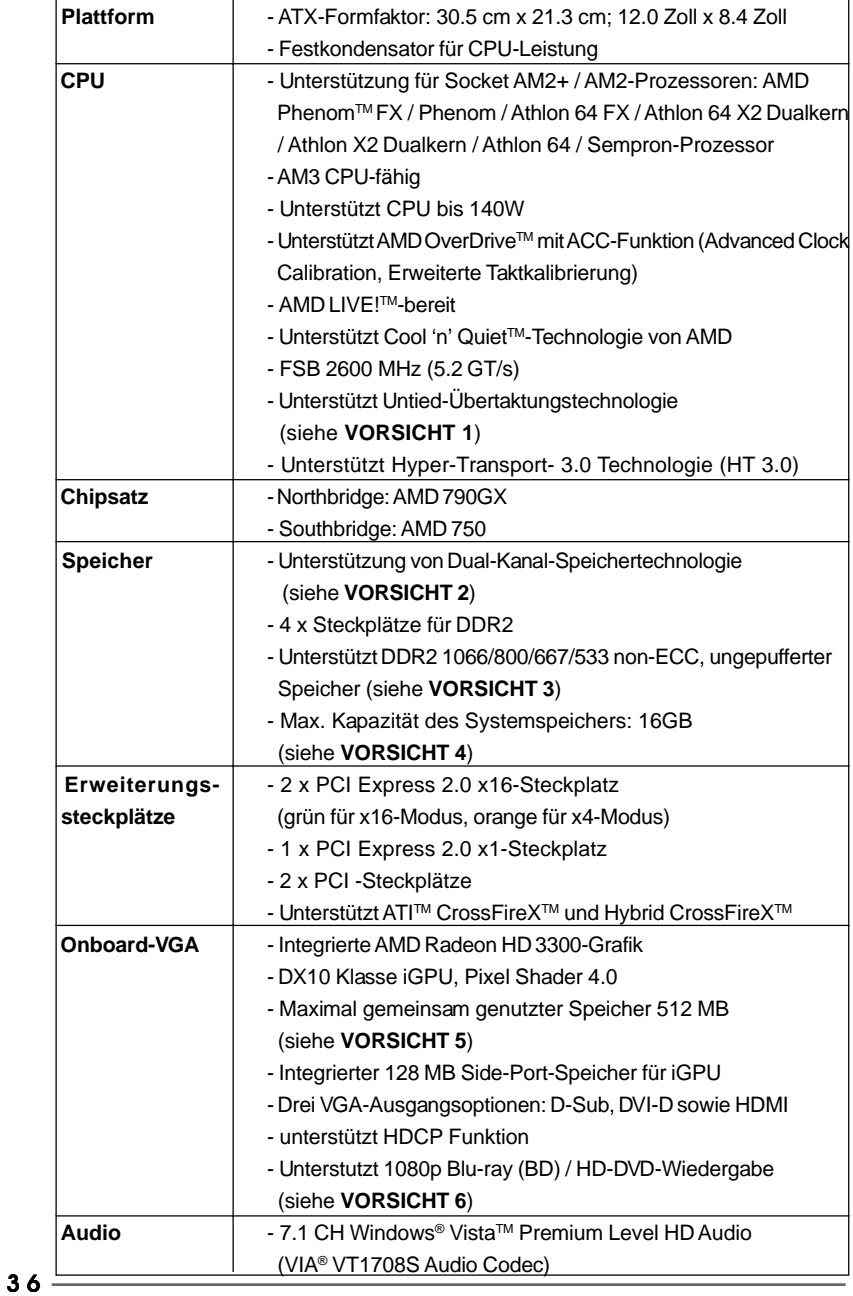

## 1.2 Spezifikationen

**ASRock** *A790GXH/128M* **Motherboard**

**Deutsch** Deutsch
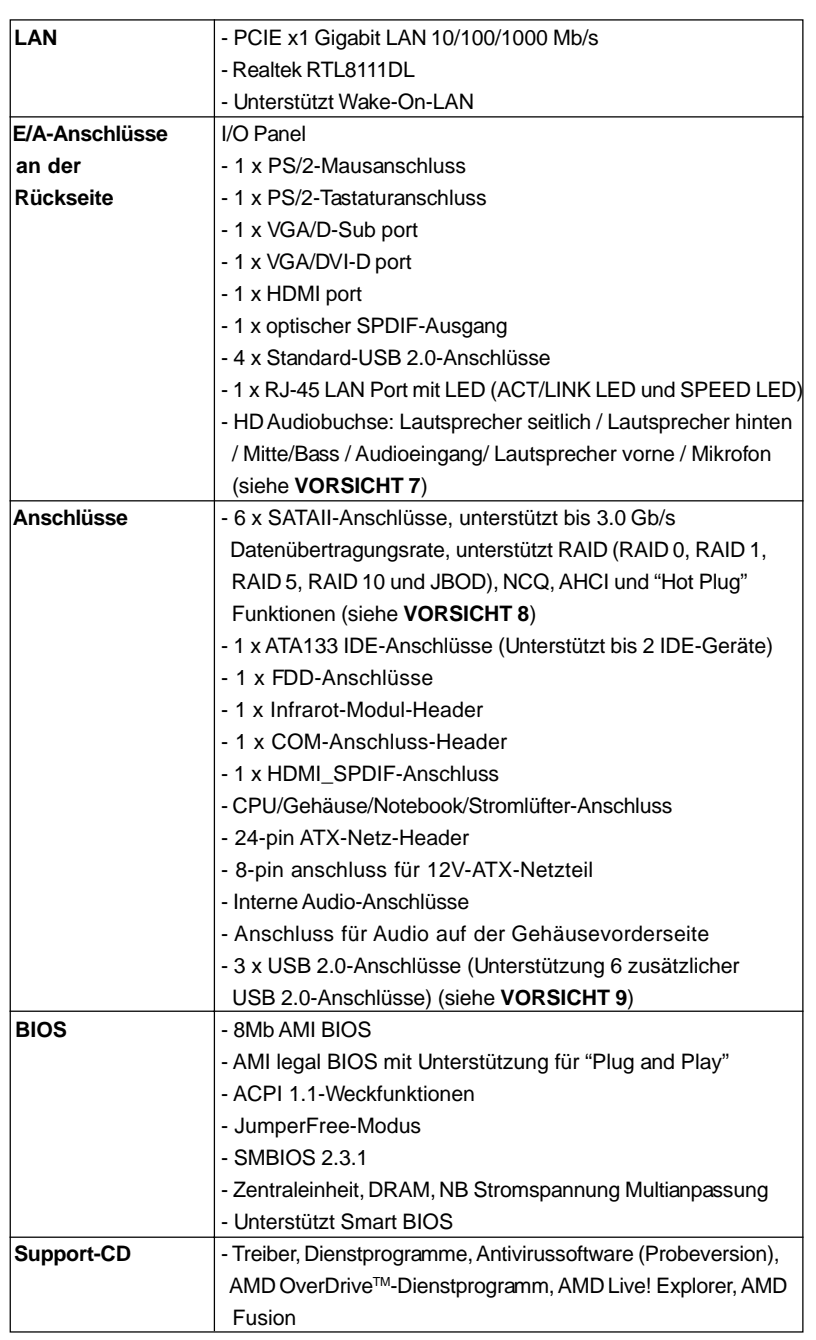

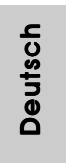

 $-37$ 

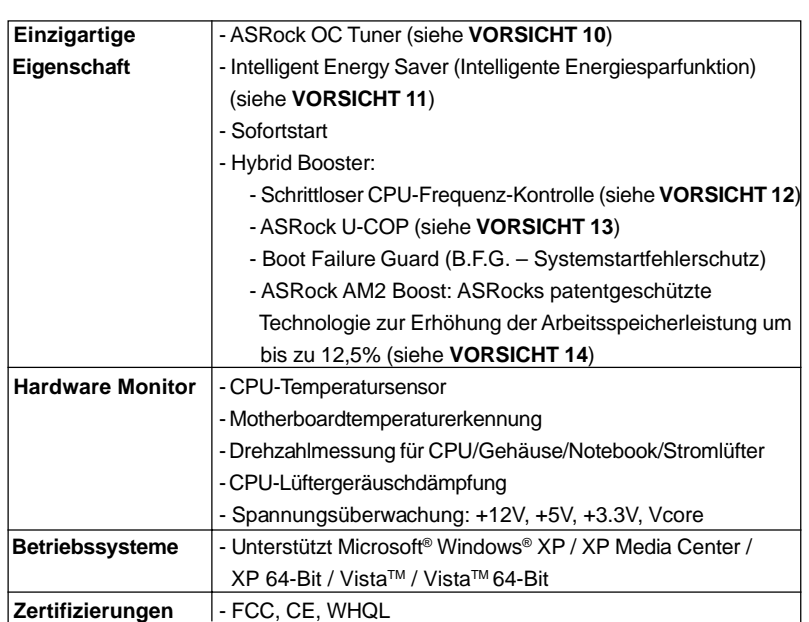

 \* Für die ausführliche Produktinformation, besuchen Sie bitte unsere Website: http://www.asrock.com

#### **WARNUNG**

Beachten Sie bitte, dass Overclocking, einschließlich der Einstellung im BIOS, Anwenden der Untied Overclocking-Technologie oder Verwenden von Overclocking-Werkzeugen von Dritten, mit einem gewissen Risiko behaftet ist. Overclocking kann sich nachteilig auf die Stabilität Ihres Systems auswirken oder sogar Komponenten und Geräte Ihres Systems beschädigen. Es geschieht dann auf eigene Gefahr und auf Ihre Kosten. Wir übernehmen keine Verantwortung für mögliche Schäden, die aufgrund von Overclocking verursacht wurden.

# *VORSICHT!*

- 1. Dieses Motherboard unterstützt die Untied-Übertaktungstechnologie. Unter "Entkoppelte Übertaktungstechnologie" auf Seite 54 finden Sie detaillierte Informationen.
- 2. Dieses Motherboard unterstützt Dual-Kanal-Speichertechnologie. Vor Implementierung der Dual-Kanal-Speichertechnologie müssen Sie die Installationsanleitung für die Speichermodule auf Seite 43 zwecks richtigerInstallation gelesen haben.
- 3. Ob die Speichergeschwindigkeit 1066 MHz unterstützt wird, hängt von der von Ihnen eingesetzten AM2+-CPU ab. Schauen Sie bitte auf unseren Internetseiten in der Liste mit unterstützten Speichermodulen nach, wenn Sie DDR2 1066-Speichermodule einsetzen möchten. ASRock-Internetseite: http://www.asrock.com

Deutsch

- 4. Durch Betriebssystem-Einschränkungen kann die tatsächliche Speichergröße weniger als 4 GB betragen, da unter Windows® XP und Windows® Vista™ etwas Speicher zur Nutzung durch das System reserviert wird. Unter Windows® XP 64-bit und Windows® Vista™ 64-bit mit 64-Bit-CPU besteht diese Einschränkung nicht.
- 5. Die Maximalspeichergröße ist von den Chipshändler definiert und umgetauscht. Bitte überprüfen Sie AMD website für die neuliche Information.
- 6. 1080p Blu-ray (BD)/HD-DVD Playback Unterstützung auf dieser Hauptplatine fordert die passende Hardwarekonfiguration. Bitte verweisen Sie auf Seite 10 und 11 für minimal Hardware Anforderung und die überschritten 1080p Blu-ray (BD)/HD-DVD Filme in unserem Laborversuch.
- 7. Der Mikrofoneingang dieses Motherboards unterstützt Stereo- und Mono-Modi. Der Audioausgang dieses Motherboards unterstützt 2- Kanal-, 4-Kanal-, 6-Kanal- und 8-Kanal-Modi. Stellen Sie die richtige Verbindung anhand der Tabelle auf Seite 3 her.
- 8. Vor Installation der SATAII-Festplatte an den SATAII-Anschluss lesen Sie bitte "Setup-Anleitung für SATAII-Festplatte" auf Seite 36 der "Bedienungsanleitung" auf der Support-CD, um Ihre SATAII-Festplatte dem SATAII-Modus anzugleichen. Sie können die SATA-Festplatte auch direkt mit dem SATAII-Anschluss verbinden.
- 9. Das Power Management für USB 2.0 arbeitet unter Microsoft® Windows<sup>®</sup> Vista™ 64-Bit / Vista™ / XP 64-Bit / XP SP1 oder SP2 einwandfrei.
- 10. Es ist ein benutzerfreundlicher ASRock Übertaktenswerkzeug, das erlaubt, dass Sie Ihr System durch den Hardware-Monitor Funktion zu überblicken und Ihre Hardware-Geräte übertakten, um die beste Systemleistung unter der Windows® Umgebung zu erreichen. Besuchen Sie bitte unsere Website für die Operationsverfahren von ASRock OC Tuner. ASRock-Website: http://www.asrock.com
- 11. Mit einer eigenen, modernen Hardware und speziellem Softwaredesign, bietet der Intelligent Energy Saver eine revolutionäre Technologie zur bisher unerreichten Energieeinsparung. Ein Spannungsregler kann die Anzahl von Ausgangsphasen zur Effektivitätsverbessserung reduzieren, wenn sich die CPU im Leerlauf befindet. Mit anderen Worten: Sie genießen außergewöhnliche Energieeinsparung und verbesserten Wirkungsgrad ohne Leistungseinschränkungen. Wenn Sie die Intelligent Energy Saver-Funktion nutzen möchten, aktivieren Sie zuvor die "Cool 'n' Quiet"-Option im BIOS. Weitere Bedienungshinweise zum Intelligent Energy Saver finden Sie auf unseren Internetseiten. ASRock-Internetseite: http://www.asrock.com

Deutsch Deutsch

**ASRock** *A790GXH/128M* **Motherboard**

3 9

- 12. Obwohl dieses Motherboard stufenlose Steuerung bietet, wird Overclocking nicht empfohlen. Frequenzen, die von den empfohlenen CPU-Busfrequenzen abweichen, können Instabilität des Systems verursachen oder die CPU beschädigen.
- 13. Wird eine Überhitzung der CPU registriert, führt das System einen automatischen Shutdown durch. Bevor Sie das System neu starten, prüfen Sie bitte, ob der CPU-Lüfter am Motherboard richtig funktioniert, und stecken Sie bitte den Stromkabelstecker aus und dann wieder ein. Um die Wärmeableitung zu verbessern, bitte nicht vergessen, etwas Wärmeleitpaste zwischen CPU und Kühlkörper zu sprühen.
- 14. Dieses Motherboard unterstützt die ASRock AM2 Boost Übertaktungstechnologie. Wenn Sie diese Funktion im BIOS-Setup aktivieren, wird die Arbeitsspeicherleistung um bis zu 12,5% gesteigert. Die Wirkung hängt aber von der verwendeten AM2 CPU ab. Diese Funktion übertaktet die Standardfrequenz des Chipsatz und der CPU. Dennoch gewähren wir die Systemstabilität nicht bei allen CPU/DRAM-Konfigurationen. Wird Ihr System nach dem Aktivieren der AM2 Boost-Funktion unstabil, dann ist diese Funktion wahrscheinlich nicht für Ihr System geeignet. Sie können diese Funktion deaktivieren, um die Stabilität Ihres System zu bewahren.

Deutsch Deutsch

 $40 -$ 

# 2. Installation

Dies ist ein Motherboard mit einem ATX-Formfaktor (12,0 Zoll x 8,4 Zoll, 30,5 cm x 21,3 cm). Vor Installation des Motherboards müssen Sie die Konfiguration Ihres Gehäuses dahingehend überprüfen, ob das Motherboard dort hineinpasst.

# Sicherheitshinweise vor der Montage

Bitte nehmen Sie die folgende Sicherheitshinweise zur Kenntnis, bevor Sie das Motherboard einbauen oder Veränderungen an den Einstellungen vornehmen.

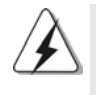

Vor dem Ein- oder Ausbauen einer Komponent müssen Sie sicherstellen, dass der Netzschalter ausgeschaltet oder die Netzleitung von der Steckdose abgezogen ist. Andernfalls könnten das Motherboard, Peripheriegeräte und/ oder Komponenten schwer beschädigt werden.

- 1. Trennen Sie das System vom Stromnetz, bevor Sie eine Systemkomponente berühren, da es sonst zu schweren Schäden am Motherboard oder den sonstigen internen, bzw. externen Komponenten kommen kann.
- 2. Um Schäden aufgrund von statischer Elektrizität zu vermeiden, das Motherboard NIEMALS auf einen Teppich o.ä.legen. Denken Sie außerem daran, immer ein geerdetes Armband zu tragen oder ein geerdetes Objekt aus Metall zu berühren, bevor Sie mit Systemkomponenten hantieren.
- 3. Halten Sie Komponenten immer an den Rändern und vermeiden Sie Berührungen mit den ICs.
- 4. Wenn Sie Komponenten ausbauen, legen Sie sie immer auf eine antistatische Unterlage, oder zurück in die Tüte, mit der die Komponente geliefert wurde.
- 5. Wenn Sie das Motherboard mit den Schrauben an dem Computergehäuse befestigen, überziehen Sie bitte die Schrauben nicht! Das Motherboard kann sonst beschädigt werden.

## 2.1 CPU Installation

Schritt 1: Öffnen Sie den CPU-Sockel, indem sie den Hebel leicht zur Seite und dann nach oben ziehen, auf einen Winkel von 90°.

Schritt 2: Positionieren Sie die CPU genau so über dem Sockel, dass sich die Ecke der CPU mit dem goldenen Dreieck exakt über der Ecke des

Schritt 3: Drücken Sie die CPU vorsichtig in den Sockel.

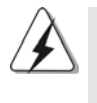

Die CPU sollte problemlos in den Sockel passen. Drücken Sie die CPU nicht mit Gewalt in den Sockel, damit sich die Pins nicht verbiegen. Überprüfen Sie die Ausrichtung und suchen nach verbogenen Pins, sollte die CPU nicht in den Sockel passen.

Sockels befindet, die mit einem kleinen Dreieck gekennzeichnet ist.

Schritt 4: Wenn die CPU korrekt im Sockel sitzt, leicht mit dem Finger draufdrücken und gleichzeitig den Hebel nach unten drücken, bis er hörbar einrastet.

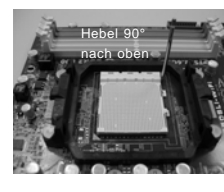

**SCHRITT 1: Ziehen Sie den Sockelhebel hoch**

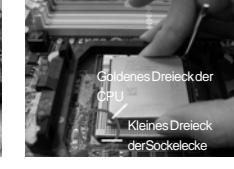

**SCHRITT 2 / SCHRITT 3: Richten Sie das goldene Dreieck der CPU mit dem kleinen Dreieck der Sockelecke aus**

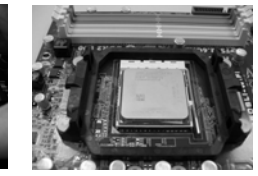

**SCHRITT 4: Drücken Sie den Sockelhebel nach unten und rasten Sie ihn ein**

# 2.2 Installation des CPU-Lüfters und des Kühlkörpers

Nachdem Sie die CPU auf diesem Motherboard installiert haben, müssen Sie einen größeren Kühlkörper und Lüfter installieren, um Wärme abzuleiten. Zwischen CPU und Kühlkörper müssen Sie auch Wärmeleitpaste auftragen, um die Wärmeableitung zu verbessern. Vergewissern Sie sich, dass die CPU und der Kühlkörper gut befestigt sind und einen guten Kontakt zueinander haben. Verbinden Sie dann den CPU-Lüfter mit dem CPU-LÜFTER-Anschluss (CPU\_FAN1, siehe Seite 2, Nr. 5). Beziehen Sie sich für eine richtige Installation auf die Handbücher des CPU-Lüfters und des Kühlkörpers.

Deutscl Deutsch

 $42 -$ 

## 2.3 Installation der Speichermodule (DIMM)

Die Motherboards *A790GXH/128M* bieten vier 240-pol. DDR2 (Double Data Rate 2) DIMM-Steckplätze und unterstützen die Dual-Kanal-Speichertechnologie. Für die Dual-Kanalkonfiguration dürfen Sie nur identische (gleiche Marke, Geschwindigkeit, Größe und gleicher Chiptyp) DDR2 DIMM-Paare in den Steckplätzen gleicher Farbe installieren. Mit anderen Worten, sie müssen ein identisches DDR2 DIMM-Paar im Dual-Kanal A (DDRII\_1 und DDRII\_2; gelbe Steckplätze, siehe Seite 2 Nr. 6) oder ein identisches DDR2 DIMM-Paar im Dual-Kanal B (DDRII\_3 und DDRII\_4; orange Steckplätze, siehe Seite 2 Nr. 7) installieren, damit die Dual-Kanal-Speichertechnologie aktiviert werden kann. Auf diesem Motherboard können Sie auch vier DDR2 DIMMs für eine Dual-Kanalkonfiguration installieren. Auf diesem Motherboard können Sie auch vier DDR2 DIMM-Module für eine Dual-Kanalkonfiguration installieren, wobei Sie bitte in allen vier Steckplätzen identische DDRII DIMM-Module installieren. Beziehen Sie sich dabei auf die nachstehende Konfigurationstabelle für Dual-Kanalspeicher.

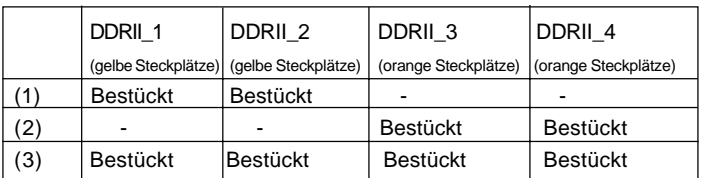

#### **Dual-Kanal-Speicherkonfigurationen**

\* Für Konfiguration (3) installieren Sie bitte identische DDR2 DIMMs in allen vier Steckplätzen.

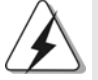

- 1. Wenn Sie zwei Speichermodule installieren möchten, verwenden Sie dazu für optimale Kompatibilität und Stabilität Steckplätze gleicher Farbe. Installieren Sie die beiden Speichermodule also entweder in den gelbe Steckplätzen (DDRII\_1 und DDRII\_ 2) oder den orange Steckplätzen (DDRII\_3 und DDRII\_4).
- 2. Wenn nur ein Speichermodul oder drei Speichermodule in den DDR2 DIMM-Steckplätzen auf diesem Motherboard installiert sind, kann es die Dual-Kanal-Speichertechnologie nicht aktivieren.
- 3. Ist ein Speichermodulpaar NICHT im gleichen "Dual-Kanal" installiert, z.B. ein Speichermodulpaar wird in DDRII\_1 und DDRII\_3 installiert, kann es die Dual-Kanal-Speichertechnologie nicht aktivieren.
- 4. Es ist nicht zulässig, DDR in einen DDR2 Steckplatz zu installieren; andernfalls könnten Motherboard und DIMMs beschädigt werden.
- 5. Wenn Sie DDR2 1066-Speichermodule für dieses Motherboard übernehmen, wird empfohlen, sie in den DDRII\_3- und DDRII\_4- Steckplätzen zu installieren.

## Einsetzen eines DIMM-Moduls

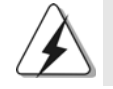

Achten Sie darauf, das Netzteil abzustecken, bevor Sie DIMMs oder Systemkomponenten hinzufügen oder entfernen.

Schritt 1: Öffnen Sie einen DIMM-Slot, indem Sie die seitlichen Clips nach außen drücken.

Schritt 2: Richten Sie das DIMM-Modul so über dem Slot aus, dass das Modul mit der Kerbe in den Slot passt.

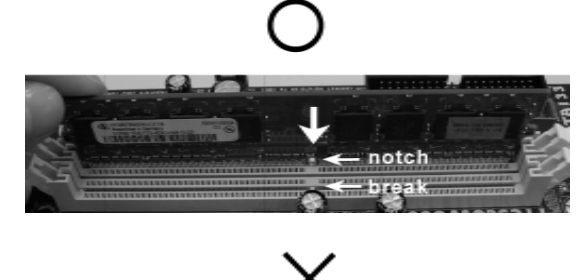

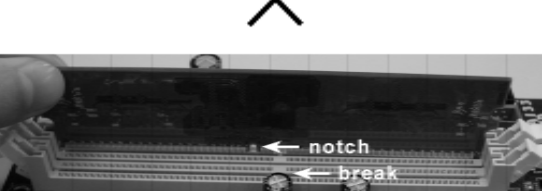

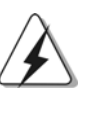

Die DIMM-Module passen nur richtig herum eingelegt in die Steckplätze. Falls Sie versuchen, die DIMM-Module mit Gewalt falsch herum in die Steckplätze zu zwingen, führt dies zu dauerhaften Schäden am Mainboard und am DIMM-Modul.

 $44 -$ 

Schritt 3: Drücken Sie die DIMM-Module fest in die Steckplätze, so dass die Halteklammern an beiden Enden des Moduls einschnappen und das DIMM-Modul fest an Ort und Stelle sitzt.

**Deutsch** Deutsch

## 2.4 Erweiterungssteckplätze: (PCI- und PCI Express-Slots):

Es stehen 2 PCI- und 3 PCI Express-Slot auf dem *A790GXH/128M* Motherboard zur Verfügung.

**PCI-Slots:** PCI-Slots werden zur Installation von Erweiterungskarten mit dem 32bit PCI-Interface genutzt.

#### **PCI Express-Slots**:

PCIE1 (PCIE x16-Steckplatz; grün) wird für PCI Express x16 Lane-Breite-Grafikkarten oder für die Installation von PCI Express-Grafikkarten verwendet, um die CrossFireXTM-Funktion zu unterstützen. PCIE2 (PCIE x16-Steckplatz; orange) wird für PCI Express x1

Lane-Breite-Karten verwendet, z.B. Gigabit LAN-Karte, SATA2-Karte, etc., oder für die Installation von PCI Express-Grafikkarten, um die CrossFireXTM-Funktion zu unterstützen. PCIE3 (PCIE x1-Steckplatz; grün) wird für PCI Express x1 Lane-Breite-Karten verwendet, z.B. Gigabit LAN-Karte, SATA2-Karte.

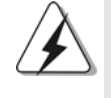

1. Möchten Sie nur eine PCI Express-VGA-Karte auf diesem Motherboard installieren, dann installieren Sie sie bitte im PCIE1-Steckplatz (grün). 2. Informationen über kompatible PCI Express-VGA-Karten im

 CrossFireXTM-Modus und CrossFireXTM-Konfigurationsabläufe finden Sie auf Seite 20 in der "CrossFire™-Bedienungsanleitung".

### Einbau einer Erweiterungskarte

Schritt 1: Bevor Sie die Erweiterungskarte installieren, vergewissern Sie sich, dass das Netzteil ausgeschaltet und das Netzkabel abgezogen ist. Bitte lesen Sie die Dokumentation zur Erweiterungskarte und nehmen Sie nötige Hardware-Einstellungen für die Karte vor, ehe Sie mit der Installation beginnen.

Schritt 2: Entfernen Sie das Abdeckungsblech (Slotblende) von dem Gehäuseschacht (Slot) , den Sie nutzen möchten und behalten die Schraube für den Einbau der Karte.

- Schritt 3: Richten Sie die Karte über dem Slot aus und drücken Sie sie ohne Gewalt hinein, bis sie den Steckplatz korrekt ausfüllt.
- Schritt 4: Befestigen Sie die Karte mit der Schraube aus Schritt 2.

## 2.5 CrossFireX<sup>™</sup>-Bedienungsanleitung

Diese Motherboard unterstützt die Funktion CrossFireXTM. CrossFireXTM-Technologie bietet die vorteilhaftesten Mittel, die für eine Kombination mehrerer leistungsstarker Grafikprozessoren (GPU) auf einem einzelnen PC verfügbar sind. Durch Kombination einer Auswahl an unterschiedlichen Betriebsmodi mit intelligentem Softwaredesign und einem innovativen Verbindungsmechanismus ermöglicht CrossFireXTM den höchstmöglichen Grad an Leistung und Bildqualität in einer beliebigen 3D-Anwendung. Derzeit wird die Funktion CrossFireXTM vom Betriebssystem Windows® XP mit Service Pack 2 und Vista™ unterstützt. Besuchen Sie die AMD-Website, um sich über aktualisierte ATITM CrossFireXTM-Treiber zu informieren. Detaillierte Bedienschritte und kompatible PCI Express-Grafikkarten sind auf Seite 20.

## **2.6 Bedienungsanleitung für ATITM Hybrid CrossFireXTM**

Dieses Motherboard unterstützt die Funktion ATITM Hybrid CrossFireXTM. ATITM Hybrid CrossFireXTM bietet durch Aktivierung eines im AMD 790GX integrierten Grafikprozessors und eines eigenständigen Grafikprozessors einen Multi-GPU-Leistungsumfang, um gleichzeitig mit kombinierter Ausgabe auf einem einzigen Anzeigegerät für superschnelle Bildwiederholraten zu sorgen. Derzeit wird ATITM Hybrid CrossFireX<sup>™</sup>-Technologie nur vom Betriebssystem Windows® Vista<sup>™</sup> unterstützt und ist für das Betriebssystem Windows® XP nicht verfügbar. Künftig soll ATITM Hybrid CrossFireXTM jedoch auch vom Betriebssystem Windows® XP unterstützt werden. Bei einem Besuch unserer Website können Sie sich darüber informieren. Detaillierte Bedienschritte und kompatible PCI Express-Grafikkarten sind auf Seite 24.

#### 2.7 Einstellung der Jumper

Die Abbildung verdeutlicht, wie Jumper gesetzt werden. Werden Pins durch Jumperkappen verdeckt, ist der Jumper "gebrückt". Werden keine Pins durch Jumperkappen verdeckt, ist der Jumper "offen". Die Abbildung zeigt einen 3-Pin Jumper dessen Pin1 und Pin2 "gebrückt" sind, bzw. es befindet sich eine Jumper-Kappe auf diesen beiden Pins.

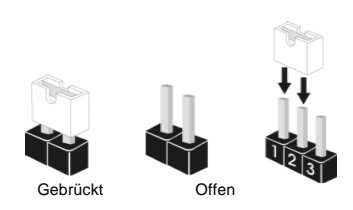

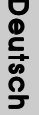

 $\mathbf{\mathbf{\square}}$ 

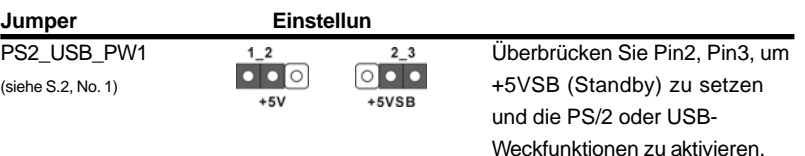

Hinweis: Um +5VSB nutzen zu können, muss das Netzteil auf dieser Leitung 2A oder mehr leisten können.

4 6

CMOS löschen (CLRCMOS1, 3-Pin jumper) (siehe S.2, No. 11)

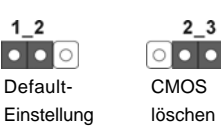

 $1<sub>2</sub>$ 

Hinweis: CLRCMOS1 erlaubt Ihnen das Löschen der CMOS-Daten. Diese beinhalten das System-Passwort, Datum, Zeit und die verschiedenen BIOS-Parameter. Um die Systemparameter zu löschen und auf die Werkseinstellung zurückzusetzen, schalten Sie bitte den Computer ab und entfernen das Stromkabel. Benutzen Sie eine Jumperkappe, um die Pin 2 und Pin 3 an CLRCMOS1 für 5 Sekunden kurzzuschließen. Bitte vergessen Sie nicht, den Jumper wieder zu entfernen, nachdem das CMOS gelöscht wurde. Bitte vergessen Sie nicht, den Jumper wieder zu entfernen, nachdem das CMOS gelöscht wurde. Wenn Sie den CMOS-Inhalt gleich nach dem Aktualisieren des BIOS löschen müssen, müssen Sie zuerst das System starten und dann wieder ausschalten, bevor Sie den CMOS-Inhalt löschen.

# 2.8 Anschlüsse

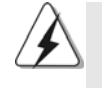

Anschlussleisten sind KEINE Jumper. Setzen Sie KEINE Jumperkappen auf die Pins der Anschlussleisten. Wenn Sie die Jumperkappen auf die Anschlüsse setzen, wird das Motherboard permanent beschädigt!

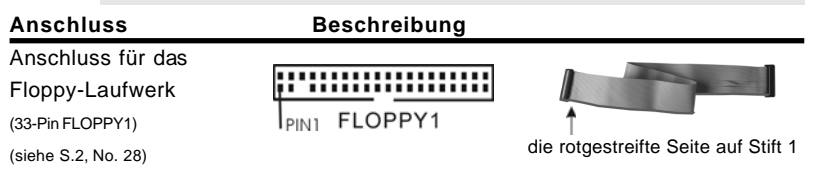

Hinweis: Achten Sie darauf, dass die rotgestreifte Seite des Kabel mit der Stift 1- Seite des Anschlusses verbunden wird.

Primärer IDE-Anschluss (blau) (39-pin IDE1, siehe S.2, No. 9) .::::::::: IDE1 I<sub>PIN1</sub> Deutsch Deutsch Blauer Anschluss (Charles Schwarzer Anschluss) Schwarzer Anschluss (Schwarzer Anschluss) Schwarzer Anschluss ( zum Motherboard **With a structure of the UV** zur Festplatte 80-adriges ATA 66/100/133 Kabel Hinweis: Details entnehmen Sie bitte den Anweisungen Ihres IDE-Gerätehändlers.

**ASRock** *A790GXH/128M* **Motherboard**

4 7

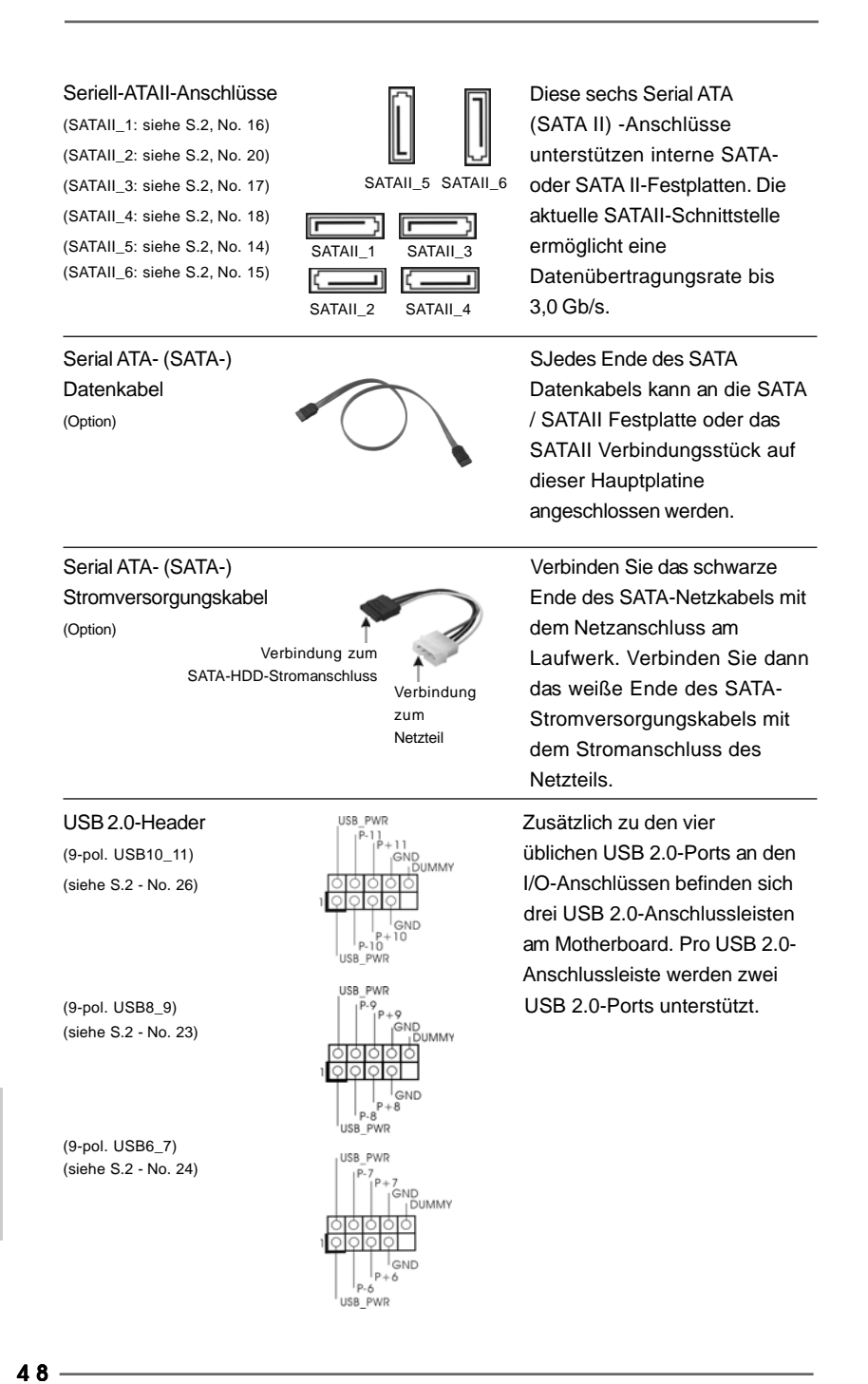

Deutsch Deutsch

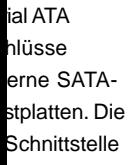

ngsrate bis

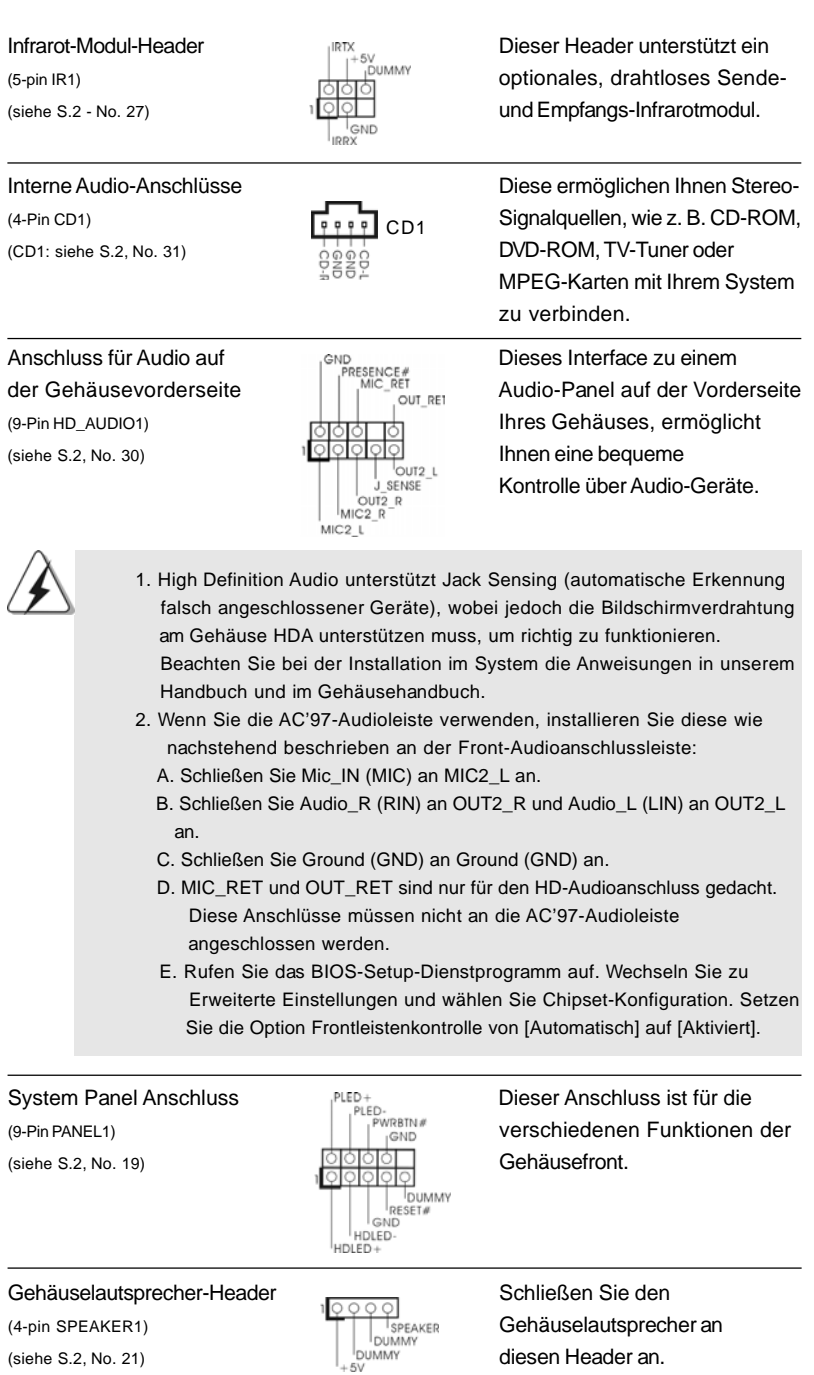

**ASRock** *A790GXH/128M* **Motherboard**

 $-49$ 

Deutsch

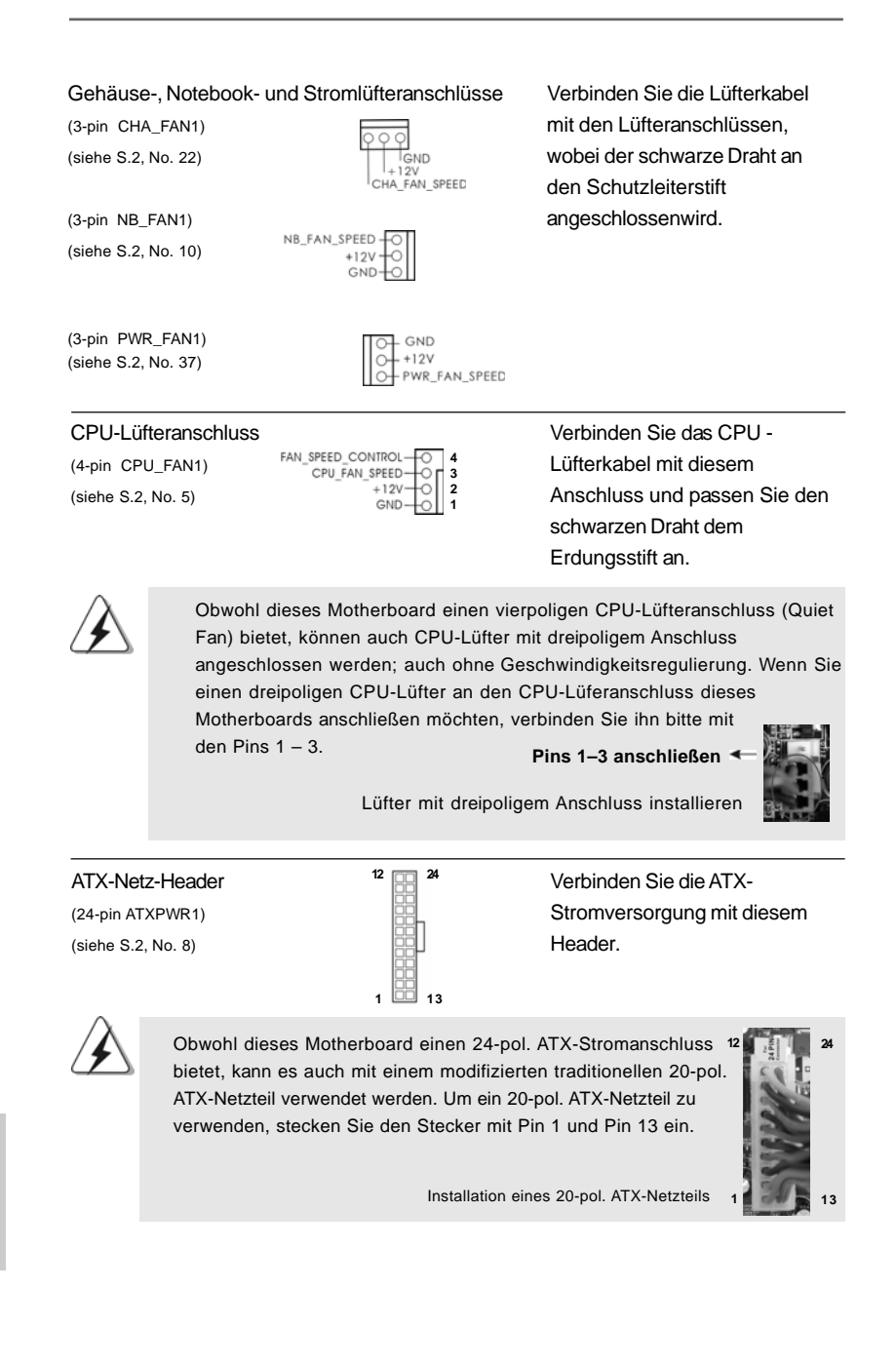

Deutsch

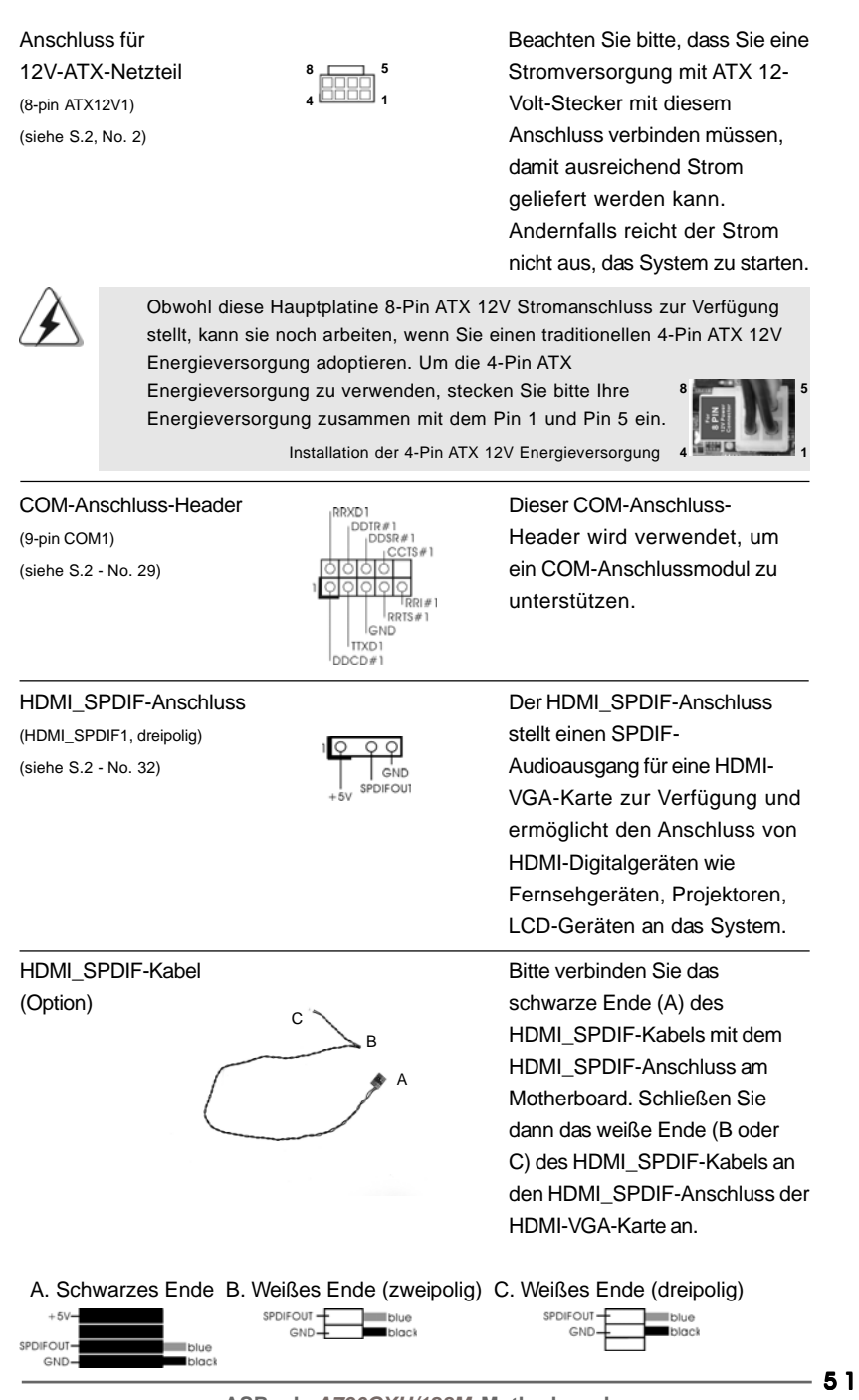

**ßen** lieren

**12**

**24**

**13**

 **1** ils

**ASRock** *A790GXH/128M* **Motherboard**

Deutsch

## 2.9 Treiberinstallation

Zur Treiberinstallation Sie bitte die Unterstützungs-CD in Ihr optisches Laufwerk ein. Anschließend werden die mit Ihrem System kompatiblen Treiber automatisch erkannt und auf dem Bildschirm angezeigt. Zur Installation der nötigen Treiber gehen Sie bitte der Reihe nach von oben nach unten vor. Nur so können die von Ihnen installierten Treiber richtig arbeiten.

# 2.10 Windows® XP / XP 64-Bit / Vista™ / Vista™ 64-Bit mit RAID-Funktionalität installieren

Wenn Sie die Betriebssysteme Windows® XP / XP 64-bit / Vista™ / Vista™ 64-bit auf Ihren SATA- / SATAII-Festplatten mit RAID-Funktionalität installieren möchten, entnehmen Sie die detaillierten Schritte bitte dem Dokument, das Sie unter folgendem Pfad auf der Unterstützungs-CD finden:

**..\ RAID Installation Guide**

## 2.11 Installation von Windows**®** XP / XP 64-Bit / VistaTM / Vista™ 64-Bit ohne RAID-Funktionen

Wenn Sie Windows® XP, Windows® XP 64-Bit, Windows® Vista™ oder Windows® VistaTM 64-Bit ohne RAID-Funktionalität auf Ihren SATA / SATAII-Festplatten installieren, dann folgen Sie bitte je nach dem zu installierenden Betriebssystem den folgenden Schritten.

# 2.11.1 Installation von Windows® XP / XP 64-Bit ohne RAID-Funktionen

Wenn Sie Windows® XP / Windows® XP 64-Bit ohne RAID-Funktionalität auf Ihren SATA / SATAII-Festplatten installieren, gehen Sie bitte wie folgt vor.

### **Verwendung von SATA / SATAII-Festplatten ohne NCQ und Hot-Plug-Funktionen**

#### **SCHRITT 1: Konfigurieren Sie BIOS.**

- A. Rufen Sie im BIOS-DIENSTPROGRAMM den Bildschirm  $\rightarrow$  Erweitert" und  $\rightarrow$ "IDE-Konfiguration" auf.
- B. Setzen Sie die Option "SATA Operation Mode" (SATA-Betriebsmodus) auf [IDE].

**SCHRITT 2: Installieren Sie Windows® XP / XP 64-Bit in Ihrem System.**

# 2.11.2 Installation von Windows<sup>®</sup> Vista™ / Vista™ 64-Bit ohne RAID-Funktionen

Wenn Sie Windows® Vista™ / Vista™ 64-Bit ohne RAID-Funktionalität auf Ihren SATA / SATAII-Festplatten installieren, gehen Sie bitte wie folgt vor.

Deutsch

### **Verwendung von SATA / SATAII-Festplatten ohne NCQ und Hot-Plug-Funktionen**

#### **SCHRITT 1: Konfigurieren Sie BIOS.**

- A. Rufen Sie im BIOS-DIENSTPROGRAMM den Bildschirm  $\rightarrow$  Erweitert" und  $\rightarrow$ "IDE-Konfiguration" auf.
- B. Setzen Sie die Option "SATA Operation Mode" (SATA-Betriebsmodus) auf [IDE].

SCHRITT 2: Installieren Sie Windows<sup>®</sup> Vista™ / Vista™ 64-Bit in Ihrem System.

## **Verwendung von SATA / SATAII-Festplatten mit NCQ und Hot-Plug-Funktionen**

#### **SCHRITT 1: Konfigurieren Sie BIOS.**

- A. Rufen Sie im BIOS-DIENSTPROGRAMM den Bildschirm  $\rightarrow$  Erweitert" und  $\rightarrow$ "IDE-Konfiguration" auf.
- B. Setzen Sie die Option "SATA Operation Mode" (SATA-Betriebsmodus) auf [AHCI].

#### **SCHRITT 2: Erstellen Sie eine SATA / SATAII-Treiberdiskette.**

- A. Legen Sie die ASRock Support-CD in Ihr optisches Laufwerk, um Ihr System hochzufahren. (Legen Sie zu diesem Zeitpunkt KEINE Diskette in das Diskettenlaufwerk ein!) (Es gibt die zwei ASRock Unterstützungs-CDs in dem Hauptplatinegeschenkkastensatz, bitte wählen Sie dasjenige für Windows® Vista<sup>™</sup> / Vista<sup>™</sup> 64-Bit.)
- B. Während des Selbsttests zu Beginn des Systemstarts drücken Sie die <F11>- Taste – ein Fenster zur Auswahl des Boot-Laufwerkes (Startlaufwerk) erscheint. Bitte wählen Sie das CD-ROM-Laufwerk als Boot-Laufwerk.
- C. Die Meldung "Generate Serial ATA driver diskette [Y/N]?"
- [Serial ATA-Treiberdiskette erstellen [Y/N]?] bestätigen Sie mit <Y>.
- D. Daraufhin werden die Meldungen
	- **Please insert a blank**
		- **formatted diskette into floppy**
		- **drive A:**
	- **press any key to start**

(Bitte legen Sie eine leere, formatierte Diskette in Laufwerk A: ein und drucken Sie zum Beginnen eine beliebige Taste.)

Bitte legen Sie eine Diskette in das Diskettenlaufwerk ein und drucken Sieeine beliebige Taste.

E. Das System beginnt mit dem Formatieren der Diskette und kopiert die SATA / SATAII-Treiber auf die Diskette.

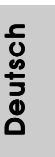

#### **SCHRITT 3: Installieren Sie Windows® VistaTM / VistaTM 64-Bit in Ihrem System.**

Legen Sie Windows® Vista™ / Vista™ 64-Bit optische Disc in das optische Laufwerk ein, um Ihr System zu starten. Folgen Sie anschließend den Anweisungen, um das Windows<sup>®</sup> Vista™ / Vista™ 64-Bit Betriebssystem auf Ihrem System zu installieren. Wenn die Frage "Wo möchten Sie Windows installieren?" erscheint, legen Sie bitte die ASRock Support CD in Ihr optisches Laufwerk ein. Klicken Sie anschließend die "Treiber laden"-Schaltfläche links unten, um die AMD AHCI-Treiber zu installieren. Die AMD AHCI-Treiber befinden sich in dem folgenden Verzeichnis auf der Support CD: (Es gibt die zwei ASRock Unterstützungs-CDs in dem

Hauptplatinegeschenkkastensatz, bitte wählen Sie dasjenige für Windows® Vista<sup>™</sup>/ Vista<sup>™</sup> 64-Bit.)

.. **\ I386** (Für Windows<sup>®</sup> Vista™-Benutzer)

.. **\ AMD64** (Für Windows<sup>®</sup> Vista™ 64-Bit Benutzer)

Legen Sie danach noch einmal die Windows® Vista™ / Vista™ 64-Bit optische Disc in das optische Laufwerk, um die Installation fortzusetzen.

# 2.12 Entkoppelte Übertaktungstechnologie (Untied Overclocking Technology)

Dieses Motherboard unterstützt die Entkoppelte Übertaktungstechnologie, durch die der FSB durch fixierte PCI-/PCIE-Busse beim Übertakten effektiver arbeiten. Bevor Sie die Entkoppelte Übertaktung aktivieren, stellen Sie bitte die Option "Overclock Mode" (Übertaktungsmodus) im BIOS von [Auto] auf [CPU, PCIE, Async.] um. Dadurch wird der CPU-FSB beim Übertakten entkoppelt, PCI- und PCIE-Busse werden jedoch fixiert, so dass der FSB in einer stabileren Übertaktungsumgebung arbeiten kann.

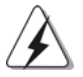

Beziehen Sie sich auf die Warnung vor möglichen Overclocking-Risiken auf Seite 38, bevor Sie die Untied Overclocking-Technologie anwenden.

Deutsch Deutsch

 $54 -$ 

# 3. BIOS-Information

Das Flash Memory dieses Motherboards speichert das Setup-Utility. Drücken Sie <F2> während des POST (Power-On-Self-Test) um ins Setup zu gelangen, ansonsten werden die Testroutinen weiter abgearbeitet. Wenn Sie ins Setup gelangen wollen, nachdem der POST durchgeführt wurde, müssen Sie das System über die Tastenkombination <Ctrl> + <Alt> + <Delete> oder den Reset-Knopf auf der Gehäusevorderseite, neu starten. Natürlich können Sie einen Neustart auch durchführen, indem Sie das System kurz ab- und danach wieder anschalten. Das Setup-Programm ist für eine bequeme Bedienung entwickelt worden. Es ist ein menügesteuertes Programm, in dem Sie durch unterschiedliche Untermenüs scrollen und die vorab festgelegten Optionen auswählen können. Für detaillierte Informationen zum BIOS-Setup, siehe bitte das Benutzerhandbuch (PDF Datei) auf der Support CD.

# 4. Software Support CD information

Dieses Motherboard unterstützt eine Reiche von Microsoft® Windows® Betriebssystemen: XP / XP Media Center / XP 64-Bit / Vista™ / Vista™ 64-Bit. Die Ihrem Motherboard beigefügte Support-CD enthält hilfreiche Software, Treiber und Hilfsprogramme, mit denen Sie die Funktionen Ihres Motherboards verbessern können Legen Sie die Support-CD zunächst in Ihr CD-ROM-Laufwerk ein. Der Willkommensbildschirm mit den Installationsmenüs der CD wird automatisch aufgerufen, wenn Sie die "Autorun"-Funktion Ihres Systems aktiviert haben. Erscheint der Wilkommensbildschirm nicht, so "doppelklicken" Sie bitte auf das File ASSETUP. EXE im BIN-Verzeichnis der Support-CD, um die Menüs aufzurufen. Das Setup-Programm soll es Ihnen so leicht wie möglich machen. Es ist menügesteuert, d.h. Sie können in den verschiedenen Untermenüs Ihre Auswahl treffen und die Programme werden dann automatisch installiert.

> Jeutsch Deutsch

# 1. Introduction

Merci pour votre achat d'une carte mère ASRock *A790GXH/128M* une carte mère très fiable produite selon les critères de qualité rigoureux de ASRock. Elle offre des performances excellentes et une conception robuste conformément à l'engagement d'ASRock sur la qualité et la fiabilité au long terme.

Ce Guide d'installation rapide présente la carte mère et constitue un guide d'installation pas à pas. Des informations plus détaillées concernant la carte mère pourront être trouvées dans le manuel l'utilisateur qui se trouve sur le CD d'assistance.

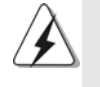

Les spécifications de la carte mère et le BIOS ayant pu être mis à jour, le contenu de ce manuel est sujet à des changements sans notification. Au cas où n'importe qu'elle modification intervenait sur ce manuel, la version mise à jour serait disponible sur le site web ASRock sans nouvel avis. Vous trouverez les listes de prise en charge des cartes VGA et CPU également sur le site Web ASRock. Site web ASRock, http://www.asrock.com Si vous avez besoin de support technique en relation avec cette carte mère, veuillez consulter notre site Web pour de plus amples informations particulières au modèle que vous utilisez. www.asrock.com/support/index.asp

# 1.1 Contenu du paquet

#### Carte mère ASRock *A790GXH/128M*

(Facteur de forme ATX: 12.0 pouces x 8.4 pouces, 30.5 cm x 21.3 cm) Guide d'installation rapide ASRock *A790GXH/128M* CD de soutien ASRock *A790GXH/128M* Un câble ruban IDE Ultra ATA 66/100/133 80 conducteurs Un câble ruban pour un lecteur de disquettes 3,5 pouces Deux câble de données Serial ATA (SATA) (Optionnelle) Un cordon d'alimentation DD série ATA (SATA) (Optionnelle)

Un écran I/O

Françai

 $56 -$ 

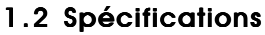

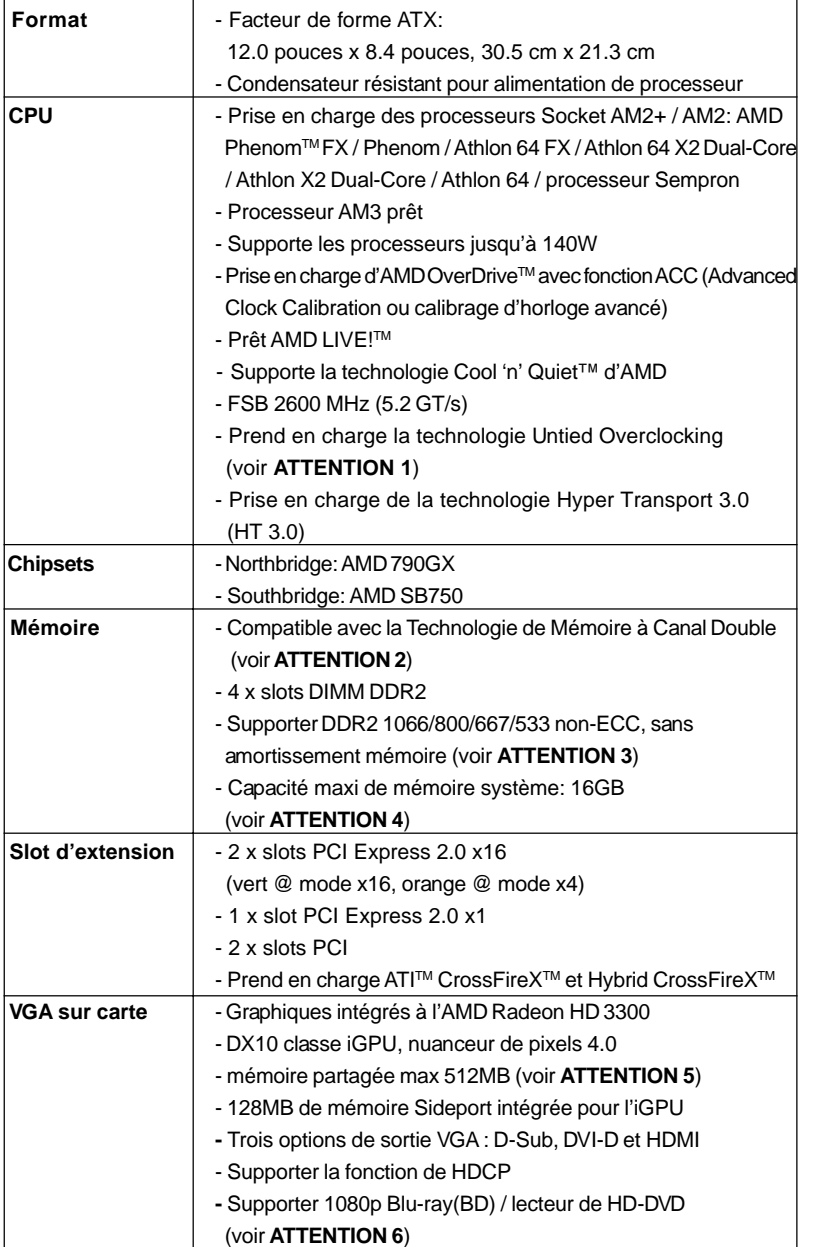

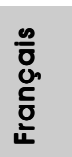

 $-57$ 

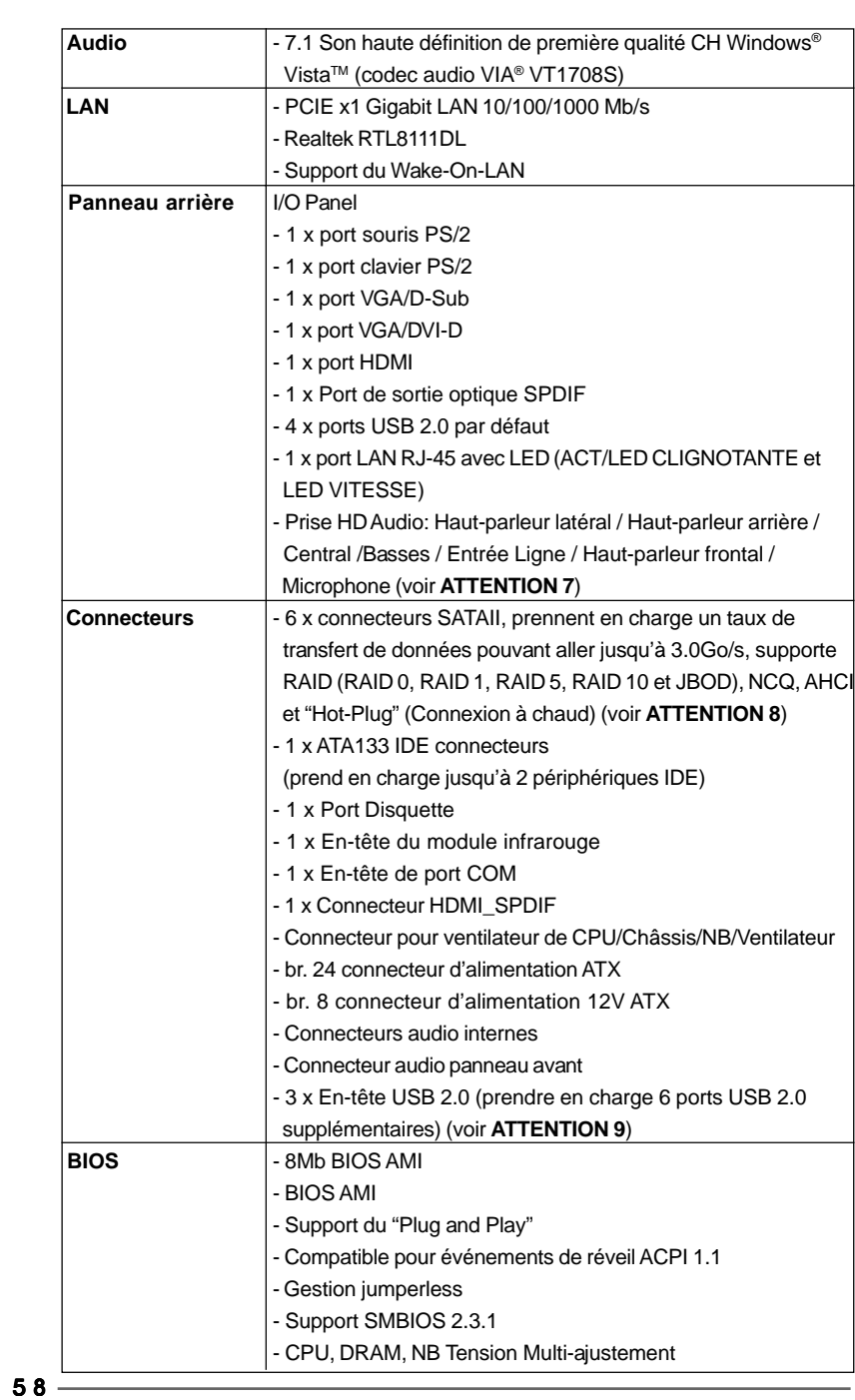

Français

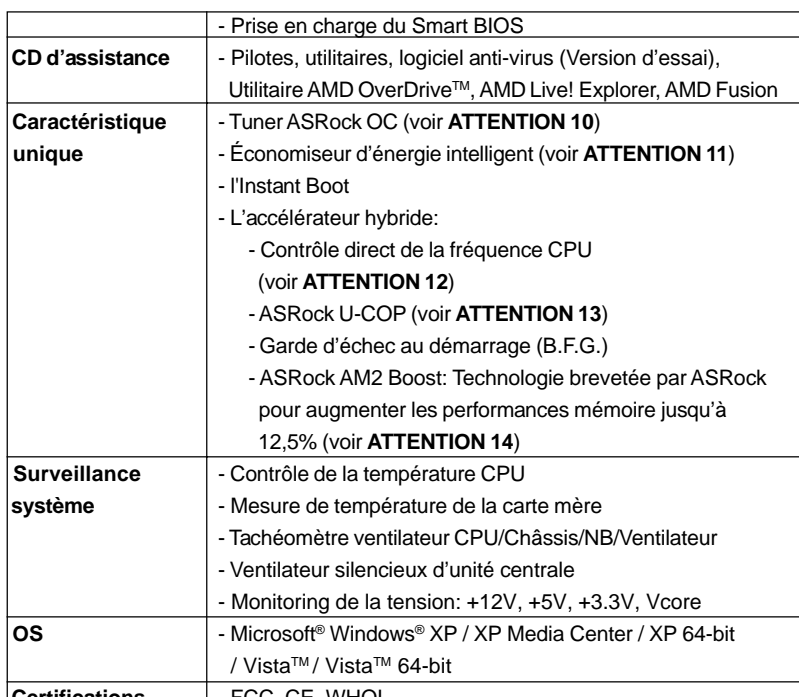

**Certifications** - FCC, CE, WHQL

Pour de plus amples informations sur les produits, s'il vous plaît visitez notre site web: http://www.asrock.com

## **ATTENTION**

Il est important que vous réalisiez qu'il y a un certain risque à effectuer l'overclocking, y compris ajuster les réglages du BIOS, appliquer la technologie Untied Overclocking, ou utiliser des outils de tiers pour l'overclocking. L'overclocking peut affecter la stabilité de votre système, ou même causer des dommages aux composants et dispositifs de votre système. Si vous le faites, c'est à vos frais et vos propres risques. Nous ne sommes pas responsables des dommages possibles causés par l'overclocking.

# *ATTENTION!*

- 1. Cette carte mère prend en charge la technologie Untied Overclocking. Veuillez lire "La technologie de surcadençage à la volée" à la page 75 pour plus d'informations.
- 2. Cette carte mère supporte la Technologie de Mémoire à Canal Double. Avant d'intégrer la Technologie de Mémoire à Canal Double, assurezvous de bien lire le guide d'installation des modules mémoire en page 64 pour réaliser une installation correcte.

Français

- 3. La prise en charge de fréquences de mémoire de 1066MHz dépend du CPU AM2+ que vous choisissez. Si vous choisissez des barrettes de mémoire DDR2 1066 sur cette carte mère, veuillez vous référer à la liste des mémoires prises en charge sur notre site Web pour connaître barrettes de mémoire compatibles. Site Web ASRock http://www.asrock.com
- 4. Du fait des limites du système d'exploitation, la taille mémoire réelle réservée au système pourra être inférieure à 4 Go sous Windows® XP et Windows® Vista™. Avec Windows® XP 64 bits et Windows® Vista™ 64 bits avec CPU 64 bits, il n'y a pas ce genre de limitation.
- 5. La dimension maximum du memoire partage est definie par le vendeur de jeu de puces et est sujet de changer. Veuillez verifier la AMD website pour les informations recentes SVP.
- 6. Le support du lecteur HD-DVD/1080p Blu-ray(BD) sur la carte mere demande la configuration propre du materiel. Veilliez consulter la page 10 et 11 pour la demande du materiel minimum et les films passes HD-DVD/1080p Blu-ray (BD) dans notre lab de test.
- 7. Pour l'entrée microphone, cette carte mère supporte les deux modes stéréo et mono. Pour la sortie audio, cette carte mère supporte les modes 2-canaux, 4-canaux, 6-canaux et 8-canaux. Veuillez vous référer au tableau en page 3 pour effectuer la bonne connexion.
- 8. Avant d'installer le disque dur SATAII au connecteur SATAII, veuillez lire le Guide « Installation du disque dur SATAII » à la page 36 du « Manuel de l'utilisateur » qui se trouve sur le CD de support pour régler votre lecteur de disque dur SATAII au mode SATAII. Vous pouvez aussi directement connecter le disque dur SATA au connecteur **SATAII**
- 9. La gestion de l'alimentation pour l'USB 2.0 fonctionne bien sous Microsoft<sup>®</sup> Windows® Vista™ 64-bit/ Vista™ / XP 64-bit / XP SP1; SP2.
- 10. Il s'agit d'un usage facile ASRock overclocking outil qui vous permet de surveiller votre système en fonction de la monitrice de matériel et overclocker vos périphériques de matériels pour obtenir les meilleures performances du système sous environnement Windows®. S'il vous plaît visitez notre site web pour le fonctionnement des procédures de Tuner ASRock OC. ASRock website: http://www.asrock.com
- 11. Avec une conception matérielle et logicielle propriétaire avancée, Intelligent Energy Saver (L'économiseur d'énergie intelligent) est une technologie révolutionnaire qui apporte des économies d'énergie sans précédent. Le régulateur de tension permet de réduire le nombre de phases de sortie pour améliorer le rendement lorsque les noyaux du CPU sont en veille. En d'autre termes, il peut amener des économies d'énergie exceptionnelles et améliorer le rendement énergétique sans sacrifier aux performances de calcul. Pour utiliser la fonction Intelligent Energy Saver (L'économiseur d'énergie intelligent), veuillez activer l'option Cool 'n' Quiet dans l'outil de configuration du BIOS par avance. Veuillez visiter notre site Web pour connaître les procédures d'utilisation

Français

6 0

de l' Intelligent Energy Saver (L'économiseur d'énergie intelligent). Site Web d'ASRock: http://www.asrock.com

- 12. Même si cette carte mère offre un contrôle sans souci, il n'est pas recommandé d'y appliquer un over clocking. Les fréquences autres que les fréquences de bus d'UC recommandées risquent de déstabiliser le système ou d'endommager l'UC.
- 13. Lorsqu'une surchauffe du CPU est détectée, le système s'arrête automatiquement. Avant de redémarrer le système, veuillez vérifier que le ventilateur d'UC sur la carte mère fonctionne correctement et débranchez le cordon d'alimentation, puis rebranchez-le. Pour améliorer la dissipation de la chaleur, n'oubliez pas de mettre de la pâte thermique entre le CPU le dissipateur lors de l'installation du PC.
- 14. Cette carte mère prend en charge la technologie d'overbooking ASRock AM2 Boost. Si vous activez cette fonction dans la configuration du BIOS, les performances de la mémoire d'améliorent jusqu'à 12,5%, lais l'effet dépend du CPU AM2 que vous adoptez. L'activation de cette fonction accélère l'horloge de référence du chipset/CPU. Cependant, nous ne pouvons par garantir la stabilité du système pour toutes les configurations CPU/DRAM. Si votre systèmes devient instable une fois la fonction AM2 Boost activée, il est possible qu'elle ne s'applique pas à votre système. Vous pouvez choisir de désactiver cette fonction pour conserver la stabilité de votre système.

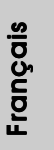

# 2. Installation

Il s'agit d'une carte mère à facteur de forme ATX (12,0 po x 8,4 po, 30,5 cm x 21,3 cm). Avant d'installer la carte mère, étudiez la configuration de votre châssis pour vous assurer que la carte mère s'y insère.

# Précautions à observer avant l'installation

Veuillez tenir compte des précautions suivantes avant l'installation des composants ou tout réglage de la carte mère.

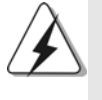

Avant d'installer ou de retirer un composant, assurez-vous que l'alimentation est mise hors tension ou que la fiche électrique est débranchée de l'alimentation électrique. Dans le cas contraire, la carte mère, des périphériques et/ou des composants risquent d'être gravement endommagés.

- 1. Débranchez le câble d'alimentation de la prise secteur avant de toucher à tout composant. En ne le faisant pas, vous pouvez sérieusement endommager la carte mère, les périphériques et/ou les composants.
- 2. Pour éviter d'endommager les composants de la carte mère du fait de l'électricité statique, ne posez JAMAIS votre carte mère directement sur de la moquette ou sur un tapis. N'oubliez pas d'utiliser un bracelet antistatique ou de toucher un objet relié à la masse avant de manipuler les composants.
- 3. Tenez les composants par les bords et ne touchez pas les circuits intégrés.
- 4. A chaque désinstallation de composant, placez-le sur un support antistatique ou dans son sachet d'origine.
- 5. Lorsque vous placez les vis dans les orifices pour vis pour fixer la carte mère sur le châssis, ne serrez pas trop les vis ! Vous risquez sinon d'endommager la carte mère.

Français

 $62 -$ 

## 2.1 Installation du CPU

Etape 1. Déverrouillez le support en relevant le levier selon un angle de 90°.

- Etape 2. Placer l'UC directement au-dessus de la prise pour que le coin de l'UC avec son triangle jaune coïncide avec le petit triangle dans le coin de la prise.
- Etape 3. Insérez avec précaution le CPU dans le support jusqu'à ce qu'il soit bien en place.

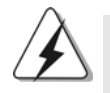

Le CPU ne peut être inséré que dans un seul sens. NE JAMAIS forcer le CPU dans le support pour éviter de tordre ses broches.

Etape 4. Quand le CPU est en place, appuyez fermement dessus tout en abaissant le levier du support pour bloquer le CPU. Le verrouillage du levier dans son encoche latérale est annoncé par un clic.

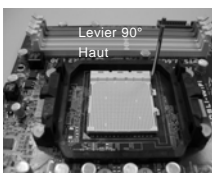

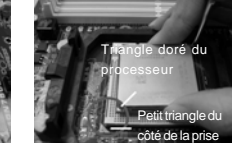

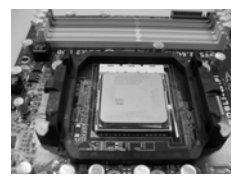

**ETAPE 1 : Levez le levier de prise** **ETAPE 2 / ETAPE 3 : Mettez le triangle doré du processeur sur le petit triangle du côté de la prise**

**ETAPE 4 : Appuyez et verrouillez le levier de la prise**

## 2.2 Installation du ventilateur et du dissipateur

Une fois que vous avez installé le CPU dans cette carte mère, il faut installer un dissipateur plus grand et un ventilateur de refroidissement pour dissiper la chaleur. Vous devez également asperger de la pâte thermique entre le CPU et le dissipateur pour améliorer la dissipation de chaleur. Assurez-vous que le CPU et le dissipateur sont fermement fixés et en bon contact l'un avec l'autre. Ensuite, connectez le ventilateur du CPU à la prise du VENTILATEUR DU CPU (CPU\_FAN1, reportez-vous en page 2, No. 5). Pour une bonne installation, veuillez vous référer aux manuels d'instruction sur le ventilateur du CPU et le dissipateur.

Français

## 2.3 Installation des modules m émoire [DIMM]

La carte mère *A790GXH/128M* dispose de quatre emplacements DIMM DDR2 (Double Data Rate 2) de 240-broches, et supporte la Technologie de Mémoire à Canal Double. Pour effectuer une configuration à canal double, vous devez toujours installer des paires de DIMM DDR2 identiques (de la même marque, de la même vitesse, de la même taille et du même type de puce) dans les slots de même couleur. En d'autres termes, vous devez installer une paire de DIMM DDR2 identiques dans le Canal Double A (DDRII\_1 et DDRII\_2; slots jaunes; voir p.2 No. 6) ou une paire de DIMM DDR2 identiques dans le Canal Double B (DDRII 3 et DDRII 4; slots orange; voir p.2 No. 7), de façon à ce que la Technologie de Mémoire à Canal Double puisse être activée. Cette carte vous permet également d'installer quatre modules DIMM DDR2 pour la configuration à canal double. Cette carte mère vous permet également d'installer quatre modules DIMM DDR2 pour une configuration double canal; veuillez installer les mêmes modules DIMM DDR2 dans les quatre emplacements. Vous pouvez vous reporter au Tableau de configuration mémoire double canal ci-dessous.

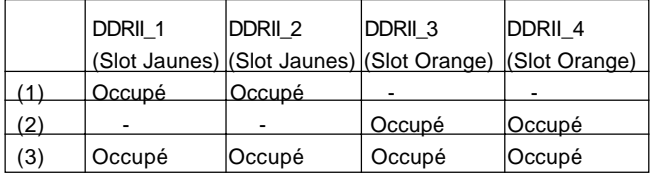

#### **Configurations de Mémoire à Canal Double**

\* Pour la configuration (3), veuillez installer des DIMM DDR2 identiques dans les quatre emplacements.

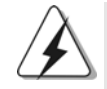

- 1. Si vous voulez installer deux modules de mémoire, pour une compatibilité et une fiabilité optimales, il est recommandé de les installer dans des emplacements de la même couleur. En d'autres termes, installez-les soit dans les emplacements jaunes (DDRII\_1 et DDRII\_2), soit dans les emplacements oranges (DDRII\_3 et DDRII\_4).
- 2. Si un seul module mémoire ou trois modules mémoire sont installés dans les slots DIMM DDR2 sur cette carte mère, il sera impossible d'activer la Technologie de Mémoire à Canal Double.
- 3. Si une paire de modules mémoire N'est PAS installée dans le même "Canal Double", par exemple, installer une paire de modules mémoire dans le DDRII\_1 et le DDRII\_3, il sera impossible d'activer la Technologie de Mémoire à Canal Double.
- 4. Il n'est pas permis d'installer de la DDR sur le slot DDR2; la carte mère et les DIMM pourraient être endommagés.

 $64 -$ 

**Françai** 

5. Si vous adoptez des modules de mémoire DDR2 1066 sur cette carte mère, il est recommandé de les installer dans les fentes DDRII\_3 et DDRII\_4.

## Installation d'un module DIMM

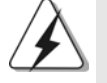

Ayez bien le soin de débrancher l'alimentation avant d'ajouter ou de retirer des modules DIMM ou les composants du système.

Etape 1. Déverrouillez un connecteur DIMM en poussant les taquets de maintien vers l'extérieur.

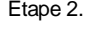

Etape 2. Alignez le module DIMM sur son emplacement en faisant correspondre les encoches du module DIMM aux trous du connecteur.

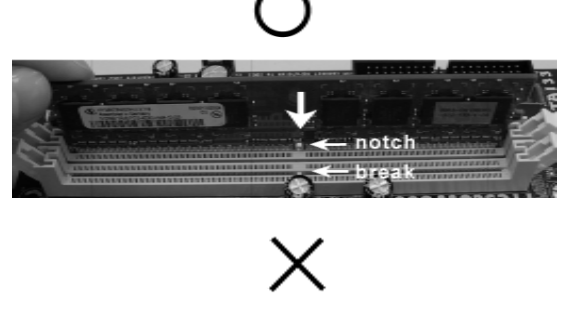

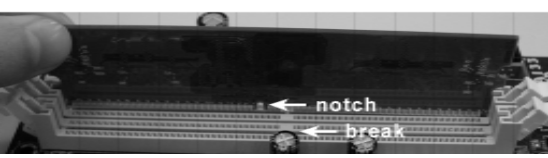

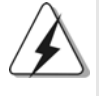

Le module DIMM s'insère uniquement dans un seul sens. Si vous forcez le module DIMM dans son emplacement avec une mauvaise orientation cela provoquera des dommages irrémédiables à la carte mère et au module DIMM.

Etape 3. Insérez fermement le module DIMM dans son emplacement jusqu'à ce que les clips de maintien situés aux deux extrémités se ferment complètement et que le module DIMM soit inséré correctement.

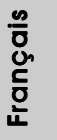

## 2.4 Slot d'extension (Slots PCI et Slots PCI Express)

Il y a 2 ports PCI et 3 ports PCI Express sur la carte mère *A790GXH/128M*.

**Slots PCI:** Les slots PCI sont utilisés pour installer des cartes d'extension dotées d'une interface PCI 32 bits.

#### **Slots PCIE:**

Le PCIE1 (slot PCIE x16; vert) sert aux cartes graphiques PCI Express de largeur x16 voies, ou sert à installer des cartes graphiques PCI Express pour prendre en charge la fonction CrossFireX<sup>™</sup>.

Le PCIE2 (slot PCIE x16; orange) sert aux cartes graphiques PCI Express de largeur x1 voie, comme la carte Gigabit LAN, la carte SATA2, etc., ou sert à installer des cartes graphiques PCI Express pour prendre en charge la fonction CrossFireX<sup>™</sup>.

Le PCIE3 (slot PCIE x1; vert) sert aux cartes PCI Express avec les cartes de largeur x1 voie, comme la carte Gigabit LAN, la carte SATA2.

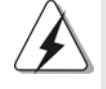

1. Si vous comptez installer une seule carte VGA PCI Express sur cette carte mère, veuillez l'installer sur le slot PCIE1 (vert).

2. Pour l'information du Mode PCI compatible CrossFireXTM Procédures de configuration des cartes Express VGA et CrossFireXTM, référez-vous Au "mode d'emploi CrossFireXTM " à la page 20.

## Installation d'une carte d'extension

- Etape 1. Avant d'installer les cartes d'extension, veuillez vous assurer de bien avoir coupé l'alimentation ou d'avoir débranché le cordon d'alimentation. Veuillez lire la documentation des cartes d'extension et effectuer les réglages matériels nécessaires pour les cartes avant de débuter l'installation.
- Etape 2. Retirez l'équerre correspondant au connecteur que vous voulez utiliser. Gardez la vis pour un usage ultérieur.
- Etape 3. Alignez la carte sur le connecteur et appuyez fermement jusqu'à l'insertion complète de la carte dans son emplacement.
- Etape 4. Fixez la carte sur le châssis à l'aide d'une vis.

**Françai**s

6 6

# 2.5 Guide d'utilisation de CrossFireXTM

Cette carte mère prend en charge la fonctionnalité CrossFireXTM. La technologie CrossFireXTM offre le moyen le plus avantageux de combiner plusieurs processeurs graphiques (GPU) de hautes performances en un PC unique. En combinant une gamme de modes de fonctionnements différents avec une conception logicielle intelligente et un mécanisme d'interconnexion innovant, CrossFireXTM permet le plus haut niveau de performances possible et de qualité d'image dans toute application 3D. Actuellement, la fonctionnalité CrossFireX™ est prise en charge par les OS Windows® XP avec le Service Pack 2 et Vista™. Veuillez vérifier le site Web d'AMD pour les mises à jour des pilotes ATITM CrossFireXTM. Pour la procédure de fonctionnement détaillée et la liste des cartes graphiques PCI Express compatibles, veuillez vous référer à la page 20.

## 2.6 Guide d'utilisation de ATI™ Hybrid CrossFireX™

Cette carte mère prend en charge la fonctionnalité ATITM Hybrid CrossFireXTM. ATITM Hybrid CrossFireXTM apporte des capacités de performances multi-GPU en permettant à un processeur graphique intégré AMD 790GX et à un processeur graphique séparé de fonctionner simultanément, avec une sortie combinée vers un unique écran, pour des débits d'images rapides comme l'éclair. Actuellement, la technologie ATITM Hybrid CrossFireXTM n'est prise en charge que par l'OS Windows® VistaTM, et n'est pas disponible avec l'OS Windows® XP. A l'avenir, ATITM Hybrid CrossFireXTM pourra être prise en charge avec l'OS Windows® XP. Veuillez visiter notre site Web pour des informations mises à jour. Pour la procédure de fonctionnement détaillée et la liste des cartes graphiques PCI Express compatibles, veuillez vous référer à la page 24.

## 2.7 Réglage des cavaliers

L'illustration explique le réglage des cavaliers. Quand un capuchon est placé sur les broches, le cavalier est « FERME ». Si aucun capuchon ne relie les broches,le cavalier est « OUVERT ». L'illustration montre un cavalier à 3 broches dont les broches 1 et 2 sont « FERMEES » quand le capuchon est placé sur ces 2 broches.

Ferme Ouvert

**Le cavalier Description** PS2\_USB\_PW1 12 23 Court-circuitez les broches 2 (voir p.2 fig. 1)  $\bullet \bullet \bullet$   $\bullet$   $\bullet$   $\bullet$  et 3 pour choisir +5VSB

(standby) et permettre aux périphériques PS/2 ou USB de réveiller le système.

**ASRock** *A790GXH/128M* **Motherboard**

 $-67$ 

Français

Note: Pour sélectionner +5VSB, il faut obligatoirement 2 Amp et un courant standby supérieur fourni par l'alimentation.

| Effacer la CMOS    | 12         | 23          |  |
|--------------------|------------|-------------|--|
| (CLRCMOS1)         |            |             |  |
| (voir p.2 fig. 11) | Paramètres | Effacer la  |  |
|                    | par défaut | <b>CMOS</b> |  |

Note: CLRCMOS1 vous permet d'effacer les données qui se trouvent dans la CMOS. Les données dans la CMOS comprennent les informations de configuration du système telles que le mot de passe système, la date, l'heure et les paramètres de configuration du système. Pour effacer et réinitialiser les paramètres du système pour retrouver la configuration par défaut, veuillez mettre l'ordinateur hors tension et débrancher le cordon d'alimentation de l'alimentation électrique. Attendez 15 secondes, puis utilisez un capuchon de cavalier pour courtcircuiter la broche 2 et la broche 3 sur CLRCMOS1 pendant 5 secondes. Après avoir court-circuité le cavalier Effacer la CMOS, veuillez enlever le capuchon de cavalier. Toutefois, veuillez ne pas effacer la CMOS tout de suite après avoir mis le BIOS à jour. Si vous avez besoin d'effacer la CMOS lorsque vous avez fini de mettre le BIOS à jour, vous devez d'abord initialiser le système, puis le mettre hors tension avant de procéder à l'opération d'effacement de la CMOS.

#### 2.8 Connecteurs

**Les connecteurs Description** Les connecteurs NE SONT PAS des cavaliers. NE PLACEZ AUCUN capuchon sur ces connecteurs. Poser les bouchons pour cavaliers audessus des connecteurs provoquera des dommages irrémédiables à la carte mère!

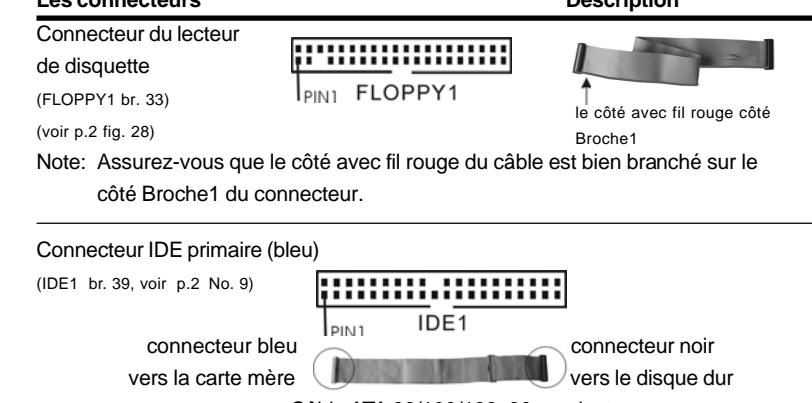

 Câble ATA 66/100/133 80 conducteurs Note: Veuillez vous reporter aux instructions du fabricant de votre IDE périphérique

pour les détails.

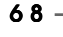

**Françai** 

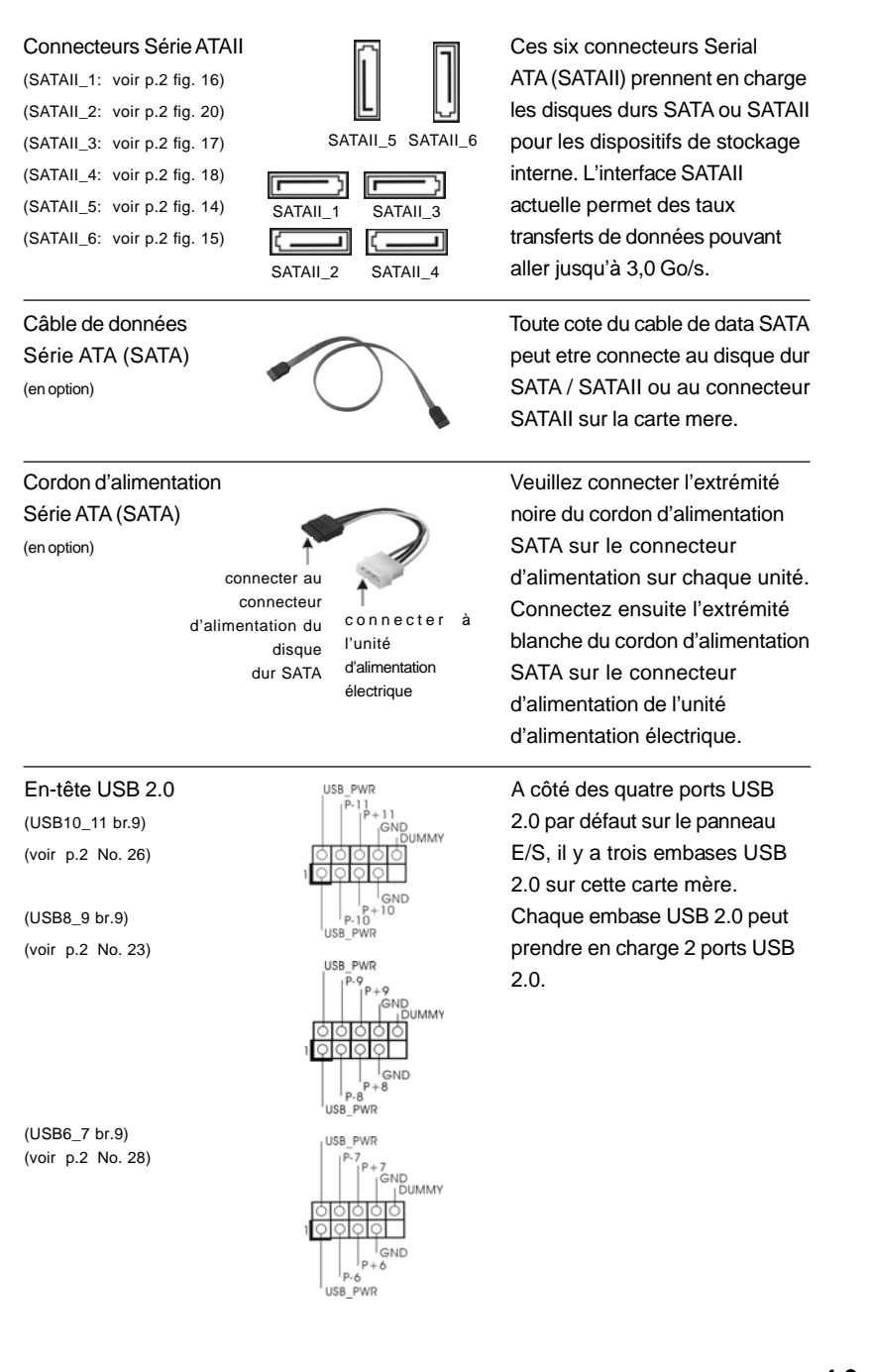

6 9

Français

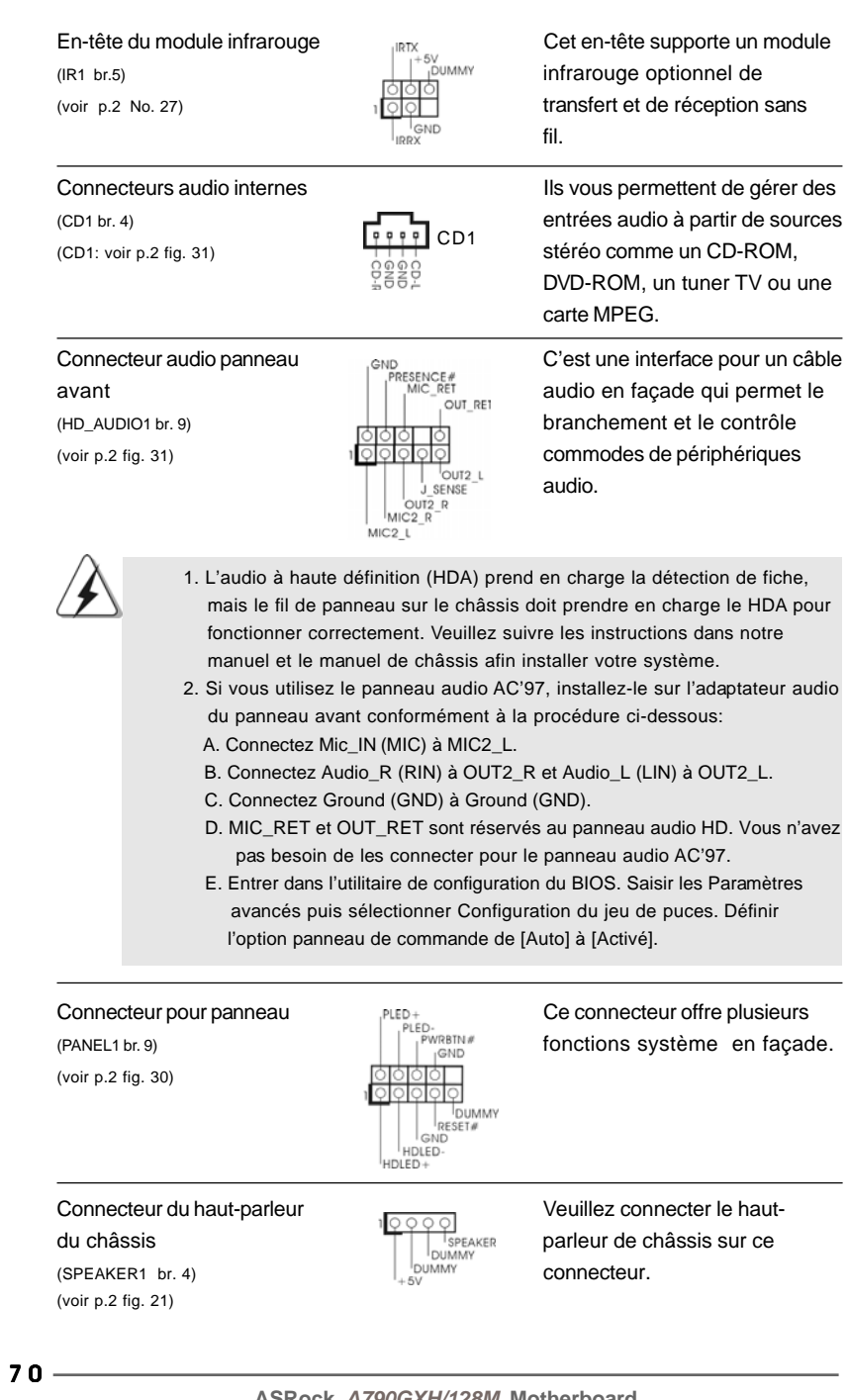

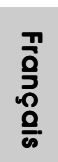

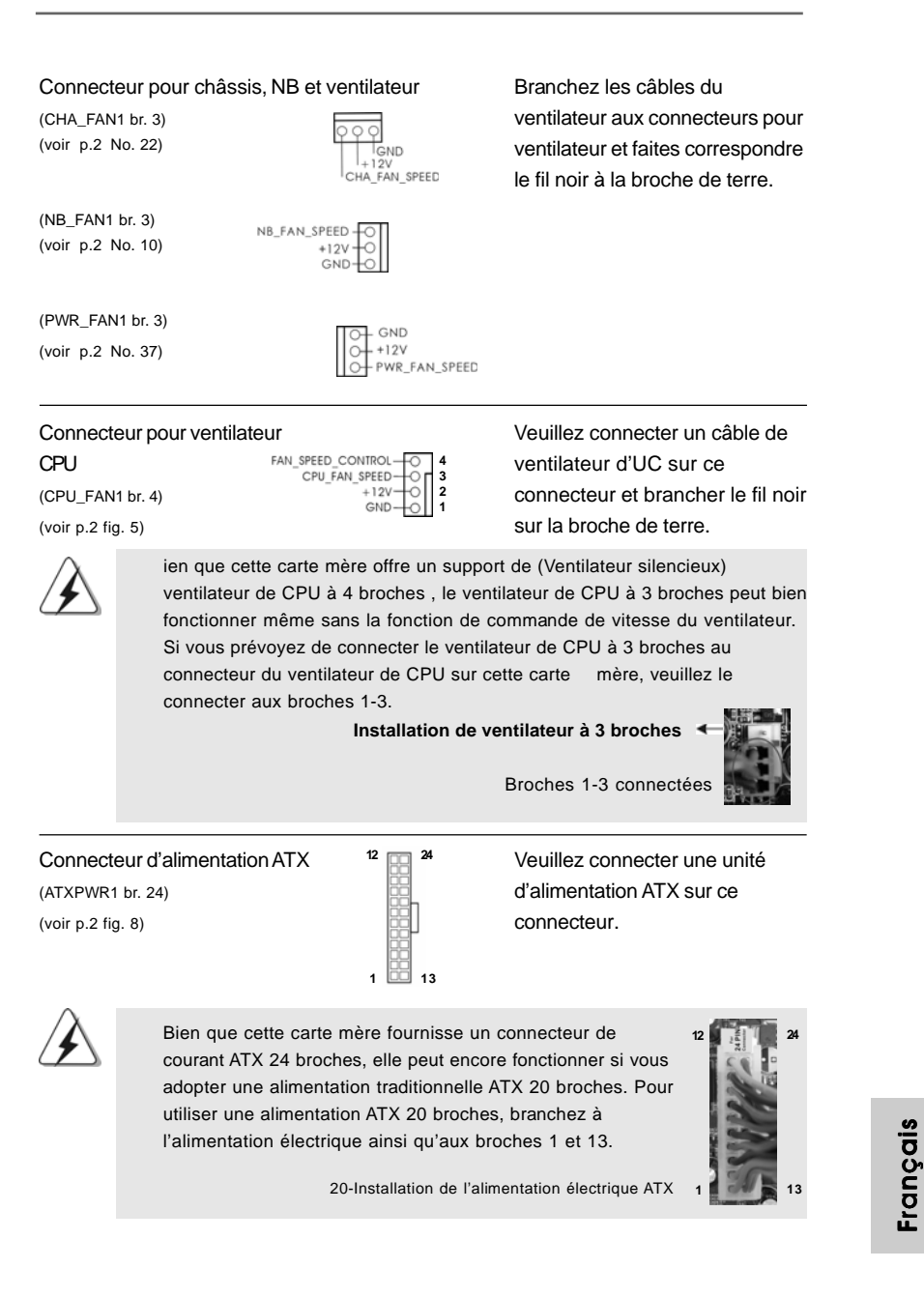

 $-71$ 

Connecteur d'alimentation Veuillez noter qu'il est nécessaire 12V ATX de connecter une unité **8 5**  $(ATX12V1 \text{ br. } 8)$   $\triangle$   $\triangle$   $\triangle$   $\triangle$   $\triangle$  d'alimentation électrique avec **4 1** (voir p.2 fig. 2) prise ATX 12V sur ce connecteur afin d'avoir une alimentation suffisante. Faute de quoi, il ne sera pas possible de mettre sous tension. Bien que cette carte mère possède 8 broches connecteur d'alimentation ATX 12V, il peut toujours travailler si vous adoptez une approche traditionnelle à 4 broches ATX 12V alimentation. Pour utiliser l'alimentation des 4 broches ATX, branchez votre alimentation **8 5** avec la broche 1 et la broche 5. 4-Installation d'alimentation à 4 broches ATX 12V **41** En-tête de port COM **CALCA EN ARRADEL** Cette en-tête de port COM est (COM1 br.9) utilisée pour prendre en charge (voir p.2 No. 29)  $\frac{\text{O}\cdot\text{O}\cdot\text{O}}{\text{O}\cdot\text{O}\cdot\text{O}\cdot\text{O}}$  un module de port COM.  $\left| \begin{array}{c} |_{\text{RRTS4}} \\ |_{\text{GRDS4}} \end{array} \right|$  $\begin{bmatrix} 1 \\ 1 \\ 1 \end{bmatrix}$ Connecteur HDMI\_SPDIF Connecteur HDMI\_SPDIF, (HDMI\_SPDIF1 3-pin) fournissant une sortie audio (voir p.2 No. 32)  $\sqrt{Q-Q}$  SPDIF vers la carte VGA HDMI,  $\overline{\phantom{a}}$  GND et permettant au système de se connecter au un téléviseur numérique HDMI /un projecteur / un périphérique LCD. Veuillez brancher le connecteur HDMI\_SPDIF de la carte VGA HDMI sur ce connecteur. Câble HDMI\_SPDIF Veuillez connecter l'extrémité (en option) noire (A) du câble HDMI\_SPDIF C au collecteur HDMI\_SPDIF de la B carte-mère. Connectez ensuite A l'extrémité blanche (B ou C) du câble HDMI\_SPDIF au connecteur HDMI\_SPDIF de la carte VGA HDMI.

 $72 -$ 

Français
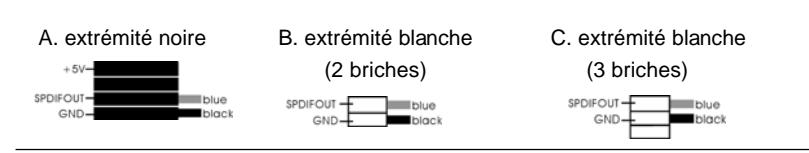

### 2.9 Guide d'installation des pilotes

Pour installer les pilotes sur votre système, veuillez d'abord insérer le CD dans votre lecteur optique. Puis, les pilotes compatibles avec votre système peuvent être détectés automatiquement et sont listés sur la page du pilote du CD. Veuillez suivre l'ordre de haut en bas sur le côté pour installer les pilotes requis. En conséquence, les pilotes que vous installez peuvent fonctionner correctement.

### 2.10 Installation de Windows® XP / XP 64-bit / Vista<sup>™</sup> / Vista<sup>™</sup> 64-bit avec fonctions RAID

Si vous souhaitez installer Windows® XP / XP 64-bit / Vista™ / Vista™ 64-bit OS sur votre lecteur de disque dur SATA / SATAII avec les fonctions RAID, veuillez vous référer au document de l'étape suivante sur le CD de support pour connaître la procédure détaillée:

**..\ RAID Installation Guide (Guide d'installation RAID)**

### 2.11 Installation de Windows<sup>®</sup> XP / XP 64-bit / Vista<sup>™</sup> / Vista<sup>™</sup> 64-bit sans fonctions RAID

Si vous voulez installer Windows® XP, Windows® XP 64-bit, Windows® Vista<sup>™</sup>, Windows<sup>®</sup> Vista<sup>™</sup> 64-bit sur vos disques durs SATA / SATAII sans fonctions RAID, veuillez suivre les procédures ci-dessous, en fonction de l'OS que vous installez.

### 2.11.1 Installation de Windows**®** XP / XP 64-bit sans fonctions RAID

Si vous voulez installer Windows® XP / XP 64-bit sur vos disques durs SATA / SATAII sans fonctions RAID, veuillez suivre la procédure ci-dessous.

#### **Utilisation des disques durs SATA / SATAII sans NCQ et les fonctions de connexion à chaud**

#### **ETAP 1: Configurez le BIOS.**

**5**

**8**

**4**

**1**

- A. Entrez dans UTILITAIRE DE CONFIGURATION BIOS →écran Avancé  $\rightarrow$  Configuration IDE.
- B. Réglez l'option "SATA Operation Mode"« Mode de fonctionnement SATA » sur [IDE].

#### **ETAPE 2: Installer le système d'exploitation Windows® XP / XP 64-bit sur votre système.**

Français

### 2.11.2 Installation de Windows® Vista™ / Vista™ 64-bit sans fonctions RAID

Si vous voulez installer Windows® Vista™ / Vista™ 64-bit sur vos disques durs SATA / SATAII sans fonctions RAID, veuillez suivre la procédure ci-dessous.

**Utilisation des disques durs SATA / SATAII sans NCQ et les fonctions de connexion à chaud**

#### **ETAP 1: Configurez le BIOS.**

- A. Entrez dans UTILITAIRE DE CONFIGURATION BIOS  $\rightarrow$ écran Avancé  $\rightarrow$  Configuration IDE.
- B. Réglez l'option "SATA Operation Mode"« Mode de fonctionnement SATA » sur [IDE].

**ETAPE 2: Installer le système d'exploitation Windows® Vista™ / Vista™ 64-bit sur votre système.**

**Utilisation des disques durs SATA / SATAII avec NCQ et les fonctions de connexion à chaud**

#### **ETAP 1: Configurez le BIOS.**

- A. Entrez dans UTILITAIRE DE CONFIGURATION BIOS  $\rightarrow$ écran Avancé  $\rightarrow$  Configuration IDE.
- B. Réglez l'option "SATA Operation Mode"« Mode de fonctionnement SATA » sur [AHCI].

#### **ETAP 2: Créez une disquette pilotes SATA / SATAII.**

- A. Insérez le CD de soutien ASRock dans votre lecteur de disque optique pour démarrer votre système. (N'insérez AUCUNE disquette dans le lecteur de disquette pour l'instant!) (IL y a deux ASRock Support CD dans le paquet de boite de cadeau de la carte mere, veuilliez selectionner un pour Windows® Vista™ / Vista™ 64-bit.)
- B. Pendant le POST au début du démarrage du système, appuyez sur la touche <F11>, et une fenêtre s'affiche pour la sélection des périphériques de démarrage. Veuillez sélectionner le CD-ROM comme périphérique de démarrage.
- C. Lorsque vous voyez s'afficher sur l'écran le message "Generate Serial ATA driver diskette [Y/N]?" (Voulez-vous générer une disquette de pilotage Série ATA [Y/N]?), appuyez sur <Y>.
- D. Vous voyez alors s'afficher les messages

**Please insert a blank formatted diskette into floppy**

#### **drive A:**

#### **press any key to start**

(Veuillez insérer une disquette vierge formatée dans le lecteur de disquette A: Appuyez sur n'importe quelle touche pour commencer.)

 $74 -$ 

**Françai**s

Veuillez insérer une disquette dans le lecteur de disquette et appuyez sur n'importe quelle touche.

E. Le système commencera à formater la disquette et copiera les données des disques durs SATA / SATAII vers la disquette.

#### **ETAPE 3: Installer le système d'exploitation Windows® VistaTM / VistaTM 64-bit sur votre système.**

Insérez le disque optique de Windows® Vista™ / Vista™ 64-bits dans le lecteur optique pour démarrer votre système, et suivez les instructions pour installer l'OS Windows<sup>®</sup> Vista™ / Vista<sup>™</sup> 64-bits sur votre système. Lorsque vous voyez la page "Où souhaitez-vous installer Windows ?", veuillez insérer le CD Support d' ASRock dans votre lecteur optique, et cliquer sur le bouton "Charger le pilote" en bas à gauche pour charger les pilotes AHCI AMD. Les pilotes AHCI AMD sont sous le chemin suivant du CD Support:

(IL y a deux ASRock Support CD dans le paquet de boite de cadeau de la carte mere, veuilliez selectionner un pour Windows® Vista™ / Vista™ 64-bit.)

**.. \ I386** (Pour les utilisateurs de Windows® Vista™)

.. **\ AMD64** (Pour les utilisateurs de Windows<sup>®</sup> Vista™ 64-bits)

Ensuite, veuillez insérer le disque optique de Windows® VistaTM / VistaTM 64-bits dans le lecteur optique de nouveau pour continuer l'installation.

### 2.12 La technologie de surcadençage à la volée

Cette carte mère prend en charge la technologie de surcadençage à la volée, durant le surcadençage, FSB jouit d'une marge meilleure résultant des bus PCI / PCIE fixés. Avant d'activer la technologie de surcadençage à la volée, veuillez entrer l'option "Mode de surcadençage" de la configuration du BIOS pour établir la sélection de [Auto] à [CPU, PCIE, Async.]. Par conséquent, le CPU FSB n'est pas lié durant le surcadençage, mais les bus PCI et PCIE sont en mode fixé de sorte que FSB peut opérer sous un environnement de surcadençage plus stable.

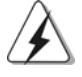

Veuillez vous reporter à l'avertissement en page 59 pour connaître les risques liés à l'overclocking avant d'appliquer la technologie Untied Overclocking.

Français

## 3. Informations sur le BIOS

La puce Flash Memory sur la carte mère stocke le Setup du BIOS. Lorsque vous démarrez l'ordinateur, veuillez presser <F2> pendant le POST (Power-On-Self-Test) pour entrer dans le BIOS; sinon, le POST continue ses tests de routine. Si vous désirez entrer dans le BIOS après le POST, veuillez redémarrer le système en pressant <Ctl> + <Alt> + <Suppr>, ou en pressant le bouton de reset sur le boîtier du système. Vous pouvez également redémarrer en éteignant le système et en le rallumant. L'utilitaire d'installation du BIOS est conçu pour être convivial. C'est un programme piloté par menu, qui vous permet de faire défiler par ses divers sous-menus et de choisir parmi les choix prédéterminés. Pour des informations détaillées sur le BIOS, veuillez consulter le Guide de l'utilisateur (fichier PDF) dans le CD technique.

## 4. Informations sur le CD de support 4. Informations sur le CD support

Cette carte mère supporte divers systèmes d'exploitation Microsoft® Windows®: XP / XP Media Center / XP 64-bit / Vista™ / Vista™ 64 bits. Le CD technique livré avec cette carte mère contient les pilotes et les utilitaires nécessaires pour améliorer les fonctions de la carte mère. Pour utiliser le CD technique, insérez-le dans le lecteur de CD-ROM. Le Menu principal s'affiche automatiquement si "AUTORUN" est activé dans votre ordinateur. Si le Menu principal n'apparaît pas automatiquement, localisez dans le CD technique le fichier "ASSETUP.EXE" dans le dossier BIN et double-cliquez dessus pour afficher les menus.

Français

7 6

## *1. Introduzione*

Grazie per aver scelto una scheda madre ASRock *A790GXH/128M*, una scheda madre affidabile prodotta secondo i severi criteri di qualità ASRock. Le prestazioni eccellenti e il design robusto si conformano all'impegno di ASRock nella ricerca della qualità e della resistenza. Questa Guida Rapida all'Installazione contiene l'introduzione alla motherboard e la guida passo-passo all'installazione. Informazioni più dettagliate sulla motherboard si possono trovare nel manuale per l'utente presente nel CD di supporto.

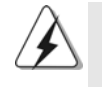

Le specifiche della scheda madre e il software del BIOS possono essere aggiornati, pertanto il contenuto di questo manuale può subire variazioni senza preavviso. Nel caso in cui questo manuale sia modificato, la versione aggiornata sarà disponibile sul sito di ASRock senza altro avviso. Sul sito ASRock si possono anche trovare le più recenti schede VGA e gli elenchi di CPU supportate. ASRock website http://www.asrock.com Se si necessita dell'assistenza tecnica per questa scheda madre, visitare il nostro sito per informazioni specifiche sul modello che si sta usando. www.asrock.com/support/index.asp

### 1.1 Contenuto della confezione

Scheda madre ASRock *A790GXH/128M*

(ATX Form Factor: 12.0-in x 8.4-in, 30.5 cm x 21.3 cm) Guida di installazione rapida ASRock *A790GXH/128M* CD di supporto ASRock *A790GXH/128M* Un cavo IDE 80-pin Ultra ATA 66/100/133 Un cavo per floppy drive a 1,44 Mb Due cavo dati Serial ATA (SATA) (Opzionale) Un cavo alimentatore HDD Serial ATA (SATA) (Opzionale) Un I/O Shield

> **Italiano** Italiano

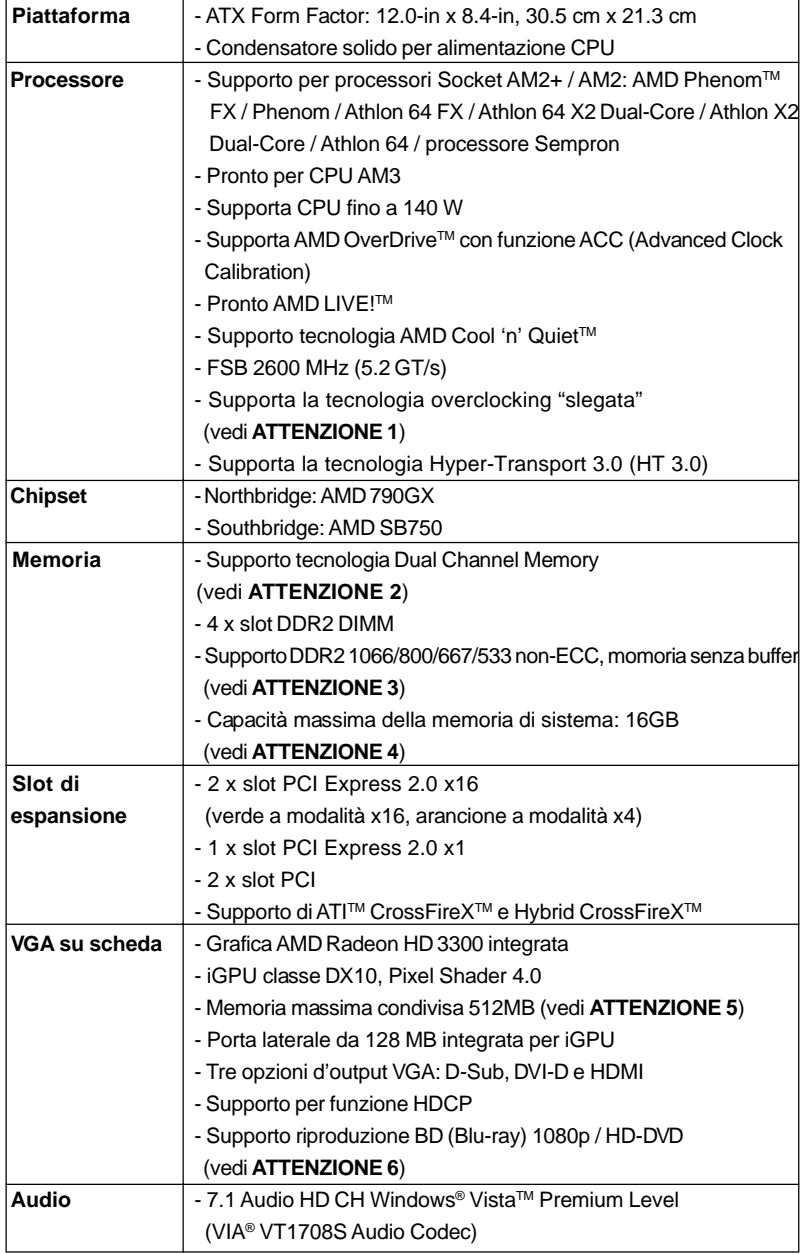

## 1.2 Specifiche

**Italiano** Italiano

 $78$  —

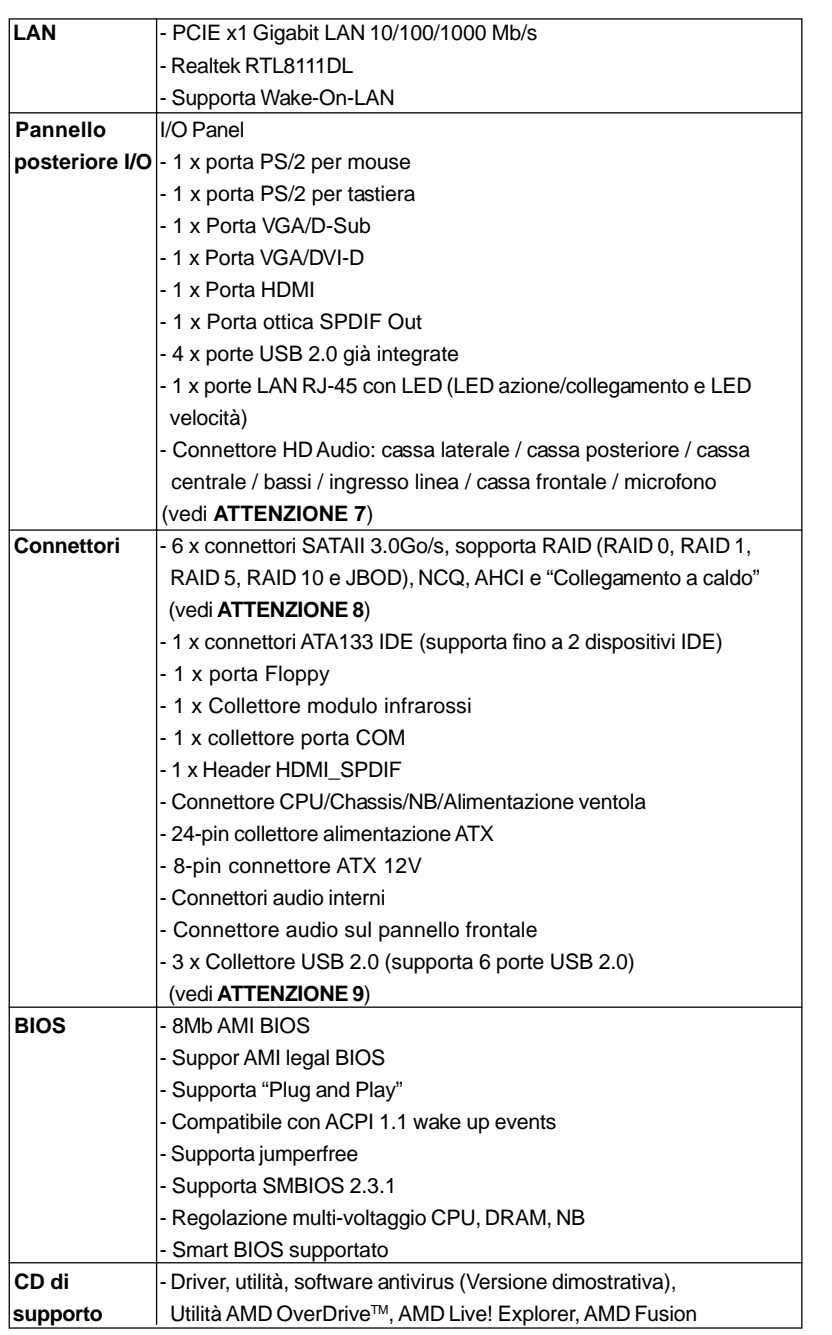

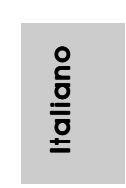

**ASRock** *A790GXH/128M* **Motherboard**

 $-79$ 

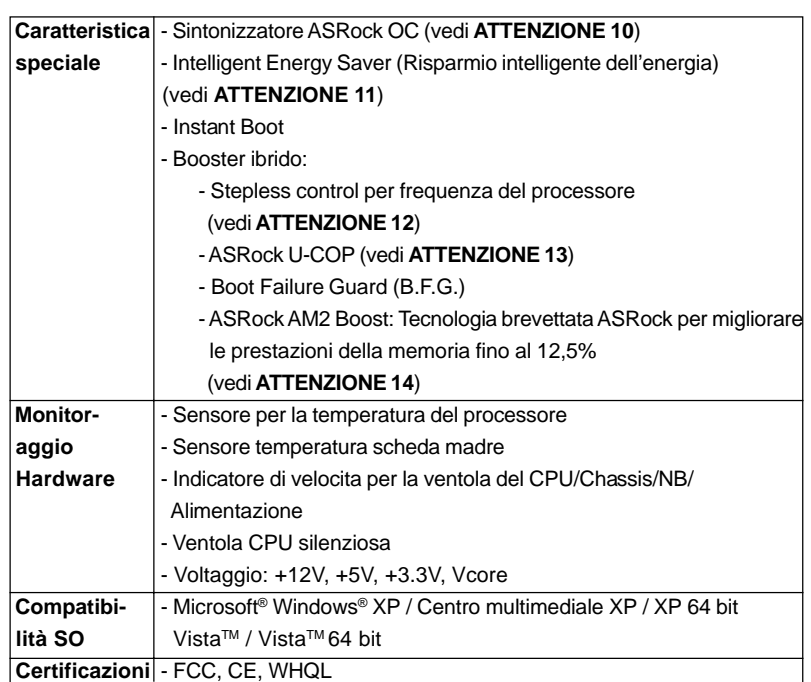

\* Per ulteriori informazioni, prego visitare il nostro sito internet: http://www.asrock.com

#### **AVVISO**

Si prega di prendere atto che la procedura di overclocking implica dei rischi, come anche la regolazione delle impostazioni del BIOS, l'applicazione della tecnologia Untied Overclocking Technology, oppure l'uso di strumenti di overclocking forniti da terzi. L'overclocking può influenzare la stabilità del sistema, ed anche provocare danni ai componenti ed alle periferiche del sistema. La procedura è eseguita a proprio rischio ed a proprie spese. Noi non possiamo essere ritenuti responsabili per possibili danni provocati dall'overclocking.

### *ATTENZIONE!*

- 1. Questa scheda madre supporta la tecnologia overclocking "slegata". Per i dettagli leggere "Tecnologia di Untied Overclocking" a pagina 96.
- 2. Questa scheda madre supporta la tecnologia Dual Channel Memory. Prima di implementare la tecnologia Dual Channel Memory, assicurarsi di leggere la guida all'installazione dei moduli di memoria, a pagina 85, per seguire un'installazione appropriata.
- 3. Il fatto che la velocità della memoria da 1066MHz sia supportata o meno, dipende dagli AM2+ CPU utilizzati. Se si desidera adottare il modulo di memoria DDR2 1066 su questa scheda madre, fare riferimento all'elenco delle memorie supportate nel nostro sito web per scoprire quali sono i moduli compatibili. Sito web ASRock http://www.asrock.com

**Italiano** Italiano

- 4. A causa delle limitazioni del sistema operativo, le dimensioni effettive della memoria possono essere inferiori a 4GB per l'accantonamento riservato all'uso del sistema sotto Windows® XP e Windows® VistaTM. Per Windows® XP 64-bit e Windows® Vista™ 64-bit con CPU 64-bit, non c'è tale limitazione.
- 5. La dimensione massima della memoria condivisa viene stabilita dal venditore del chipset ed e' soggetta a modificazioni. Prego fare riferimento al sito internet AMD per le ultime informazioni.
- 6. Il supporto per riproduzione 1080p Blu-ray (BD) / HD-DVD sulla scheda madre richiede una corretta configurazione hardware. Prego fare riferimento alla pagina 10 ed 11 per i requisiti minimi hardware e per il test 1080p Blu-ray (BD) / HD-DVD del nostro laboratorio.
- 7. Questa scheda madre supporta l'ingresso stereo e mono per il microfono. Questa scheda madre supporta le modalità 2 canali, 4 canali, 6 canali e 8 canali per l'uscita audio. Controllare la tavola a pagina 3 per eseguire il collegamento appropriato.
- 8. Prima di installare il disco rigido SATAII con il connettore SATAII, leggere la "Guida per la configurazione del disco rigido SATAII" a pagina 36 del "Manuale utente" nel CD in dotazione in modo da poter predisporre il disco rigido SATAII per la modalità SATAII. È anche possibile connettere il disco rigido SATA direttamente al connettore SATAII.
- 9. La Gestione Risorse per USB 2.0 funziona perfettamente con Microsoft<sup>®</sup> Windows<sup>®</sup> Vista™ 64-bit / Vista™ / XP 64 bit / XP SP1; SP2.
- 10. Si tratta di uno strumento di sicronizzazione ASRock di face uso in grado di implementare il controllo del sistema tramite la funzione di hardware monitor e sincronizzare le Vostre unita' hardware per ottenere la migliore prestazione in Windows®. Prego visitare il nostro sito Internet per ulteriori dettagli circa l'uso del Sintonizzatore ASRock OC. ASRock website: http://www.asrock.com
- 11. Grazie ad un innovative hardware proprietario ed alla progettazione specifica del software, Intelligent Energy Saver (Risparmio intelligente dell'energia), è una tecnologia rivoluzionaria che consente di realizzare risparmi energetici senza pari. Il regolatore di tensione è in grado di ridurre il numero di fasi in uscita in modo da migliorare l'efficienza quando i nuclei della CPU sono inattivi. In alter parole, permette di realizzare risparmi energetica senza pari e di migliorare l'efficienza energetica senza ridurre le prestazioni del computer. Per usare la funzione Intelligent Energy Saver (Risparmio intelligente dell'energia), attivare l'opzione Cool 'n' Quiet nella configurazione avanzata del BIOS. Si prega di visitare il nostro sito Internet per le procedure di funzionamento dell'Intelligent Energy Saver (Risparmio intelligente dell'energia). Sito Internet di ASRock: http://www.asrock.com

**ASRock** *A790GXH/128M* **Motherboard**

tallano Italiano

8 1

- 12. Anche se questa motherboard offre il controllo stepless, non si consiglia di effettuare l'overclocking. L'uso di frequenze diverse da quelle raccomandate per il bus CPU possono provocare l'instabilità del sistema o danneggiare la CPU.
- 13. Se il processore si surriscalda, il sistema si chiude automaticamente. Prima di riavviare il sistema, assicurarsi che la ventolina CPU della scheda madre funzioni correttamente; scollegare e ricollegare il cavo d'alimentazione. Per migliorare la dissipazione del calore, ricordare di applicare l'apposita pasta siliconica tra il processore e il dissipatore quando si installa il sistema.
- 14. Questa scheda madre supporta la tecnologia di overclocking ASRock AM2 Boost. Se si abilita questa funzione nel Setup del BIOS, le prestazioni della memoria miglioreranno fino al 12,5%, per gli effetti dipendono sempre dalla CPU AM2 che si adotta. Abilitare questa funzione provocherà l'overclock della frequenza di case del chipset/ CPU. Tuttavia, non possiamo garantire la stabilità del sistema per tutte le configurazioni CPU/DRAM. Se il sistema è instabile dopo avere abilitato la funzione AM2 Boost, significa che la funzione non è adatta al sistema. Si può scegliere di disabilitare la funzione per mantenere la stabilità del sistema.

Italiana Italiano

 $82 -$ 

## *2. Installazione*

Questa è una scheda madre con Form Factor ATX (12.0 pollici x 8.4 pollici; 30.5 cm x 21,3 cm). Prima di installare la scheda madre, studiare la configurazione del telaio per assicurarsi che la scheda madre vi si adatti.

### Precauzioni preinstallazione

Leggere le seguenti precauzioni prima di installare componenti delle schede madri o di cambiare le impostazioni delle schede madri.

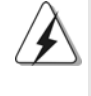

Prima di installare o rimuovere qualsiasi componente, assicurarsi che l'alimentazione sia disattiva e che il cavo d'alimentazione sia scollegato dalla presa di corrente. Diversamente si causeranno gravi danni alla scheda madre, alle periferiche e/o ad altri componenti.

- 1. Togliere il cavo dalla presa elettrica prima di toccare le componenti. In caso contrario la schedamadre, le periferiche, e/o i componenti possono subire gravi danni.
- 2. Per evitare che l'elettricità statica danneggi la scheda madre, NON appoggiare la scheda madre su moquette, tappeti o tessuti simili. Ricordarsi di indossare un braccialetto antistatico collegato a terra o di toccare un oggetto posizionato a terra prima di maneggiare le componenti.
- 3. Tenere i componenti per i bordi e non toccare i ICs.
- 4. Ogni volta che si disinstalla un componente, appoggiarlo su un tappetino antistatico messo a terra o depositarlo nella borsa data in dotazione con il componente.
- 5. Nell'usare i giraviti per fissare la scheda madre al telaio non serrare eccessivamente le viti! Altrimenti si rischia di danneggiare la scheda madre.

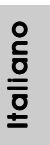

### 2.1 Installazione del processore

- Step 1. Aprire lo zoccolo sollevando la leva da un angolo di 90°.
- Step 2. Posizionare la CPU direttamente sopra la presa in modo tale che l'angolo della CPU con il triangolo dorato corrisponda all'angolo della presa con il triangolino.
- Step 3. Inserire con cautela il processore nello zoccolo finché si adatta perfettamente.

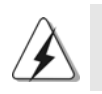

Il processore ha un solo corretto orientamento. NON forzare il processore nello zoccolo: i pin potrebbero stortarsi.

Step 4. Quando il processore è posizionato, premere con decisione sullo zoccolo mentre si abbassa la leva dello zonnettore per fissare il processore. Quando la leva fa clic sulla linguetta laterale significa che è bloccata.

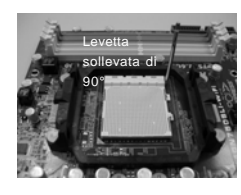

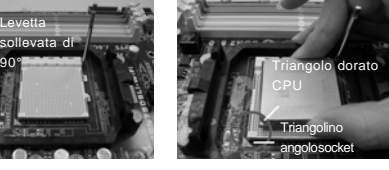

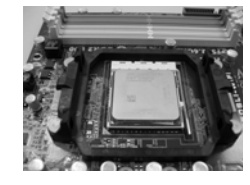

**FASE 1: Sollevare la levetta socket**

**FASE 2 / FASE 3: Far corrispondere il triangolo dorato della CPU al triangolino nell'angolo del socket**

**FASE 4: Abbassare e bloccare la levetta socket**

### 2.2 Installazione della ventolina e del dispersore di calore **CPU**

Dopo avere installato la CPU sulla scheda madre, è necessario installare un dispersore di calore ed una ventolina per dissipare il calore. È anche necessario applicare del grasso termico tra la CPU ed il dispersore di calore per migliorare la dissipazione del calore. Assicurarsi che la CPU ed il dispersore di calore siano fissati in modo appropriato e che ci sia una buona aderenza tra i due. Quindi collegare la ventolina CPU al connettore CPU FAN (CPU\_FAN1, fare riferimento a pagina 2, Numero 5). Per eseguire un'installazione appropriata, fare riferimento al manuale d'istruzioni della ventolina CPU e del dispersore di calore.

Italianc Italiano

8 4

### 2.3 Installazione dei moduli di memoria (DIMM)

La scheda madre *A790GXH/128M* fornisce quattro alloggiamenti DIMM DDR2 (Double Data Rate 2) a 240 pin, e supporta la tecnologia Dual Channel Memory. Per la configurazione a due canali, è necessario installare sempre coppie identiche (stessa marca, velocità, dimensioni e tipo di chip) di DIMM DDR2 negli alloggiamenti dello stesso colore. In altre parole, è necessario installare coppie identiche di DIMM DDR2 nel canale doppio A (DDRII\_1 e DDRII\_2; alloggiamenti gialli; vedere pag. 2 Nr. 6) oppure coppie identiche di DIMM DDR2 nel canale doppio B (DDRII\_3 e DDRII\_4; alloggiamenti arancione; vedere pag. 2 Nr. 7), per fare sì che la tecnologia Dual Channel Memory possa essere attivata. Questa scheda madre consente anche di installare quattro DIMM DDR2 per la configurazione a canale doppio.Questa scheda madre consente anche di installare quattro DIMM DDR2 per configurazione a canale duale, si raccomanda di installare DIMM DDR2 identiche nei quattro alloggiamenti. Consultare la Tabella configurazione Memoria Canale Duale di seguito.

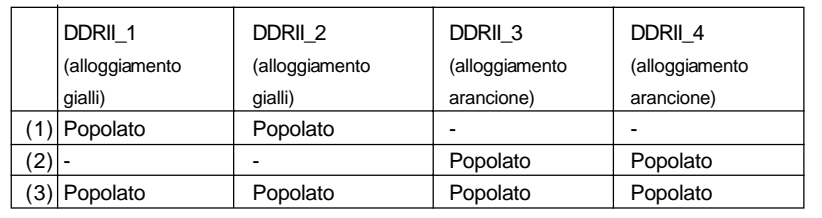

#### **Configurazioni Dual Channel Memory**

Per la configurazione (3), installare DDR2 DIMM identici nei quattro slot.

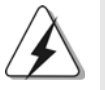

- 1. Se si vogliono installare due moduli di memoria, per ottenere compatibilità ed affidabilità ottimali, si raccomanda di installarli negli alloggiamenti dello stesso colore. In altre parole: installare i moduli di memoria o nella serie di alloggiamenti gialli (DDRII\_1 e DDRII\_2) oppure nella serie di alloggiamenti arancione (DDRII\_3 e DDRII\_4).
- 2. Se negli alloggiamenti DIMM di questa scheda madre è installato un solo modulo di memoria, oppure sono installati tre moduli di memoria, è impossibile attivare la tecnologia Dual Channel Memory.
- 3. Se una coppia di moduli di memoria NON è installata nello stesso "canale doppio", ad esempio se si installa una coppia di moduli di memoria su DDRII\_1 e DDII\_3, è impossibile attivare la tecnologia Dual Channel Memory.
- 4. Non è consentito installare la DDR nello slot DDR2, altrimenti si possono danneggiare questa scheda madre e la DIMM.
- 5. Se si adottano moduli di memoria DDR2 1066 sulla scheda madre, si consiglia di installarli sugli slot DDRII\_3 e DDRII\_4.

**ASRock** *A790GXH/128M* **Motherboard**

tallano Italiano

8 5

### Installare una DIMM

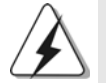

Scollegare l'alimentazione elettrica prima di aggiungere o rimuovere i DIMM o altri componenti del sistema.

- Step 1. Sbloccare lo slot DIMM premendo i fermi che lo trattengono verso l'esterno.
- Step 2. Allineare una DIMM sullo slot così che il pettine della DIMM combaci con la sua sede sullo slot.

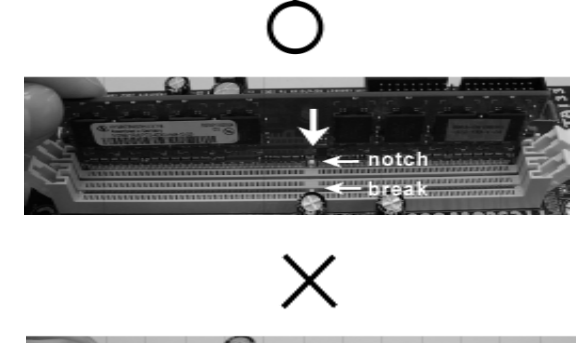

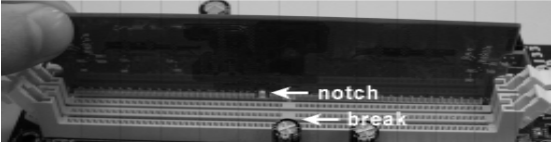

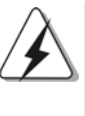

La DIMM può essere montata correttamente soltanto con un orientamento. Se si dovesse installare a forza la DIMM nello slot con un orientamento errato, si causerebbero danni permanenti alla scheda madre e alla DIMM stessa.

Step 3. Inserire saldamente la DIMM nello slot fino a far scattare completamente in posizione i fermagli di ritegno alle due estremità e fino ad installare correttamente la DIMM nella sua sede.

Italiana Italiano

 $86 -$ 

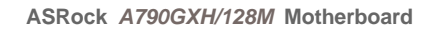

### 2.4 Slot di espansione (Slot PCI ed Slot PCI Express)

Sulla scheda madre *A790GXH/128M* c'è 2 slot PCI ed 3 slot PCI Express. **Slot PCI:** Sono utilizzati per installare schede di espansione con Interfaccia PCI a 32-bit.

**Slot PCI Express:** L'alloggio PCIE1 (PCIE x16; verde) è usato per le schede grafiche PCI Express x16 lane, oppure è usato per installare schede grafiche PCI Express per supportare la funzione CrossFireXTM. L'alloggio PCIE2 (PCIE x16; arancione) è usato per le schede PCI Express x1 lane, come schede Gigabit LAN, SATA2, eccetera, oppure è usato per installare schede grafiche PCI Express per supportare la funzione CrossFireX™. L'alloggio PCIE1 (PCIE x3; verde) è usato per le schede PCI Express x1 lane, come schede Gigabit LAN, SATA2.

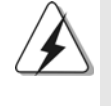

1. Se si intende installare una sola scheda PCI Express VGA su questa scheda madre, installarla nell'alloggio PCIE1 (verde). 2. Per informazioni sulla compatibilità delle schede PCI Express con modalità CrossFireXTM e le procedure di configurazione di

 CrossFireXTM, fare riferimento alla "Guida sul funzionamento di CrossFireXTM" a pagina 20.

#### Installare una scheda di espansione

- Step 1. Prima d'installare la scheda di espansione, assicurarsi che l'alimentazione sia stata esclusa oppure che il cavo di alimentazione sia scollegato. Prima di iniziare l'installazione, si prega di leggere la documentazione della scheda di espansione e di effettuare le necessarie impostazioni del hardware.
- Step 2. Rimuovere i ganci sullo slot che si intende utilizzare. Tenere a portata di mano le viti.
- Step 3. Allineare il connettore della scheda con lo slot e premere con decisione finché la scheda è completamente inserita nello slot.
- Step 4. Agganciare la scheda allo chassis con le viti.

taliano Italiano

#### 2.5 Guida al funzionamento di CrossFireX™

Questa scheda madre supporta la funzione CrossFireX™. La tecnologia CrossFireX™ offre molte risorse vantaggiose per la combinazione di più GPU (Graphics Processing Units) ad alte prestazioni in un solo PC. Con la combinazione di una serie di differenti modalità di funzionamento con un software intelligente e un innovativo meccanismo di interconnessione, CrossFireXTM consente di raggiungere dei livelli elevati nelle prestazioni e nella qualità dell'immagine con qualsiasi applicazione 3D. Al momento la funzione CrossFireXTM è supportata dai sistemi operativi Windows® XP con Service Pack 2 e Vista™. COntrollare sul sito web AMD la presenza di driver aggiornati per ATITM CrossFireXTM. Per le procedure di installazione dettagliate e per conoscere le schede grafiche PCI Express compatibili, fare riferimento alla pagina 20.

#### 2.6 Guida al funzionamento di ATI™ Hybrid CrossFireX<sup>™</sup>

La scheda madre supporta la funzione ATI™ Hybrid CrossFireX™. ATI™ Hybrid CrossFireXTM fornisce le funzionalità delle prestazioni multi-GPU consentendo al processore grafico AMD 790GX integrato e al processore grafico discreto di funzionare contemporaneamente con l'uscita combinata su un solo monitor per aumentare la velocità dei fotogrammi. Al momento, la tecnologia ATI™ Hybrid CrossFireX<sup>™</sup> è supportata solamente dal sistema operativo Windows® Vista™, e non è disponibile con il sistema operativo Windows® XP. In futuro, ATITM Hybrid CrossFireXTM potrebbe essere supportata anche dal sistema operativo Windows® XP. Per le informazioni aggiornato visitate il nostro sito internet. Per le procedure di installazione dettagliate e per conoscere le schede grafiche PCI Express compatibili, fare riferimento alla pagina 24.

#### 2.7 Setup dei Jumpers

L'illustrazione mostra come sono settati i jumper. Quando il ponticello è posizionato sui pin, il jumper è "CORTOCIRCUITATO". Se sui pin non ci sono ponticelli, il jumper è "APERTO". L'illustrazione mostra un jumper a 3 pin in cui il pin1 e il pin2 sono "CORTOCIRCUITATI" quando il ponticello è posizionato su questi pin.

**Jumper Settaggio del Jumper**

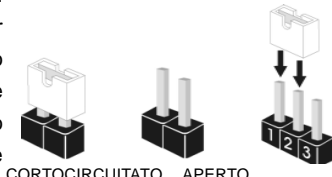

CORTOCIRCUITATO APERTO

PS2\_USB\_PW1  $\begin{array}{ccc} 1.2 & 2.3 \\ \hline \end{array}$  Cortocircuitare pin2, pin3 per (vedi p.2 item 1)  $\begin{array}{ccc}\n\bullet & \bullet & \bullet \\
\bullet & \bullet & \bullet\n\end{array}$  settare a +5VSB (standby) e abilitare PS/2 o USB wake up events.

Nota: Per selezionare +5VSB, si richiedono almeno 2 Ampere e il consumo di corrente in standby sarà maggiore.

8 8

Italiano

Italianc

Resettare la CMOS (CLRCMOS1) (vedi p.2 item 11)

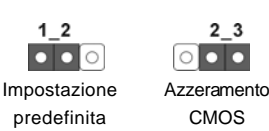

 $1<sub>2</sub>$ 

Nota: CLRCMOS1 permette di cancellare i dati presenti nel CMOS. I dati del CMOS comprendono le informazioni di configurazione quali la password di sistema, data, ora, e i parametri di configurazione del sistema. Per cancellare e ripristinare i parametri del sistema, spegnere il computer e togliere il cavo di alimentazione dalla presa di corrente. Dopo aver lasciato trascorrere 15 secondi, utilizzare un cappuccio jumper per cortocircuitare i pin 2 e 3 su CLRCMOS1 per 5 secondi. Dopo aver cortocircuitato il jumper Clear CMOS jumper, togliere il terminatore jumper. Non cancellare la CMOS subito dopo aver aggiornato il BIOS. Se è necessario cancellare la CMOS una volta completato l'aggiornamento del BIOS, è necessario riavviare prima il sistema, e poi spegnerlo prima di procedere alla cancellazione della CMOS.

### 2.8 Connettori 2.8 Connettori

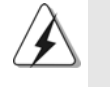

I connettori NON sono jumpers. NON COLLOCARE i ponticelli sui connettori. Installando dei cappucci a ponticello sui connettori si causeranno danni permanenti alla scheda madre!

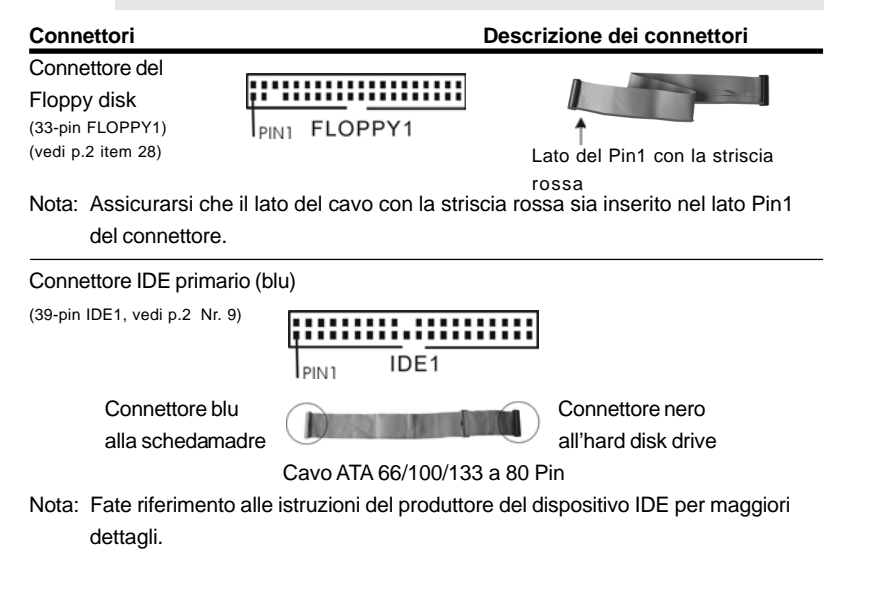

**ASRock** *A790GXH/128M* **Motherboard**

8 9

Italiano

taliano

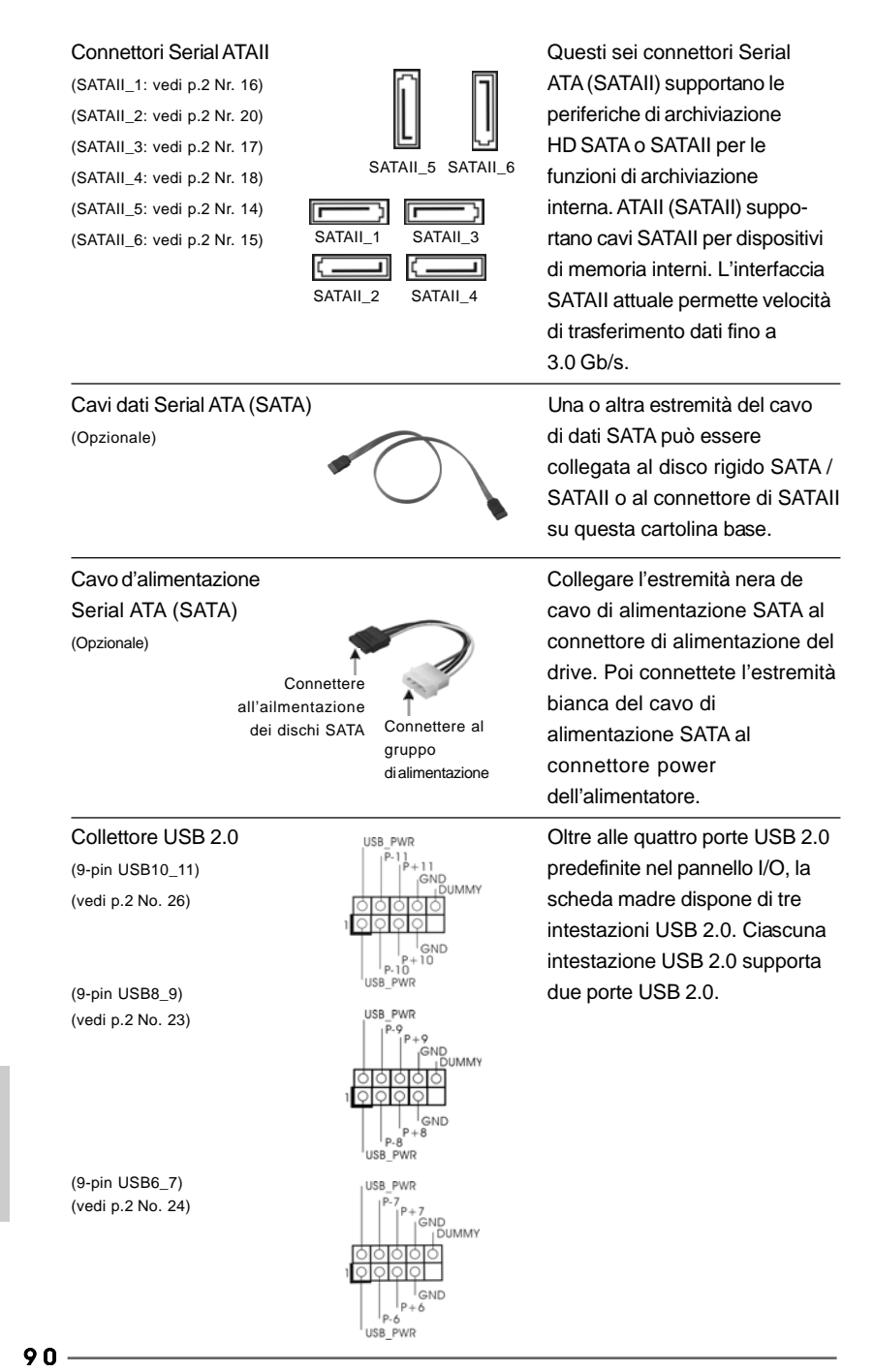

**ASRock** *A790GXH/128M* **Motherboard**

Italiana Italiano

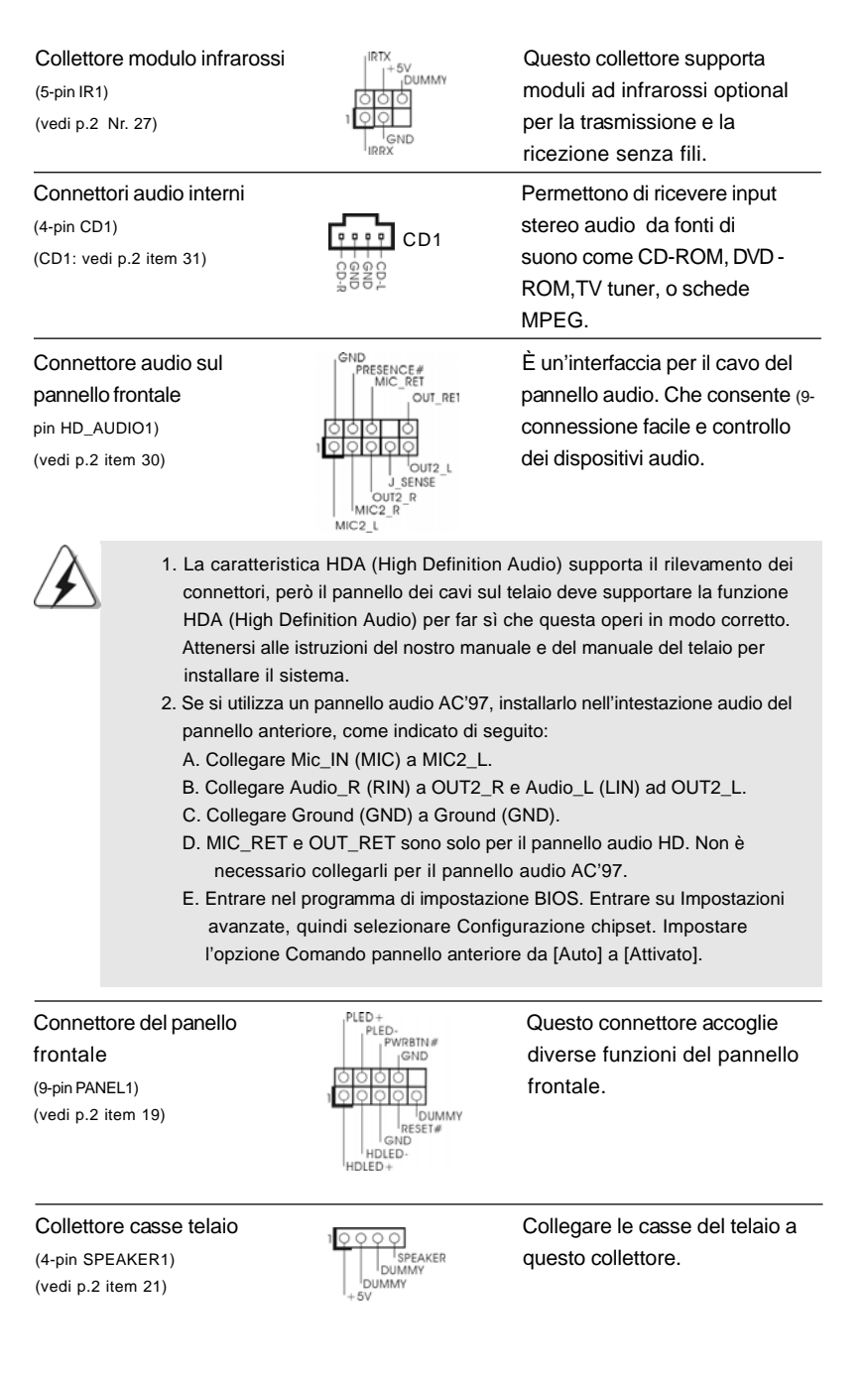

**ASRock** *A790GXH/128M* **Motherboard**

9 1

Italiano

taliano

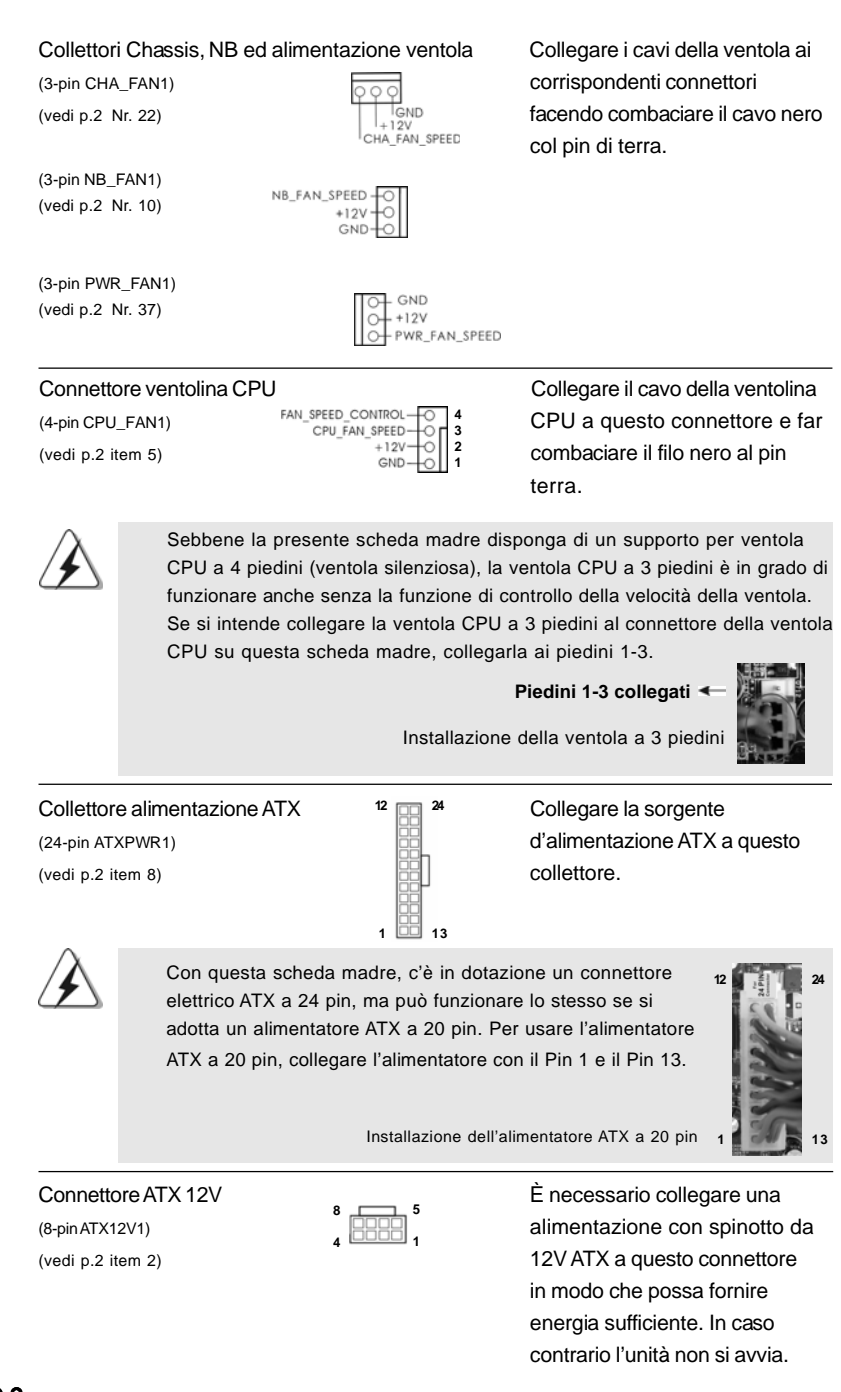

**ASRock** *A790GXH/128M* **Motherboard**

9 2

Italiano

Italiana

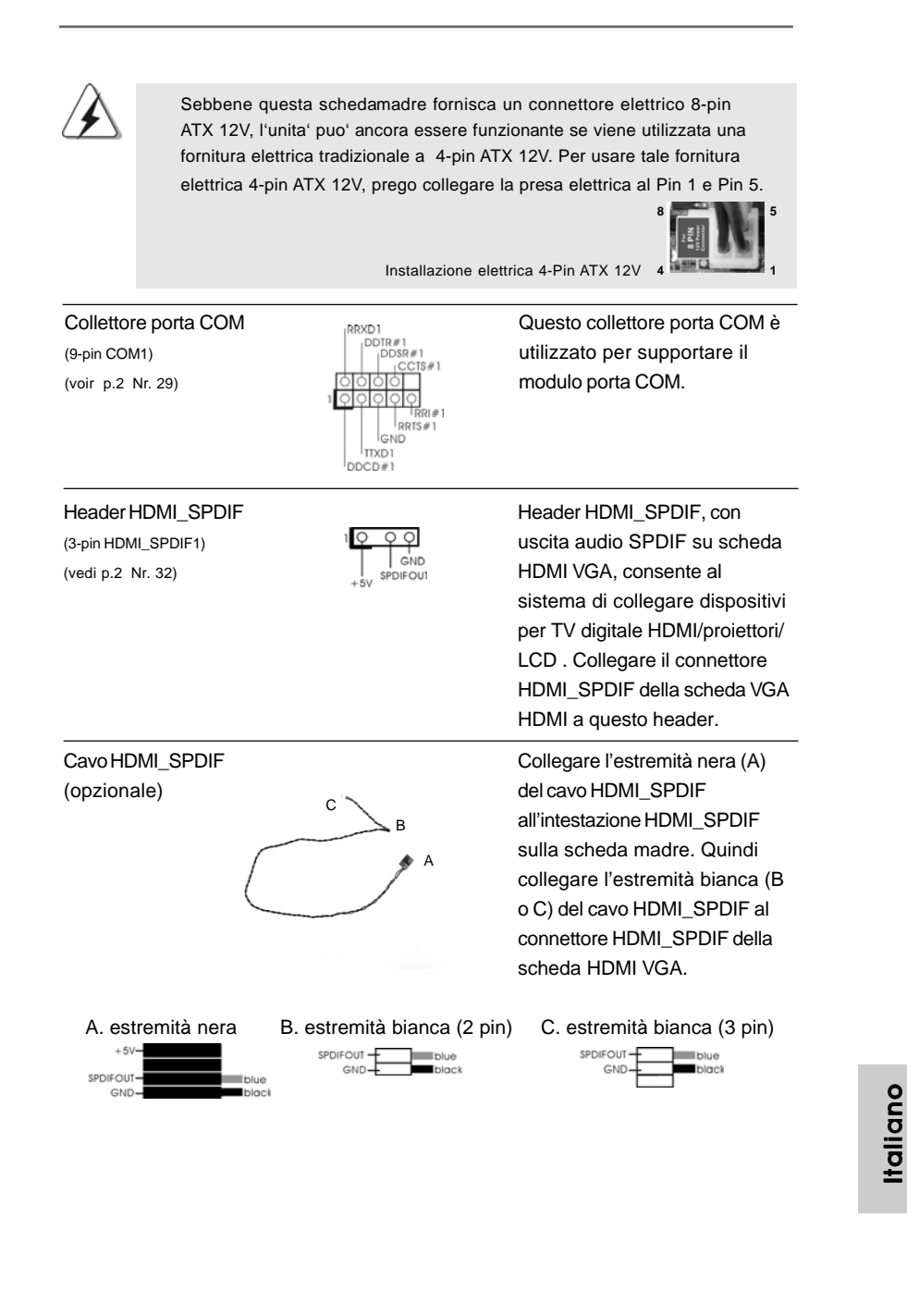

**ti** iedini

pin  **1**

**12**

**24**

**13**

**ASRock** *A790GXH/128M* **Motherboard**

 $-93$ 

#### 2.9 Guida installazione del driver

Per installare i driver nel sistema, inserire dapprima il CD in dotazione nell'unità ottica. Quindi, i driver compatibili con il sistema vengono rilevati automaticamente ed elencati nella pagina del driver del CD in dotazione. Per l'installazione dei driver necessari, procedere in base ad un ordine dall'alto verso il basso. In tal modo, i driver installati funzioneranno correttamente.

### 2.10 Installazione di Windows® XP / XP 64 bit / Vista<sup>™</sup> / Vista<sup>™</sup> 64 bit con funzioni RAID

Se sugli HDD SATA / SATAII con funzione RAID si vuole installare il sistema operativo Windows® XP / XP 64-bit / Vista™ / Vista<sup>™</sup> 64-bit, fare riferimento al documento che si trova sul seguente percorso del CD di supporto, per le relative procedure: **..\ RAID Installation Guide (Guida all'installazione RAID)**

### 2.11 Installazione di Windows® XP / XP 64 bit / Vista<sup>™</sup> / Vista<sup>™</sup> 64 bit senza funzioni RAID

Se si desidera installare Windows® XP, Windows® XP 64 bit, Windows® Vista™, Windows<sup>®</sup> Vista<sup>™</sup> 64 bit sui dischi rigidi SATA / SATAII senza funzioni RAID, attenersi alle procedure che seguono relative al sistema operativo che si installa.

### 2.11.1 Installazione di Windows**®** XP / XP 64 bit senza funzioni RAID

Se si desidera installare Windows® XP / Windows® XP 64 bit sui dischi rigidi SATA / SATAII senza funzioni RAID, seguire le istruzioni in basso.

#### **Utilizzo dei dischi rigidi SATA / SATAII privi di funzioni NCQ e Hot Plug**

#### **1° PASSO: Configurare il BIOS.**

- A. Entrare in UTILIT  $\rightarrow$  BIOS SETUP  $\rightarrow$  Avanzate  $\rightarrow$  Configurazione IDE.
- B. Impostare l'opzione "SATA Operation Mode" (Modalità operativa SATA) su [IDE].

**2° PASSO: Installazione di Windows® XP / XP 64-bit sul sistema.**

## Italiano **Italianc**

### 2.11.2 Installazione di Windows® Vista™ / Vista™ 64 bit senza funzioni RAID

Se si desidera installare Windows® Vista™ / Windows® Vista™ 64 bit sui dischi rigidi SATA / SATAII senza funzioni RAID, seguire le istruzioni in basso.

### $94 -$

#### **Utilizzo dei dischi rigidi SATA / SATAII privi di funzioni NCQ e Hot Plug**

#### **1° PASSO: Configurare il BIOS.**

- A. Entrare in UTILIT $\rightarrow$  BIOS SETUP $\rightarrow$  Avanzate $\rightarrow$  Configurazione IDE.
- B. Impostare l'opzione "SATA Operation Mode" (Modalità operativa SATA) su [IDE].

**2° PASSO: Installazione di Windows® VistaTM / VistaTM 64-bit sul sistema.**

#### **Utilizzo dei dischi rigidi SATA / SATAII con funzioni NCQ e Hot Plug**

#### **1° PASSO: Configurare il BIOS.**

- A. Entrare in UTILIT $\rightarrow$  BIOS SETUP $\rightarrow$  Avanzate $\rightarrow$  Configurazione IDE.
- B. Impostare l'opzione "SATA Operation Mode" (Modalità operativa SATA) su [AHCI].

#### **2° PASSO: Creare un dischetto driver SATA / SATAII.**

- A. Inserire il CD di supporto ASRock nel lettore ottico prima di accendere il sistema. (NON inserire nessun dischetto floppy nel drive in questo momento!) (Vi sono due CD di supporto ASRock nella confezione della scheda madre, prego selezionare quello adatto per Windows® Vista™ / Vista™ 64-bit.)
- B. Durante la fase di POST, all'inzio del boot-up del sistema, premere il tasto <F11>. Apparirà una finestra per la selezione dei dispositivi boot. Scegliere CD-ROM come dispositivo di boot. Durante la fase di POST, all'inzio del boot up del sistema, premere il tasto <F11>. Apparirà una finestra per la selezione dei dispositivi boot. Scegliere CD-ROM come dispositivo di boot.
- C. Quando sullo schermo compare il messaggio: "Generate Serial ATA driver diskette [Y/N]?" (Vuoi creare un dischetto di driver Serial ATA [Y/N]?), premere <Y>.
- D. Di seguito ci sarà questo messaggio:

#### **Please insert a blank**

**formatted diskette into floppy**

- **drive A:**
- **press any key to start**
- (Inserire un dischetto vergine formattato nell'unità floppy A:
- premere un tasto qualsiasi per iniziare)

Inserire un floppy nell'unità floppy e premere un tasto qualsiasi.

E. Il sistema inizierà a formattare il floppy-disk e a copiare i driver SATA / SATAII su questo.

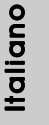

#### **3° PASSO: Installazione di Windows® VistaTM / VistaTM 64-bit sul sistema.**

Inserire il disco Windows® VistaTM / VistaTM 64-bit nell'unità ottica per avviare il sistema, poi seguire le istruzioni per installare il sistema operativo Windows® Vista™ / VistaTM 64-bit sul sistema. Quando si vede la pagina "Where do you want to install Windows?" (Dove si vuole eseguire l'istallazione di Windows), inserire il CD di supporto ASRock nell'unità ottica e fare clic sul pulsante "Carica driver" , in basso a sinistra, per caricare i driver AMD AHCI. I driver AMD AHCI si trova sul seguente percorso del CD di supporto:

(Vi sono due CD di supporto ASRock nella confezione della scheda madre,

- prego selezionare quello adatto per Windows® Vista™ / Vista™ 64-bit.)
- **.. \ I386** (per utenti Windows® VistaTM)
- .. **\ AMD64** (per utenti Windows<sup>®</sup> Vista™ 64-bit)

Dopodiché, inserire di nuovo il disco Windows® Vista™ / Vista™ 64-bit nell'unità ottica per continuare l'installazione.

### 2.12 Tecnologia di Untied Overclocking

Questa scheda madre supporta la tecnologia Untied Overclocking, in altre parole, durante l'overclocking, FSB ha a disposizione margini migliori grazie ai bus PCI / PCIE fissati. Prima di abilitare la funzione Untied Overclocking inserire l'opzione "Modalità Overclock" nelle impostazioni del BIOS per impostare la selezione da [Auto] a [CPU, PCIE, Async.]. A questo punto, la CPU FSB è "libera" durante l'overclocking, ma i bus PCI e PCIE sono nella modalità fissata in modo tale che l'FSB posa operare sotto un più stabile ambiente di overclocking.

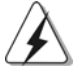

Fare riferimento all'avviso di pagina 80 per i possibili rischi dell'overclocking prima di applicare la tecnologia Untied Overclocking Technology.

# ltalianc Italiano

9 6

## 3. Informazioni sul BIOS 3. Informazioni sul

La Flash Memory sulla scheda madre contiene le Setup Utility. Quando si avvia il computer, premi <F2> durante il Power-On-Self-Test (POST) della Setup utility del BIOS; altrimenti, POST continua con i suoi test di routine. Per entrare il BIOS Setup dopo il POST, riavvia il sistema premendo <Ctl> + <Alt> + <Delete>, o premi il tasto di reset sullo chassis del sistema. El BIOS Setup Utility es diseñádo "user-friendly". Es un programa guido al menu, es decir, puede enrollarse a sus varios su-menues y elegir las opciones predeterminadas. Per informazioni più dettagliate circa il Setup del BIOS, fare riferimento al Manuale dell'Utente (PDF file) contenuto nel cd di supporto.

## 4. Software di supporto e informazioni su CD

Questa scheda madre supporta vari sistemi operativi Microsoft**®** Windows**®**: XP / Centro multimediale XP / XP 64 bit / Vista™ / Vista™64-bit. Il CD di supporto a corredo della scheda madre contiene i driver e utilità necessari a potenziare le caratteristiche della scheda. Inserire il CD di supporto nel lettore CD-ROM. Se la funzione "AUTORUN" è attivata nel computer, apparirà automaticamente il Menù principale. Se il Menù principale non appare automaticamente, posizionarsi sul file ASSETUP.EXE nel CESTINO del CD di supporto e cliccare due volte per visualizzare i menù.

> taliano Italiano

## 1. Introducción

Gracias por su compra de ASRock *A790GXH/128M* placa madre, una placa de confianza producida bajo el control de calidad estricto y persistente. La placa madre provee realización excelente con un diseño robusto conforme al compromiso de calidad y resistencia de ASRock.

Esta Guía rápida de instalación contiene una introducción a la placa base y una guía de instalación paso a paso. Puede encontrar una información más detallada sobre la placa base en el manual de usuario incluido en el CD de soporte.

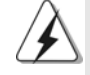

Porque las especificaciones de la placa madre y el software de BIOS podrían ser actualizados, el contenido de este manual puede ser cambiado sin aviso. En caso de cualquier modificación de este manual, la versión actualizada estará disponible en el website de ASRock sin previo aviso. También encontrará las listas de las últimas tarjetas VGA y CPU soportadas en la página web de ASRock. Website de ASRock http://www.asrock.com Si necesita asistencia técnica en relación con esta placa base, visite nuestra página web con el número de modelo específico de su placa. www.asrock.com/support/index.asp

### 1.1 Contenido de la caja

Placa base ASRock *A790GXH/128M*

(Factor forma ATX: 30,5 cm x 21,3 cm, 12,0" x 8,4") Guía de instalación rápida de ASRock *A790GXH/128M* CD de soporte de ASRock *A790GXH/128M* Una cinta de datos IDE de conducción 80 Ultra ATA 66/100/133 Una cinta de datos para una unidad de disco de 3,5" Dos Cable de Datos Serial ATA (SATA) (Opcional) Un cable serie ATA (SATA) de alimentación de disco duro (Opcional) Una protección I/O

Español Español

9 8

## 1.2 Especificación

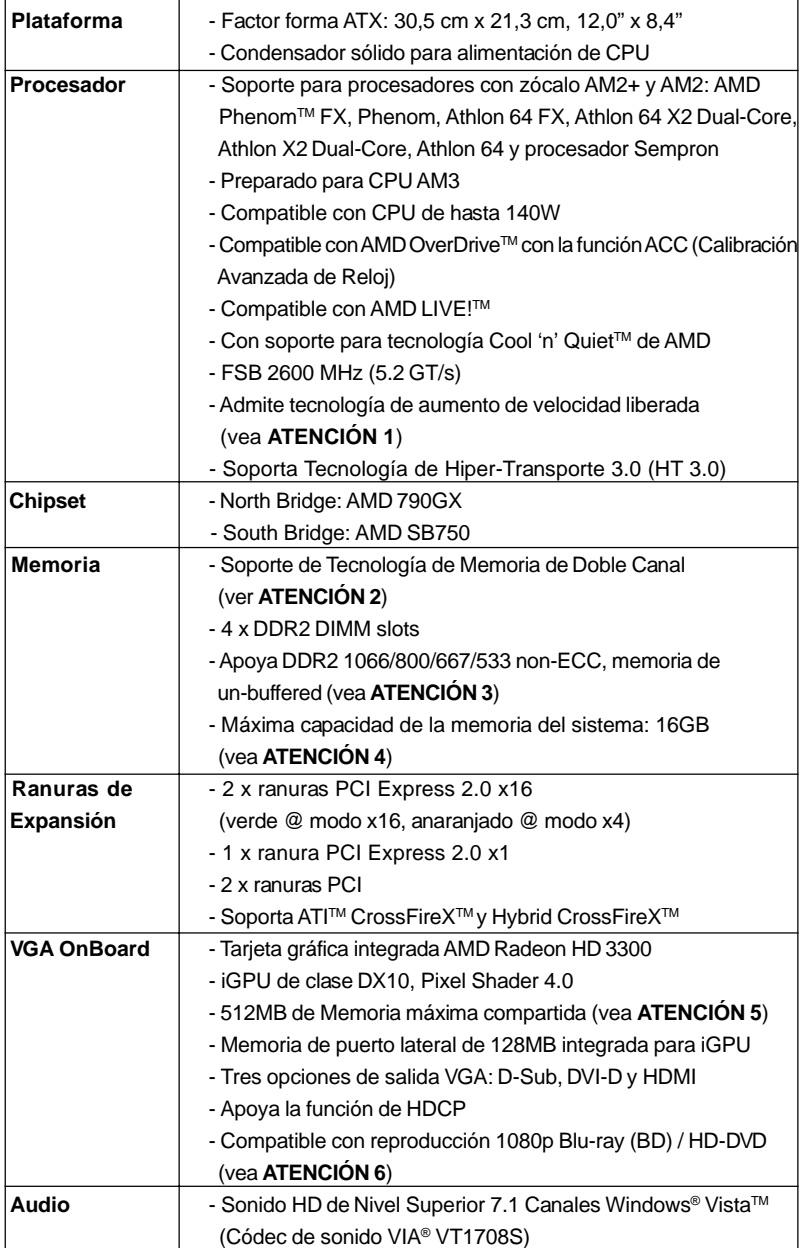

**ASRock** *A790GXH/128M* **Motherboard**

 $-99$ 

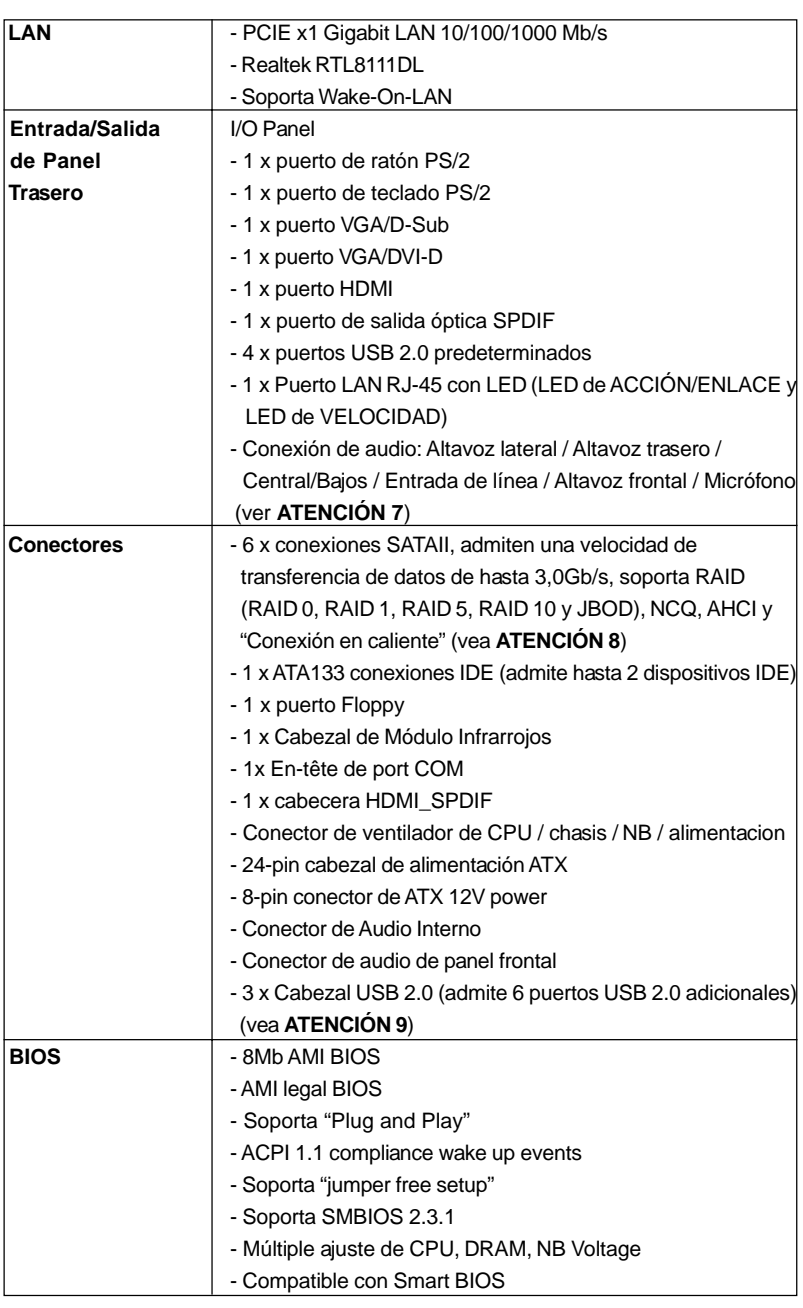

100

Español

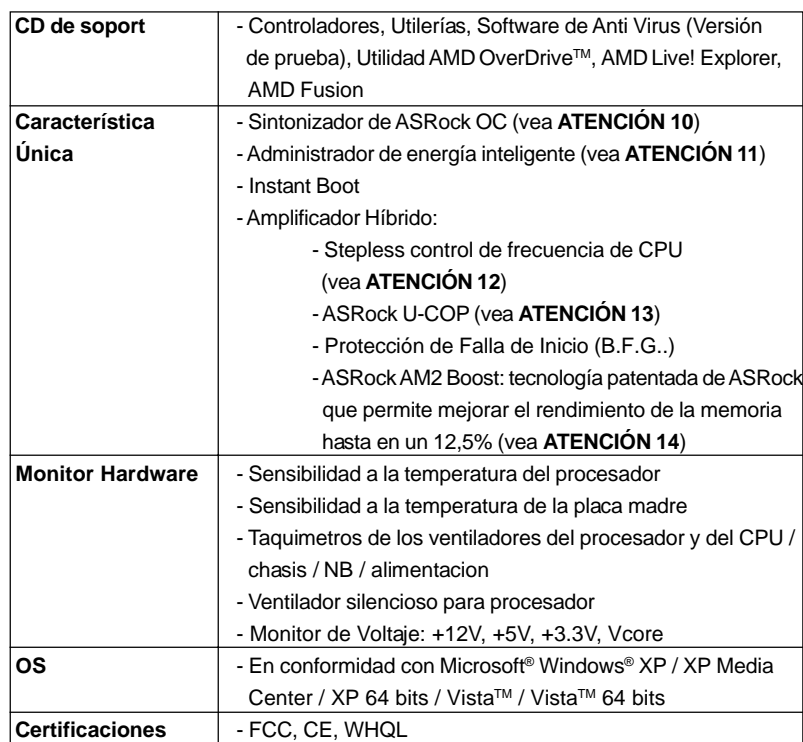

\* Para más información sobre los productos, por favor visite nuestro sitio web:

http://www.asrock.com

#### **ADVERTENCIA**

Tenga en cuenta que hay un cierto riesgo implícito en las operaciones de aumento de la velocidad del reloj, incluido el ajuste del BIOS, aplicando la tecnología de aumento de velocidad liberada o utilizando las herramientas de aumento de velocidad de otros fabricantes. El aumento de la velocidad puede afectar a la estabilidad del sistema e, incluso, dañar los componentes y dispositivos del sistema. Esta operación se debe realizar bajo su propia responsabilidad y Ud. debe asumir los costos. No asumimos ninguna responsabilidad por los posibles daños causados por el aumento de la velocidad del reloj.

## *ATENCIÓN!*

- 1. Esta placa base admite la tecnología de aumento de velocidad liberada. Por favor lea "Tecnología de Forzado de Reloj (Overclocking) no relacionado" en la página 117 para obtener detalles.
- 2. Esta placa base soporta Tecnología de Memoria de Doble Canal. Antes de implementar la Tecnología de Memoria de Doble Canal, asegúrese de leer la guía de instalación de módulos de memoria en la página 106 para su correcta instalación.

- 3. Que la velocidad de memoria de 1066 MHz se admita o no se admita, depende de la configuración AM2+ Procesador que adopte. Si desea adoptar el módulo de memoria DDR2 1066 en esta placa base, consulte la lista de compatibilidad de memorias en nuestro sitio Web para obtener los módulos de memoria compatibles. Sitio Web de ASRock: http://www.asrock.com
- 4. Debido a las limitaciones del sistema, el tamaño real de la memoria debe ser inferior a 4GB para que el sistema pueda funcionar bajo Windows® XP y Windows® Vista™. Para equipos con Windows® XP 64bit y Windows® VistaTM 64-bit con CPU de 64-bit, no existe dicha limitación.
- 5. El tamaño de la memoria compartido máximo es definido por el vendedor del chipset y está conforme al cambio. Por favor compruebe el Web site de AMD para la información más última.
- 6. El apoyo de la reproducción de Blu-rayo de 1080p (BD) / HD-DVD en esta placa base requiere la configuración de hardware apropiada. Por favor refieren a la página 10 y 11 para el requisito mínimo de hardware y las películas de Blu-rayo de 1080p (BD) / HD-DVD pasado en nuestra prueba del laboratorio.
- 7. Para la entrada de micrófono, esta placa madre ofrece soporte para modos estéreo y mono. Para salida de audio, este placa madre ofrece soporte para modos de 2 canales, 4 canales, 6 canales y 8 canales. Consulte la tabla en la página 3 para una conexión correcta.
- 8. Antes de instalar un disco duro SATAII en el conector SATAII, consulte la sección "Guía de instalación de discos duros SATAII" en la página 36 del "Manual de usuario" que se incluye en el CD de soporte para configurar su disco duro SATAII en modo SATAII. También puede conectar un disco duro SATA directamente al conector SATAII.
- 9. Power Management para USB 2.0 funciona bien bajo Microsoft® Windows® Vista™ 64 bits / Vista™ / XP 64 bits / XP SP1; SP2.
- 10. Es una herramienta de overclocking de ASRock de usuario-fácil que le permite a supervisar su sistema por la función de monitor de hardware y overclock sus dispositivos de hardware para obtener el mejor funcionamiento del sistema bajo el entorno de Windows®. Por favor visite nuestro sitio web para los procedimientos de operación de Sintonizador de ASRock OC.

Sitio web de ASRock: http://www.asrock.com

11. Gracias a su avanzado hardware de propietario y diseño de software, Intelligent Energy Saver (Economizador de energía inteligente) es una revolucionaria tecnología que ofrece un ahorro de energía sin igual. El regulador de voltaje permite reducir el número de fases de salida para mejorar la eficiencia cuando los núcleos de la CPU están inactivos. En otras palabras, permite ofrecer un ahorro excepcional de energía y mejorar la eficiencia energética sin sacrificar el rendimiento del equipo. Para utilizar la función Intelligent Energy Saver (Economizador de energía inteligente) , active la opción Cool 'n' Quiet en la configuración de BIOS. Visite nuestro sitio web

Español Español

para conocer los procedimientos de uso de Intelligent Energy Saver (Economizador de energía inteligente).

- Sitio web de ASRock: http://www.asrock.com
- 12. Aunque esta placa base ofrece un control complete, no es recomendable forzar la velocidad. Las frecuencias de bus de la CPU distintas a las recomendadas pueden causar inestabilidad en el sistema o dañar la CPU.
- 13. Cuando la temperatura de CPU está sobre-elevada, el sistema va a apagarse automaticamente. Antes de reanudar el sistema, compruebe si el ventilador de la CPU de la placa base funciona apropiadamente y desconecte el cable de alimentación, a continuación, vuelva a conectarlo. Para mejorar la disipación de calor, acuérdese de aplicar thermal grease entre el procesador y el disipador de calor cuando usted instala el sistema de PC.
- 14. Esta placa base admite la tecnología ASRock AM2 Boost para aumento de la velocidad del reloj. Si habilita esta función en la configuración del BIOS, el rendimiento de la memoria mejorará hasta en un 12,5%, pero seguirá dependiendo del procesador AM2 que adopte. Al activar esta función, la velocidad del reloj de referencia del conjunto de chips y del procesador aumentará. No obstante, no podemos garantizar la estabilidad del sistema para todas las configuraciones de procesador y memoria DRAM. Si el sistema se comporta de forma inestable después de habilitar la función AM2 Boost, es posible que dicha función no se pueda aplicar a aquél. Si lo desea, puede deshabilitar la función para mantener la estabilidad del sistema.

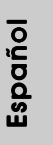

## 2. Instalación

Esta placa base tiene un factor de forma ATX (12,0 pulgadas x 8,4 pulgadas, 30,5 cm. x 21,3 cm). Antes de instalar la placa base, estudie la configuración de su chasis para asegurarse de que la placa base cabe en él.

#### Precaución de Pre-instalación

Tenga en cuenta las precauciones siguientes antes de instalar los componentes de la placa base o cambiar cualquier configuración de la placa base.

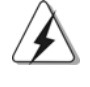

Antes de instalar o extraer cualquier componente, asegúrese de que la alimentación está desactivada o de que el cable de alimentación está desconectado de la fuente de alimentación. Si no lo hace podría provocar serios daños en la placa base, los periféricos y/o componentes.

- 1. Desconecte el cable de electricidad antes de tocar cualquier componente.
- 2. Para prevenir daño del componente de la placa madre por electricidad estástica, NUNCA ponga su placa madre directamente sobre la alfombra y otros por el estilo. Póngase la pulsera anti-estástica o toquelo a cualquier objecto de tierra, por ejémplo como el cabinete de su computador, para liberar cualquiera carga estástica.
- 3. Tome componentes por la margen y no toque los ICs.
- 4. Ponga cualquier componente deslocalizado sobre la bolsa anti-estástica que viene con la placa madre.
- 5. Al colocar los tornillos en sus agujeros para fijar la placa madre en el chasis, no los apriete demasiado. Eso podría dañar la placa madre.

Español

104

### 2.1 Instalación de Procesador

- Paso 1. Desbloquee el zócalo arrastrando la palanca hacia afuera y hacia arriba en un ángulo de 90°.
- Paso 2. Coloque la CPU directamente arriba del conector de manera que la esquina de la CPU con el triángulo dorado corresponda con la esquina del conector que tiene un triángulo pequeño.

Paso 3. Coloque cuidosamente el CPU en el zócalo.

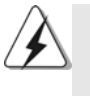

El CPU se encaja al zócalo a una sola orientación. No esfuerce el CPU en el zócalo para prevenir encorvados de los pins del CPU. Si no puede encajar el CPU, examine su orientación o examine si los pins están ya encorvados.

#### Paso 4. Encierre el zócalo bajando la palanca.

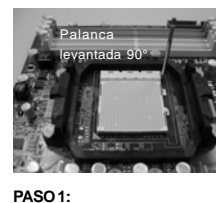

**Levante la Palanca del**

**Zócalo**

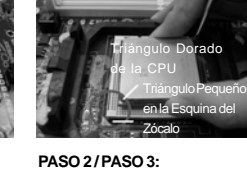

**Encaje el Triángulo Dorado de la Apriete Hacia Abajo y Bloquee CPU Con el Triángulo Pequeño La Palanca del Zócalo PASO 4:**

### 2.2 Instalación del Ventilador y el Radiador de la CPU

**de la Esquina del Zócalo**

Después de instalar la CPU en esta placa base, es necesario instalar un radiador y un ventilador más grandes para disipar el calor. También necesitará pulverizar grasa pasta térmica entre la CPU y el radiador para mejorar la disipación de calor. Asegúrese de que la CPU y el radiador se encuentran colocados con seguridad y hacen buen contacto entre sí. Conecte entonces el ventilador de la CPU al conector CPU FAN (CPU\_FAN1, consulte Página 2, N. 5). Para realizar la instalación correctamente, consulte el manual de instrucciones del ventilador de la CPU y el radiador.

Español Español

**ASRock** *A790GXH/128M* **Motherboard**

105

### 2.3 Instalación de Memoria

La placa *A790GXH/128M* ofrece cuatro ranuras DIMM DDR2 de 240 pines, y soporta Tecnología de Memoria de Doble Canal. Para la configuración de doble canal, necesitará instalar siempre pares DIMM DDR2 idénticos (de la misma marca, velocidad, tamaño y tipo) en las ranuras del mismo color. En otras palabras, tendrá que instalar pares DDR2 DIMM de Doble Canal A (DDRII\_1 y DDRII\_2; Ranuras Amarillas; consulte la p. 2 N. 6) o pares idénticos DDR2 DIMM en el Doble Canal B (DDRII\_3 y DDRII\_4; Ranuras Anaranjado; consulte p.2 N.7), de modo que pueda activarse la Tecnología de Memoria de Doble Canal. Esta placa base también le permite instalar cuatro DIMMs DDR2 para configuración de doble canal. Esta placa base también permite instalar cuatro módulos DDR2 DIMM para configuraciones de doble canal, siempre que instale módulos DDR2 DIMM idénticos en las cuatro ranuras. Puede consultar la tabla de configuración de memoria de doble canal que se muestra a continuación.

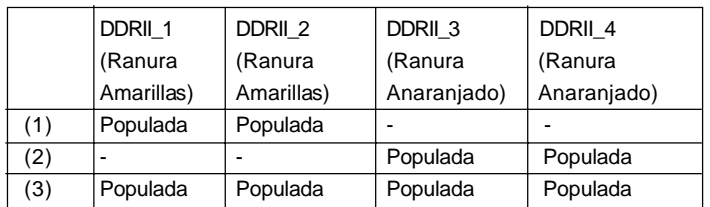

#### **Configuraciones de Memoria de Doble Canal**

\* Para la configuración (3), instale DIMM DDR2 idénticas en las cuatro ranuras.

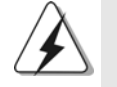

1. Si quiere instalar dos módulos de memoria, para una compatibilidad y fiabilidad óptimas, se recomienda que los instale en las ranuras del mismo color. En otras palabras, instálelas en las ranuras amarillas (DDRII\_1 y DDRII\_2), o en las ranuras anaranjado (DDRII\_3 y DDRII\_4).

- 2. Si se instalan sólo un módulo de memoria o tres módulos de memoria en las ranuras DIMM DDR2 de esta placa base, no será posible activar la Tecnología de Memoria de Doble Canal.
- 3. Si un par de módulos de memoria NO está instalado en el mismo "Canal Doble", por ejemplo, al instalar un par de módulos de memoria en DDRII\_1 y DDRII\_3, no será posible activar la Tecnología de Memoria de Doble Canal.
- 4. No se permite instalar módulos DDR en la ranura DDR2; si lo hace, esta placa base y los módulos DIMM pueden resultar dañados.
- 5. Si adopta los módulos de memoria DDR2 1066 en esta placa base, se recomienda instalarlos en las ranuras DDRII\_3 y DDRII\_4.

Español

### Instalación de una DIMM

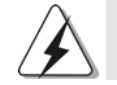

Asegúrese de desconectar la fuente de alimentación antes de añadir o retirar módulos DIMM o componentes del sistema.

- Paso 1. Empuje los clips blancos de retención por el extremo de cada lado de la ranura de memoria.
- Paso 2. Encaje la muesca del DIMM hacia la cumbrera de la ranura.

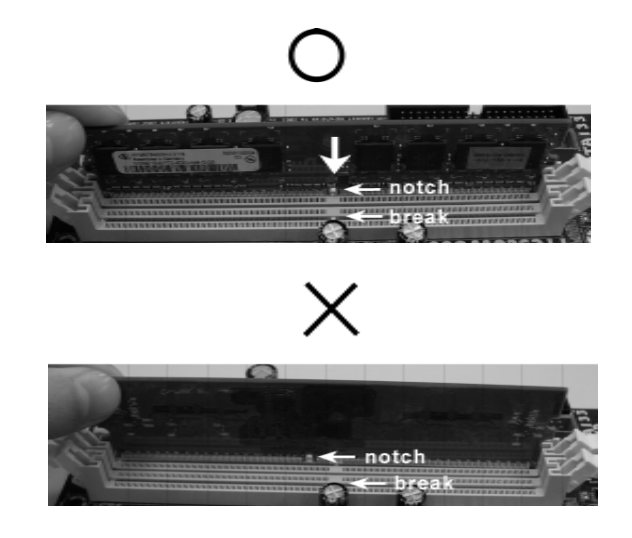

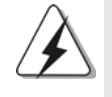

DIMM ajusta solamente en una dirección. Si fuerza la DIMM en la ranura con una orientación incorrecta, provocará daños permanentes en la placa base y en la DIMM.

Paso 3. Inserte la DIMM con firmeza dentro de la ranura hasta que los clips de sujeción de ambos lados queden completamente introducidos en su sitio y la DIMM se haya asentado apropiadamente.

Español

### 2.4 Ranuras de Expansión (ranuras PCI y ranuras PCI Express) Express)

La placa madre *A790GXH/128M* cuenta con 2 ranuras PCI y 3 ranuras PCI Express. **Ranura PCI:** Para instalar tarjetas de expansión que tienen 32-bit Interface PCI. **Ranura PCI Express:** La ranura PCIE1 (ranura PCIE x16, Verde) se utiliza con

tarjetas PCI Express con ancho de banda x16, o para instalar tarjetas gráficas PCI Express compatibles con la función CrossFireXTM.

La ranura PCIE2 (ranura PCIE x16, Anaranjado) se utiliza con tarjetas PCI Express con ancho de banda x1, como las tarjetas Gigabit LAN, SATA2, etc., o para instalar tarjetas gráficas PCI Express compatibles con la función CrossFireXTM.

La ranura PCIE3 (ranura PCIE x1, Verde) se utiliza con tarjetas PCI Express con ancho de banda x1, como las tarjetas Gigabit LAN, SATA2.

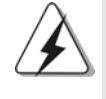

- 1. Si desea instalar sólo una tarjeta PCI Express VGA en esta placa base, instálela en la ranura PCIE1 (Verde).
- 2. Para obtener información de las tarjetas VGA CrossFireX™ Mode PCI Express y de los procedimientos de instalación de CrossFireXTM, consulte la "Guía de funcionamiento CrossFireXTM" en la página 20.

#### Instalación de Tarjetas de Expansión

- Paso 1. Antes de instalar la tarjeta de expansión, asegúrese de que la fuente de alimentación está apagada o el cable de alimentación desconectado. Lea la documentación que acompaña a la tarjeta de expansión y realice las configuraciones de hardware necesarias para la tarjeta antes de iniciar la instalación.
- Paso 2. Quite la tapa que corresponde a la ranura que desea utilizar.
- Paso 3. Encaje el conector de la tarjeta a la ranura. Empuje firmemente la tarjeta en la ranura.
- Paso 4. Asegure la tarjeta con tornillos.

Español
### 2.5 Manual de uso de CrossFireX™

Esta placa base es compatible con la función CrossFireXTM. La tecnología CrossFireXTM ofrece los medios más avanzados disponibles para combinar varias unidades de procesado gráfico (GPU) de alto rendimiento en un solo PC. Combinando una amplia gama de modos de funcionamiento diferentes con un diseño software inteligente y un innovador mecanismo de interconexión, CrossFireX<sup>™</sup> permite disfrutar del nivel de rendimiento más alto posible y las imágenes de mayor calidad en cualquier aplicación 3D. Actualmente, CrossFireXTM es compatible con los sistemas operativos Windows® XP con Service Pack 2 y Vista™. Consulte el sitio web de AMD para más información acerca de las actualizaciones de controladores ATITM CrossFireXTM. Para más información acerca de procedimientos de uso y tarjetas gráficas PCI Express compatibles, consulte la página 20.

### 2.6 Manual del usuario de ATI™ Hybrid CrossFireX<sup>™</sup>

Esta placa base es compatible con la función ATI™ Hybrid CrossFireX™. ATI™ Hybrid CrossFireXTM permite utilizar varias GPU, permitiendo el funcionamiento simultáneo de un procesador gráfico integrado AMD 790GX y un procesador gráfico discreto combinados con una sóla pantalla para conseguir velocidades de fotograma increíblemente altas. En la actualidad, la tecnología ATI™ Hybrid CrossFireX™ sólo es compatible con Windows® Vista™ OS, y no está disponible en Windows® XP. En el futuro, ATITM Hybrid CrossFireXTM será compatible también con Windows® XP OS. Por favor, visite nuestro sitio web para más información. Para más información acerca de procedimientos de uso y tarjetas gráficas PCI Express compatibles, consulte la página 24.

#### 2.7 Setup de Jumpers

La ilustración muestra como los jumpers son configurados. Cuando haya un jumper-cap sobre los pins, se dice gue el jumper está "Short". No habiendo jumper cap sobre los pins, el jumper está "Open". La ilustración muesta un jumper de 3 pins cuyo pin 1 y pin 2 están "Short".

**Jumper Setting**

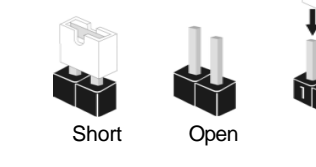

PS2\_USB\_PW1  $\begin{array}{ccc} 1.2 & 2.3 & \text{Ponga en cortocircuito pin 2,} \\ \hline \end{array}$  $(1)$  (vea p.2, No. 1) **pin** 3 para habilitar +5VSB (standby) para PS/2 o USB wake up events.

Atención: Para elegir +5VSB, se necesita corriente mas que 2 Amp proveida por la fuente de electricidad.

**ASRock** *A790GXH/128M* **Motherboard**

109

Español

Limpiar CMOS (CLRCMOS1, jumper de 3 pins) (ver p.2, No. 11)

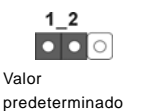

Atención: CLRCMOS1 permite que Usted limpie los datos en CMOS. Los datos en CMOS incluyen informaciones de la configuración del sistema, tales como la contraseña del sistema, fecha, tiempo, y parámetros de la configuración del sistema. Para limpiar y reconfigurar los parametros del sistema a la configuración de la fábrica, por favor apague el computador y desconecte el cable de la fuente de electricidad, utilice una cubierta de jumper para aislar las agujas pin2 y pin3 en CLRCMOS1 durante 5 segundos. Por favor acuérdase de quitar el jumper cap después de limpiar el COMS. Por favor acuérdase de quitar el jumper cap después de limpiar el COMS. Si necesita borrar la CMOS cuando acabe de finalizar la actualización de la BIOS, debe arrancar primero el sistema y, a continuación, apagarlo antes de realizar la acción de borrado de CMOS.

Restablecimiento de la CMOS

 $2<sup>3</sup>$  $\overline{\bullet}\ \overline{\bullet}$ 

### 2.8 Conectores

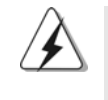

Los conectores no son jumpers. Por favor no ponga jumper caps sobre los conectores. El colocar cubiertas de puentes sobre los conectores provocará un daño permanente en la placa base.

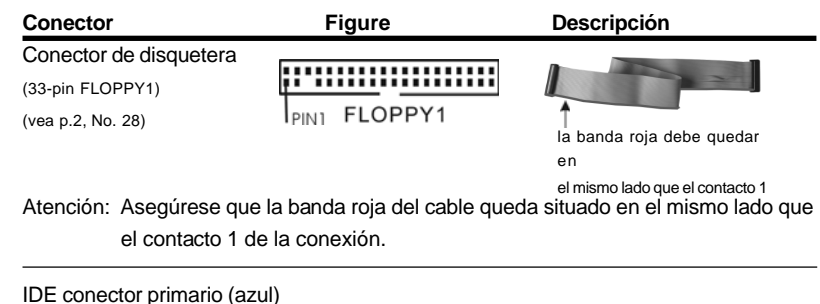

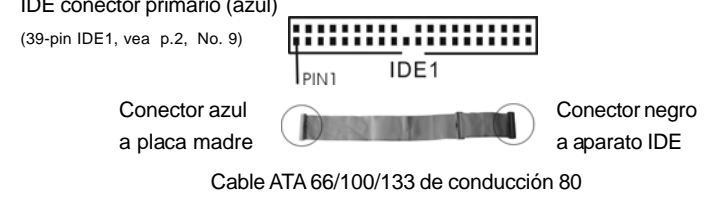

Atención: Consulte las instrucciones del distribuidor del dispositivo IDE para conocer los detalles.

110

Español Español

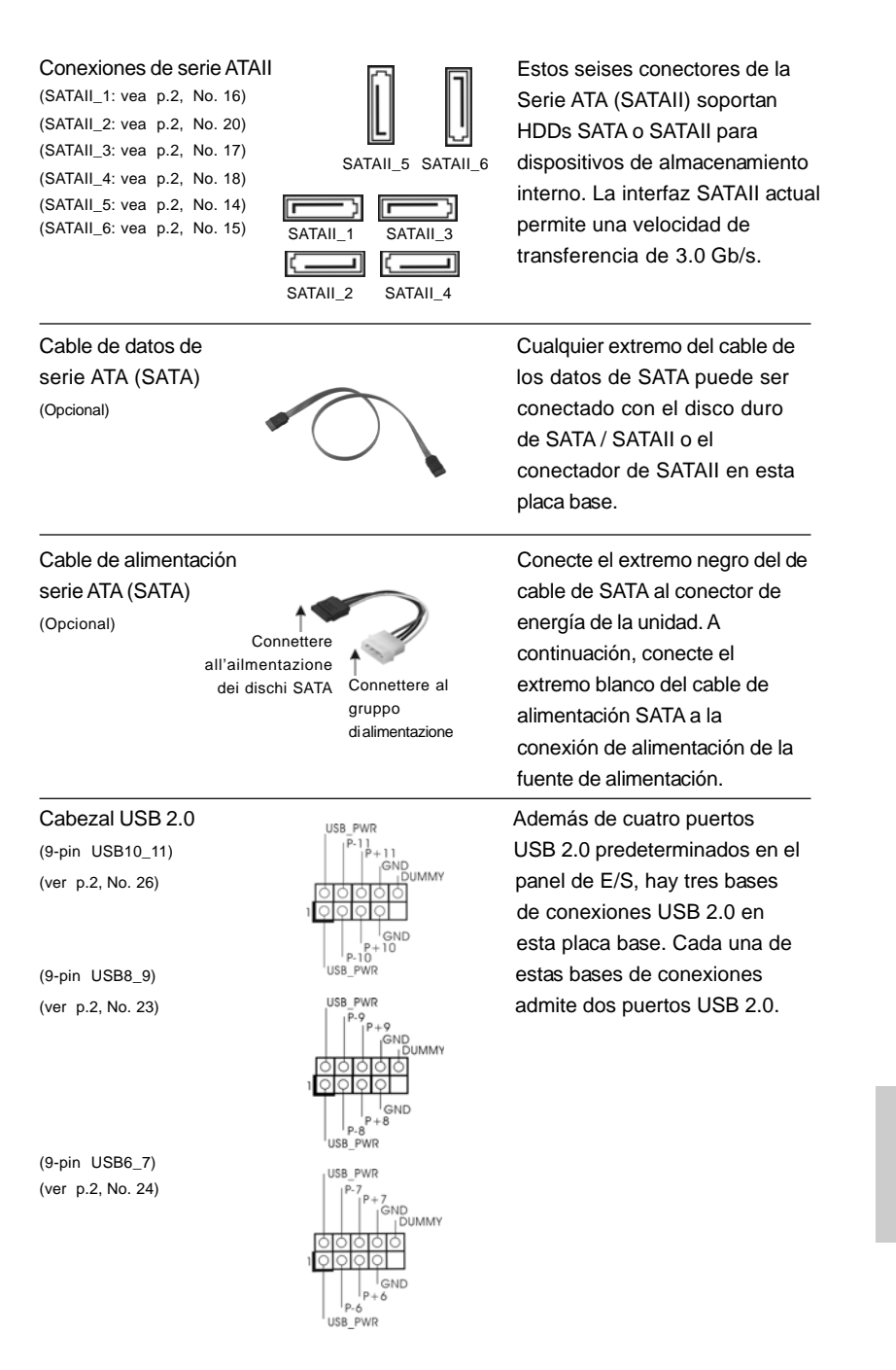

**ASRock** *A790GXH/128M* **Motherboard**

111

Español

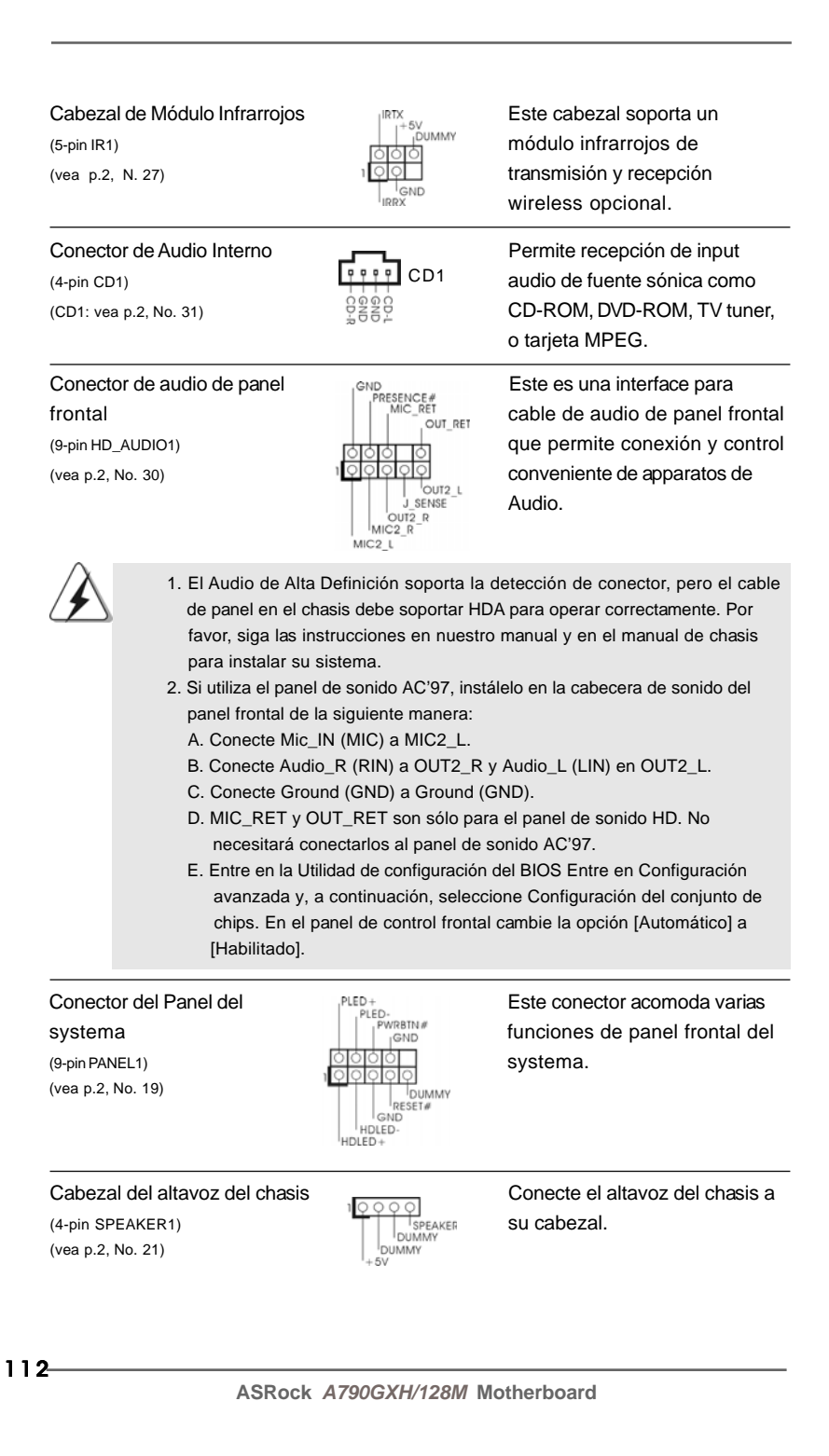

Español

#### Conectores de ventilador de chasis, Por favor, conecte los cables del NB y alimentación ventilador a los conectores de (3-pin CHA\_FAN1) ventilador, haciendo coincidir el I 2V<br>FAN\_SPEED (vea p.2, N. 22) cable negro con la patilla de masa.(3-pin NB\_FAN1) NB FAN SPEED +12V<br>GND (vea p.2, N. 10) (3-pin PWR\_FAN1) GND  $+12V$ (vea p.2, N. 37) WR\_FAN\_SPEED Conector del ventilador Conecte el cable del ventilador de la CPU **de la CPU de la CPU** a este conector y **4 3**  $(4-pin CPU_FAN1)$   $+12V + 0$   $+2V$  haga coincidir el cable negro **2 1** (vea p.2, No. 5) con el conector de tierra. Aunque esta placa base proporciona compatibilidad para un ventilador (silencioso) de procesador de 4 contactos, el ventilador de procesador de 3 contactos seguirá funcionando correctamente incluso sin la función de control de velocidad del ventilador. Si pretende enchufar el ventilador de procesador de 3 contactos en el conector del ventilador de procesador de esta placa base, conéctelo al contacto 1-3. **Contacto 1-3 conectado** Instalación del ventilador de 3 contactos Cabezal de alimentación ATX <sup>12</sup> **Conecte la fuente de 12 24**  $(24-pin ATXPWR1)$  alimentación ATX a su cabezal. (vea p.2, No. 8) **13 1** A pesar de que esta placa base incluye in conector de **24 12** alimentación ATX de 24 pins, ésta puede funcionar incluso si utiliza una fuente de alimentación ATX de 20 pins tradicional. Para usar una fuente de alimentación ATX de 20 pins, por favor, conecte su fuente de alimentación usando los Pins 1 y 13. Instalación de una Fuente de Alimentación ATX de 20 Pins  **1 13**

**ASRock** *A790GXH/128M* **Motherboard**

113

Español Español

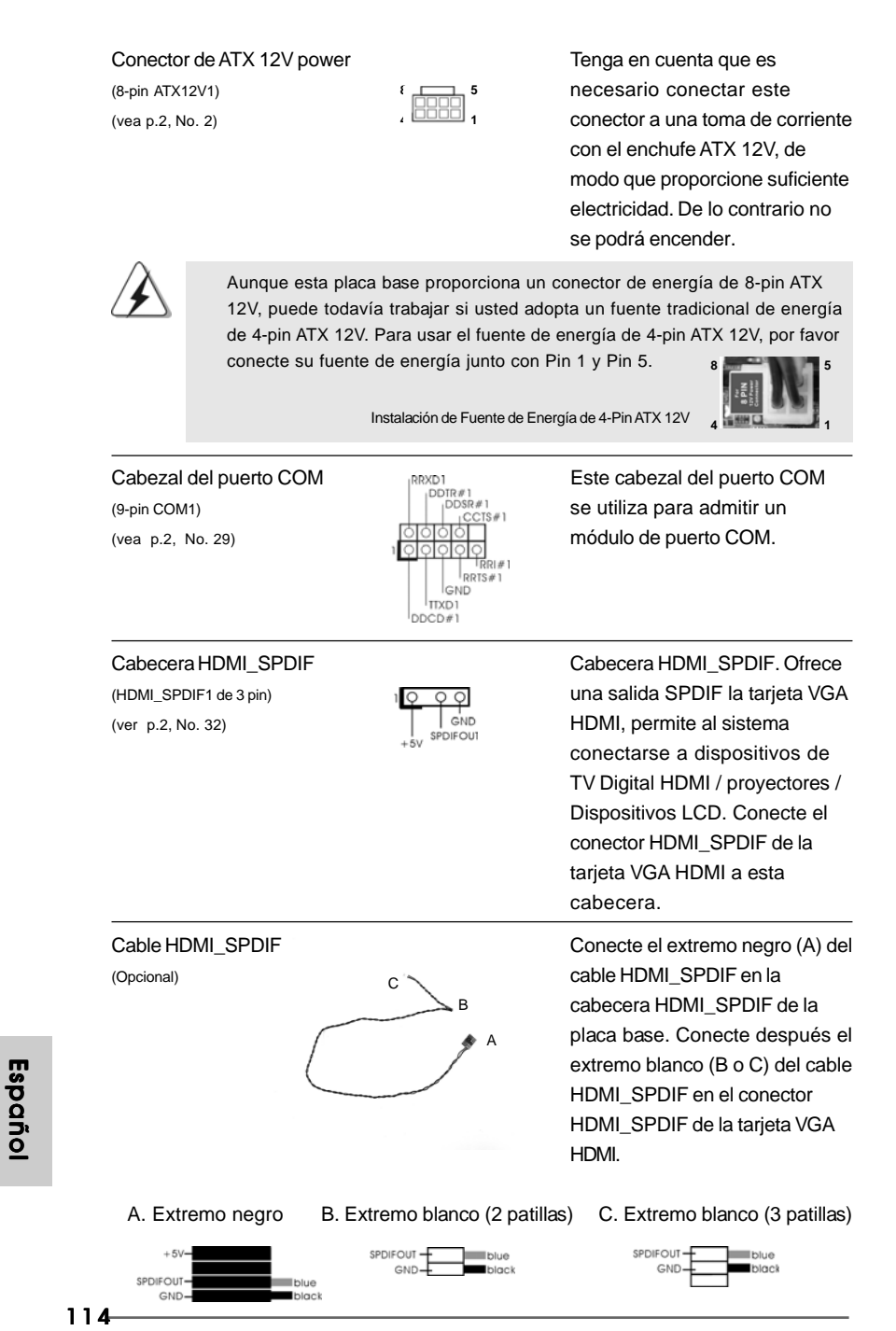

**ASRock** *A790GXH/128M* **Motherboard**

### 2.9 Guía de instalación del controlador

Para instalar los controladores en el sistema, inserte en primer lugar el CD de soporte en la unidad óptica. A continuación, se detectarán automáticamente los controladores compatibles con el sistema y se mostrarán en la página de controladores de CD compatibles. Siga el orden de arriba a abajo para instalar los controladores requeridos. Los controladores que instale pueden funcionar correctamente.

### 2.10 Instalación de Windows**®** XP / XP 64 bits / VistaTM / VistaTM 64 bits con Funciones RAID

Si desea instalar Windows**®** XP / XP 64-bit / VistaTM / VistaTM 64-bit OS en su disco duro SATA / SATAII con funciones RAID, consulte la documentación de la ruta siguiente del CD de soporte para conocer el procedimiento detallado: **..\ RAID Installation Guide**

### 2.11 Instalación de Windows® XP / XP 64 bits / Vista<sup>™</sup> / VistaTM 64 bits sin Funciones RAID

Si desea instalar Windows® XP, Windows® XP 64 bits, Windows® Vista™, Windows® Vista™ 64 bits en sus HDDs SATA / SATAII y sin funciones RAID, siga los procedimientos que se indican a continuación en función del sistema operativo que tenga instalado.

### 2.11.1 Instalación de Windows**®** XP / XP 64 bits sin Funciones RAID

Si desea instalar Windows® XP / XP 64 bits en sus HDDs SATA / SATAII sin funciones RAID, por favor siga los pasos siguientes.

**Uso de dispositivos SATA / SATAII sin funciones NCQ y de Conexión en Caliente**

#### **PASO 1: Configure BIOS.**

- A. Entre a la Utilidad de configuración de BIOS → pantalla de Avanzada → Configuración IDE.
- B. Establezca la opción "SATA Operation Mode"(Modo de funcionamiento SATA) en [IDE].

**PASO 2: Instale el sistema operativo Windows® XP / XP 64 bits en su sistema.**

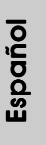

**ASRock** *A790GXH/128M* **Motherboard**

115

de 8-pin ATX ional de energía X 12V, por favor **5**

**1 4**

**8**

### 2.11.2 Instalación de Windows® Vista<sup>™</sup> / Vista<sup>™</sup> 64 bits sin Funciones RAID

Si desea instalar Windows® Vista™ / Vista™ 64 bits en sus HDDs SATA / SATAII sin funciones RAID, por favor siga los pasos siguientes.

#### **Uso de dispositivos SATA / SATAII sin funciones NCQ y de Conexión en Caliente**

#### **PASO 1: Configure BIOS.**

- A. Entre a la Utilidad de configuración de BIOS -> pantalla de Avanzada -> Configuración IDE.
- B. Establezca la opción "SATA Operation Mode"(Modo de funcionamiento SATA) en [IDE].

#### **PASO 2: Instale el sistema operativo Windows® Vista™ / Vista™ 64 bits en su sistema.**

#### **Uso de dispositivos SATA / SATAII con funciones NCQ y de Conexión en Caliente**

#### **PASO 1: Configure BIOS.**

- A. Entre a la Utilidad de configuración de BIOS  $\rightarrow$  pantalla de Avanzada  $\rightarrow$ Configuración IDE.
- B. Establezca la opción "SATA Operation Mode"(Modo de funcionamiento SATA) en [AHCI].

#### **PASO 2: Haga un Disquete de Controlador SATA / SATAII.**

- A. Inserte el CD de soporte de ASRock en la unidad óptica de la unidad para iniciar el sistema. (NO inserte ningún disquete en la unidad de disco en este momento) (Hay dos CD del Apoyo de ASRock en el paquete de la caja del regalo de la placa base, por favor elige uno para Windows® Vista™ / Vista™ 64bit.)
- B. Durante la comprobación inicial (POST) del sistema, pulse la tecla <F11> y aparecerá una ventana de selección de los dispositivos de inicio. Seleccione el CD-ROM como unidad de inicio.
- C. Cuando vea en pantalla el mensaje: "Generate Serial ATA driver diskette [Y/ N]? (¿Desea generar un disquete de controlador de serie ATA?)", pulse <Y>.

D. A continuación podrá ver los siguientes mensajes:

# **Please insert a blank**

### **formatted diskette into floppy**

- **drive A:**
- **press any key to start**

(Inserte un disco flexible flormateado en la unidad de disco A:

y pulse cualquier tecla para comenzar)

Por favor, inserte un disco flexible en la unidad de disco y presione

116 cualquier tecla.

Español

E. El sistema comenzará a formatear el disquete y copiar controladores SATA / SATAIIen el disquete.

#### **PASO 3: Instale el sistema operativo Windows® Vista™ / Vista™ 64 bits en su sistema.**

Inserte el disco óptico de Windows® VistaTM / VistaTM 64 bits en la unidad óptica para iniciar el sistema y siga las instrucciones para instalar el sistema operativo Windows® VistaTM / VistaTM 64 bits en el equipo. Cuando aparezca la página "Where do you want to install Windows?" (¿Dónde desea instalar Windows?), inserte el CD de soporte de ASRock en la unidad óptica y haga clic en el botón "Load Driver" (Cargar controlador) situado en la parte inferior izquierda para cargar los controladores AHCI de AMD. Los controladores AHCI de AMD se encuentran en la siguiente ruta de nuestro CD de soporte:

(Hay dos CD del Apoyo de ASRock en el paquete de la caja del regalo de la placa base, por favor elige uno para Windows® Vista™ / Vista™ 64-bit.)

.. **\ I386** (para usuarios de Windows<sup>®</sup> Vista™)

.. **\ AMD64** (para usuarios de Windows<sup>®</sup> Vista™ 64 bits)

A continuación, vuelva a insertar el disco óptico de Windows® Vista™ / Vista™ 64 bits en la unidad óptica para continuar con la instalación.

### 2.12 Tecnología de Forzado de Reloj (Overclocking) no relacionado

Esta tarjeta madre soporta Tecnología de Forzado de Reloj (Overclocking) no relacionado, lo cual significa que durante el forzado de reloj, FSB disfruta un mayor margen debido a los buses fijos PCI / PCIE. Antes de que active la función de Forzado de Reloj (Overclocking) no relacionado, por favor entre a la opción de "Modo de Forzado de Reloj" de la configuración de BIOS para establecer la selección de [Auto] a [CPU, PCIE, Async.]. Por lo tanto, FSB de CPU no está relacionado durante el forzado de reloj, sino los buses PCI y PCIE están en el modo fijo de manera que FSB puede operar bajo un ambiente de forzado de reloj más estable.

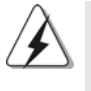

Consulte la advertencia de la página 101 para obtener información sobre el posible riesgo que se asume al aumentar la velocidad del reloj antes de aplicar la tecnología de aumento de velocidad liberada.

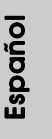

# 3. BIOS Información

El Flash Memory de la placa madre deposita SETUP Utility. Durante el Power-Up (POST) apriete <F2> para entrar en la BIOS. Sí usted no oprime ninguna tecla, el POST continúa con sus rutinas de prueba. Si usted desea entrar en la BIOS después del POST, por favor reinicie el sistema apretando <Ctl> + <Alt> + <Borrar>, o apretando el botón Reset en el panel del ordenador. El programa SETUP esta diseñado a ser lo mas fácil posible. Es un programa guiado al menu, es decir, puede enrollarse a sus varios sub-menues y elegir las opciones predeterminadas. Para información detallada sobre como configurar la BIOS, por favor refiérase al Manual del Usuario (archivo PDF) contenido en el CD.

# 4.Información de Software Support CD

Esta placa-base soporta diversos tipos de sistema operativo Windows®: XP / XP Media Center / XP 64 bits / Vista™ / Vista™ 64 bits El CD de instalación que acompaña la placa-base trae todos los drivers y programas utilitarios para instalar y configurar la placa-base. Para iniciar la instalación, ponga el CD en el lector de CD y se desplegará el Menú Principal automáticamente si «AUTORUN» está habilitado en su computadora. Si el Menú Principal no aparece automáticamente, localice y doble-pulse en el archivo ASSETUP.EXE para iniciar la instalación.

Español Español

# 1. 제품소개

ASRock의 A790GXH/128M메인 보드를 구매하여 주신것에 대하여 감사 드립니다. 이 메인보드는 엄격한 품질관리 하에 생산되어진 신뢰성 있는 메인보드 입니다. 이 제품은 고 품격 디자인과 함께 ASRock의 우수한 품질과 최고의 안정성을 자랑하고 있습니다. 이 빠 른 설치 안내서에는 마더보드에 대한 설명과 단계별 설치 방법이 실려 있습니다. 마더보드 에 대한 보다 자세한 내용은 지원 CD의 사용 설명서에서 확인할 수 있습니다.

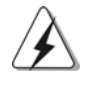

메인보드의 사양이나 바이오스가 업 데이트 되기 때문에 이 사용자 설명서의 내용은 예고 없이 변경되거나 바뀔 수가 있습니다. 만일을 생각해서 이 사용자 설명서의 어떤 변경이 있으면 ASRock 의 웹 사이트에서 언제든지 업 데이트를 하실 수 있습니다. 웹사 이트에서 최신 VGA 카드와 CPU 지원 목록을 확인할 수 있습니다. ASRock의 웹사이트 주소는 http://www.asrock.com 입니다. 본 머더보드와 관련하여 기술 지원이 필요한 경우 당사 웹 사이트를 방문하 여 사용 중인 모델에 대한 특정 정보를 얻으십시오. www.asrock.com/support/index.asp

# 1.1 패키지 내용

ASRock A790GXH/128M마더보드 (ATX 폼 팩터: 12.0" X 8.4", 30.5 X 21.3 cm) ASRock A790GXH/128M 퀵 설치 가이드 ASRock A790GXH/128M 지원 CD 80도체 울트라 ATA 66/100/133 IDE 리본 케이블 1개 3.5인치 플로피 드라이브용 리본 케이블 1개 시리얼 ATA(SATA) 데이터 케이블 2개(선택 사양) 시리얼 ATA(SATA)HDD 전원 케이블 1개(선택 사양) I/O 차폐 1개

> $\overline{\delta}$ ᆘ 向

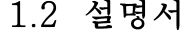

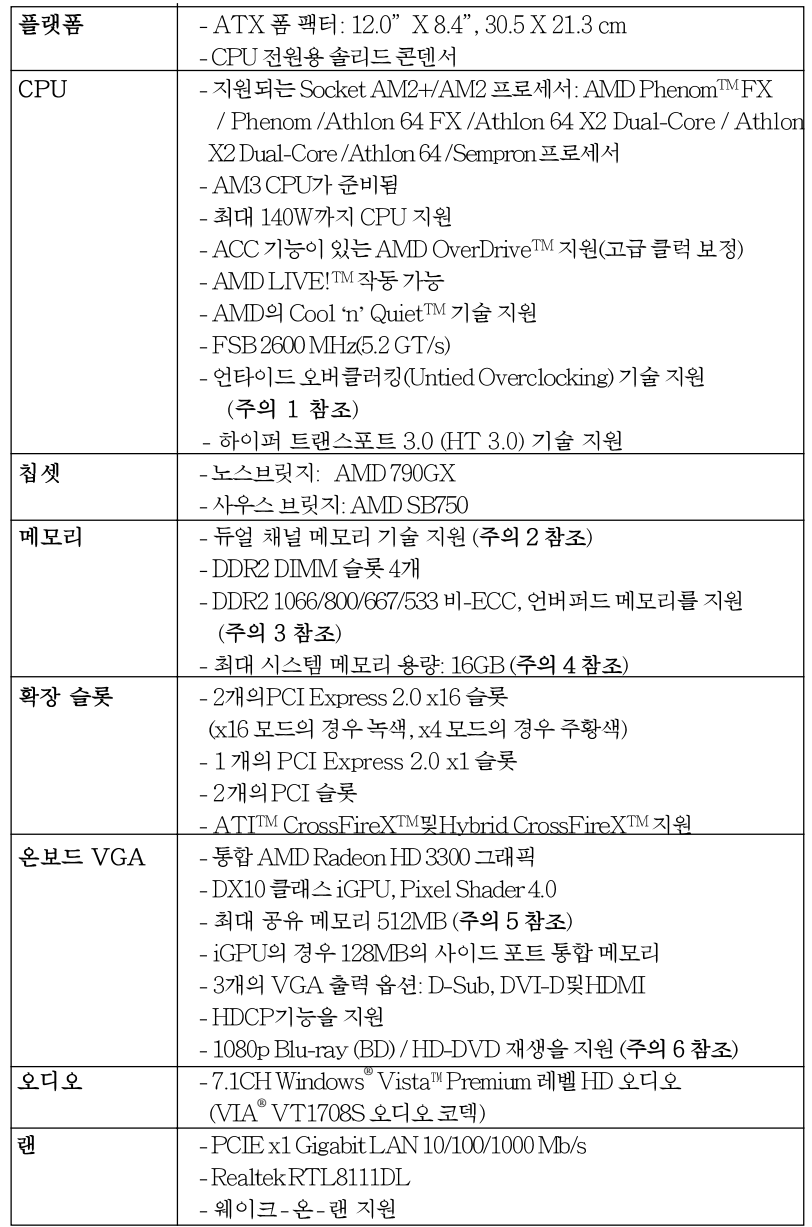

 $140 -$ 

할 국 어

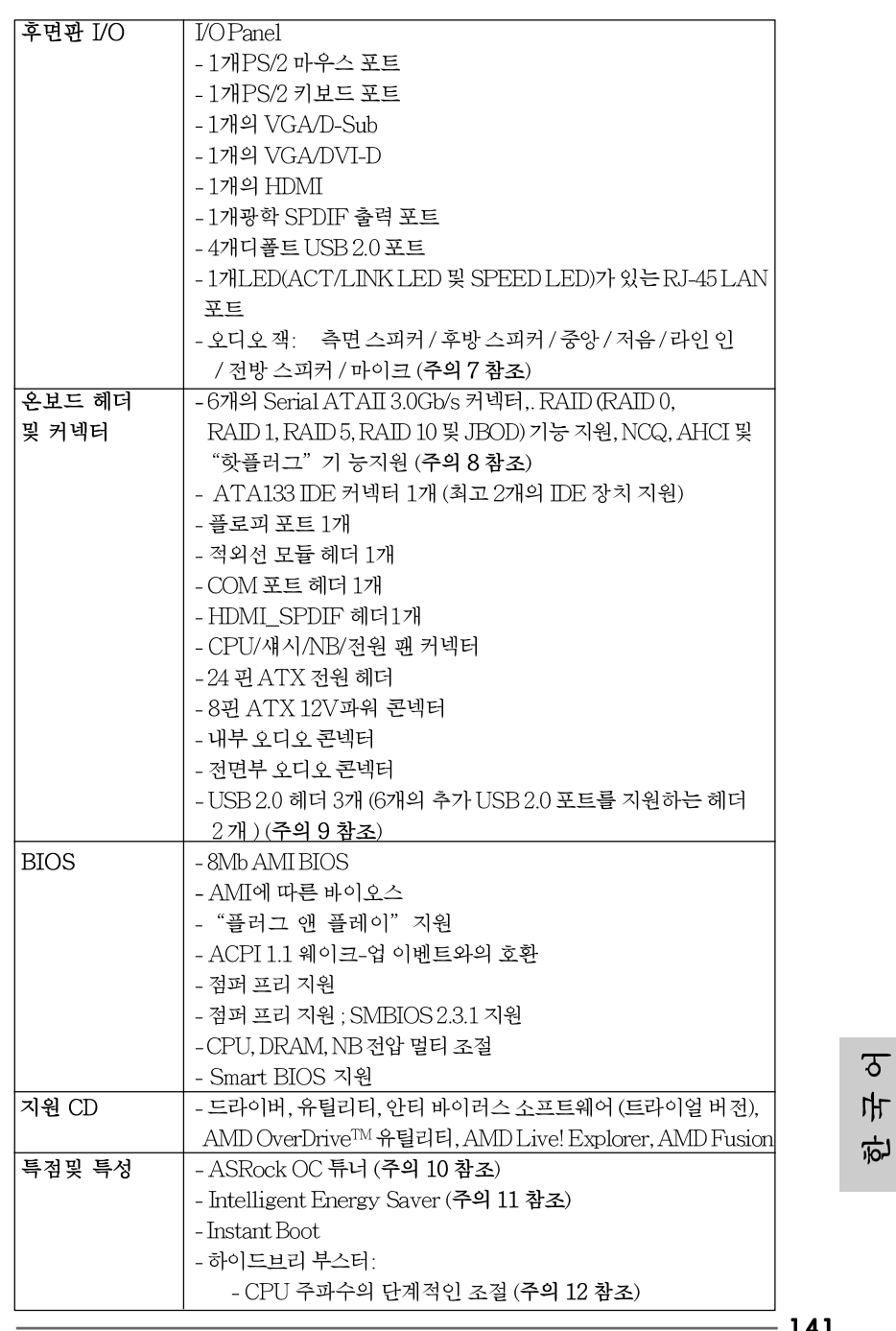

**ASRock** *A790GXH/128M* **Motherboard**

141

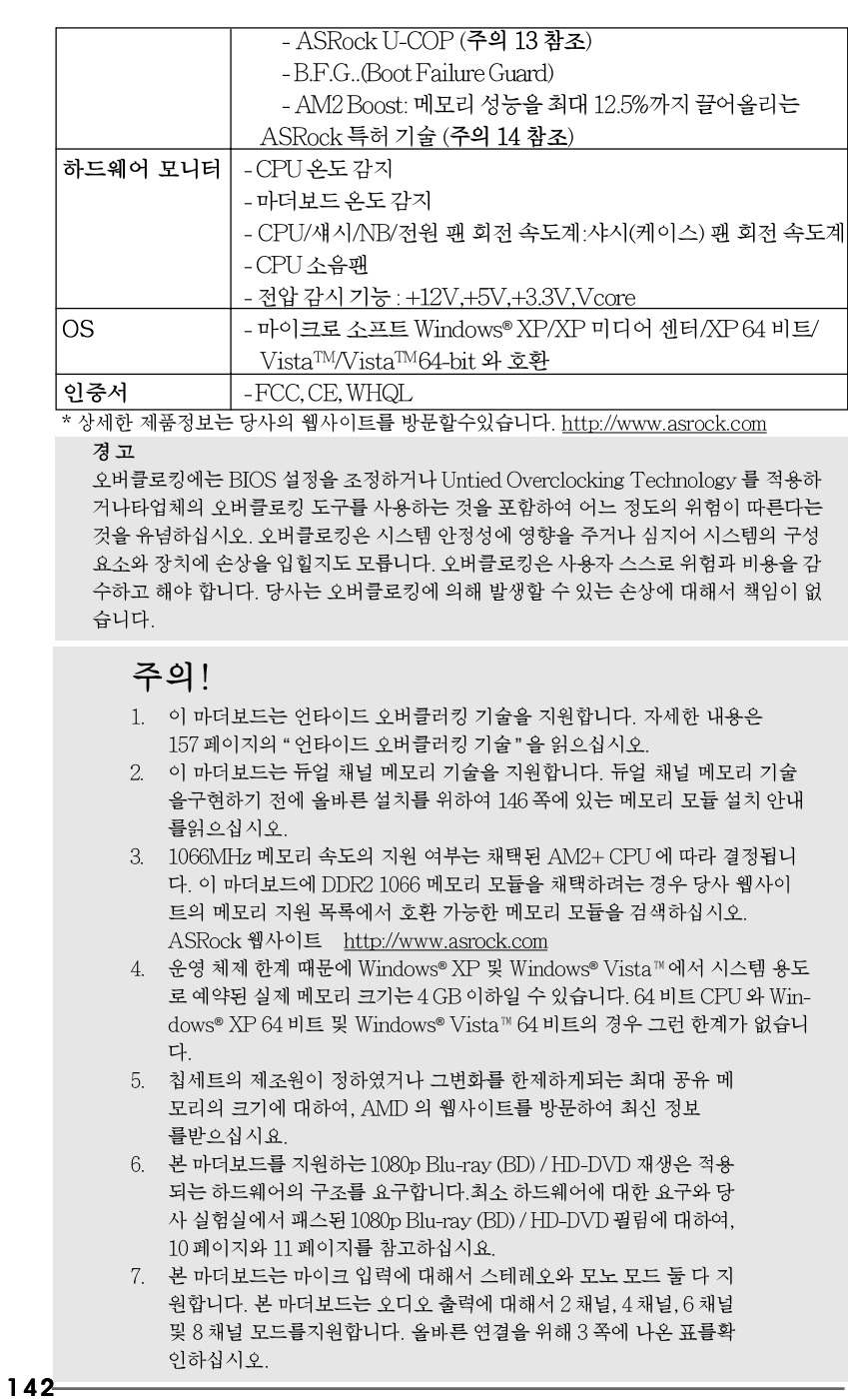

ASRock A790GXH/128M Motherboard

한 국 이

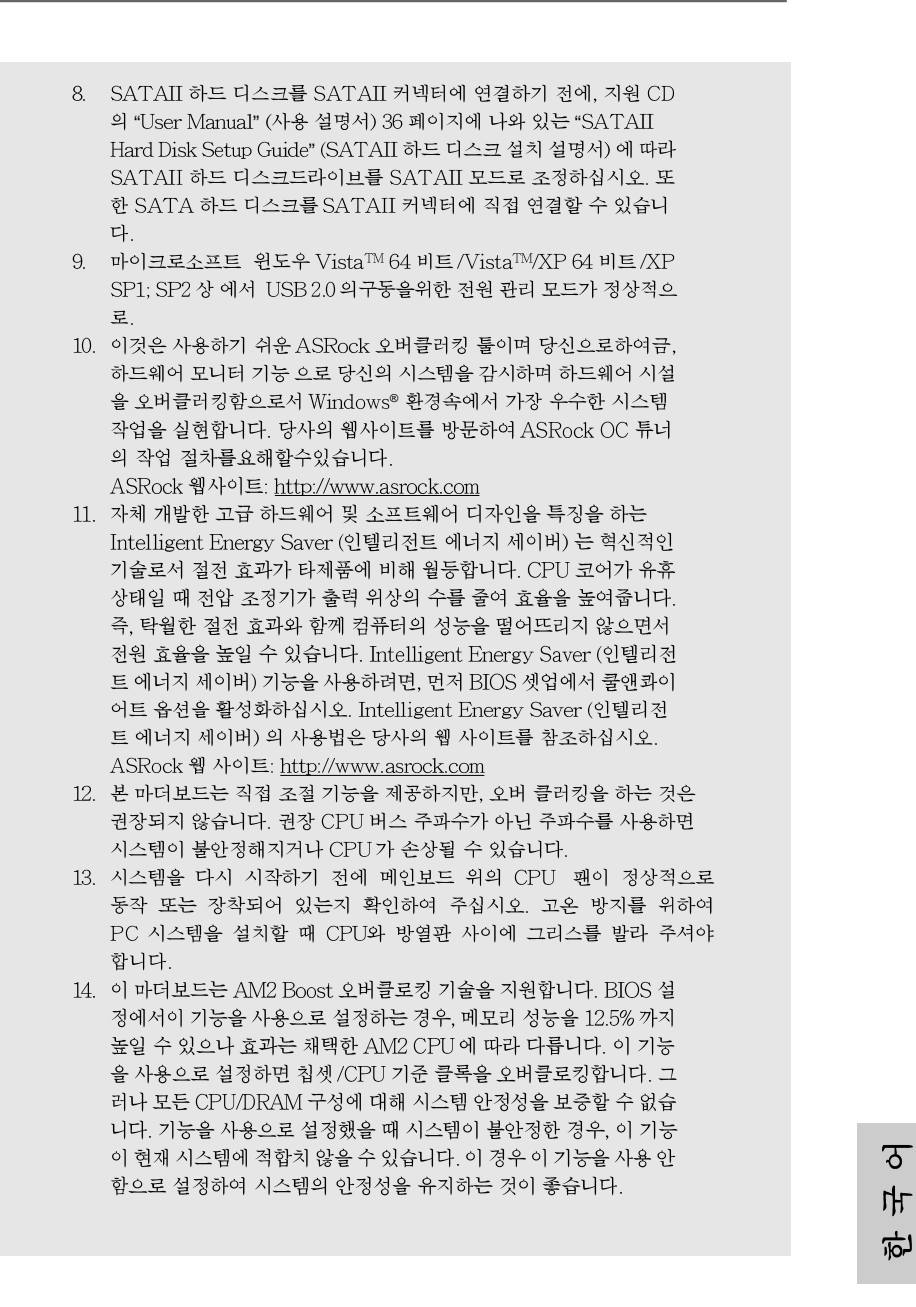

# 2. 설치하기

이것은 ATX 폼 팩터 (30.5x21.3 cm, 12.0x8.4 in.) 머더보드입니다. 머더보드를 설치하기 전에 머더보드가 섀시에 꼭 들어맞는지 섀시의 외형을 살피 십시오.

#### 설치전의 예방조치

메인보드의 셋팅을 변경하거나 메인보드에 부품을 설치하기 전에 아 래의 안전 수칙을 따라 주세요.

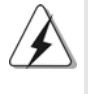

구성 요소를 설치하거나 제거하기 전에 전원 스위치를 끄거나 전원공급기에서 전원코드를 분리하십시오. 그렇지 않으면 머더보드, 주변 장치 및 / 또는 구성 요 소에 심각한 손상을 일으킬 수 있습니다.

- 1. 제품을 만지기 전에 먼저 시스템의 전원 코드를 빼주시기 바랍니다. 실수는 메인보드 주변장치 그리고 부품에 심한 손상을 야기시키는이유가 됩니다.
- 2. 메인보드의 손상을 피하기 위하여 정전기 방지를 해주시고, 카 펫이나 그와 유사한 장소에서의 취급은 절대 삼가 해 주시기 바 랍니다. 부품들을 취급하기 전에 반드시 정전기 방지용 손목 띠 를 착용하거나 안전하게접지된 장소에서 사용해야 한다는 것 을 잊지 마시기 바랍니다.
- 3. 날카로운 것으로 부품을 잡거나 IC를 만지지 마세요.
- 4. 부품들을 제거할 때에도 접지된 방전 패드나 백에 담으시기 바 랍니다.
- 5. 나사를 나사 구멍에 맞춰 마더보드를 샤시에 고정시킬 때, 나사 를 너무세게 조이지 않도록 하십시오. 너무 세게 조이면 마더보 드에 무리가 갈수 있습니다.

乌 ᄔ  $\mathfrak{L}$ 

# 2.1 CPU 설치

- 단계 1. 소켓의 레버를 90도까지 들어 올려 잠금을 풀어주세요.
- 단계 2. 금색 삼각형 표시가 있는 CPU 모서리가 작은 삼각형 표시가 있는 소켓 모서리에 일치하도록 CPU를 소켓 위에 바로 올려놓습니다.
- 단계 3. CPU가 안착 될 때 까지 소켓에 CPU를 조심스럽게 삽입하여 주세요.

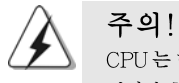

CPU 는 한쪽 방향으로만 맞도록 되어 있습니다. 괸이 휘는 것을 피하기 위하 여리한 힘을 주어 CPU를 소켓에 설치하지 마세요.

단계 4. CPU가 설치되었다면 CPU를 안전하게 보호하기 위하여 소켓레버를 내려 CPU를 소켓에 단단하게 고정하여 주세요. 레버가 바깥쪽의 탭에 고정되었다면 CPU가 잠긴 것입니다.

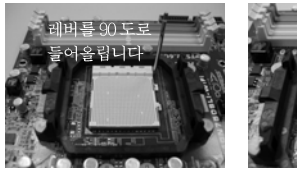

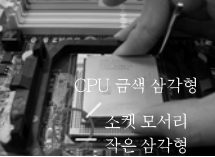

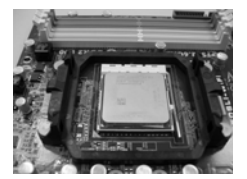

다계 1

단계 2 / 단계 3. 소켓 레버를 들어올립니다 CPU 금색 삼각형을 소켓 소켓 레버를 밑으로 모서리 작은 삼각형과 일치시킵니다

단계 4. 눌러서 잠급니다

# 2.2 CPU 패과 방열판 설치

본 머더보드에 CPU를 설치한 후에는 더 큰 방열판과 냉각팬을 설치하여 열 을 분산시킬 필요가 있습니다. 또한, 열 분산을 향상시킬 수 있도록 CPU와 방열판 사이에 서멀 그리스를 뿌릴 필요가 있습니다. CPU와 방열판이 확실 하게 고정되고 서로 잘 접촉되도록 하십시오. 그런 다음 CPU 팬을 CPU FAN 커넥터(CPU\_FAN1, 2페이지, 5번 참조)에 연결하십시오. 올바른 설 치를 위하여 CPU 팬과 방열판의 사용설명서를 참조하십시오.

> ᡒ ᆘ 向

ASRock A790GXH/128M Motherboard

### 2.3 메모리 모듈 설치하기

A790GXH/128M마더보드는 4개의 240핀 DDR2 (더블 데이트 레이트 2) DIMM 슬롯 을 제공하고 듀얼 채널 메모리 기술을 지원합니다. 듀얼 채널 구성을 위해서는 반드시 같 은 색깔 슬롯에 동일한 DDR2 DIMM 한 쌍(즉 동일한 브랜드, 속도, 크기 및 칩 유형)을 설 치해야 합니다. 즉 동일한 DDR2 DIMM 한 쌍을 듀얼 채널 A(DDRII\_1과 DDRII\_2; 노란 색 슬롯; 2쪽의 6번 참조)에 설치하거나 듀얼 채널 B(DDRII\_3와 DDRII\_4; 주황색 슬 롯; 2쪽의 7번 참조)에 설치해야만 듀얼 채널 메모리 기술이 활성화됩니다. 이 마더보드 에는 듀얼 채널 구성용으로 4개의 DDR2 DIMM을 설치할 수 있습니다. 듀얼 채널 구성 을 위해 이 마더보드에 4개의 DDR2 DIMM을 설치할 수 있습니다. 이 경우 4개의 슬롯 에 모두 동일한 DDR2 DIMM을 설치해야 합니다. 아래의 듀얼 채널 구성표를 참조하십 시오

| ㅠ할 새럴 베도니 ㅜ?\         |          |          |          |          |
|-----------------------|----------|----------|----------|----------|
|                       | DDRIL_1  | DDRII 2  | DDRII 3  | DDRII 4  |
|                       | (노란색 슬롯) | (노란색 슬롯) | (주황색 슬롯) | (주황색 슬롯) |
| $_{\left( 1\right) }$ | 장착됨      | 장착됨      |          |          |
| (2)                   |          |          | 장착됨      | 장착됨      |
| (3)                   | 장착됨      | 장착됨      | 장착됨      | 장착됨      |

 $E \Delta$  and  $m \pi \pi$ )  $\pi \Delta$ 

\* 구성(3)의 경우, 4개의 슬롯 모두에 동일한 DDR2 DIMM 을 설치하십시 오.

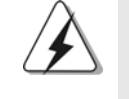

1. 최적의 호환성과 안정성을 위해 두 개의 메모리 모듈을 설치하려는 경우 같은 색깔의 슬롯에 설치할 것을 권장합니다. 즉 노란색 슬롯 (DDRII 1 과 DDRII 2)이나 주황색 슬롯(DDRII 3 와 DDRII 4)에 설치하십시오.

- 2. 이 마더보드의 DDR2 DIMM 슬롯에 메모리 모듈 한 개나 세 개를 설치한 경우 듀얼 채널 메모리 기술은 활성화되지 않습니다.
- 3. 한 쌍의 메모리 모듈을 동일한 "듀얼 채널 "(예를 들어 DDRII\_1 과 DDRII\_3)에 설치하지 않은 경우 듀얼 채널 메모리 기술은 활성화 되지 않습니다.
- 4. DDR을 DDR2 슬롯에 설치하거나 면 안됩니다. 잘못 설치하면 이 마더보드와DIMM 메모리가 손상될 수 있습니다.
- 5. 이 메인보드에서 DDR2 1066 메모리 모듈을 채택한 경우, DDRIL 3 및 DDRIL\_4 슬롯에 설치할 것을 권장합니다.

rol ᄔ  $\mathfrak{L}$ 

 $146-$ 

### 메모리의 설치

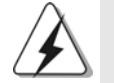

DIMM 이나 시스템 구성 요소를 추가 또는 제거하기 전에 전원 공급 장치의 연결을 해제해야 합니다.

단계 1. 메모리 소켓의 양쪽 끝 고정 클립을 가볍게 눌러 잠금을 풀어주세요.

단계 2. 메모리 소켓에 DIMM 모듈을 맞추어 끼워 주세요.

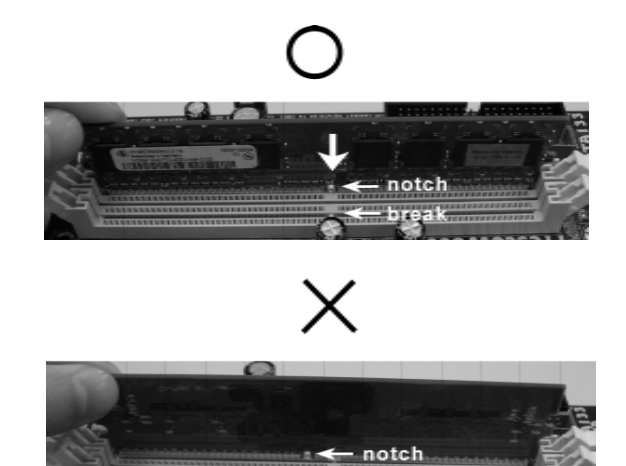

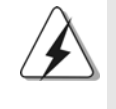

DIMM 은 바른 위치에 정확하게 삽입하여야 합니다. 만약 무리한 힘 을주어 잘못 삽입하면 DIMM 이나 메인보드에 치명적인 불량을 유발 시킵니다.

 $\leftarrow$  break

단계 3. DIMM 모듈을 삽입 시 바깥에 있는 손잡이 두개가 완전히 돌아 올 때 까지 (끼워 질 때 까지) 눌러서 정확히 장착 될 수 있도록 하여야 합니다.

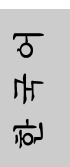

**ASRock** *A790GXH/128M* **Motherboard**

# 2.4 확장 슬롯 (PCI 슬롯, PCI Express 슬롯)

A790GXH/128M메인보드는 2개의 PCI 슬롯을, 및 3 PCI Express 슬롯 제공합니다. PCI 슬롯은 32bit PCI 인터페이스를 가지는 확장카드들을 설치하

- PCI 슬롯: 여사용 합니다.
- PCIE 슬롯: PCIE1 (PCIE x16 슬롯: 녹색)는 PCI Express x16 레인 폭 그래픽 카드에 사용되거나. CrossFireX™ 기능을 지원하는 PCI Express 그 래픽 카드를설치하는 데 사용됩니다. PCIE2 (PCIE x16 슬롯; 주황색)은 Gigabit LAN 카드, SATA2 카

드 등과 같은 PCI Express x1 레인 폭 카드에 사용되거나 됩니다. CrossFireX™기능을 지원하는 PCI Express 그래픽 카드를 설치하 는데 사용됩니다.

PCIE3 (PCIE x1 슬롯; 녹색)은 Gigabit LAN 카드, SATA2 카 드와 같은 레인 폭이 x1인 PCI Express 카드에 사용됩니다.

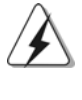

- 1. 이 메인보드에 PCI Express VGA 카드를 하나만 설치하려는 경우, PCIE1 슬롯(녹색)에 설치하십시오.
- 2. 호환되는 CrossFireX™ Mode PCI Express VGA 카드와 CrossFireX™ 설치 절차에 대해서는 20 페이지의 "CrossFireX™ 사용설 명서 "를 참조하십시오.

# 확장카드 설치하기

- 단계 1. 확장 카드를 설치하시기 전에 반드시 전원을 끄시고 전원 코드를 뽑은다 음 진행해 주시기 바랍니다. 그리고 설치 하시기 전에 확장 카드의 사용자 설명서 등을 읽으시고, 카드에 필요한 하드웨어 셋팅을 하여 주시기 바랍니다.
- 단계 2. 사용하고자 하는 슬롯의 브라켓 덮개를 제거하여 주세요. 나사는 나중에 사용을 위하여 보관하여 주세요.
- 단계 3. 카드와 슬롯을 일치시키고 슬롯에 카드가 안착 될 때까지 부드럽게 눌러주세요.
- 단계 4. 케이스와 카드를 나사로 고정하여 주세요

# 2.5 CrossFireX™ 작동 가이드

**Lo<sub>i</sub>** 내  $\mathfrak{L}$  이 메인보드는 CrossFireX™ 기능을 지원합니다. CrossFireX™ 기술은 여러 개의 고성 능 GPU(Graphics Processing Unit)를 하나의 PC에 결합할 수 있는 방법 중 가장 이점 이 많은 방법을 제공합니다. 서로 다른 광범위한 작동 모드를 지능형 소프트웨어 디자인 과 혁신적인 상호연결 메커니즘과 결합시킨 CrossFireXTM은 3D 애플리케이션에서 가 능한 한 가장 높은 레벨의 성능과 이미지 품질을 제공합니다. 현재 CrossFireX™ 기능은 Windows® XP(서비스팩2)와 Vista™ OS에서 지원됩니다. ATI™ CrossFireX™ 드 라이버 업데이트는 AMD 웹 사이트에서 확인하십시오. 자세한 작동 절차 및 호환 가능한 PCI Express 그래픽 카드는 지원 의 20페이지를 참조하십시오.

## 2.6 ATITM Hybrid CrossFireXTM 사용 설명서

이 메인보드는 ATI™ Hybrid CrossFireX™ 기능을 지원합니다. ATI™ Hybrid CrossFireX™는 AMD 790GX 통합 그래픽 프로세서와 독립 그래픽 프로세서를 동시에 하나의 디스플레이에 결합된 출력으로 작동하게 함으로써 고속의 프레임률에서 멀티 GPU 성능이 가능합니다. 현재 ATI™ Hybrid CrossFireX™ 기술은 Windows® Vista™ OS에서만 지원되며, Windows® XP OS에서는 사용할 수 없습니다. 향후 ATI™ Hybrid CrossFireX™은 Windows®XP OS에서도 지원될 예정입니다. 업데이 트된 정보는 당사의 웹사이트를 참조하십시오. 자세한 작동 절차 및 호환 가능한 PCI Express 그래픽 카드는 지원 의 24페이지를 참조하십시오.

## 2.7 점퍼 셋팅

그림은 점퍼를 어떻게 셋업 하는지를 보여줍니다. 점퍼 캡이 핀 위에 있을 때, 점퍼는 "쇼트"입니다. 점퍼 캡이 핀 위에 없을 때 점퍼는 "오픈" 입니다. 그림은 3개의 핀 중 1-2번 핀이 "쇼트"임을 보여주는 것이며, 점퍼 캡이 이 두 핀 위에 있음을 보여주는 것입니다.

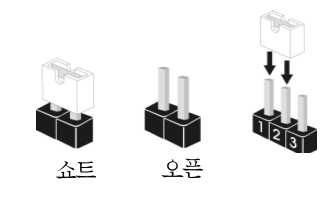

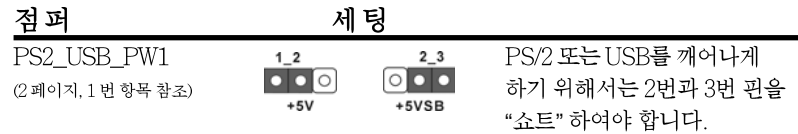

참고: +5VSB 선택할 경우 2암페어 정도 높은 전류 공급을 요구합니다.

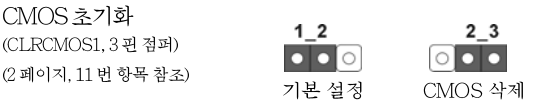

참고: CLRCMOS1은 CMOS의 데이터를 삭제할 수 있게 합니다. CMOS의 데이터는 시스템 암호, 날자, 시간 및 시스템 설정 매개 변수와 같은 시스템 설정 정보를 포함합니다. 시스템 매개 변수를 삭제하고 기본 설정으로 초기화하려면 컴퓨터를 끄고 전원 코드를 뽑은 후 점퍼 캡을 사용하여 CLRCMOS1의 2번과 3번 핀을 5초간 단락시키십시오. CMOS를 초기화 한 뒤, 반드시 점퍼 캡을 제거하여야 합니다. 바이오스 업데이트를마친 후 CMOS를 삭 제해야하는 경우 CMOS 삭제 동작 전에 시스템을 먼저부팅했다가 종료해야 합니 다.

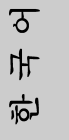

ASRock A790GXH/128M Motherboard

### 2.8 온보드 헤더 및 커넥터

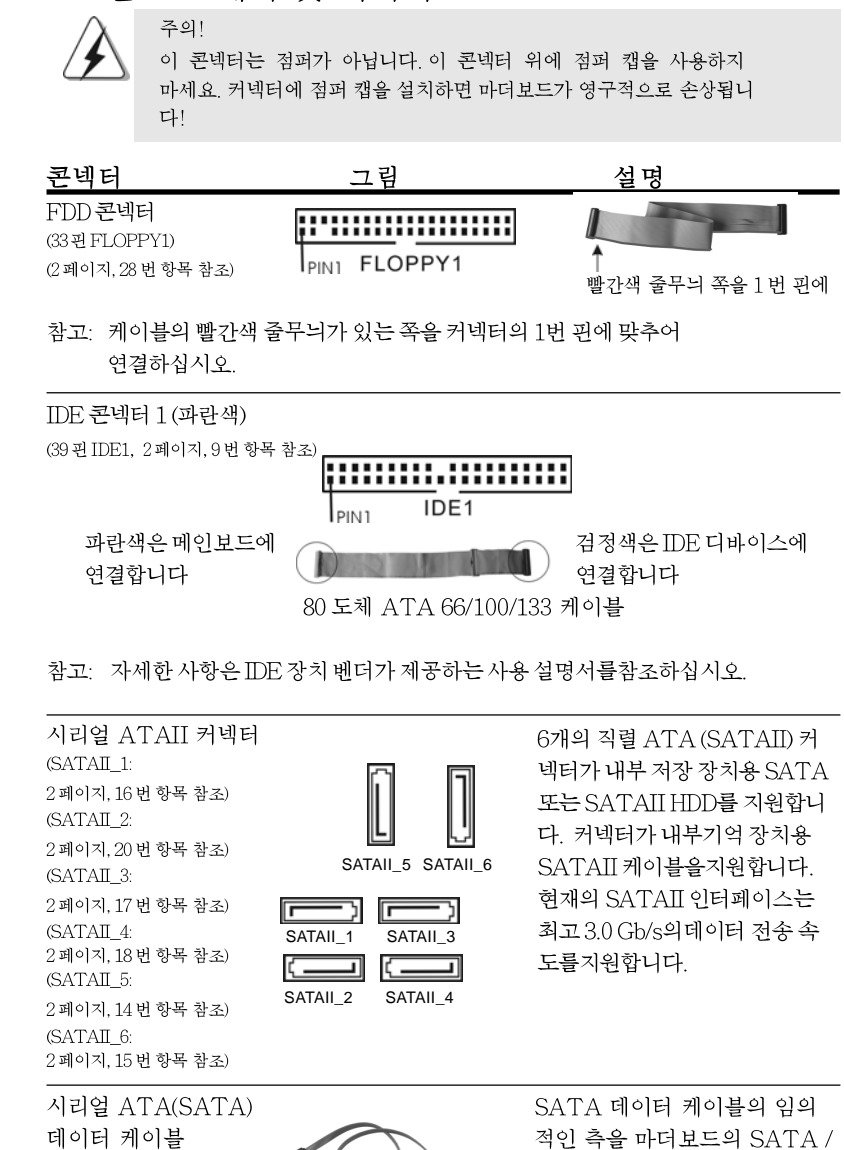

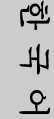

SATAII 하드 디스크 혹은 SATAII 커넥터에 연결합니다.

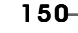

(선택 사양)

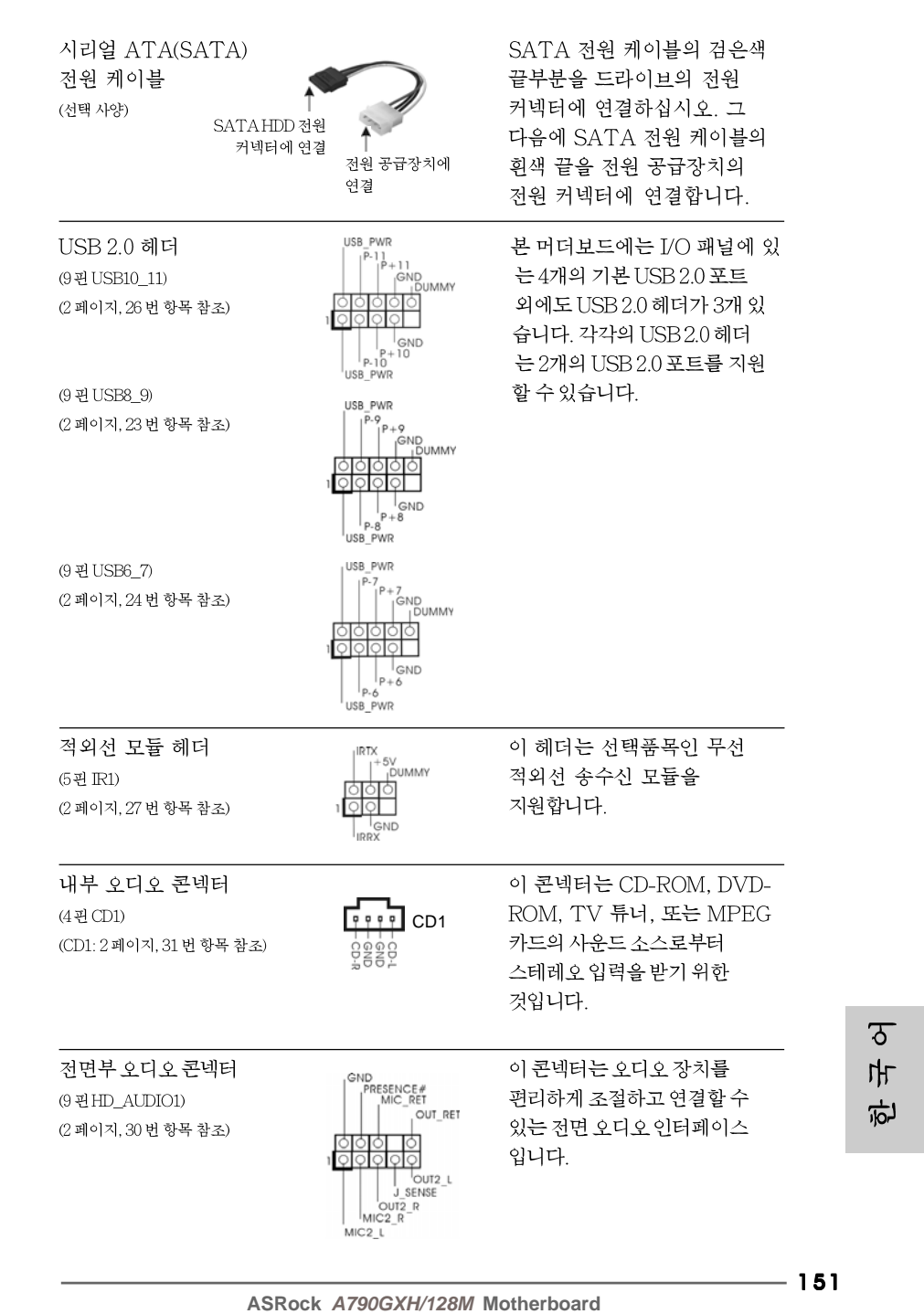

**N** (SATAII) 커 장치용 SATA DD를 지원합니 <mark>부기억</mark> 장치용 을지원합니다. 인터페이스는 케이터 전송 속

메이블의 임의  $I = 9$  SATA / 스크 혹은 ll 연결합니다.

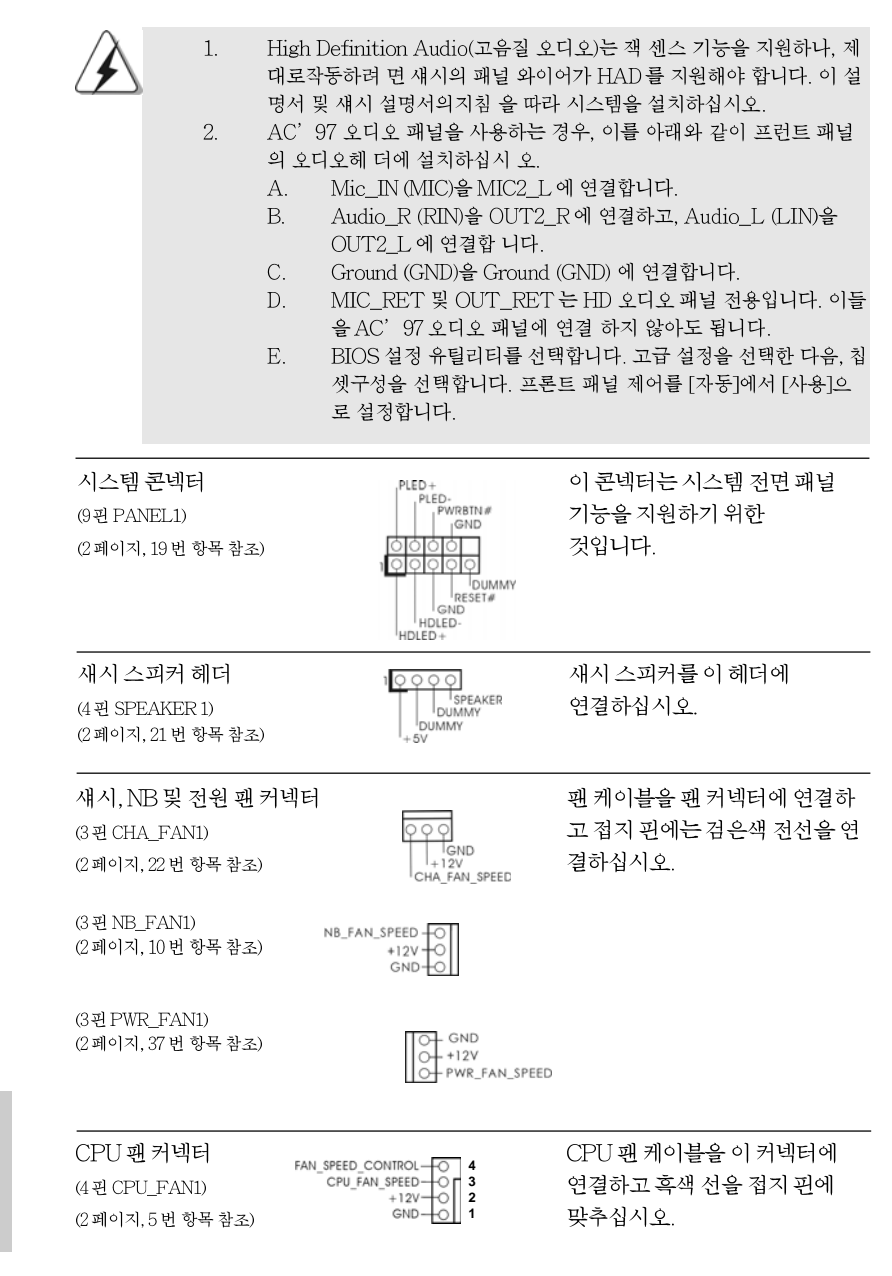

 $152 -$ 

부산

 $\overline{Q}$ 

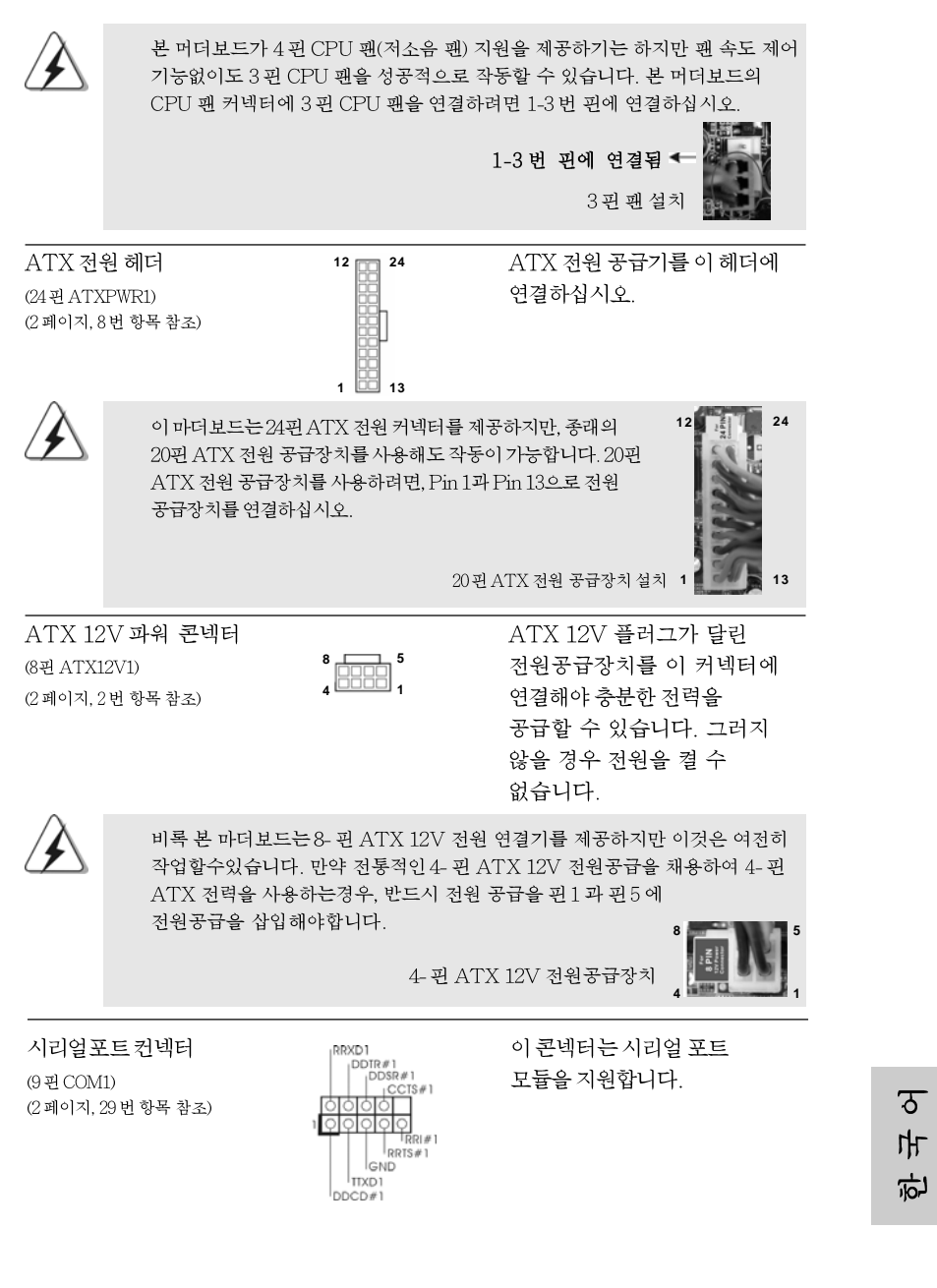

**ASRock** *A790GXH/128M* **Motherboard**

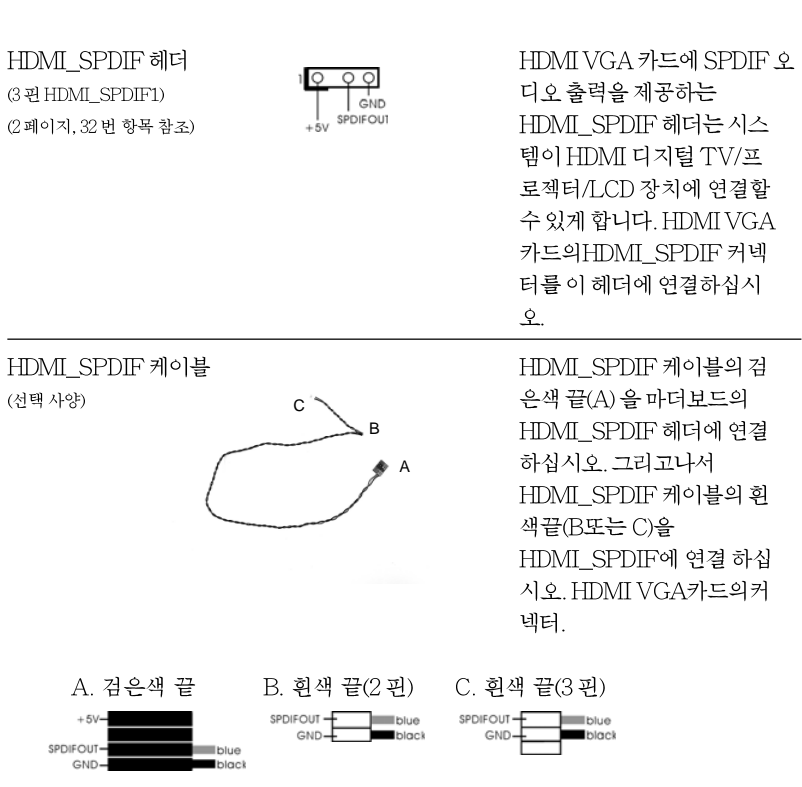

## 2.9 드라이버 설치 가이드

시스템에 드라이버를 설치하려면 먼저 광 드라이브에 지원 CD를 넣으십시오. 그 러면 시스템에 적합한 드라이버가 자동으로 검색되어 지원 CD 드라이버 페이지에 열거됩니다. 필요한 드라이버를 위에서 아래로 순서대로 설치하십시오. 그렇게 해 야만 설치하는 드라이버가 올바르게 작동할 수 있습니다.

# 2.10 RAID 기능을 포함하여 Windows® XP / XP 64 비트 / Vista™/ Vista™64 비트 설치하기

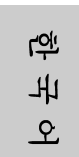

RAID 기능이 있는 SATA/SATAII HDD에 Windows® XP/XP 64 비트/Vista™/ Vista<sup>TM</sup> 64 비트 운영 체제를 설치하려는 경우, 자세한 절차는 지원 CD의 다음 경로에 있는 설명서를 참조하십시오.

.. \ RAID Installation Guide

# 2.11 RAID 기능이 지원되지 않는 Windows<sup>®</sup> XP / XP 64 비트 / Vista™/Vista™64 비트

설치 SATA / SATAII HDD 및 eSATAII 에 RAID 기능을 지원하지 않는 Windows® XP, Windows® XP 64 비트, Windows® Vista™, Windows® Vista™ 64 비트 를 설치하거나, 설치한 운영 체제에 따라 아래의 절차를 따르십시오.

# 2.11.1 RAID 기능이 지원되지 않는 Windows<sup>®</sup> XP / XP 64 비트

설치SATA / SATAII HDD에 RAID 기능을 지원하지 않는 Windows® XP / XP 64 비 트를 설치하거나, 다음 단계를 따르십시오.

NCQ 와 핫 플러그 기능이 없는 SATA / SATAII HDD 장치의 사용

#### 단계 1: BIOS 를 설정합니다.

- BIOS SETUP UTILITY (BIOS 설정 유틸리티)→ Advanced screen (고  $A_{1}$ 급화면)→ IDE Configuration (IDE 구성)을 선택합니다.
- "SATA 작동 모드" 옵션을 [IDE]로 설정합니다. B.
- 단계 2: 시스템에 Windows<sup>®</sup> XP / XP 64 비트 OS 를 설치합니다.

# **®** Vista™ / Vista™ 64 비트

설치SATA / SATAII HDD에 RAID 기능을 지원하지 않는 Windows® Vista™/ Vista™ 64 비트를 설치하거나, 다음 단계를 따르십시오.

NCQ 와 핫 플러그 기능이 없는 SATA / SATAII HDD 장치의 사용

#### 단계 1: BIOS 를 설정합니다.

- BIOS SETUP UTILITY (BIOS 설정 유틸리티)→ Advanced screen (고  $\mathsf{A}$ 급화면) → IDE Configuration (IDE 구성) 을 선택합니다.
- "SATA 작동 모드" 옵션을 IIDE 로 설정합니다. B.
- 단계 2: 시스템에 Windows<sup>®</sup> Vista<sup>TM</sup> / Vista<sup>TM</sup> 64 비트 OS를 설치합니 다.

### NCQ 와 핫 플러그 기능이 있는 SATA / SATAII HDD 장치의 사용

#### 단계 1: BIOS 를 설정합니다.

- BIOS SETUP UTILITY (BIOS 설정 유틸리티)→ Advanced screen (고 A. 급화면)→ IDE Configuration (IDE 구성) 을 선택합니다.
- "SATA 작동 모드" 옵션을 [AHCI]로 설정합니다.  $B$ .

**ASRock** *A790GXH/128M* **Motherboard**

 $-155$ 

 $\overline{\delta}$ 

마

立

단계 2: SATA / SATAII 드라이버 디스켓을 만듭니다.

- 지원 CD를 광 드라이브에 넣어 시스템을 부팅합니다. (이때 플로피 드라이  $\mathsf{A}$ 브에플로피 디스켓을 넣지 마십시오!) (마더보드의 증송품 박스 팩속에는 ASRock 를 지원하는 두개의CD 가있는데 그중에서 Windows® Vista™/ Vista™64-bit. 를 지원하는것을 선택합니다.)
- 시스템 부트업 초기 POST 동안 <F11> 키를 누르면 부트 장치를 선택하는  $B$ . 창이나타납니다. 부트 장치로는 CD-ROM을 선택하십시오.
- $\mathcal{C}$ . "Generate Serial ATA driver diskette [Y/N]?"(시리얼 ATA드라이버 디 스켓을 만드시겠습니까?[Y/N] 란 메시지가 화면에 나타 나면 <Y>를 누릅 니다.
- 그러면 다음과 같은 메시지들이 나타납니다.  $D.$ 
	- Please insert a blank
	- formatted diskette into floppy
	- drive A:
	- press any key to start
	- (포맷된 빈 디스켓을 플로피 드라이브 A에 넣고 아무 키나 눌 러 시작하십시오.)
	- 플로피 디스켓을 플로피 드라이브에 넣고 아무 키나 누르십시오.
- $E$ . 시스템이 플로피 디스켓을 포맷하고 SATA/SATAII 드라이버를 디스켓 에복사합니다.

단계 3: 시스템에 Windows® Vista™ / Vista™ 64 비트 OS를 설치합니다. Windows®Vista™/Vista™64 비트 광디스크를 광드라이브에 삽입하여 시스템을 부 트하고 지침에 따라 Windows®Vista™/Vista™64 비트 운영체제를 시스템상에 설치 합니다. "Windows를 어디에 설치하시겠습니까?" 페이지가 보이면, ASRock지원 CD 를 광드라이브에 삽입하고 하단 좌측에 있는 "드라이버 적재" 버튼을 클릭하여AMD AHCI 드라이버를 적재합니다. AMD AHCI 드라이버는 당사 지원 CD에서 다음 경로에 있습니다:

(마더보드의 증송품 박스 팩속에는 ASRock 를 지원하는 두개의 CD 가있는데 그중에서 Windows® Vista™/Vista™64-bit.를 지원하는것을 선택합니다.)

.. \ I386 (Windows® Vista™ 사용자용)

.. **\AMD64** (Windows® Vista™64 비트 사용자용)

그런 다음에, Windows® Vista™/Vista™64 비트 광디스크를 광드라이브에 다시 삽입 하여 설치를 계속합니다.

**Loi** ᄔ  $\mathfrak{L}$ 

 $156 -$ 

#### 2.12 언타이드 오버클러킹 기술

이 마더보드는 언타이드 오버클러킹 기술을 지원하며, 따라서 오버클러킹 동안 고정 PCI/PCIE 때문에 FSB의 여유가 훨씬 넉넉합니다. 언타이드 오버클러킹 기능을 사용 으로 설정하기 전에, BIOS 설정의 "오버클럭 모드" 옵션으로 들어가 선택을 [자동]에서 [CPU, PCIE, Async.]로 변경합니다. 따라서 CPU FSB가 오버클러킹 동안 분리되나, FSB가 보다 안정적인 오버클러킹 환경에서 작동하도록 PCI 및 PCIE 버스는 고정 모드 로 유지됩니다.

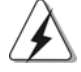

Untied Overclocking Technology 를 적용하기 전에 가능한 오버클로킹 위험에 대해 142 페이지의 경고를 참조하십시오.

# 3. 시스템 바이오스 정보

메인보드의 플래쉬 메모리에는 바이오스 셋업 유틸리티가 저장되어 있습니다. 컴퓨터를 사용하실 때, "자가진단 테스트"(POST) 가 실시되는 동안 <F2>키를 눌러 바 이오스 셋업으로 들어가세요, 만일 그렇게 하지 않으면 POST는 테스트 루틴을 계속하 여 실행할 것입니다. 만일 POST 이후 바이오스 셋업을 하기 원하신다면,<Ctl>+<Alt> +<Delete>키를 누르거나, 또는 시스템 본체의 리셋 버튼을 눌러 시스템을 재 시작하여 주시기 바랍니다. 바이오스 셋업 프로그램은 사용하기 편하도록 디자인되어 있습니다. 각 항목은 다양한 서브 메뉴 표가 올라오며 미리 정해진 값 중에서 선택할 수 있도록 되 어 있습니다. 바이오스 셋업에 대한 보다 상세한 정보를 원하신다면 보조 CD안의 포함 된 사용자 매뉴얼(PDF 파일)을 따라 주시기 바랍니다.

# 4. 소프트웨어 지원 CD 정보

이 메인보드는 여러 가지 마이크로소프트 윈도우 운영 체계를 지원합니다 : XP/XP 미디어 센터/XP 64 비트/Vista™/Vista™64-bit. 메인보드에 필요한 드라이 버와 사용자 편의를 위해 제공되는 보조 CD는 메인보드 의 기능을 향상시켜 줄 것입니 다. 보조 CD를 사용하여 시작하시려면, CD-ROM 드라이브에 CD를 넣어주시기바랍니 다. 만일 고객님의 컴퓨터가 "AUTORUN" 이 가능하다면 자동으로 메인 메뉴를 모니터 에 디스플레이 시켜 줄 것입니다. 만일 자동으로 메인 메뉴가 나타나지 않는다면, 보조 CD의 디스플레이 메뉴 안에 있는 BIN 폴더 ASSETUP.EXE 파일을 더블 클릭하여 주시기 바랍니다. (D: \BIN\ASSETUP.EXE, D:는 CD-ROM 드라이브)

ᡒ ᆘ 向

ASRock A790GXH/128M Motherboard

# $1.1$

ASRock A790GXH/128Mマザーボードをお買い上げいただきありがとうございま す。本製品は、弊社の厳しい品質管理の下で製作されたマザーボード です。本製品 は、弊社の品質と耐久性の両立という目標に適合した堅牢な設計により優れた性能を 実現します。このクイックインストレーションガイドには、マザーボードの説明およ び段階的に説明したインストレーションの手引きが含まれています。マザーボードに 関するさらに詳しい情報は「サポート CD」のユーザーマニュアルを参照してくださ  $\mathbf{V}$ 

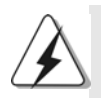

マザーボードの仕様およびBIOSソフトウェアは、アップデートされること が有りますので、マニュアルの内容は、予告なしに変更されることがあり ます。本マニュアルに変更が有った場合は、弊社のウェブサイトに通告な しに最新版のマニュアルが掲載されます。最新のVGAカードおよびCPUサ ポートリストもウェブサイトでご覧になれます。 ASRock社ウェブサイト: http://www.asrock.com このマザーボードに関連する技術サポートが必要な場合、当社のWebサイト にアクセスし、使用しているモデルについての特定情報を見つけてくださ www.asrock.com/support/index.asp  $\downarrow$   $\downarrow$ 

### 1.1 パッケージ内容

ASRock A790GXH/128M マザーボード: (ATXフォームファクター: 12.0-in x 8.4-in, 30.5 cm x 21.3 cm) ASRock A790GXH/128M クイックインストレーションガイド ASRock A790GXH/128M サポート CD 1 x Ultra ATA 66/100/133 IDEリボンケーブル (導線数: 80) 1 X 3.5インチフロッピードライブ用リボンケーブル 2 x シリアルATA (SATA)データケーブル オプション) 1 x シリアル1 ATA (SATA) HDD用電源変換ケーブル オプション) 1 x I/0 パネルシールド

 $\Box$ 1本語

158

# 1.2 仕様

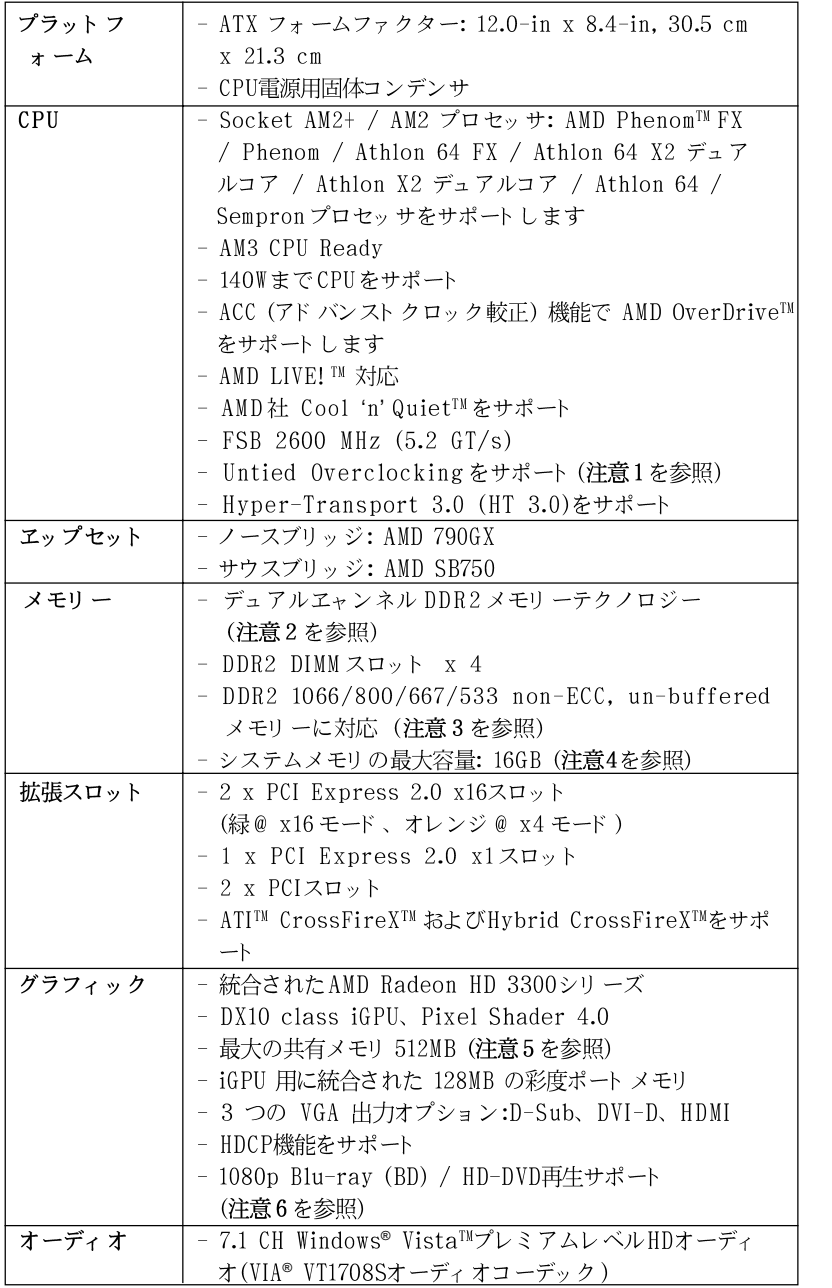

 $=$  159

日本語

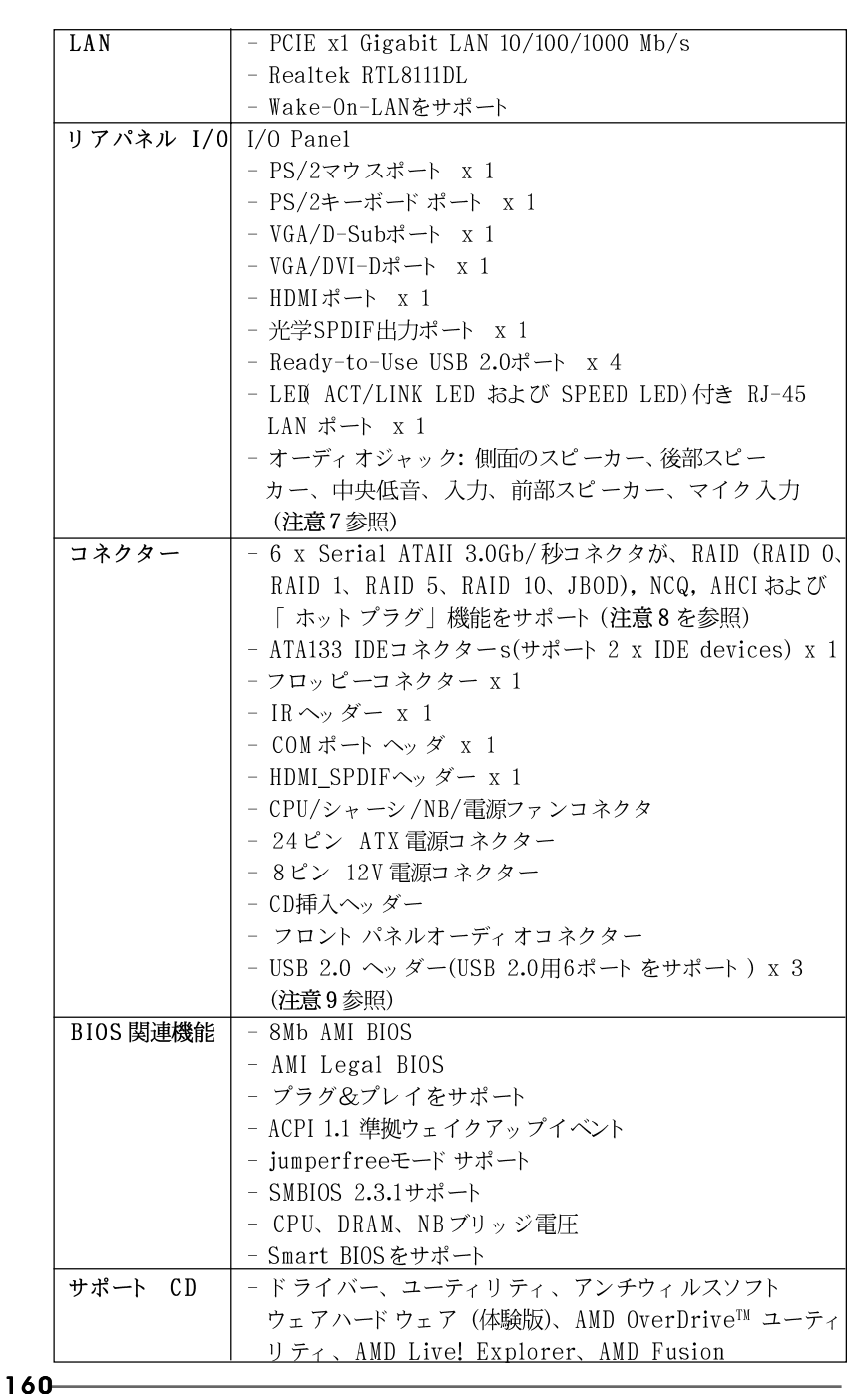

**ASRock** *A790GXH/128M* **Motherboard**

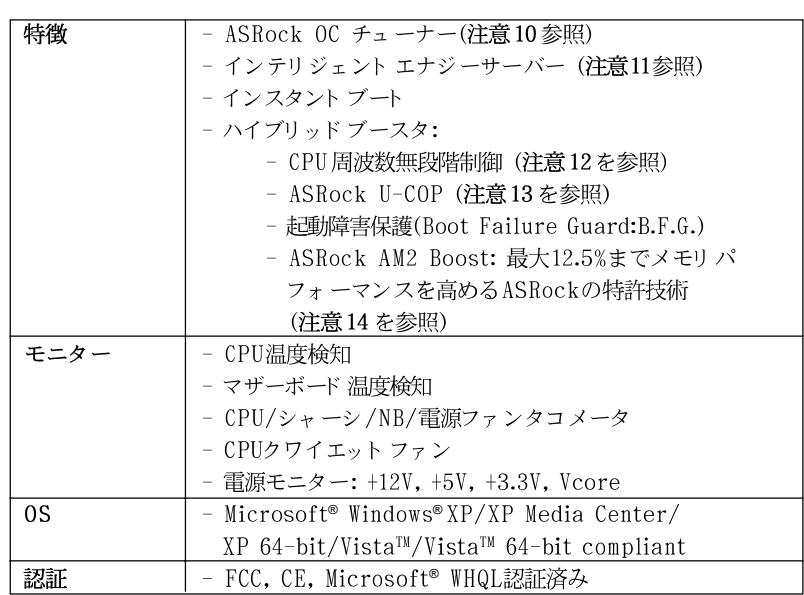

\* 製品の詳細については、http://www.asrock.comを御覧なさい。

#### 警告

オーバークロック(BIOS設定の調整、アンタイド・オーバークロック・テクノロジー の適用、第三者のオーバークロックツールの使用など)はリスクを伴いますのでご注意く ださい。オーバークロックするとシステムが不安定になったり、システムのコンポーネン ト やデバイスが破損することがあります。ご自分の責任で行ってください。弊社では、 オーバークロックによる破損の責任は負いかねますのでご了承ください。

#### 注意

- $1.$ このマザーボードは、Untied Overclockingテクノロジーをサポートして います。詳細は176ページの"Untied Overclockingテクノロジー"をお読 みください。
- このマザーボードは、デュアルエャンネルメモリーテクノロジー(Dual 2. Channel Memory Technology) をサポートしております。デュアルエャ ンネルメモリーテクノロジを実行する前に、正しいインストール法を理解す る為に165ページのメモリーモジュールのインストレーションガイドをお読 みください。
- 3. 1066MHz メモリ速度がサポートされているかどうかは、採用している AM2+ CPUによって異なります。このマザーボードに DDR2 1066 メモリモジュー ルを採用する場合、WEBサイトのメモリサポートリストを参照して互換可能 なメモリモジュールを見つけてください。 ASRock Webサイト http://www.asrock.com
- オペレーティングシステム制限のため、Windows® XP及びWindows® 4. Vista<sup>n</sup> 使用下において、システム使用のリザーブに対する実際の記憶容量 は 4GB 未満である可能性があります。64ビット CPUの Windows® XP 64 ビット及び Windows® Vista™ 64ビットに対しては、そのような制限はあ りません。

ASRock A790GXH/128M Motherboard

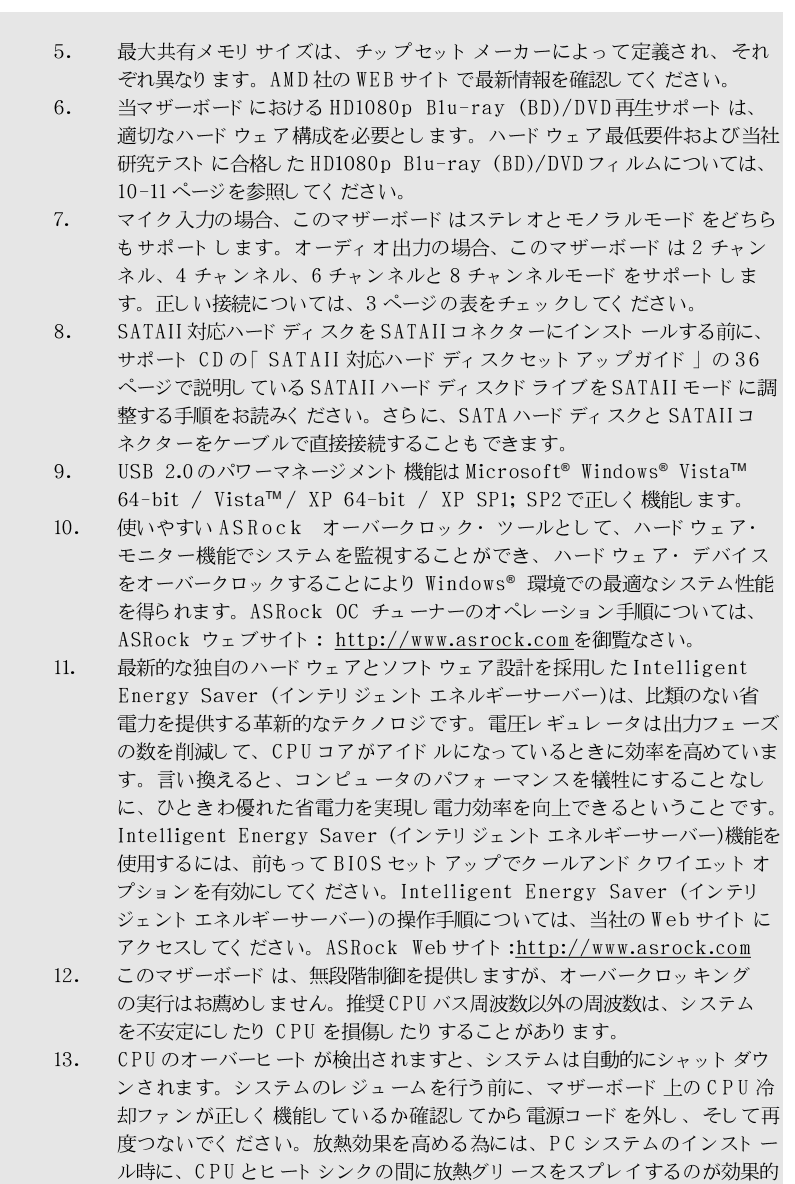

です。

14. このマザーボードは、ASRock AM2 Boostオーバークロッキングテクノロ ジをサポートしています。BIOSセットアップでこの機能を有効にすると、 メモリパフォーマンスを最大で12.5%向上させることができますが、実際の 効果はご利用の AM2 CPU により異なります。この機能を有効にすると、 チップセット /CPU参照クロックをオーバークロックすることができます。 ただし、すべての CPU/DRAM 設定に対してシステムの安定性が保証される わけではありません。AM2 Boost 機能を有効にしたことでシステムが不安 定になった場合、ご利用のシステムには適用できないことが考えられます。 この場合は、システムの安定性を確保するためこの機能を無効にしてくださ  $\mathbf{V}$ 

# 2、インストレーション

これは ATX フォームファクタ(12.0-in x 8.4-in、30.5 cm x 21.3 cm)マザー ボードです。マザーボードをインストールする前にシャーシの構成を調べ、マザー ボードがシャーシに適合することを確認してください。

インストレーションを行う前の注意事項

マザーボード部品のインストレーションやマザーボードの設定変更を行う 前に、以下の注意事項を守ってください。

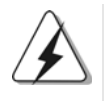

マザーボード、周辺機器、部品などがひどく損傷する恐れがあるため、部品の 取り付けや取り外しを行う前に、本体の電源を切り、電源コードを電源装置か ら外してください。

- コンセントから電源コードを外す前には、いかなる部品にも触っ 1. てはいけません。この手順を守らないと、マザーボード、周辺 機器、部品に重大な障害が発生することが有ります。
- 静電気によるマザーボード部品の損傷を防ぐ為には、絶対にマ  $2.$ ザーボードを直接カーペットなどに置かないようにしてください。 部品を取り扱う前に、アースされたリストストラップの使用や、 安全にアースされている物体に触れて放電しておくことに留意して ください。
- $3.$ ICには触れないように部品の角を持ちます。
- $4.$ 部品を取り外す際は、必ずアースされた静電パッドの上に置く か、部品が入っていた袋に入れてください。
- シャーシにマザーボードを固定するため、ねじ穴にねじを取り付 5. けるとき、ねじを締めすぎないでください。マザーボードを損傷 する恐れがあります。

ASRock A790GXH/128M Motherboard

 $-163$ 

### 2.1 CPU インストレーション

ステップ1. レバーを90度引き上げてソケットのロックを解除します。 ステップ 2. CPUを直接ソケット上に置くと CPU の金色の三角倦コーナーが小 さい三角倦付きのソケットコーナーにフィットします。

ステップ3 注意深く CPU をソケットの正しい場所に嵌るよう挿入します。

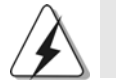

CPUは、ただ一つの正しい方向でしか嵌め込みできません。無理に CPUを押し 込んでピンを曲げないように注意してください。

ステップ4 CPUを正しい位置に置いたら、CPUを保持する為にソケットレ バーを下げながら CPU をしっかりと押します。レバーがロックさ れるとサイドタブのレバーがカエッと音を出します。

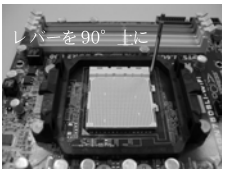

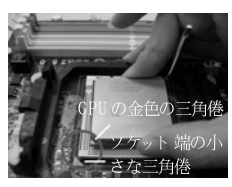

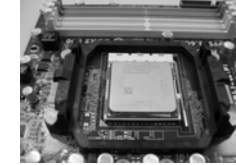

ステップ1 ソケットレバーを持ち上げ CPUの金色の三角倦をソケ ます

ステップ 2 / ステップ 3 ット端の小さな三角倦に合 げてロックします - わせます

ステップ4 ソケットレバーを押し下

### 2.2 CPUファンとヒートシンクのインストール

CPUをこのマザーボードにインストールした後、放熱効果を高めるために大き なヒートシンクと冷却ファンを取り付ける必要があります。また、CPUと ヒートシンクの間に熱グリースをスプレーする必要もあります。CPUとヒート シンクがしっかりと固定され、互いに密着していることを確認してください。 CPUファンをCPUファンコネクタ(CPU\_FAN1、2ページの No. 5を参照)に接続し ます。正しいインストール方法については、CPUファンとヒートシンクの取扱説明書 を参照してください。

 $\Box$ 1本語

 $164 -$
#### 2.3 メモリーモジュール(DIMM)取り付け

A790GXH/128M マザーボードには、240ピン DDR2 (Double Data Rate 2) DIMM用スロットが4カ所あり、デュアルチャンネルメモリーテクノロジーをサポー トしています。デュアルチャンネルコンフィギュレーションに関しては、常に同一 (同じメーカー、同じ速度、同じサイズ、同じチップタイプ)のDDR2 DIMMペアを同 じ色のスロットに取り付ける必要が有ります。つまり、同一のDDR2 DIMMペアを デュアルチャンネルA (DDRII 1 およびDDRII 2、黄色いスロット、2ページのNo.6 を参照)に挿入するか、同一の DDR2 DIMMペアをデュアルチャンネルB (DDRII\_3 および DDRII\_4、オレンジのスロット、2ページの No.7参照)に挿入することでデュ アルチャンネルメモリーテクノロジーを始動させることができるということです。さ らにこのマザーボードは、デュアルチャンネルコンフィギュレーション用に4つの DDR2 DIMMをインストール出来ますが、4カ所のスロット全部に同一のDDR2 DIMM をインスト ールしてください。下記のデュアルチャンネルメモリーコンフィギュレー ション表を参照してください。

|        | DDRII | DDRII <sub>2</sub> | DDRII 3 | DDRII 4 |
|--------|-------|--------------------|---------|---------|
|        | 苗色)   | 苗色)                | (オレンジ)  | (オレンジ)  |
| (1)    | 実装済み  | 実装済み               |         |         |
| (2)    |       |                    | 実装済み    | 実装済み    |
| $(3)*$ | 実装済み  | 実装済み               | 実装済み    | 実装済み    |

デュアルエャンネルメモリーコンフィギュレーション

- \* コンフィギュレーション(3)の場合は、4カ所のスロット全てに同一の DDR2 DIMMをインストールしてください。
- 
- $1.$ 最適なコンパチビリティーと安定性を確保する為にメモリーモジュー ルを2枚インストールしたい場合は、モジュールを同色のスロット にインストールすることを推奨します。つまり、モジュールを黄色 スロット (DDRII\_1とDDRII\_2)かオレンジのスロット (DDRII\_3と DDRII\_4)にインストールするということです。  $2.$ 1枚あるいは3枚のメモリ ーモジュ ールをこのマザーボード の
- DDR2 DIMMスロット にインスト ールする場合は、デュアルチャ ンネルメモリーテクノロジーは始動出来ません。
- 3. 2枚のメモリーモジュールが同一のデュアルチャンネルにインス トールされていない場合(たとえばDDRII\_1とDDRII\_3)は、 デュアルチャンネルメモリーテクノロジーは始動出来ません。
- DDRメモリモジュールをDDR2スロットに取り付けることはでき  $4.$ ません。取り付けると、マザーボードと DIMM が損傷する原因と なります。
- このマザーボード にDDR2 1066メモリモジュールを採用する場合、  $5.$ DDRII\_3とDDRII\_4スロットに取り付けるようにお勧めします。

ASRock A790GXH/128M Motherboard

 $-165$ 

本語

 $\Box$ 

#### $r_4$ レバーを押し下 クします

DIMMスロットが用意されています。

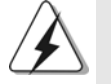

DIMMやシステムコンポーネントの着脱の前は電源がOFFになってい ることを確認してください。

ステップ1. 固定クリップを外側に押してDIMMスロットのロックを外します。 ステップ 2. DIMMのノッチがスロットの切れ目の位置に対応するように DIMM とスロット を合わせます。

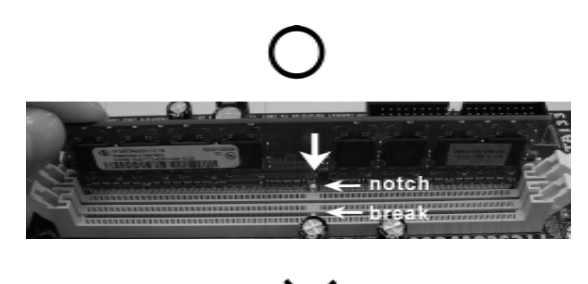

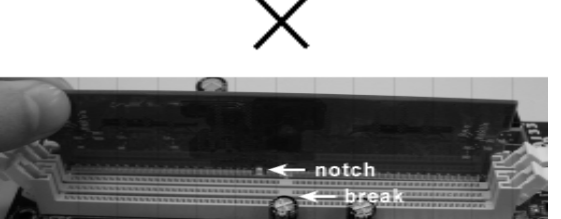

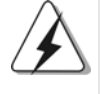

DIMMは1つの正しい向きでのみ装着されるようになっています。 DIMMを間違った向きでスロットに装着すると、マザーボードや DIMMに重大な損傷がもたらされることがあります。

ステップ3. 最後に、DIMMをスロットに挿入し、両端の固定クリップを所定 の位置まで戻して、DIMMをしっかり装着してください。

日本語

166

#### 2.4 拡張スロット ( PCI スロット、PCI Express スロッ  $\mathbf{F}$  $\rightarrow$

A790GXH/128M マザーボードには、PCIスロット 2基、PCI Expressスロッ ト 3 基が備わっています。

 $PCIZIVY$ PCI スロット は、32 ビット PCI インターフェイスを持つ拡 張カードのインストールに使用します。

PCIE スロット: PCIE1 (PCIE x16スロット、緑)は PCI Express x16 レーン幅グラフィックスカードで使用されるか、PCI Expressグラフィックスカードを取り付けてCrossFireX™ 機能をサポートするために使用されます。 PCIE2 (PCIE x16スロット、オレンジ)は Gigabit LANカー ド、SATA2カードなど PCI Express x1レーン幅グラフィッ クスカードで使用されるか、PCI Expressグラフィックス カードを取り付けてCrossFireX™機能をサポートするために 使用されます。 PCIE3 (PCIE x1スロット、緑)は Gigabit LANカー ド、SATA2カードなど、x1レーン幅カードを組み込んだ

PCI Expressカードに使用されます。

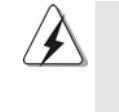

このマザーボードにPCI Express VGAカードを1つだけ取り付 けるつもりの場合、PCIE1スロット (緑)に取り付けてください。 互換 CrossFireX™ モード PCI Express VGA カードおよび CrossFireX™ セットアップ手順の詳細については、20ページ の「CrossFireX™ 操作ガイド」を参照してください。

#### 拡張カードの装着

 $1.$ 

2.

- ステップ1. 拡張カードを装着する前に、電源がOFFになっていること、ま たは電源コードが接続されていないことを確認してください。装 着する前に、拡張カードの説明書を読んで、必要なハードウェ ア設定を行ってください。
- ステップ 2. 使用するスロット のブラケット を取り外してください。ネジは後 で使用するので、取っておいてください。
- ステップ 3. カードコネクタをスロットの位置に合わせて、カードがスロット に完全に固定されるまでカードを押し込んでください。
- ステップ4. 最後に、ネジでカードをシャーシに固定してください。

日本語

ASRock A790GXH/128M Motherboard

#### 2.5 CrossFireX™ 操作ガイド

このマザーボードは CrossFireX™ 機能をサポートします。CrossFireX™ テクノ ロジは、1 つの PC に複数の高性能 GPU (グラフィックスプロセッシングユニット) を結合できるもっとも先進的な方法を提供します。インテリジェントなソフトウェ ア設計と革新的な相互接続メカニズムを組み込んださまざまなオペレーティングモー ドを組み合わせることで、CrossFireX™ は 3D アプリケーションで、考えられ るもっとも高いレベルのパフォーマンスと画像品質を可能にします。現在、 CrossFireX<sup>™</sup> 機能は Windows® XP with Service Pack 2 と Vista™ OS でサ ポートされています。ATI™ CrossFireX™ ドライバ更新については、AMD の Web サイトをチェックしてください。詳細な操作手順および互換 PCI Express グ ラフィックスカードについては、サポート 20 ページを参照してください。

#### 2.6 ATI™ Hybrid CrossFireX™ 操作ガイド

このマザーボードは ATI™ Hybrid CrossFireX™ 機能をサポートします。ATI™ Hybrid CrossFireX™ は AMD 790GX 統合グラフィックスプロセッサと離散グラ フィックスプロセッサを有効にすることにより、多重GPU のパフォーマンス機能を 開始し、結合された出力を 1 つのディスプレイに対して同時に作動し、きわめて 高速のフレームレートを実現します。現在、ATI™ Hybrid CrossFireX™ Technology は Windows® Vista<sup>n</sup> OS でのみサポートされ、Windows® XP OS では使用できません。将来、 ATI™ Hybrid CrossFireX™ は Windows® XP OS でサポートされる予定です。更新情報については、当社の Web サイトにアクセス してください。詳細な操作手順については、24 ページを参照してください。

 $\Box$ 1本語

#### 2.7 ジャンパ設定

右の図はジャンパがどのように設定されているかを示し ます。ジャンパキャップがピンに置かれている場合、 ジャンパは "ショート"になります。ジャンパ キャップがピンに置かれていない場合、ジャンパ は "オープン"になります。右の図で、3 ピンジャン パで、1-2ピンを "ショート"の場合、これらの 2つのピンにジャンパキャップを置きます。

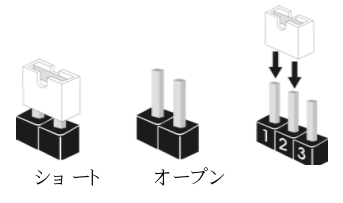

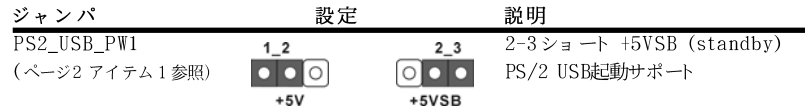

注意: +5VSBを選択した場合、電源の出力で+5Vsbが最低限2A必要になりま す。

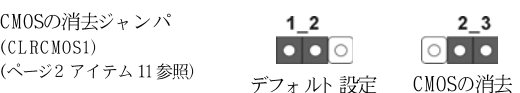

注意: CLRCMOS1を使うと、CMOS内のデータを消去できます。CMOSのデータには、システム パスワード、日付、時間、システム設定パラメータといったシステム設定情報が含まれ ています。システムパラメータをクリアして、デフォルト設定にリセットするには、コ ンピュータの電源を切って、電源コードのプラグを外してから、ジャンパキャップを 使ってCLRCMOS1の pin2と pin3を3秒間ショートさせてください。なお、CMOS消去 後は、ジャンパキャップをデフォルト設定 (pin1と pin2をショート)に戻しておくのを 忘れないでく ださい。

日本語

**ASRock** *A790GXH/128M* **Motherboard**

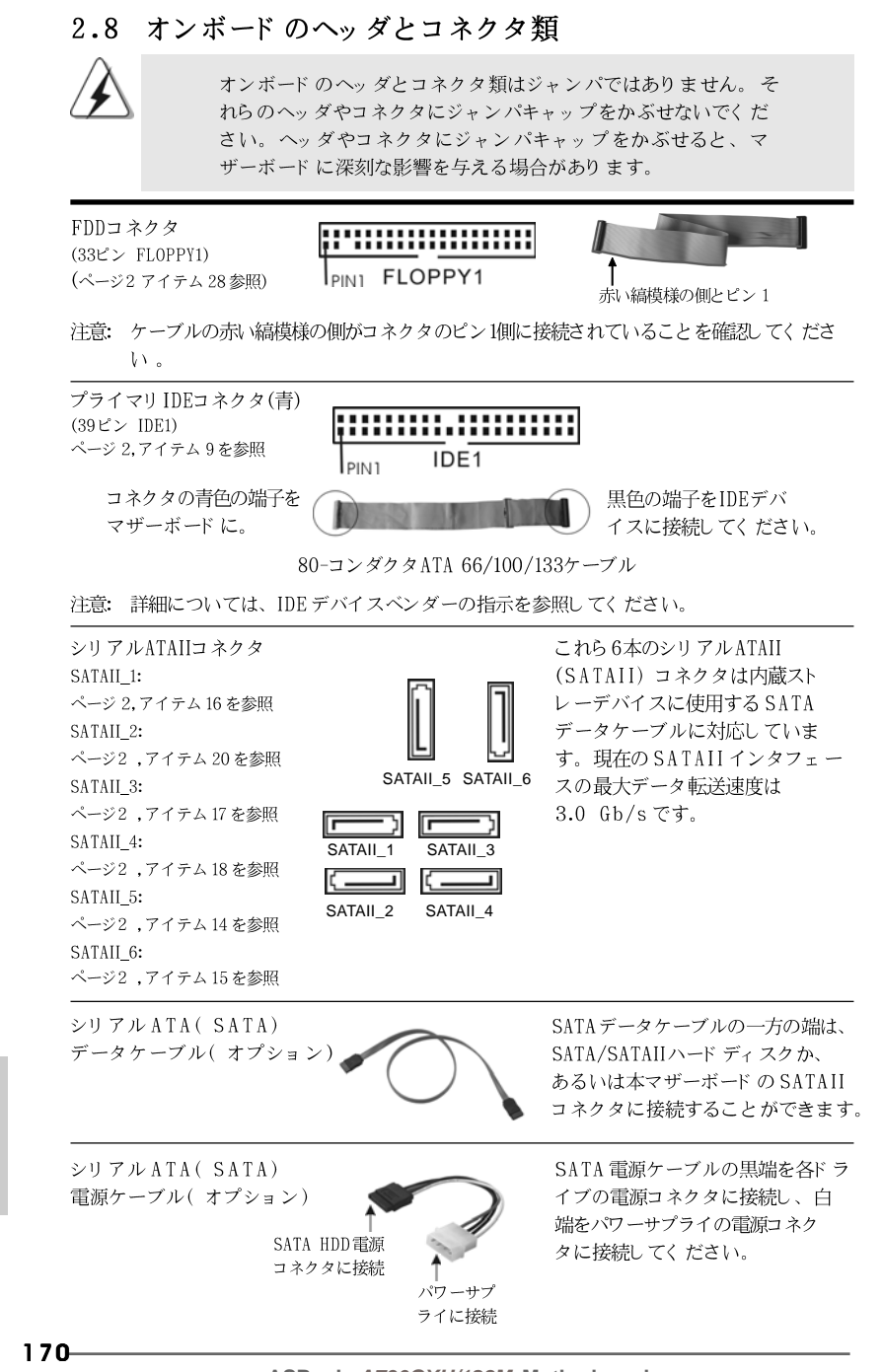

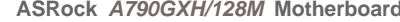

 $\Box$ 

|本語

**ASRock** *A790GXH/128M* **Motherboard**

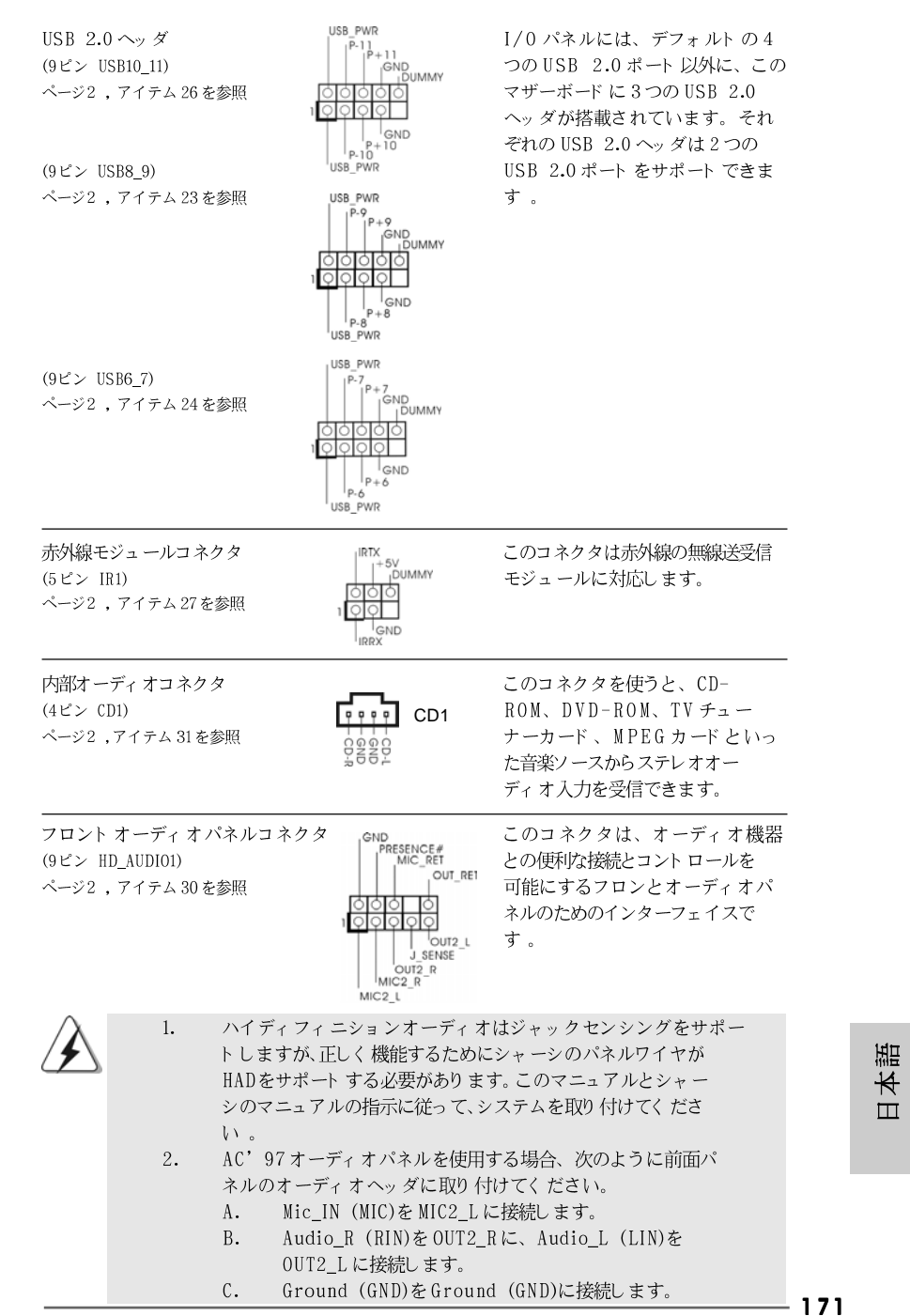

**ASRock** *A790GXH/128M* **Motherboard**

をIDEデバ てください。

ルの一方の端は、 ドディスクか、 ボード の SATAII ることができます。

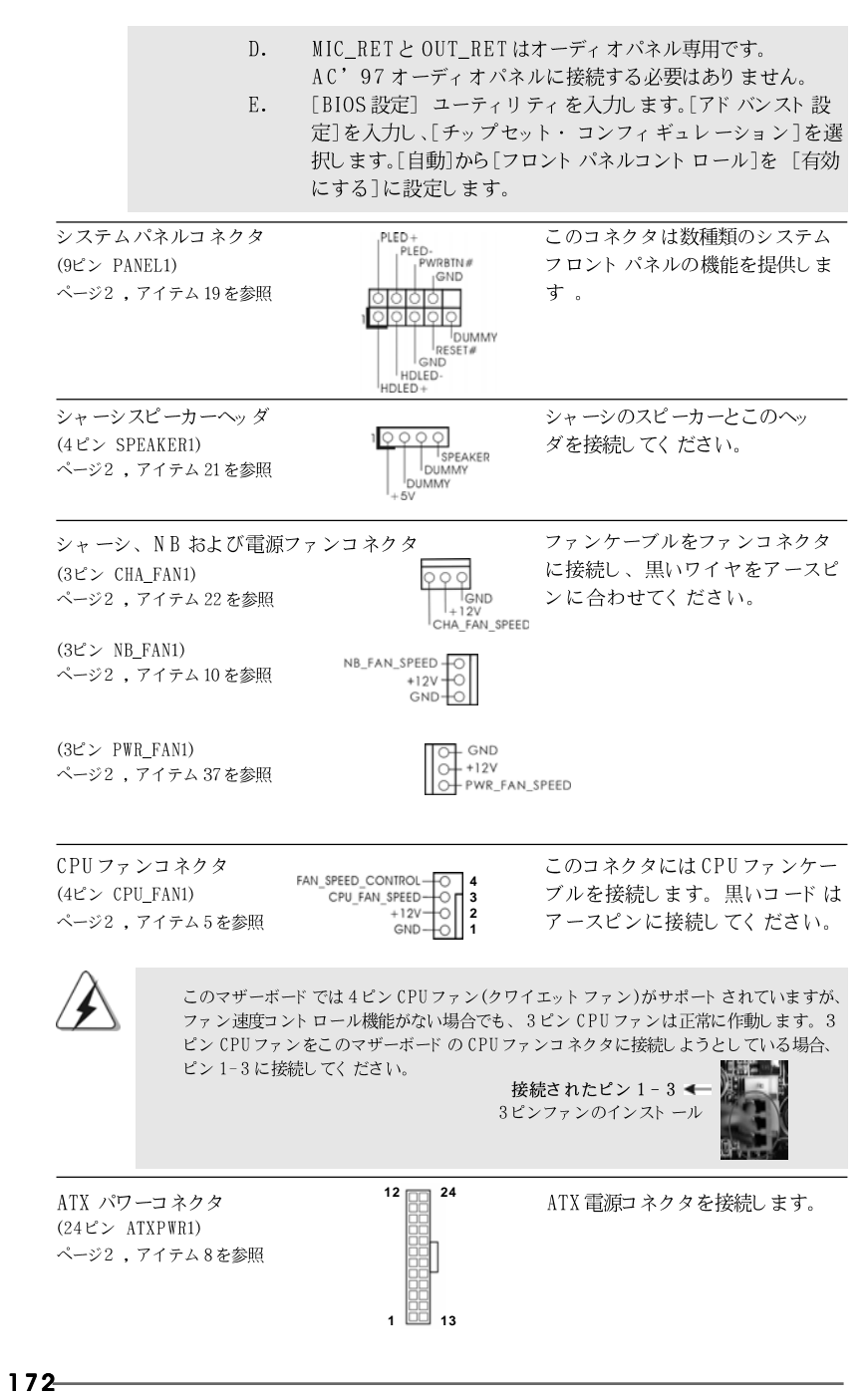

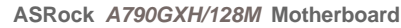

 $\Box$ 1本語

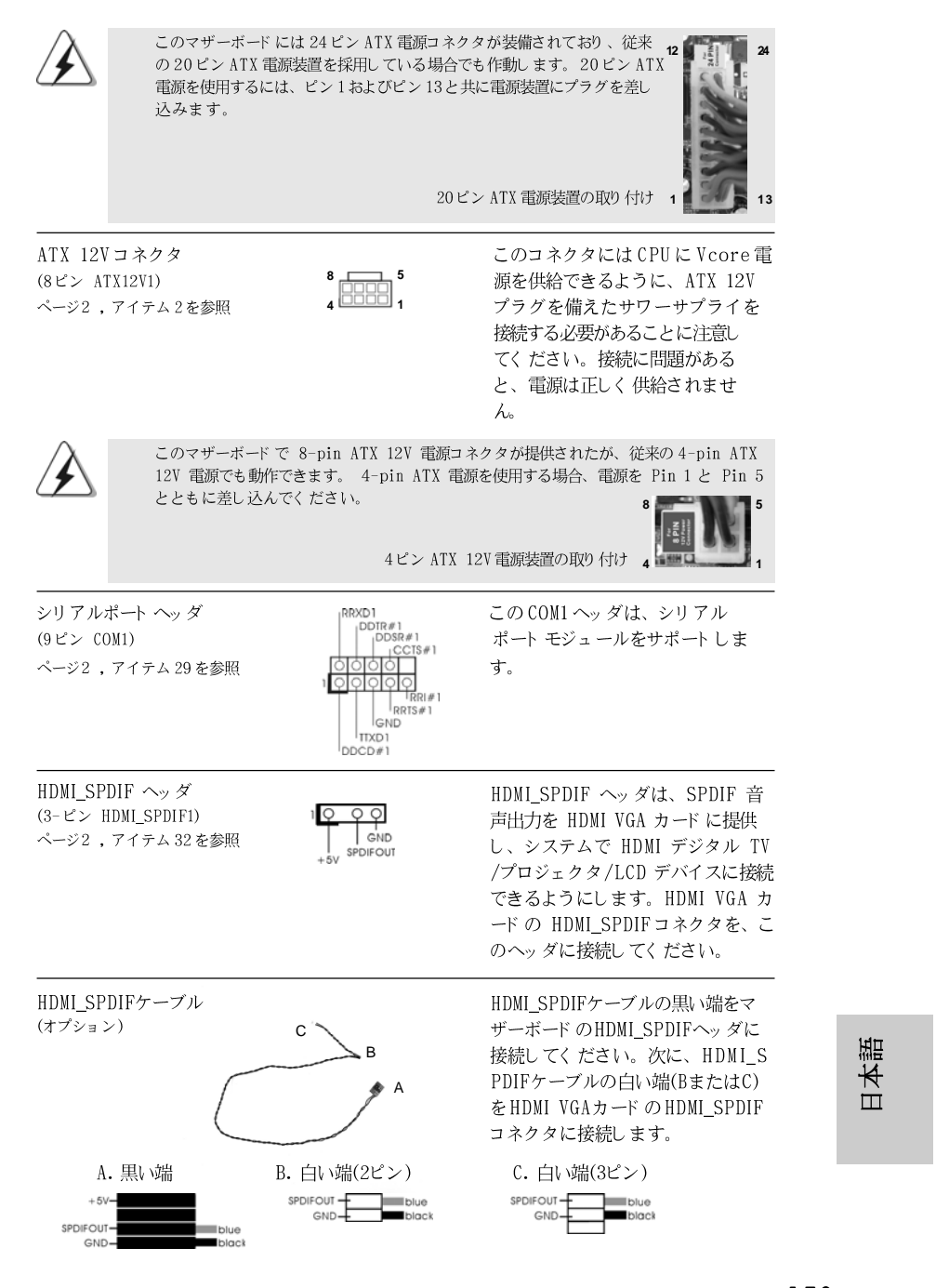

ファンコネクタ

イヤをアースピ ごさい。

**ASRock** *A790GXH/128M* **Motherboard**

#### 2.9 ドライバインストールガイド

システムにドライバをインストールするには、まずサポート CD を光ドライブ に挿入してください。システム互換のドライバが自動検出され、サポートCD ドライバページに一覧表示されます。上から下へ順番にこれらの必須ドライバ をインストールしてください。これで、インストールしたドライバは正常に 作動するはずです。

## 2.10 RAID機能を搭載した Windows® XP / XP 64-bit / Vista™ / Vista™ 64-bitビットをインストールする

RAID機能を組み込んだ SATA / SATAII HDDに Windows® XP / XP 64ビッ ト / Vista™ / Vista™ 64ビット OS をインストールする場合、サポート CD の次のパスのマニュアルを参照して詳細な手順を調べてください。 ..\ RAID Installation Guide (RAIDインストールガイド)

# 2.11 RAID 機能を搭載しない Windows® XP / XP 64-bit / Vista™ / Vista™ 64-bit ビットをインストール する

RAID機能を搭載しないSATA / SATAII HDDにWindows® XP / XP 64-bit / Vista™ / Vista™ 64-bit ビット OSをインストールする場合、次のステップ に従ってください。

# 2.11.1 RAID機能を搭載しない Windows® XP / XP

#### 64-bit ビット をインスト ールする

RAID 機能を搭載しない SATA / SATAII HDDに Windows® XP / XP 64-bit ビット OS をインスト ールする場合、次のステップに従ってください。

NCQ およびホット プラグ機能を搭載しない SATA / SATAII HDD デバイスを 使用する

ステップ1:セットアップBIOS。

A. BIOS セットアップユーティリティ、詳細画面、IDE 構成に入ります。 B. 「 SATA 動作モード 」を [IDE] に設定してください。

 $\Box$ |本語

ステップ 2: システムに Windows® XP / XP 64-ビット OS をイン ストールします。

## 2.11.2 RAID機能を搭載しない Windows® Vista™ / Vista™ 64-bit ビットをインストールする

RAID 機能を搭載しない SATA / SATAII HDDに Windows® Vista™ / Vista™ 64-bit ビット OS をインスト ールする場合、次のステップに従ってくださ  $V_{\Delta}$ 

NCQ およびホットプラグ機能を搭載しない SATA / SATAII HDD デバイスを 使用する

ステップ1:セットアップBIOS。

A. BIOS セットアップユーティリティ、詳細画面、IDE 構成に入ります。 B. 「 SATA 動作モード 」を [IDE] に設定してください。

ステップ 2: システムに Windows® Vista™ / Vista™ 64-ビット 0S をインスト ールします。

NCQ およびホットプラグ機能を搭載した SATA / SATAII HDD デバイスを使 用する

ステップ 1: セットアップ BIOS。

- A. BIOS セットアップユーティリティ、詳細画面、IDE 構成に入ります。 「SATA動作モード」を [AHCI] に設定してください。  $B<sub>z</sub>$
- ステップ 2: SATA / SATAIIドライバディスクを作成します。
	- A. サポート CDを光ドライブにセットして、システムを起動します(この とき、フロッピードライブにフロッピーディスクをセットしないでくだ さい)。(マザーボードのギフトボックスパックには、ASRock サポート CD が2枚あります。Windows® Vista™ / Vista™ 64ビットの場合、1枚を 選んでく ださい。)
	- B. システム起動時のPOSTの間、<F11>キーを押すと、起動デバイスを選 択するためのウィンドウが表示されます。起動デバイスとして、 CDROMを選択してください。
	- C. 画面に「シリアルATAドライバディスクを作成しますか [YN]?」とい うメッセージが表示されたら、<Y>を押してください。

D. 次のメッセージが表示されます。

フロッピーにディスクをセットしてください。 警告!フロッピーディスクをフォーマットすると、 そのデータはすべて失われます。 フォーマットを開始し、ファイルをコピーしますか [YN]? フロッピーディスクをフロッピードライブにセットし、<Y>を押 します。

E. システムはフロッピーディスクのフォーマットを開始し、SATA / SATAIIドライバをフロッピーディスクにコピーします。

ASRock A790GXH/128M Motherboard

 $-175$ 

本語

 $\Pi$ 

### ステップ 3: システムに Windows® Vista™ / Vista™ 64-ビット

OS をインスト ールします。

Windows® Vista™ / Vista™ 64ビット 光ディスクを光ドライブに挿入してシステ ムを起動し、指示に従って Windows® Vista™ / Vista™ 64ビット OSをシステム にインストールします。「Windows のインストール場所を指定してください」と いうページが表示されたら、ASRock サポート CDを光ドライブに挿入し、左下の 「ドライバのロード」ボタンをクリックして AMD AHCIドライバをロードします。 AMD AHCIドライバはサポート CDの次のパスにあります:

(マザーボードのギフトボックスパックには、ASRockサポート CDが2枚ありま す。Windows<sup>®</sup> Vista<sup>TM</sup> / Vista<sup>TM</sup> 64ビットの場合、1枚を選んでください。) .. 1 1386 (Windows® Vista™ OSの場合)

.. \ AMD64 (Windows® Vista™ 64-bit OSの場合)

ロード後、Windows® Vista™ / Vista™ 64ビット光ディスクを光ドライブに再び 挿入し、インストールを続行します。

#### 2.12 Untied Overclockingテクノロジ

このマザーボード はアンタイド オーバークロッキングテクノロジをサポートしま すが、これは、オーバークロックの間、FSBがには固定PCI / PCIE バスに より十分な余裕ができることを意味します。アンタイドオーバークロッキング 機能を有効にする前に、BIOS セットアップの「オーバークロックモード」 オプションに入り、[Auto]から[CPU, PCIE, Async.]への選択をに設定してく ださい。従って、CPU FSBはオーバークロックの間解放されていますが、 PCI / PCIE バスは固定モードに入っているため、より安定したオーバーク ロック環境下で作動できます。

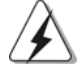

アンタイド・オーバークロック・テクノロジーを適用する前に、161ページ にあるオーバークロックに伴うリスクについての警告をご確認ください。

 $\Box$ 本語

 $176-$ 

# 3. BIOS 情報

BIOS セット アップユーティリティはマザーボード のフラッシュメモリに保存さ れています。コンピュータを起動させた後、POST(パワーオンセルフテス ト)中に〈F2〉を押し、BIOSセットアップユーティリティに入ってくださ い。押さない場合、POSTはテストルーチンを続けます。テストを実行した 後に BIOS セット アップユーティリティに入りたい場合、POST 終了後 〈 Ctrl 〉+ 〈 A1t 〉+ 〈 Delete 〉 を押すか、ケースのリセット スイッチ を押してシステムを再起動してください。BIOSセットアップユーティリティ は、ユーザーフレンドリであることを目指しています。これはメニュウ方式 のプログラムです。スクロールさせることで様々なサブメニューを表示し、 かつあらかじめ定義した選択肢から選択することが可能です。BIOS セットアッ プの詳細な情報については、サポート CD内のユーザーズマニュアル(PDFファ イル)をごらんください。

# 4. ソフトウェア サポート CD 情報

このマザーボードは Microsoft® Windows® XP / XP Media Center / XP 64-bit / Vista™/ Vista™ 64-bit といった様々なマイクロソフト ウインド ウズ オペレーティングシステムをサポートします。マザーボードに付属して いるサポート CD はマザーボードの特徴を有効にするために必要なドライバや ユーティリティを含んでいます。サポート CD を使用するには、CDROMドラ イブにCDを挿入してください。AUTORUN機能が有効な場合、自動的にメイ ンメニュウが立ち上がります。AUTORUN機能が無効な場合、サポート CD内 の BIN フォルダにある ASSETUP.EXE をダブルクリックすることにより、メイ ンメニュウが立ち上がります。

日本語

ASRock A790GXH/128M Motherboard

# 1. 主板简介

谢谢你采用了华擎 A790GXH/128M主板,本主板由华擎严格制造,质量可靠,稳定性 好,能够获得卓越的性能。此快速安装指南包括主板介绍和分步安装向导。您可以 查看支持光盘里的用户手册了解更详细的资料。

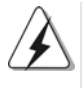

由于主板规格和 BIOS 软件将不断升级,本手册之相关内容变更恕不另行 通知。请留意华擎网站上公布的升级版本。你也可以在华擎网站找到最 新的显卡和CPU支持表。 华擎网址: http://www.asrock.com 如果您需要与此主板有关的技术支持,请参观我们的网站以了解您使用机 种的规格信息。 www.asrock.com/support/index.asp

#### 1.1 包装盒内物品

华擎 A790GXH/128M主板 (ATX 规格: 12.0 英寸 X 8.4 英寸, 30.5 厘米 X 21.3 厘米) 华擎 A790GXH/128M快速安装指南 华擎 A790GXH/128M支持光盘 一条 80-conductor U1tra ATA 66/100/133 IDE 排线 一条 3.5 英寸软驱排线 两条 Seria1 ATA (SATA) 数据线 (选配) 一条 Serial ATA (SATA)硬盘电源线(选配) 一块 I/0 挡板

简体中  $\rtimes$ 

# 1.2 主板规格

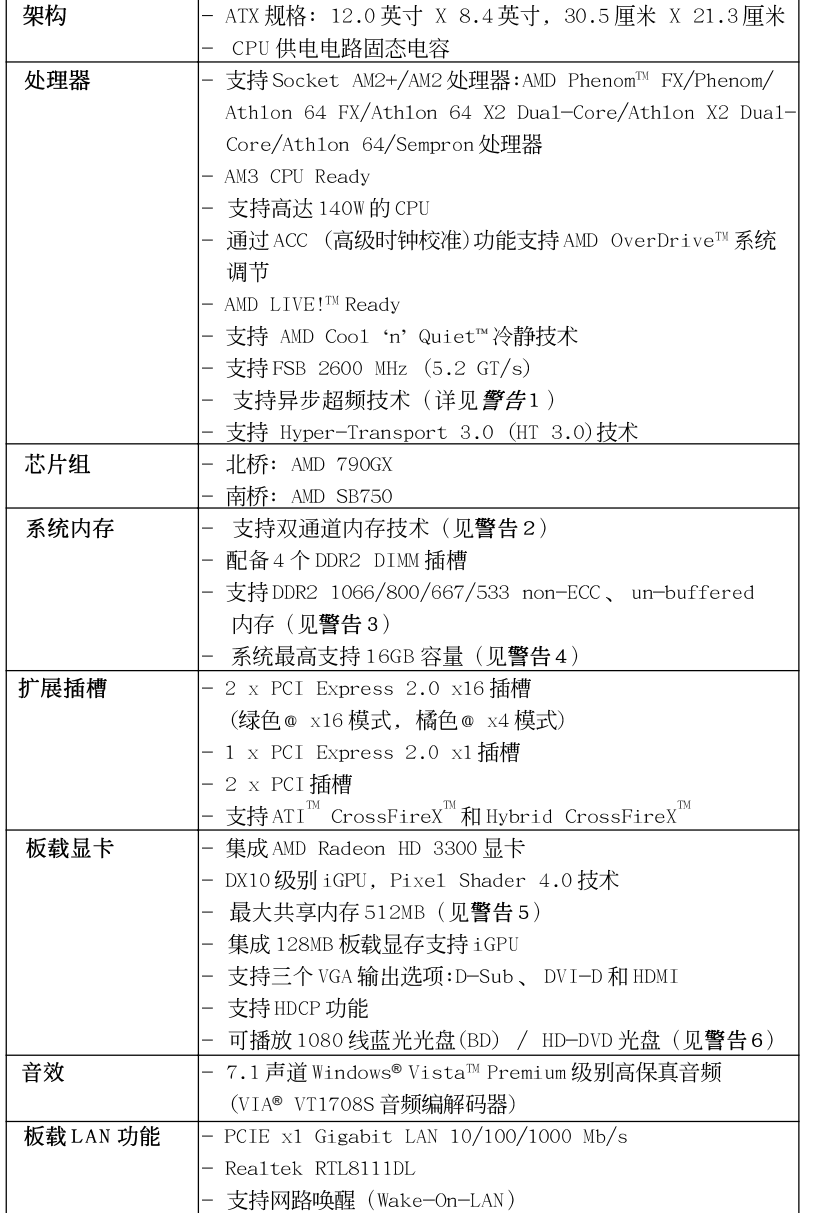

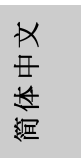

ASRock A790GXH/128M Motherboard

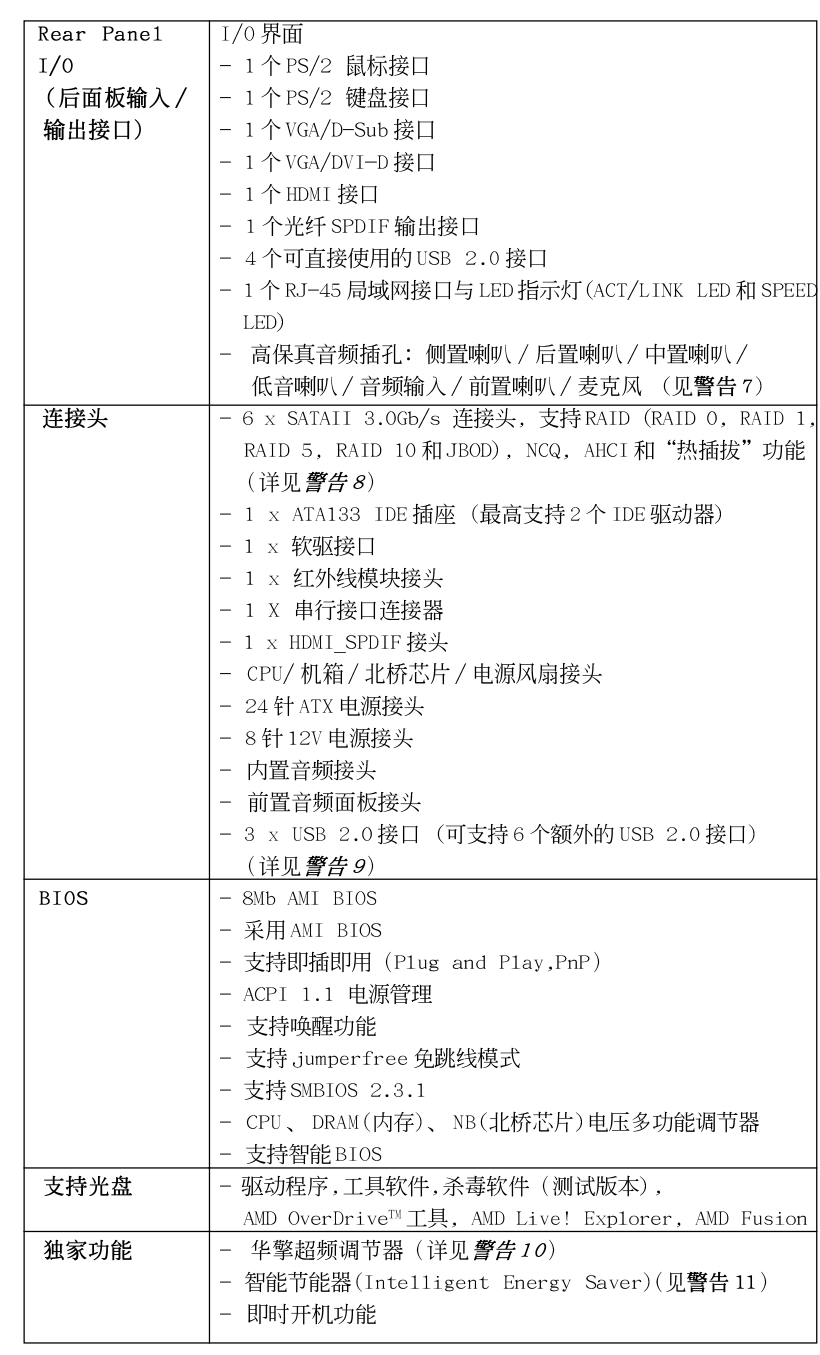

180

简体中文

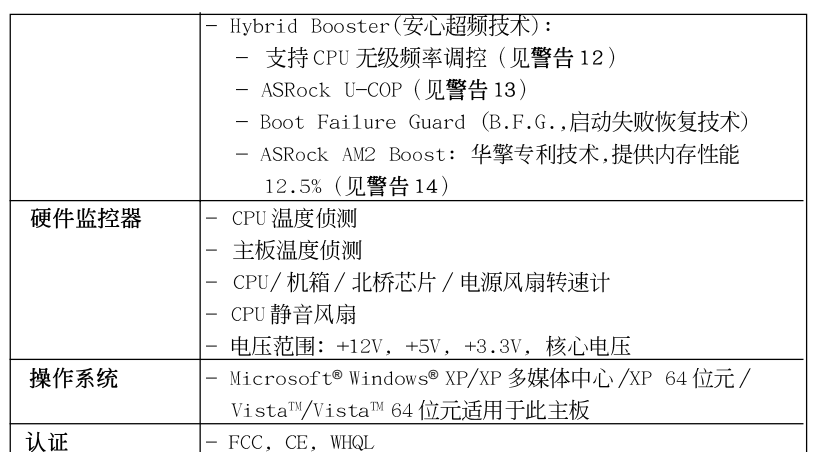

\* 请参阅华擎网站了解详细的产品信息: http://www.asrock.com

#### 警告

请了解超频具有不可避免的风险,这些超频包括调节 BIOS 设置、运用异步超 频技术或使用第三方超频工具。超频可能会影响您的系统稳定性,甚至会导 致系统组件和设备的损坏。这种风险和代价须由您自己承担,我们对超频可 能导致的损坏不承担责任。

# 聲告!

- 1. 这款主板支持异步超频技术。请阅读第194页的"Untied Overclocking Technology"(自由超频技术)了解详情。
- 2. 这款主板支持双通道内存技术。在您实现双通道内存技术之前,为能正确 安装,请确认您已经阅读了第184页的内存模组安装指南。
- 3. 1066MHz 内存频率是否支持在于您使用的 AM2+ CPU。如果您想在这款主板 上使用 DDR2 1066 内存条, 请查阅我们网站的内存支持列表了解兼容的内 存。华擎网站 http://www.asrock.com
- 4. 由于操作系统的限制, 在 Windows® XP 和 Windows® Vista™ 下, 供系统使 用的实际内存容量可能小于 4GB。对於 Windows® XP 64 位元和 Windows® Vista™ 64 位元搭配 64 位元 CPU 来说,不会存在这样的限制。
- 5. 最大共享内存大小由芯片组厂商定义并且可以更改。请查阅 AMD 网站了解 最新资讯。
- 6. 在这款主板上播放 1080 线蓝光光盘(BD)/HD-DVD 光盘需要适当的硬件配 置。请查阅第10页和第11页了解最低硬件要求和通过我们实验室测试的 1080 线蓝光光盘(BD)/HD-DVD 光盘电影。
- 7. 在麦克风输入方面, 这款主板支持立体声和单声道这两种模式。在音频输 出方面, 这款主板支持2声道、4声道、6声道以及8声道模式。请查阅第 3页的表格了解正确的连接方式。
- 8. 在将SATAII 硬盘连接到 SATAII 接口之前, 请阅读 CD 光盘中的"User Manua1"(用户手册, 英文版)第36页的 "SATAII Hard Disk Setup Guide" (SATAII 硬盘安装指南)调整您的 SATAII 硬盘驱动器为 SATAII 模式。您也 可以直接将 SATA 硬盘连接到 SATAII 接口。

- 9. USB2.0电源管理在 Windows® Vista™ 64 位元 /Vista™/XP 64 位元 / XP SP1 或 SP2 系统下可正常工作。
- 10. 这是一款具有友好使用介面的华擎超频工具, 计您通过硬件监控功能监控 您的系统,帮助您在 Windows® 环境下对硬件运行超频以获得最佳的系统性 能。请访问我们的网站了解华擎超频调节器的使用方法。 华擎网站: http://www.asrock.com
- 11. 智能节能器(Intelligent Energy Saver)采用先进的软硬件专利设计,这 项革新技术带来极佳的节能效果。当 CPU 核心闲置时,电压调节器可以简小 输出电压的相数,有助于提升能源效率。换句话说,它可以在不牺牲性能的 前提下, 让系统更省电, 并提高能源效率。为了使用智能节能器 (Intelligent Energy Saver)的功能,请在BIOS的高级设置里启用Cool 'n' Quiet选项。请访问我们的网站了解智能节能器(Intelligent Energy Saver)的使用方法。华擎网站: http://www.asrock.com
- 12. 尽管本主板提供无级频率调控,但不推荐用户超频使用。不同于标准 CPU 总线频率的非标准频率可能会使系统不稳定, 甚至会损害 CPU 和主板。主 板的处理器主频由跳线装置决定。
- 13. 当检测到 CPU 过热问题时, 系统会自动关机。在您重新启动系统之前, 请 检查主板上的 CPU 风扇是否正常运转并拔出电源线,然后再将它插回。为 了提高散热性, 在安装 PC 系统时请在 CPU 和散热器之间涂一层导热胶。
- 14. 这款主板支持 ASRock AM2 Boost 超频技术。如果您在 BIOS 设置程序里启 用该功能, 内存性能将提升 12.5%, 但是实际效果还与您所使用的 AM2 CPU 有关。启用这项功能将对芯片组 /CPU 进行超频。但是, 我们无法保证 所有 CPU/内存配置的系统稳定性。如果您启用 AM2 Boost 功能之后, 系统 变的不稳定,表明它可能不适合您的系统。您可以选择关闭该功能,以保 证系统的稳定性。

#### 主板安装 2.

这是一款 ATX 规格的主板(12.0 英寸 X 8.4 英寸, 30.5 厘米 X 21.3 厘 米)。在安装主板之前,了解您的机箱配置以确保主板的正确安装。

#### 安全防范

安装主板时, 注意以下安全防范:

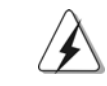

在您安装或者拆卸任何组件之前,确保已关闭电源或者已拔掉电源 线。错误的做法可能会导致主板、外围设备或组件严重受损。

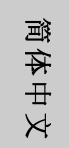

 $182 -$ 

- 设备要有良好的接地线,避免静电损害,进行安装前,请先断  $1\sqrt{ }$ 开电源,否则会损坏主板。
- $2<sub>1</sub>$ 为了避免主板上的组件受到静电损害, 绝不要把主板径直放到 地毯等类似的地方, 也要记住在接触主板前使用一个静电手腕 带或接触金属。
- 通过边缘拿住整块主板安装, 切毋接触芯片。  $3\sqrt{ }$
- 在证明放掉静电后,方可进行安装。  $4\sqrt{ }$
- 当把螺丝钉放入螺丝孔用来将主板固定到机箱上时,请不要过  $5\sqrt{ }$ 度拧紧螺丝!这样做很可能会损坏主板。

# 2.1 CPU 安装

- 步骤1: 移动固定杆 90°角解除插槽锁。
- 步骤 2: 将 CPU 直接放置在 CPU 插槽上方, 让有金三角标记的 CPU 一角与插槽上 有小三角标记的一角对齐。
- 步骤3: 谨慎地将处理器插入插槽直到它安装到恰当的位置。

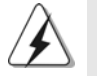

CPU 安装都只有一个正确的方向,为了避免损坏针脚,请不要强迫将CPU 插入插槽中。

步骤4: 处理器放置妥当后, 按紧它并推下插槽固定杆来稳固处理器。推动固定 杆到侧面的突起部分时会发出"答"的声响表明它被锁住了。

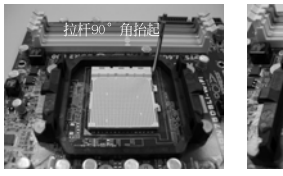

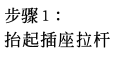

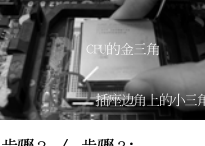

步骤2 / 步骤3: 将CPU 的金三角对准插座 边角上的小三角

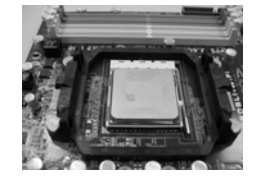

**步骤 4:** 下推并锁住插座拉杆

# 2.2 安装 CPU 风扇和散热片

在主板上安装 CPU 之後, 必须安装大尺寸散热片和散热风扇。同时, 您还 需要在 CPU 和散热片之间涂抹散热硅脂改进散热效果。确保 CPU 和散热 片 彼此接触稳固良好。接著将 CPU 风扇连接到 CPU FAN 接口 (CPU\_FAN, 参看第2页 No. 5)。为了正确安装,请仔细查阅CPU 风扇和散热器的使用 说明。

简体中文

ASRock A790GXH/128M Motherboard

#### 2.3 内存安装

此主板提供四组 240-针 DDR2 (Double Data Rate 2, 双倍数据传输速率) DIMM 内存插槽,并且支援双通道内存技术。为了配置双通道,您必须在相同颜色的插 槽安装一对同样的(相同的牌子、速度、容量以及芯片类型) DDR2 DIMM内存 条。换句话说,您要在双通道A安装同样的 DDR2 DIMM 内存条 (DDRII\_1 和 DDRII\_2; 黄色插槽; 参见 p.2 No.6) 或者在双通道 B 安装同样的 DDR2 DIMM 内 存条 (DDRII\_3 和 DDRII\_4; 橘色插槽; 参见 p.2 No.7), 这样双通道内存技术 就会被激活了。这款主板也允许您为了配置双通道功能安装四条 DDR2 DIMM 内存 条。这种情况下,您需要在所有的四组插槽上安装同样的 DDR2 DIMM 内存条。请 查阅下面的双通道内存配置表。

|     | DDRII 1<br>(黄色插槽) | DDRII <sub>2</sub><br>(黄色插槽) | DDRII 3<br>(橘色插槽) | DDRII 4<br> (橘色插槽) |
|-----|-------------------|------------------------------|-------------------|--------------------|
| (1) | 板上组装              | 板上组装                         |                   |                    |
| (2) |                   |                              | 板上组装              | 板上组装               |
| (3) | 板上组装              | 板上组装                         | 板上组装              | 板上组装               |

双通道内存配置

为了这个配置(3), 请在这4个插槽上安装同样的 DDR2 内存。

- 1. 如果您打算安装两根内存条, 为了最佳的兼容性和可靠性, 我们推荐 将它们安装到相同颜色的插槽上。换言之,将它们安装到DDRII\_1 和 DDRII 2或 DDRII 3 和 DDRII 4。
- 2. 如果仅仅在这款主板的 DDR2 DIMM 内存插槽上安装单条内存模组或 者三条内存模组, 这将无法激活双通道内存技术。
- 3. 如果一对内存模组并未安装在相同的"双通道"上,例如将一对内存 模组安装在了 DDRII\_1 和 DDRII\_3, 这将不能激活双通道内存技术。
- 4. 不允许将 DDR 内存条插入 DDR2 插槽, 否则主板和 DIMM 有可能损坏。
- 5. 如果您在这款主板上使用 DDR2 1066 内存条, 推荐将内存条安装到 DDRII 3 和 DDRII 4插槽。

简体中  $\rtimes$ 

 $184 -$ 

# 安装步骤: 请确保在添加或移走 DIMM 内存或系统部件之前切断电源适配器。 DIMM 插槽两端的起拔器向外扳开。  $1\sqrt{ }$ 将每个DIMM 插槽的凹口与DIMM 内存上凸出部分对应,使凹口与凸出部  $2\sqrt{ }$ 分吻合, 内存即能正确安装。 П notch break notch DIMM内存只能以正确的方向安装。如果你以错误的方向强行将 DIMM内 存插入插槽,那将会导致主板和 DIMM 内存的永久性损坏。  $3\sqrt{ }$ 将 DIMM 内存平稳地插入插槽直至两端卡子迅速而充分地归位以及 DIMM 内存完全就位。

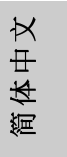

**ASRock** *A790GXH/128M* **Motherboard**

#### 2.4 扩展插槽 (PCI 插槽以及 PCI Express 插槽)

此主板配备2个PCI 插槽和3个 PCI Express 插槽。 PCI 插槽: 此插槽可用来安插 32 位的扩展 PCI 卡。

PCIE 插槽: PCIE1 (PCIE x16 插槽; 绿色)支持 PCI Express x16 显卡,或者用于 安装 PCI Express 显卡以支持 CrossFireX™ 交叉火力功能。 PCIE2 (PCIE x16 插槽; 橘色)用来安装 PCIE x1 显卡, 例如千兆网 卡, SATA2卡等,或者用于安装 PCI Express 显卡以支持 CrossFireXTM 交叉火力功能。 PCIE3 (PCIE x1 插槽; 绿色)用来安装 PCIE x1 显卡, 例如千兆网 卡, SATA2卡等。

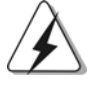

如果您仅计划在此主板上安装一张 PCI Express 显卡,请将它安装在 PCIE1 插槽(绿色)。

2. 想要了解CrossFireX™交叉火力模式 PCI Express 显卡的兼容信息和 CrossFireX<sup>™</sup>交叉火力设置方法,请查阅第20 页的"CrossFireX™ Operation Guide"(CrossFire™交叉火力操作指南)。

#### 安装步骤:

- 步骤1、在安装扩展卡之前,请确认已经关闭电源或拔掉电源线。在你安装之前, 请阅读扩展卡的说明并完成必需的硬件设置。
- 步骤2、 移动机箱挡板, 以便使用扩展槽。
- 步骤3、选择一个扩展槽安装扩展卡,装进机箱并用螺丝固定。
- 步骤4、 确定接触正确,没有单边翘起的现象。

简体中  $\forall$ 

### 2.5 交火技术(CrossFireX™)操作指南

这款主板支持交火技术(CrossFireXTM)。交火技术(CrossFireXTM)可以在一台电脑上 提供最有利的方法来整合多个高性能显示处理器(GPU)。通过智能软件设计和创新 的互连装置整合不同的运行模式, 交火技术(CrossFireX™)使任何3D应用软件的画 质和性能尽可能达到最高的水准。目前交火技术(CrossFireX<sup>™)</sup> 仅支持 Windows® XP (Service Pack 2)和 Windows® Vista™操作系统,请检查 AMD 网站了解 ATI™ 交火 技术(CrossFireXTM)驱动程序更新情况。请参阅第20页了解详细的安装步骤和兼容 的 PCI Express 显卡信息。

## 2.6 ATI™ Hybrid CrossFireX™混合交叉火力功能操作指 南

这款主板支持 ATI™ Hybrid CrossFireX™混合交叉火力功能。ATI™ Hybrid CrossFireX™混合交叉火力功能提供多 GPU 性能,通过同时运行 AMD 790GX 集成显卡 和外接独立显卡,并整合成单显示器输出,达到极高显示数。目前, ATI™ Hybrid CrossFireX™混合交叉火力技术仅支持 Windows® Vista™操作系统, 不支持 Windows® XP 操作系统。将来 ATI™ Hybrid CrossFireX™ 混合交叉火力技术可能会支持 Windows® XP 操作系统, 请随时访问我们的网站了解最新的消息。请参阅第 24 页了 解详细的安装步骤和兼容的 PCI Express 显卡信息。

简体中文

ASRock A790GXH/128M Motherboard

#### 2.7 跳线设置

插图所示的就是设置跳线的方法。当跳线 帽放置在针脚上时,这个跳线就是"短 接"。如果针脚上没有放置跳线帽, 这个 跳线就是"开路"。插图显示了一个3针 脚的跳线,当跳线帽放置在针脚1和针脚2 之间时就是"短接"。

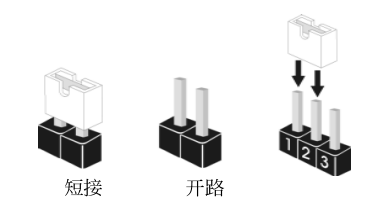

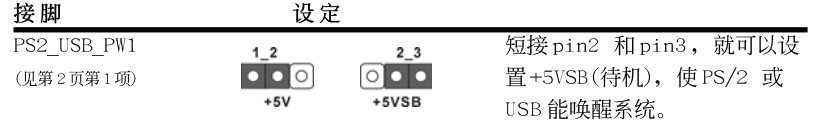

注意: 选择+5VSB, 电源必须能提供+2 AMP 或更高的待机电流。

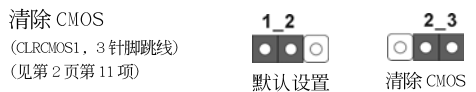

注意: CLRCMOS1 允许您清除 CMOS 里的资料。在 CMOS 里的资料包括系统设置资 讯, 例如系统密码, 日期, 时间及系统设置参数。为了清除并重置系统参 数到默认设置,请关闭电脑并拔掉电源线,然後用跳线帽短接 CLRCMOS1上 的 pin2 和 pin3 五秒钟。如果您需要再完成 BIOS 刷新时清除 CMOS,您必 须首先启动系统, 然後在您进行 CMOS 清除操作之前关闭系统。

#### 板载接头和接口 2.8

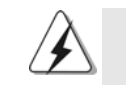

画

「体中文

板载接头和接口不是跳线。切勿将跳线帽放置在这些接头和接口上。将 跳线帽放置在接头和接口上将会导致主板的永久性损坏!

软驱接头 (33针 FLOPPY1) ۰ (见第2页第28项)  $I<sub>PIN1</sub>$  FLOPPY1 将标示红色斑纹的一边插入第1针脚(Pin1) 注意: 请确保数据线标红色斑纹的一边插入连接器第1针脚(Pin1)的位置。 主 IDE 连接头(蓝色) (39针 IDE1, 见第2页第9项)

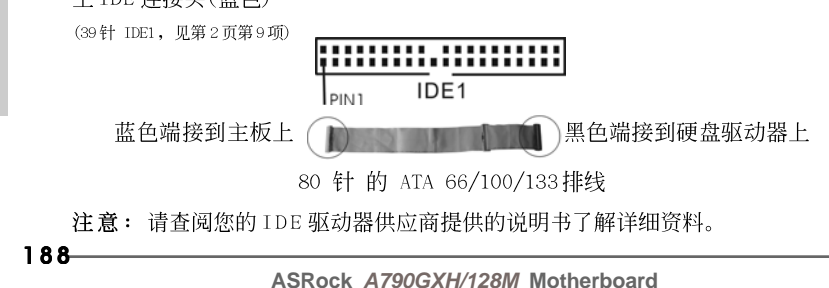

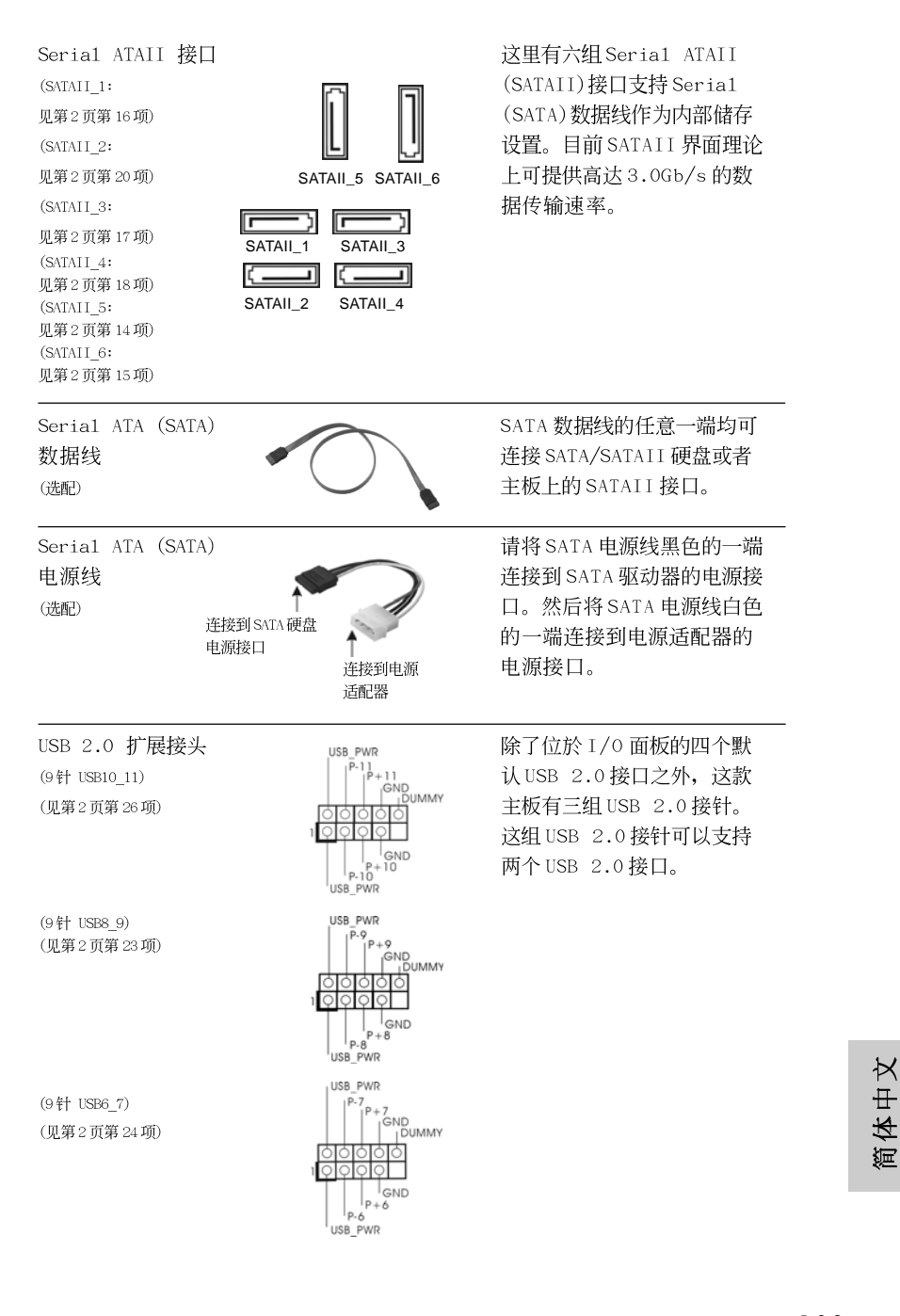

**ASRock** *A790GXH/128M* **Motherboard**

189

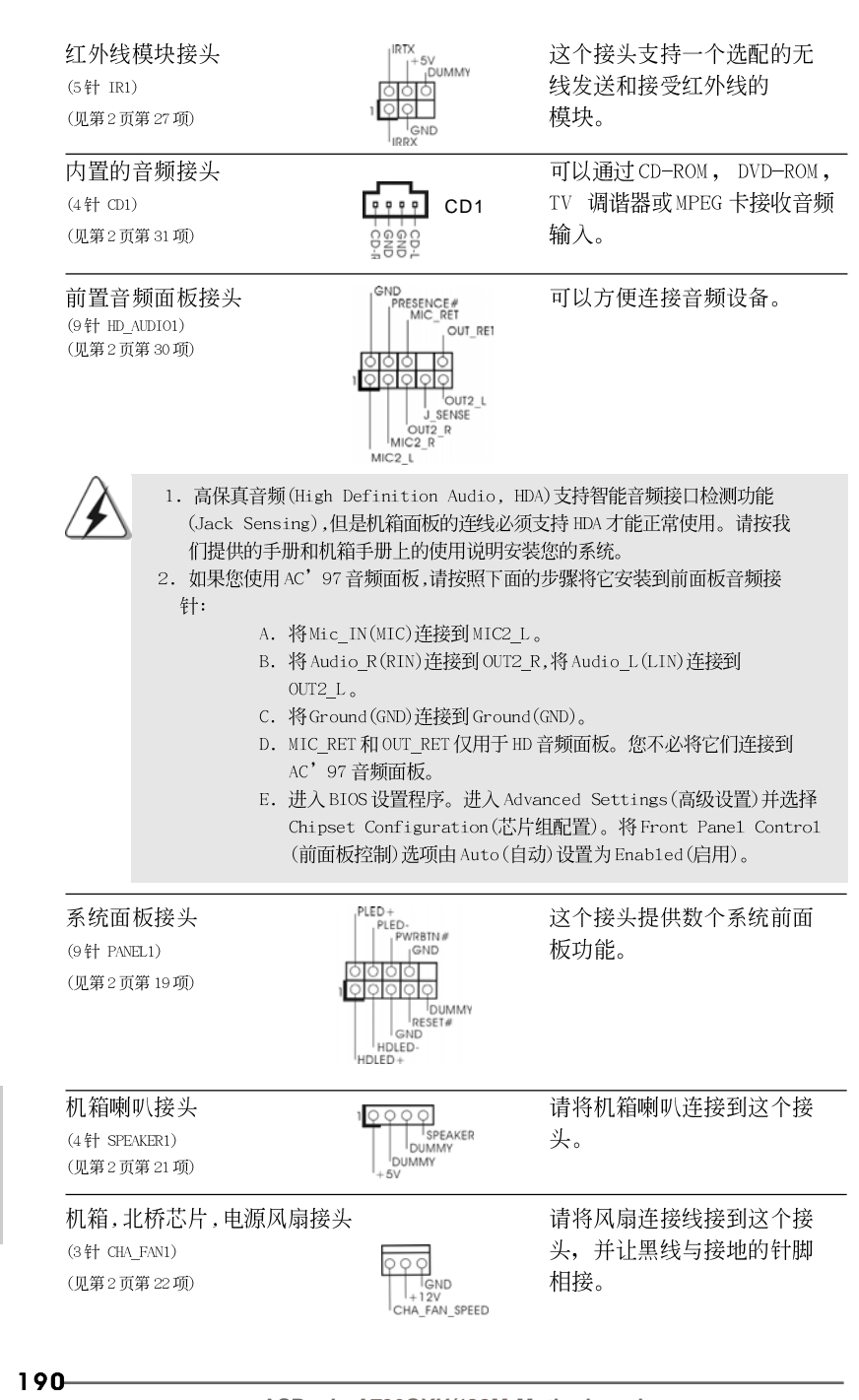

**ASRock** *A790GXH/128M* **Motherboard**

简体中文

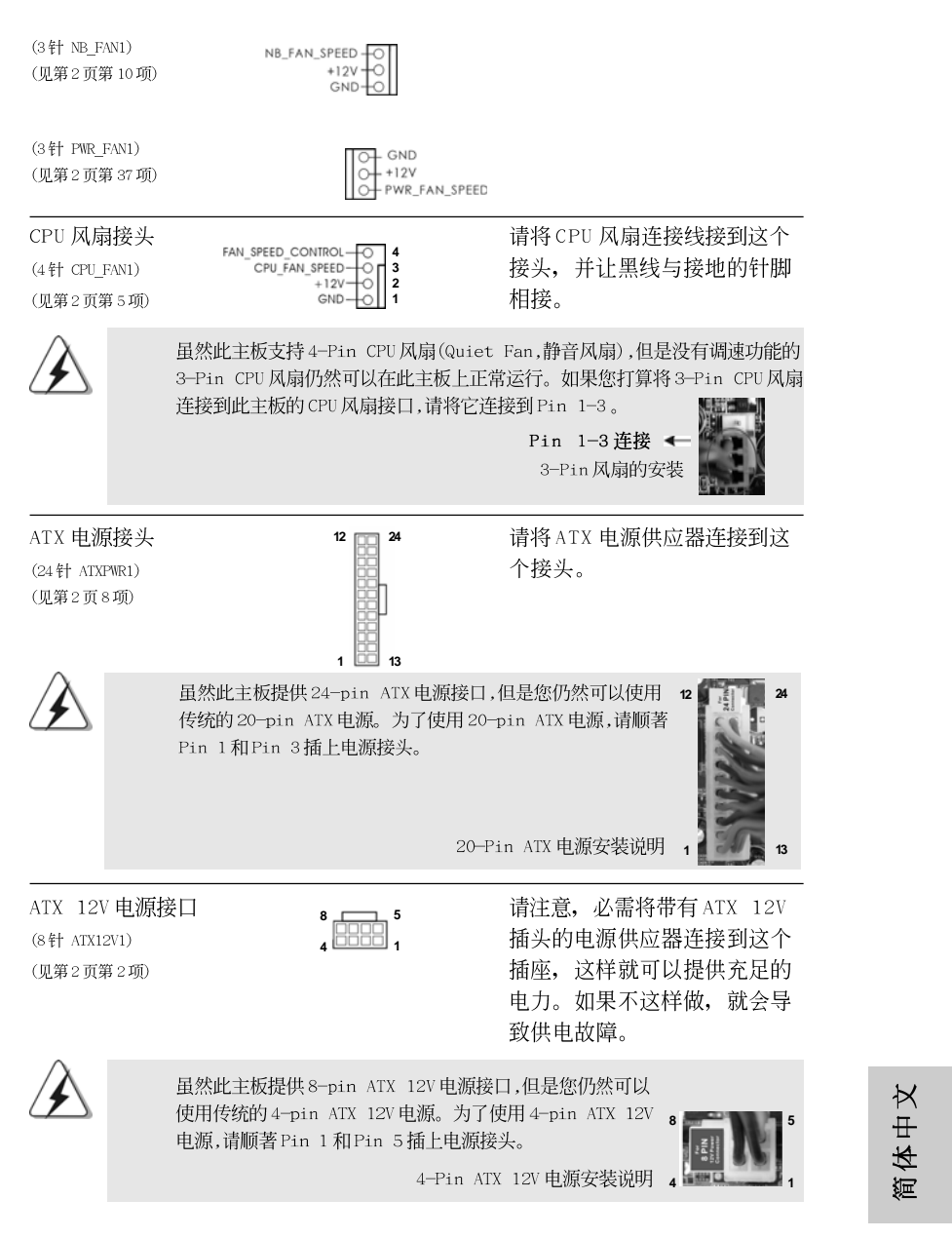

**ASRock** *A790GXH/128M* **Motherboard**

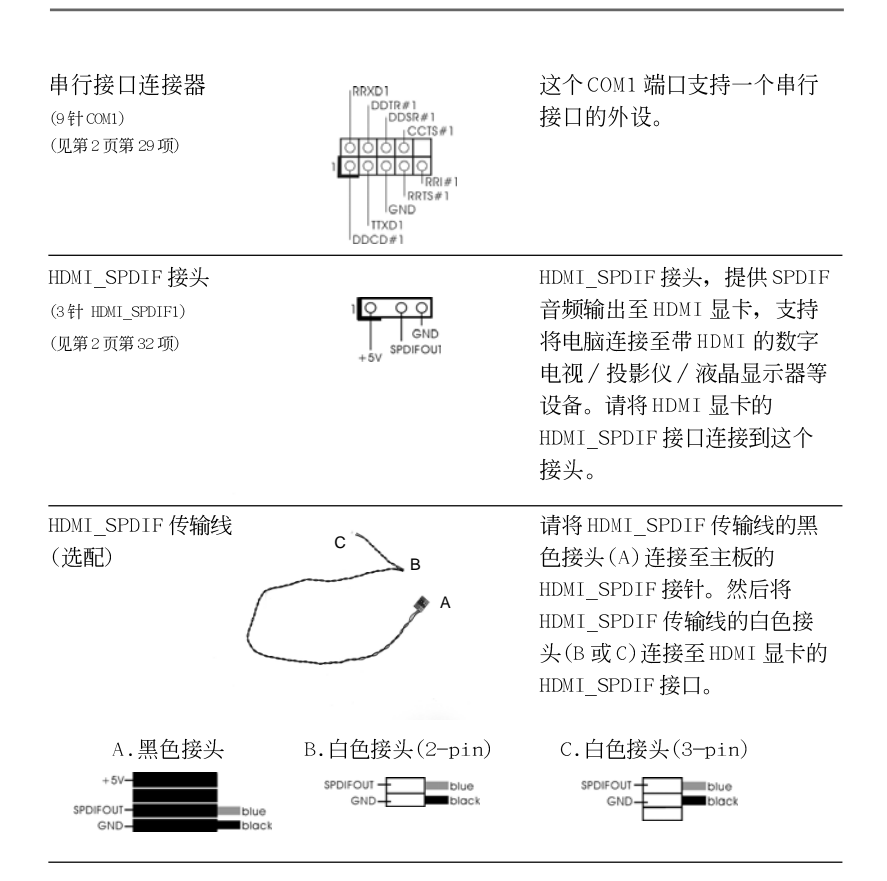

#### 2.9 驱动程序安装指南

要将驱动程序安装到您的系统,首先请您将支持光盘放入光驱里。然后,系统即可自 动识别兼容的驱动程序,并在支持光盘的驱动程序页面里依次列出它们。请依此从 上到下安装那些必须的驱动程序。如此您安装的驱动程序就可以正常工作了。

2.10 在带 RAID 功能的系统上安装 Windows® XP / XP 64 位 元 / Vista™ / Vista™ 64 位元

逎 了存中  $\rtimes$ 

如果您想在 SATA/SATAII 硬盘上使用 RAID 功能安装 Windows® XP, Windows® XP 64位元, Windows® Vista™或Windows® Vista™ 64位元操作系统,请查阅随机 支持光盘如下路径里的文件了解详细步骤:

..\ RAID Installation Guide

## 2.11 在不带 RAID 功能的系统上安装 Windows® XP / XP 64 位元 / Vista™ / Vista™ 64 位元

如果您打算在不带 RAID 功能的 SATA/SATAII 硬盘上安装 Windows® XP, Windows® XP 64位元, Windows® Vista™, Windows® Vista™ 64位元操作系统, 请根据您 安装的操作系统按如下步骤操作。

#### 2.11.1 在不带 RAID 功能的系统上安装 Windows® XP / XP 64 位元

如果您打算在不带 RAID 功能的 SATA/SATAII 硬盘上安装 Windows® XP / Windows® XP 64 位元操作系统, 请按如下步骤操作。

Using SATA / SATAII HDDs without NCQ function (使用不带 NCQ 功能 的SATA / SATAII 硬盘)

#### 步骤 1: 设置 BIOS。

- 讲入 BIOS SETUP UTILITY (BIOS 设置程序)→ Advanced Screen (高级  $A$ 界面)→IDE Configuration (IDE 配置)。
- 将" SATA Operation Mode" 选项设置为[IDE]。 **B.**
- 步骤2: 在系统上安装 Windows® XP / XP 64 位元操作系统。

#### 2.11.2 在不带 RAID 功能的系统上安装 Windows® Vista™ / Vista<sup>™</sup> 64 位元

如果您打算在不带 RAID 功能的 SATA/SATAII 硬盘上安装 Windows® Vista™ / Windows® Vista™ 64 位元操作系统,请按如下步骤操作。

Using SATA / SATAII HDDs without NCQ function (使用不带 NCQ 功能 的SATA / SATAII硬盘)

#### 步骤 1: 设置 BIOS。

- 进入 BIOS SETUP UTILITY (BIOS 设置程序)→ Advanced Screen (高级  $A_{-}$ 界面)→IDE Configuration (IDE 配置)。
- **B.** 将" SATA Operation Mode"选项设置为[IDE]。

步骤2: 在系统上安装 Windows® Vista™ / Vista™ 64 位元操作系统。

Using SATA / SATAII HDDs with NCQ function (使用带NCQ 功能的 SATA / SATAII硬盘)

#### 步骤1: 设置BIOS。

- 进入 BIOS SETUP UTILITY (BIOS 设置程序)→ Advanced Screen (高级  $A$ . 界面)→IDE Configuration (IDE 配置)。
- 将" SATA Operation Mode" 选项设置为[AHCI]。  $R_{\perp}$

ASRock A790GXH/128M Motherboard

- 193

体中文

症

步骤2: 制作一张 SATA/SATAII 驱动软盘。

- $A$ . 在您的光驱里放入一张 ASRock 支持光盘引导系统开机。 (此时请勿将任何软盘插入软驱!)(在主板的包装盒内有两张华擎随机 支持光盘,请选择其中一张支持 Windows® Vista™ / Vista™ 64 位元 的光盘。)
- 在系统 POST 开机自检期间, 按<F11>键, 将会出现一个引导开机的驱动器  $\mathsf{R}$ . 选项窗口。请选择 CD-ROM 作为引开机的驱动器。
- 当您在屏幕上看到这条信息:" Generate Serial ATA driver  $\mathsf{C}.$ diskette [Y/N]?"意即"您想制作Serial ATA驱动程序磁盘吗?"请 按<Y>键。
- 然后您会看到这样的信息: D.

Please insert a blank formatted diskette into floppy drive A: press any key to start 意即"请将空白软盘插入软驱 A: 按任意键开始。

请将软盘插入软驱,按任意键。

E. 系统将开始格式化软盘并将 SATA/SATAII 驱动程序复制到软盘。

步骤3: 在系统上安装Windows<sup>®</sup> Vista<sup>™</sup> / Vista™ 64 位元操作系统。 将 Windows<sup>®</sup> Vista<sup>m</sup> / Windows® Vista<sup>m</sup> 64位元光盘放入光驱内启动系统, 然 后按提示安装 Windows® Vista™ / Windows® Vista™ 64 位元操作系统。当您看 到"Where do you want to install Windows?" (您想安装Windows吗?)画面, 请将 ASRock 支持光盘放入光驱, 并点击左下角的"Load Driver"按钮载入AMD AHCI 驱动程序。AMD AHCI 驱动程序位于支持光盘的如下路径:

(在主板的包装盒内有两张华擎随机支持光盘,请选择其中一张支持 Windows® Vista<sup>m</sup> / Vista<sup>m</sup> 64位元的光盘。)

.. \ I386 (针对 Windows® Vista™用户)

.. \ AMD64 (针对 Windows® Vista™ 64位元用户)

之后, 请将 Windows® Vista™ / Windows® Vista™ 64位元光盘再次放入光驱内继 续安装。

#### 2.12 Untied Overclocking Technology 异步超频技术

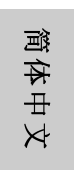

这款主板支持 Untied Overclocking Technology 异步超频技术。这意味著在超频 时,由於固定了PCI/PCIE总线,前端总线的超频拥有更多富余的空间,在您启用Untied Overclocking Technology 异步超频技术之前, 请进入 BIOS 里的"Overclock Mode"(超频模式)选项,并将它从[Auto](自动)设置为[CPU,PCIE,Async.]。经此更 改之後,超频时 CPU 的前端总线将不再受约束, 同时 PCI 和 PCIE 总线处于固定模式, 因此前端总线可以在更稳定的超频环境下运行。

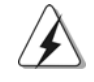

在您使用异步超频技术之前,请查阅第181页了解可能的超频风险。

194

# 3. BIOS信息

主板上的 F1ash Memory 芯片存储了 BIOS 设置程序。启动计算机, 在机器开机自 检(POST)的过程中按下<F2>键, 就可进入BIOS 设置程序, 否则将继续进行开机自检 之常规检验。如果须要在开机自检后进入 BIOS 设置程序, 请按下 <Ct1> + <A1t> + <De1ete>键重新启动计算机, 或者按下系统面板上的重启按钮。功能设置程序储 存有主板自身的和连接在其上的设备的缺省和设定的参数。这些信息用于在启动系 统和系统运行需要时, 测试和初始化元器件。有关 BIOS 设置的详细信息, 请查阅随 机支持光盘里的用户手册(PDF文件)。

#### 支持光盘信息  $\overline{4}$ .

本主板支持各种微软视窗操作系统: Microsoft® Windows® XP/XP 多媒体中心/XP 64位元/Vista™/Vista™ 64位元。主板附带的支持光盘包含各种有助于提高主板效 能的必要驱动和实用程序。请将随机支持光盘放入光驱里, 如果计算机的"自动运 行"功能已启用,屏幕将会自动显示主菜单。如果主菜单不能自动显示,请查找支 持光盘内 BIN 文件夹下的 ASSETUP. EXE 文件并双击它, 即可调出主菜单。

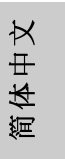

#### 电子信息产品污染控制标示

依据中国发布的「电子信息产品污染控制管理办法」及SJ/T 11364-2006「电子信 息产品污染控制标示要求」, 电子信息产品应进行标示, 藉以向消费者揭露产品中 含有的有毒有害物质或元素不致发生外泄或突变从而对环境造成污染或对人身、财 产造成严重损害的期限。依上述规定, 您可于本产品之印刷电路板上看见图一之标 示。图一中之数字为产品之环保使用期限。由此可知此主板之环保使用期限为10 年。

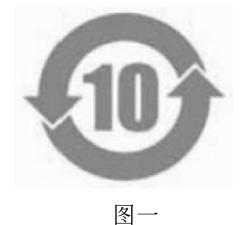

#### 有毒有害物质或元素的名称及含量说明

若您欲了解此产品的有毒有害物质或元素的名称及含量说明, 请参照以下表格及说 明。

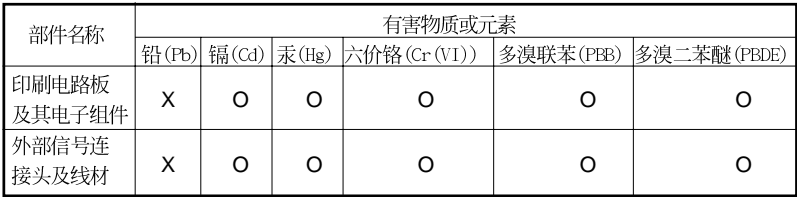

O: 表示该有毒有害物质在该部件所有均质材料中的含量均在 SJ/T 11363-2006 标准规定 的限量要求以下。

X: 表示该有毒有害物质至少在该部件的某一均质材料中的含量超出 SJ/T 11363-2006 标准 规定的限量要求, 然该部件仍符合欧盟指令 2002/95/EC 的规范。

备注: 此产品所标示之环保使用年限, 系指在一般正常使用状况下。

# 简体中  $\rtimes$

 $196 -$